# HP Deskjet F2200 All-in-One series

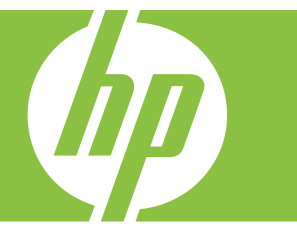

# Pomocník systému Windows

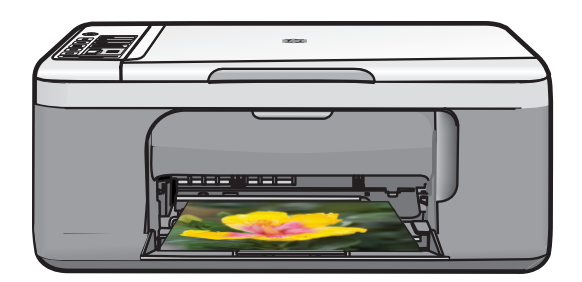

# HP Deskjet F2200 All-in-One series

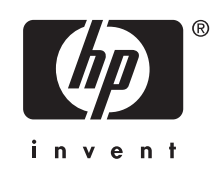

# Obsah

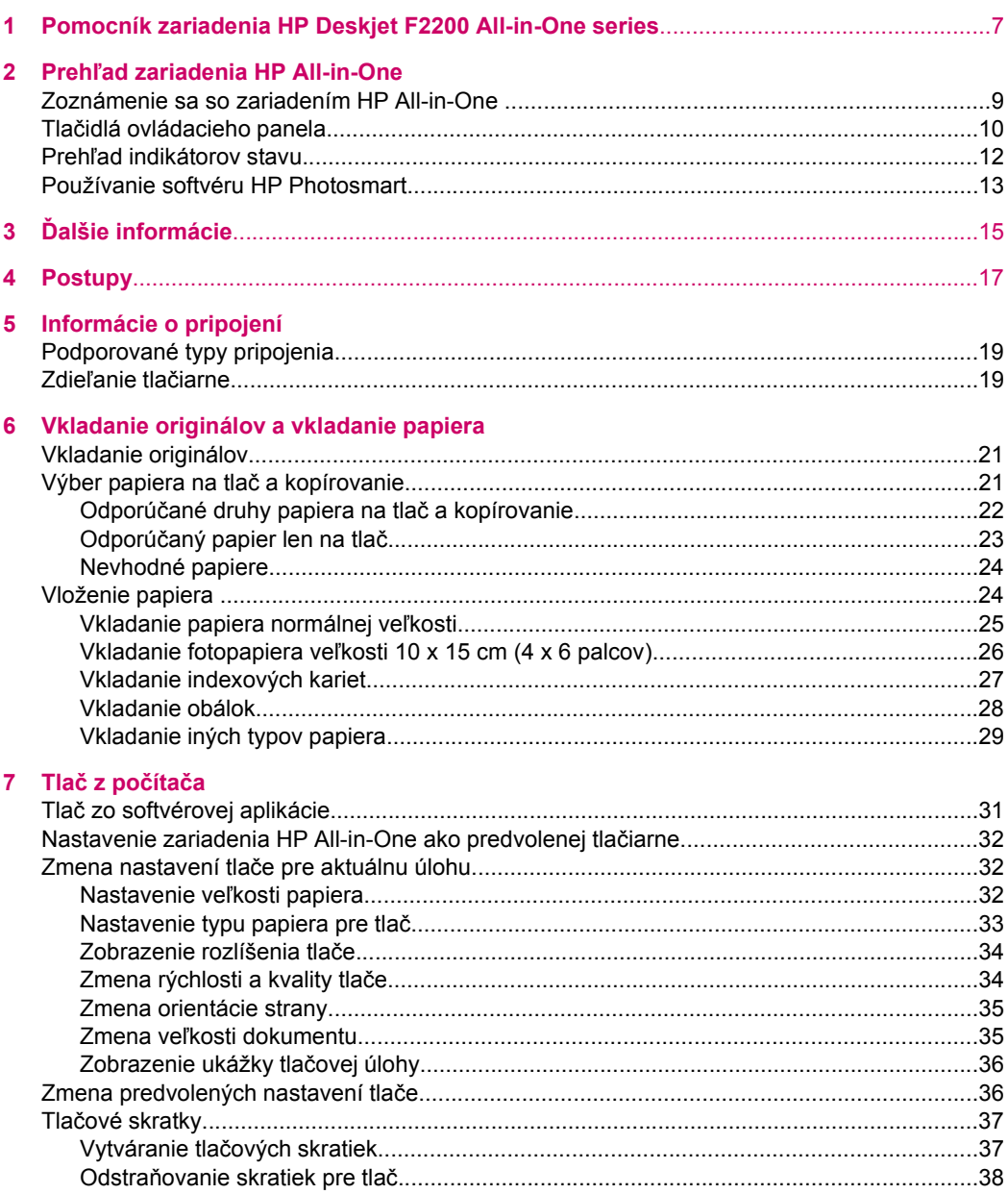

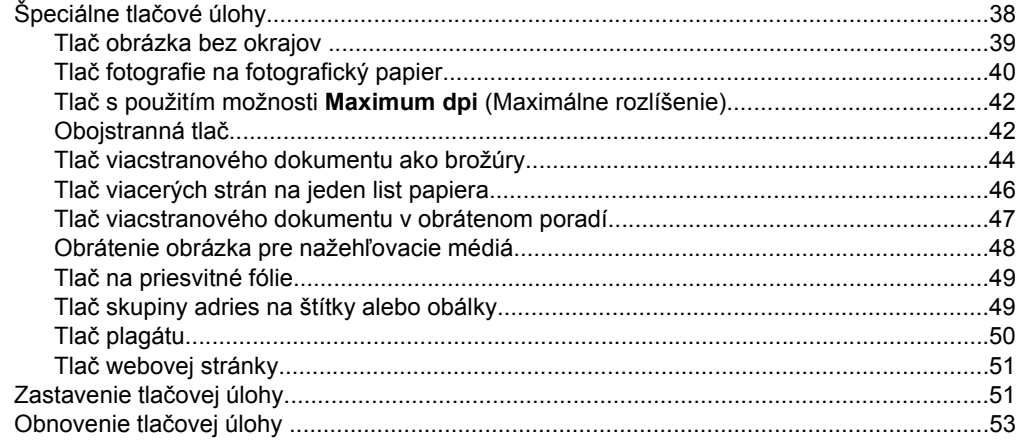

# 8 Používanie funkcií kopírovania

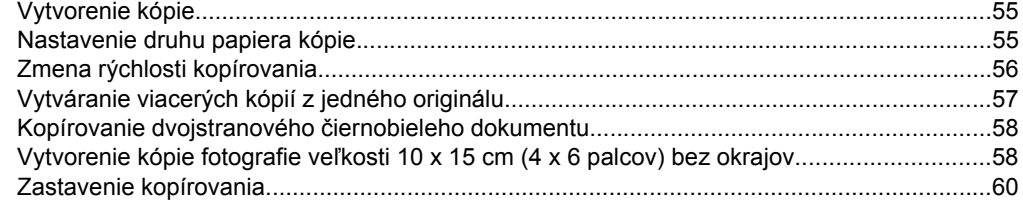

# 9 Používanie funkcií skenovania

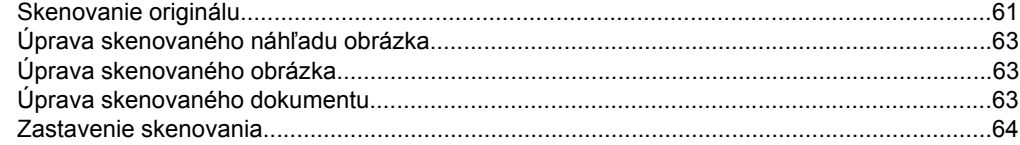

# 10 Údržba zariadenia HP All-in-One

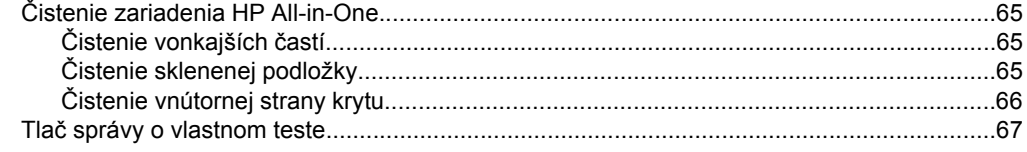

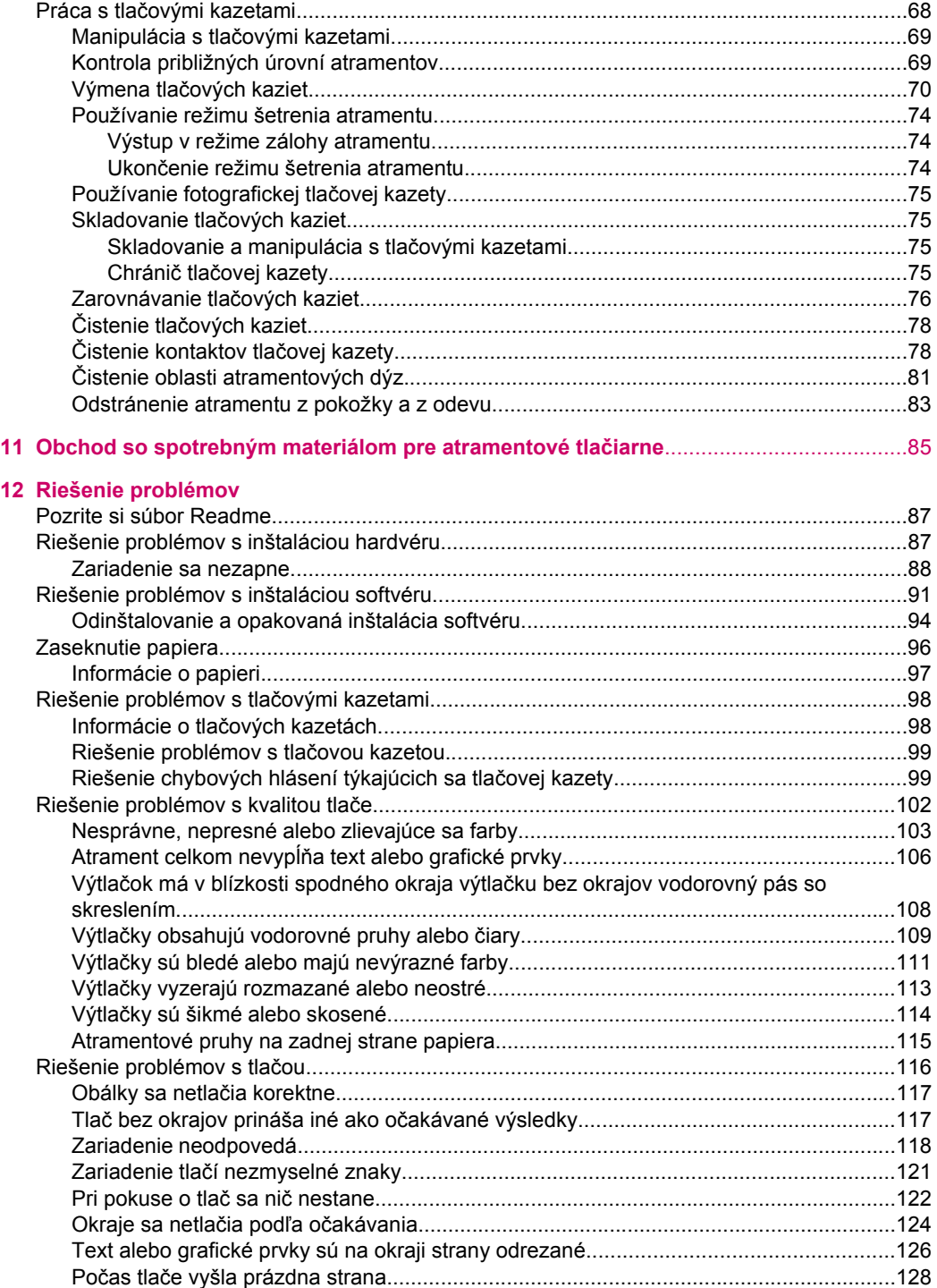

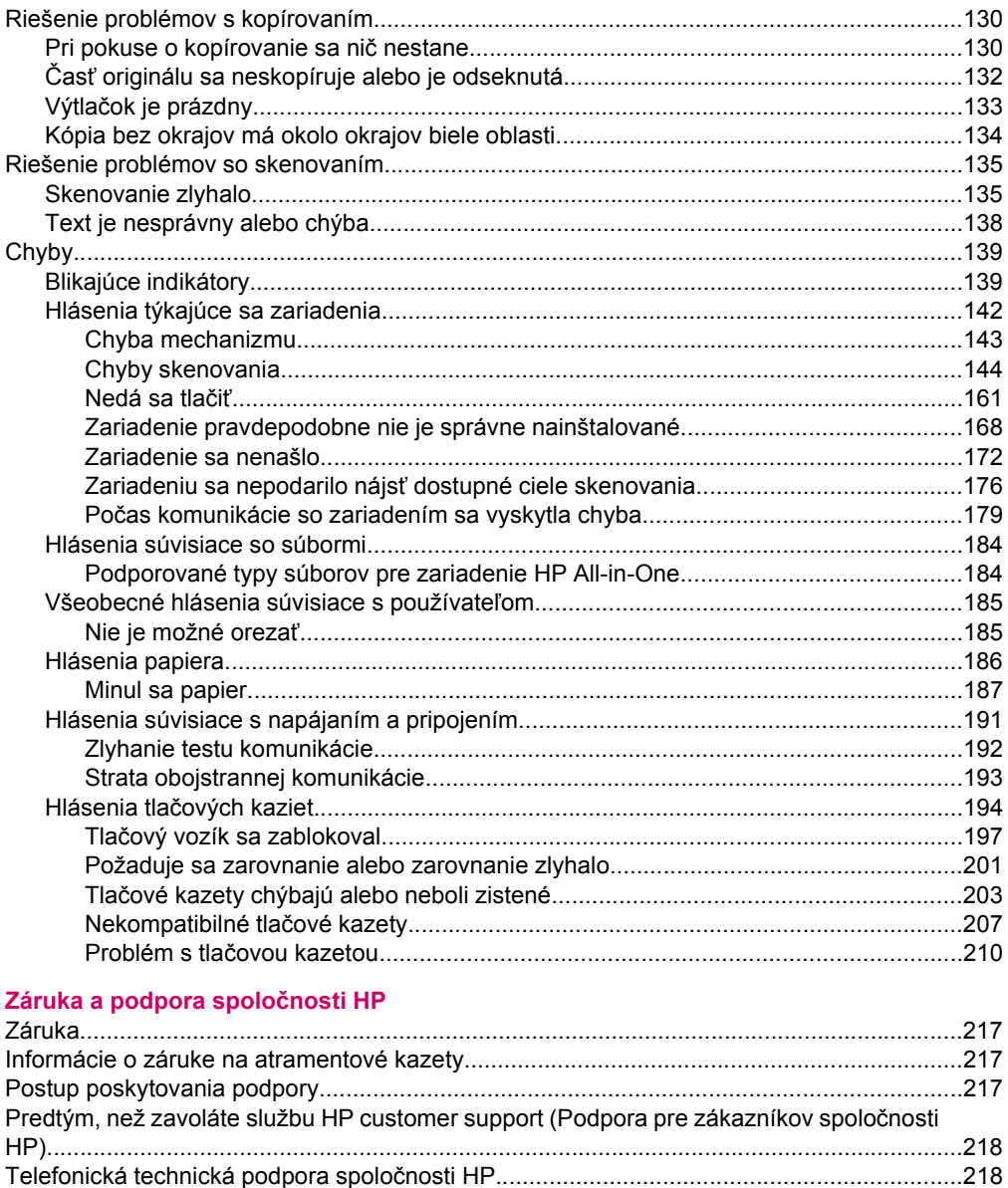

# Obsah

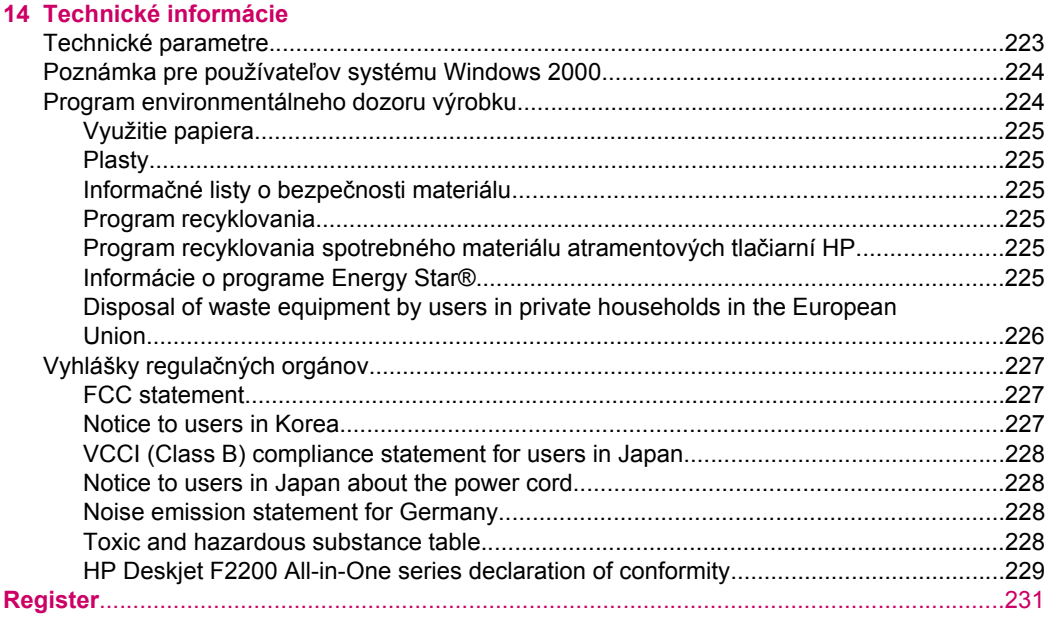

# <span id="page-9-0"></span>**1 Pomocník zariadenia HP Deskjet F2200 All-in-One series**

Informácie o zariadení HP All-in-One nájdete tu:

- Prehľ[ad zariadenia HP All-in-One](#page-11-0)
- Ď[alšie informácie](#page-17-0)
- **[Postupy](#page-19-0)**
- [Informácie o pripojení](#page-21-0)
- [Vkladanie originálov a vkladanie papiera](#page-23-0)
- Tlač [z po](#page-33-0)čítača
- [Používanie funkcií kopírovania](#page-57-0)
- [Používanie funkcií skenovania](#page-63-0)
- [Údržba zariadenia HP All-in-One](#page-67-0)
- [Obchod so spotrebným materiálom pre atramentové tla](#page-87-0)čiarne
- [Záruka a podpora spolo](#page-219-0)čnosti HP
- [Technické informácie](#page-225-0)
- **Poznámka** Ak používate zariadenie s počítačom, v ktorom je nainštalovaný systém Windows 2000, niektoré funkcie nemusia byť k dispozícii. Ďalšie informácie nájdete v časti Poznámka pre používateľ[ov systému Windows 2000](#page-226-0).

# <span id="page-11-0"></span>**2 Prehľad zariadenia HP All-in-One**

Zariadenie HP Deskjet F2200 All-in-One series je všestranné a umožňuje jednoduché vykonávanie kopírovania, skenovania a tlače.

# **Kopírovanie**

Zariadenie HP All-in-One umožňuje vytvárať farebné a čiernobiele kópie s vysokou kvalitou na rôzne typy papiera. Veľkosť originálu môžete zväčšením alebo zmenšením prispôsobiť určitej veľkosti papiera, môžete nastaviť kvalitu kópie a môžete vytvárať vysokokvalitné kópie fotografií.

### **Skenovanie**

Skenovanie je proces prevodu textu a obrázkov do elektronického formátu, ktorý je možné použiť v počítači. Zariadenie HP All-in-One umožňuje naskenovať takmer akúkoľvek predlohu (fotografie, články v časopisoch i textové dokumenty).

### **Tlač z počítača**

Zariadenie HP All-in-One sa dá použiť s ľubovoľnou softvérovou aplikáciou, ktorá umožňuje tlač. Umožňuje tlač širokého spektra projektov, ako sú obrázky bez okrajov, bulletiny, pohľadnice, nažehľovacie médiá a plagáty.

Táto časť obsahuje nasledujúce témy:

- Zoznámenie sa so zariadením HP All-in-One
- Tlač[idlá ovládacieho panela](#page-12-0)
- Prehľ[ad indikátorov stavu](#page-14-0)
- [Používanie softvéru HP Photosmart](#page-15-0)

# **Zoznámenie sa so zariadením HP All-in-One**

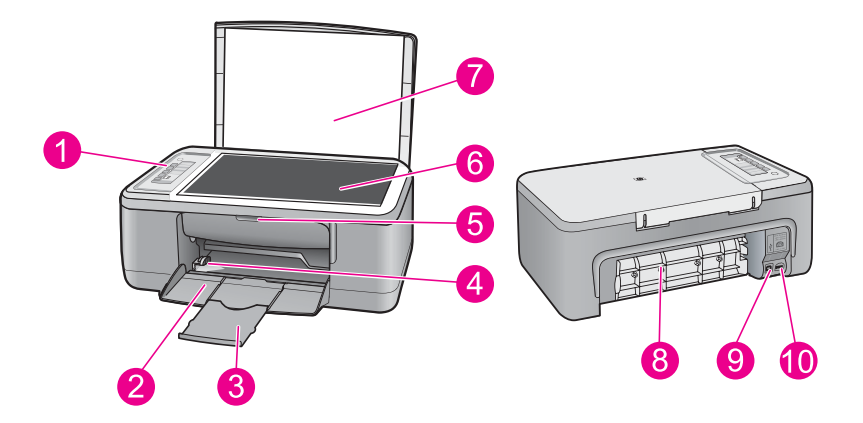

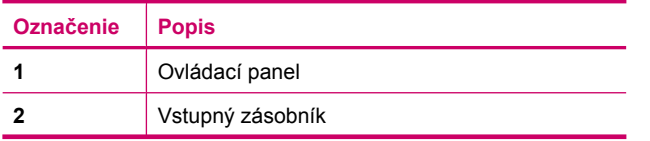

#### <span id="page-12-0"></span>Kapitola 2

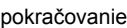

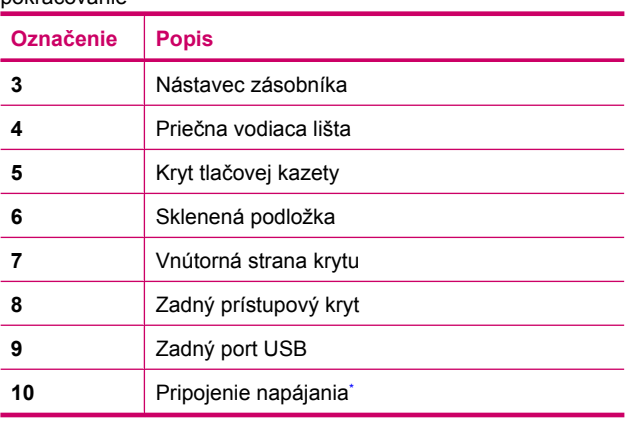

\* Používajte iba napájací adaptér dodaný spoločnosťou HP.

# **Tlačidlá ovládacieho panela**

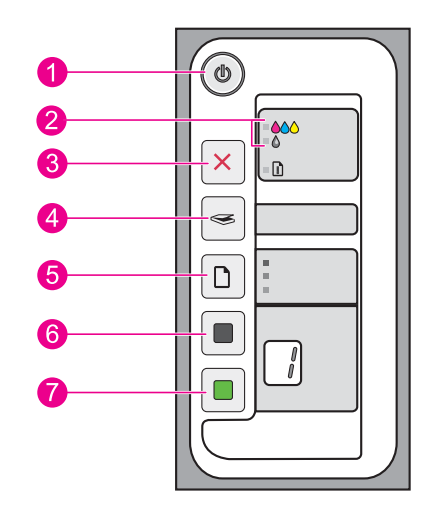

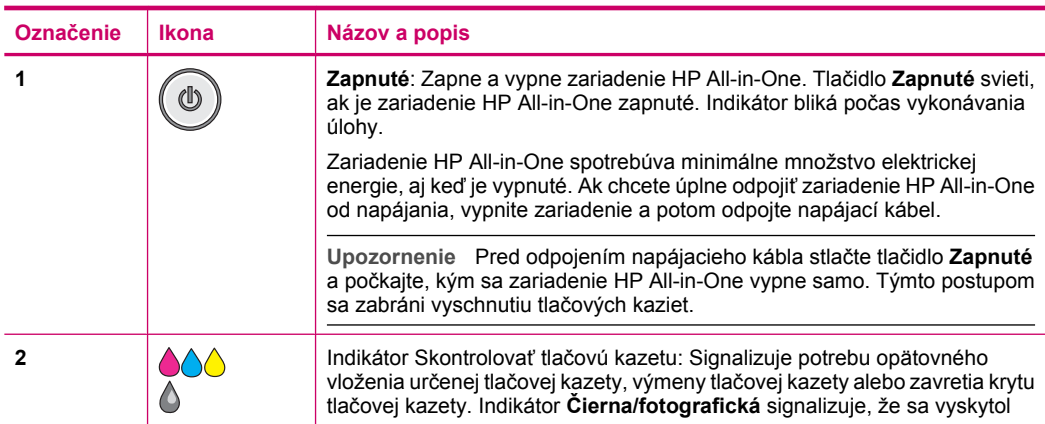

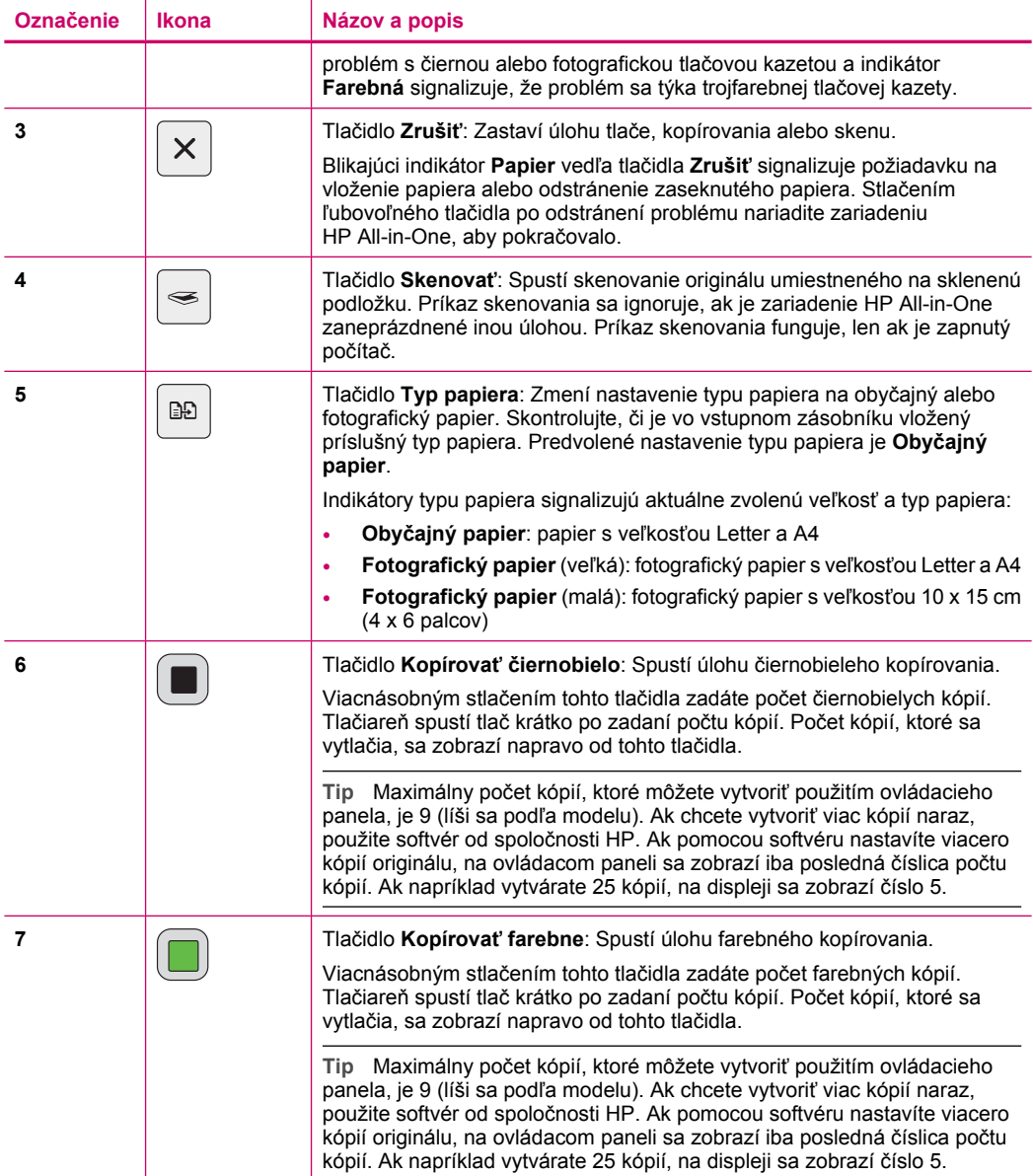

# <span id="page-14-0"></span>**Prehľad indikátorov stavu**

O stave zariadenia HP All-in-One vás informuje niekoľko indikátorov stavu.

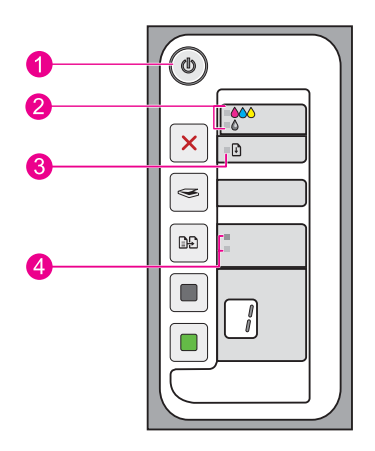

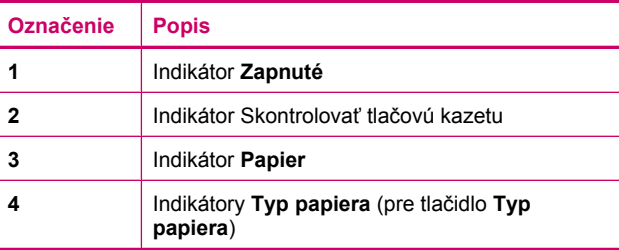

Nasledujúca tabuľka opisuje bežné situácie a vysvetľuje, čo jednotlivé indikátory znamenajú.

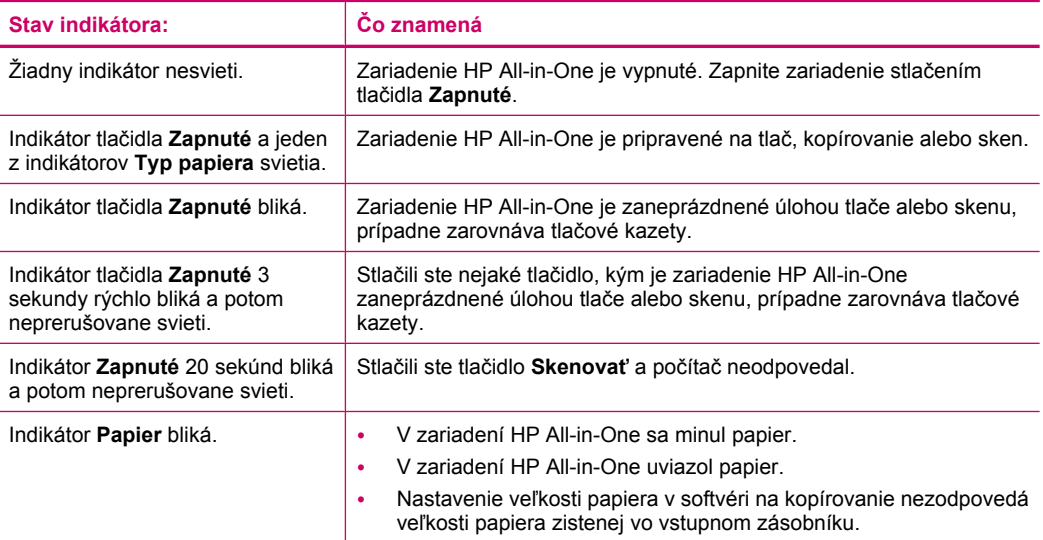

<span id="page-15-0"></span>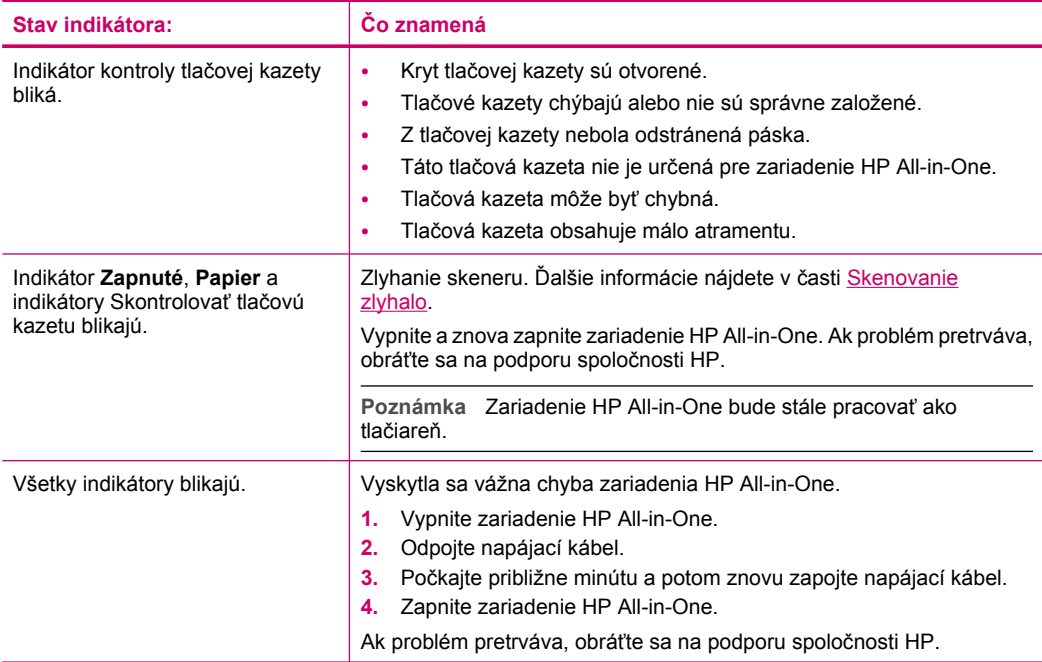

# **Používanie softvéru HP Photosmart**

Softvér HP Photosmart poskytuje rýchly a jednoduchý spôsob tlače fotografií. Softvér taktiež ponúka prístup k ďalším základným funkciám obrazového softvéru HP (napr. ukladanie a prezeranie fotografií).

Ďalšie informácie o používaní softvéru HP Photosmart:

- Pozrite si panel **Contents** (Obsah) v ľavej časti. Vyhľadajte dokument **HP Photosmart Software Help contents** (Obsah Pomocníka softvéru HP Photosmart) v hornej časti.
- Ak sa dokument **HP Photosmart Software Help contents** (Obsah Pomocníka softvéru HP Photosmart) nenachádza v hornej časti panela **Contents** (Obsah), prístup k pomocníkovi softvéru môžete získať pomocou centra riešení HP Solution Center.
- **Poznámka** Softvér zariadenia HP Photosmart podporuje nasledujúce formáty súborov: BMP, DCX, FPX, GIF, JPG, PCD, PCX, TIF, PICT, PSD, PCS, EPS, TGA, SGI, PDF a PNG

Kapitola 2

# <span id="page-17-0"></span>**3 Ďalšie informácie**

Informácie o nastavení a použití zariadenia HP All-in-One nájdete vo veľkom počte zdrojov, v tlačenej dokumentácii i v elektronickej forme.

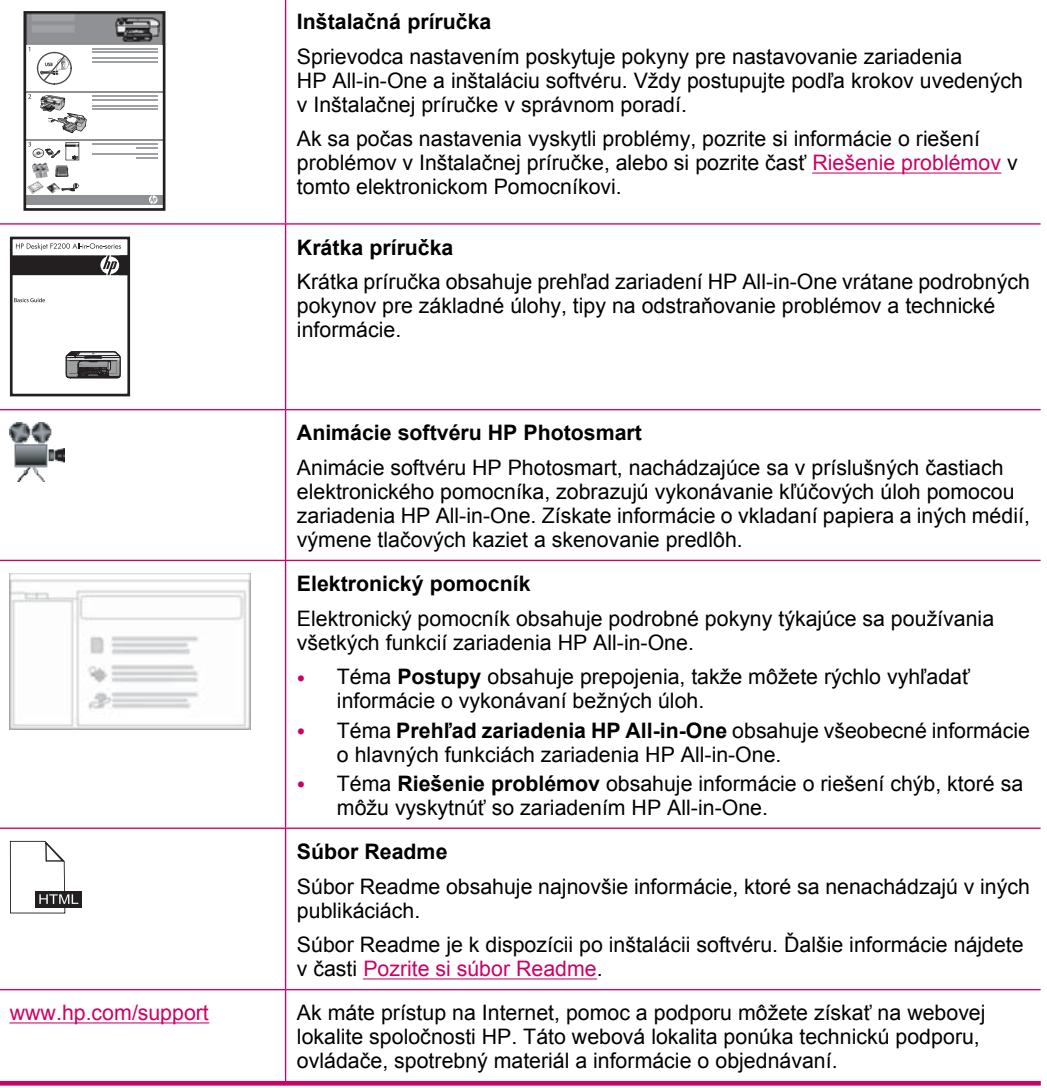

Kapitola 3

# <span id="page-19-0"></span>**4 Postupy**

Táto časť obsahuje informácie o všeobecných úlohách, napríklad o tlači fotografií a optimalizovaní tlačových úloh.

- Ako zmeniť [nastavenia tla](#page-34-0)če?
- Ako tlačiť [fotografie bez okrajov na papier s ve](#page-41-0)ľkosťou 10 x 15 cm (4 x 6 palcov)?
- [Ako vklada](#page-30-0)ť obálky?
- Ako skenovať [pomocou ovládacieho panela?](#page-63-0)
- Ako získať č[o najlepšiu kvalitu tla](#page-36-0)če?
- Ako tlačiť [na obe strany papiera?](#page-44-0)
- Ako vymeniť tlač[ové kazety?](#page-72-0)
- [Ako zarovna](#page-78-0)ť tlačové kazety?
- Ako odstrániť [zaseknutý papier?](#page-98-0)

# Informácie o pripojení 19

# <span id="page-21-0"></span>**5 Informácie o pripojení**

Zariadenie HP All-in-One má zabudovaný port USB a dá sa pripojiť k počítaču pomocou kábla USB. Zariadenie môžete zdieľať aj prostredníctvom domácej siete.

Táto časť obsahuje nasledujúce témy:

- Podporované typy pripojenia
- Zdieľanie tlačiarne

# **Podporované typy pripojenia**

Nasledujúca tabuľka obsahuje zoznam podporovaných druhov pripojenia.

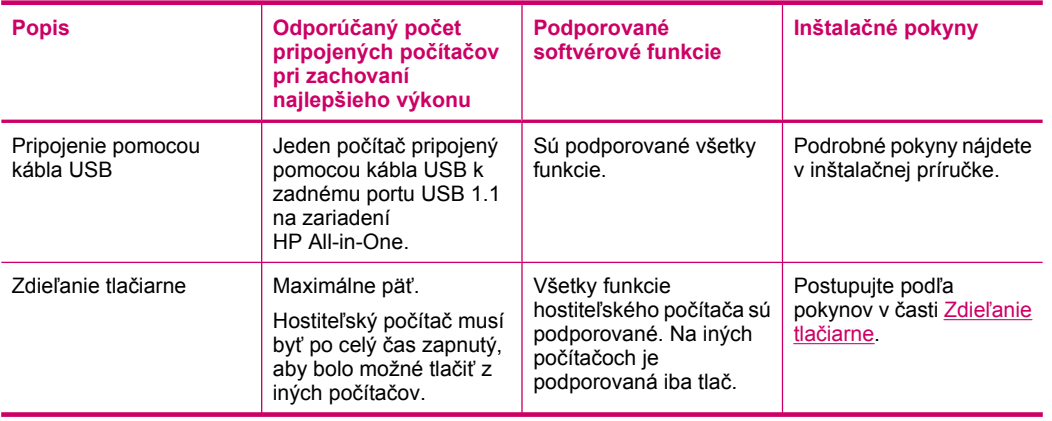

# **Zdieľanie tlačiarne**

Ak je váš počítač pripojený na sieť a iný počítač v sieti má pripojené zariadenie HP All-in-One cez kábel USB, môžete použiť toto zariadenie ako tlačiareň pomocou funkcie zdieľania tlačiarne.

Počítač priamo pripojený k HP All-in-One zohráva rolu **hostiteľa** tlačiarne a môže využívať všetky funkcie softvéru. Váš počítač, ktorý má úlohu **klienta**, má prístup len k tlačovým funkciám. Ostatné funkcie môžete využívať iba prostredníctvom hostiteľského počítača alebo ovládacieho panela zariadenia HP All-in-One.

# **Povolenie zdieľania tlačiarne na počítači so systémom Windows**

▲ Informácie nájdete v príručke používateľa dodanej s počítačom alebo v elektronickom pomocníkovi systému Windows.

# <span id="page-23-0"></span>**6 Vkladanie originálov a vkladanie papiera**

Do zariadenia HP All-in-One môžete vložiť papier rôzneho druhu a veľkosti vrátane papiera letter alebo A4, fotopapiera, priesvitných fólií a obálok.

Táto časť obsahuje nasledujúce témy:

- Vkladanie originálov
- Výber papiera na tlač a kopírovanie
- [Vloženie papiera](#page-26-0)

# **Vkladanie originálov**

Originály do veľkosti letter alebo A4 môžete kopírovať alebo skenovať po vložení na sklenenú podložku.

### **Vkladanie originálu na sklenenú podložku**

- **1.** Zdvihnite kryt zariadenia HP All-in-One.
- **2.** Umiestnite originál stranou, ktorú chcete kopírovať alebo skenovať, smerom nadol do ľavého predného rohu sklenenej podložky.
	- **Tip** Ak potrebujete ďalšiu pomoc pri vkladaní originálneho dokumentu, tak si pozrite vyryté pomôcky pozdĺž okraja sklenenej podložky.

**Tip** Ak chcete získať kópie správnej veľkosti, dbajte na to, aby sa na skle nenachádzala páska ani iné cudzie predmety.

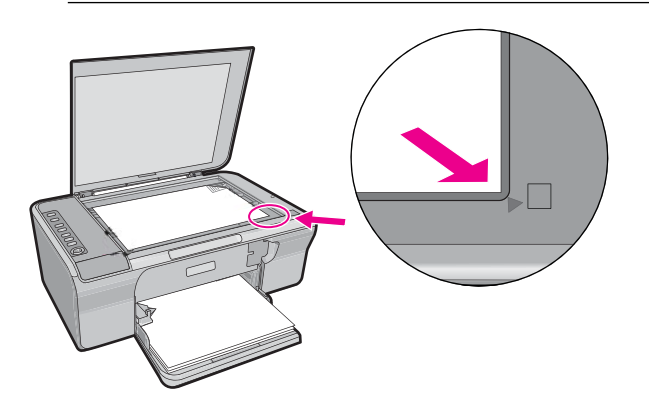

**3.** Zatvorte kryt.

# **Výber papiera na tlač a kopírovanie**

Pre zariadenie HP All-in-One môžete použiť rôzne druhy a veľkosti papiera. Ak chcete získať čo najlepšiu kvalitu tlače a kopírovania, prečítajte si nasledujúce odporúčania.

<span id="page-24-0"></span>Vždy po zmene typu papiera nezabudnite zmeniť nastavenie typu papiera. Ďalšie informácie nájdete v časti [Nastavenie typu papiera pre tla](#page-35-0)č.

Táto časť obsahuje nasledujúce témy:

- Odporúčané druhy papiera na tlač a kopírovanie
- Odporúč[aný papier len na tla](#page-25-0)č
- [Nevhodné papiere](#page-26-0)

# **Odporúčané druhy papiera na tlač a kopírovanie**

Pre získanie čo najlepšej kvality tlače, HP odporúča použiť papiere HP, ktoré sú špeciálne navrhnuté pre typ projektu, ktorý práve tlačíte. Napríklad, ak tlačíte fotografie, vložte do vstupného zásobníka fotografický papier HP Premium alebo HP Premium Plus.

Nasledujúci zoznam je zoznamom papierov HP, ktoré môžete používať na kopírovanie a tlač. V niektorých krajinách alebo oblastiach nemusia byť niektoré druhy papiera k dispozícii.

**Poznámka** Ak chcete tlačiť bez okrajov, použite papier veľkosti 10 x 15 cm s okrajom. Zariadenie HP All-in-One tlačí až po okraj na troch stranách papiera. Odstránením okraja na štvrtej strane papiera získate výtlačok bez okrajov.

### **Fotografický papier HP Premium Plus**

Fotografické papiere HP Premium Plus sú najkvalitnejšie fotografické papiere od spoločnosti HP, poskytujúce vyššiu kvalitu fotografií a vyššiu odolnosť voči vyblednutiu než profesionálne spracované fotografie. Sú ideálne na tlač fotografií s vysokým rozlíšením na zarámovanie alebo zaradenie do albumu fotografií. Tieto papiere sú dostupné v niekoľkých veľkostiach vrátane 10 x 15 cm (s odtŕhacími okrajmi alebo bez nich), A4 a 8,5 x 11 palcov na tlač a kopírovanie fotografií zo zariadenia.

### **Fotografický papier HP Premium**

Fotografický papier HP Premium je vysokokvalitný a lesklý alebo pololesklý fotografický papier. Majú vzhľad profesionálnych fotografií a sú vhodné na umiestnenie do skleneného rámčeka alebo do albumu. Tieto papiere sú dostupné v niekoľkých veľkostiach vrátane 10 x 15 cm (s odtŕhacími okrajmi alebo bez nich), A4 a 8,5 x 11 palcov na tlač a kopírovanie fotografií zo zariadenia.

#### **Priesvitná fólia HP Premium na atramentovú tlač**

Priesvitné fólie HP Premium na atramentovú tlač oživia vaše farebné prezentácie a pridajú im na pôsobivosti. Fólia sa jednoducho používa, ľahko sa s ňou zaobchádza, rýchlo zasychá a nerozmazáva sa.

#### **Papier HP Premium na atramentovú tlač**

Papier HP Premium na atramentovú tlač je najlepší natieraný papier na tlač s najvyšším rozlíšením. Hladký, matný povrch robí tento papier ideálnym pre tie najkvalitnejšie dokumenty.

# <span id="page-25-0"></span>**Žiarivo biely papier HP na atramentovú tlač**

Žiarivo biely papier HP poskytuje vysoký kontrast farieb a ostrý text. Je dostatočne nepriesvitný na obojstrannú farebnú tlač bez presvitania, takže je ideálny na tlač novín, správ a letákov.

## **Papier HP All-in-One alebo papier HP do tlačiarne**

- Papier HP All-in-One je špeciálne určený pre zariadenia HP All-in-One. Má extra jasný modrobiely odtieň, ktorý vytvára ostrejší text a pestrejšie farby než obyčajné viacúčelové papiere.
- papier HP do tlačiarne je vysokokvalitný viacúčelový papier. Vytvára dokumenty, ktoré vyzerajú a pôsobia lepším dojmom, než dokumenty, ktoré boli vytlačené na štandartných viacúčelových papieroch alebo kopírovacích papieroch.

Ak chcete objednať papiere značky HP a iné príslušenstvo, navštívte lokalitu [www.hp.com/buy/supplies](http://www.hp.com/buy/supplies). Po výzve si zvoľte vašu krajinu/región, nasledujte výzvy na výber produktu a potom kliknite na jedno z nákupných prepojení na strane.

**Poznámka** V súčasnosti sú niektoré časti webovej lokality spoločnosti HP dostupné len v angličtine.

# **Odporúčaný papier len na tlač**

Určité druhy papierov sú podporované len pri tlači z vášho počítača. Nasledujúci zoznam poskytuje informácie o týchto papieroch.

Ak chcete dosiahnúť najlepšiu kvalitu, spoločnosť HP odporúča používanie papierov HP. Používanie veľmi tenkého alebo hrubého papiera, papiera s hladkou textúrou alebo papiera, ktorý sa ľahko naťahuje, môže spôsobovať zaseknutie papiera. Používanie papiera s výraznou textúrou alebo papiera so zlou nasiakavosťou atramentu môže spôsobovať rozmazávanie a zlievanie farieb v obrázkoch alebo neúplné vyplnenie plôch farbou.

V niektorých krajinách alebo oblastiach nemusia byť niektoré druhy papiera k dispozícii.

# **Nažehľovacie médiá HP**

Nažehľovacie médiá HP (pre farebné tkaniny alebo pre svetlé a biele tkaniny) sú ideálnym riešením pre tvorbu tričiek z digitálnych fotografií.

# **Papier HP na tlač brožúr a letákov**

Papier HP na tlač brožúr a letákov (lesklý alebo matný) je jemne alebo matne natieraný na oboch stranách na obojstranné použitie. Predstavujú najlepšiu voľbu pre reprodukciu s takmer fotografickou kvalitou a obchodnú grafiku pre obálky správ, špeciálne prezentácie, brožúry, rozosielanú poštu a kalendáre.

# **Papier HP Premium Presentation**

Papier HP Premium Presentation dodáva prezentácii kvalitný vzhľad a dojem.

Ak chcete objednať papiere značky HP a iné príslušenstvo, navštívte lokalitu [www.hp.com/buy/supplies](http://www.hp.com/buy/supplies). Po výzve si zvoľte vašu krajinu/región, nasledujte výzvy na výber produktu a potom kliknite na jedno z nákupných prepojení na strane.

<span id="page-26-0"></span>**Poznámka** V súčasnosti sú niektoré časti webovej lokality spoločnosti HP dostupné len v angličtine.

# **Nevhodné papiere**

Používanie veľmi tenkého alebo hrubého papiera, papiera s hladkou textúrou alebo papiera, ktorý sa ľahko naťahuje, môže spôsobovať uviaznutie papiera. Používanie papiera s výraznou textúrou alebo papiera so zlou nasiakavosťou atramentu môže spôsobovať rozmazávanie a zlievanie farieb v obrázkoch alebo neúplné vyplnenie plôch farbou.

**Poznámka** Úplný zoznam podporovaných veľkostí médií nájdete v softvéri tlačiarne.

### **Papier nevhodný na tlač a kopírovanie**

- Všetky veľkosti papiera, ktoré nie sú uvedené v softvéri tlačiarne.
- Trhací papier alebo papier s perforáciou (ak nie je špeciálne navrhnutý na použitie s atramentovými tlačiarňami HP).
- Materiál s výraznou textúrou, ako je plátno. Tlač môže byť nerovnomerná a atrament sa môže zlievať.
- Veľmi hladké, lesklé alebo kriedové papiere, ktoré nie sú špeciálne navrhnuté pre zariadenie HP All-in-One. Môžu v zariadení HP All-in-One uviaznuť alebo odpudzovať atrament.
- Viaczložkové formuláre, napr. dvojnásobné alebo trojnásobné formuláre. Môžu sa pokrčiť alebo zaseknúť a atrament sa potom môže rozmazať.
- Obálky so spinkami alebo okienkami. Môžu sa zaseknúť vo valcoch a spôsobiť zaseknutie papiera.
- Papier na tlač plagátov.

# **Ďalšie papiere nevhodné na kopírovanie**

- Obálky.
- Priesvitná fólia iná ako priesvitná fólia HP Premium pre atramentovú tlač alebo priesvitná fólia HP Premium Plus pre atramentovú tlač.
- Nažehľovacie médiá.
- Papiere na tlač pohľadníc

# **Vloženie papiera**

V tejto časti sa popisuje papierov rôznych typov a veľkosti do zariadenia HP All-in-One na kopírovanie alebo tlač.

**Tip** Uskladňovaním všetkých médií vodorovne v utesnenom obale zabránite natrhnutiu, pokrčeniu, pokrúteniu alebo zahnutiu okrajov. Ak sa médium neskladuje správne, veľké zmeny teploty a vlhkosti môžu spôsobiť pokrčenie papiera a jeho nesprávnu funkciu v zariadení HP All-in-One.

<span id="page-27-0"></span>Táto časť obsahuje nasledujúce témy:

- Vkladanie papiera normálnej veľkosti
- Vkladanie fotopapiera veľ[kosti 10 x 15 cm \(4 x 6 palcov\)](#page-28-0)
- [Vkladanie indexových kariet](#page-29-0)
- [Vkladanie obálok](#page-30-0)
- [Vkladanie iných typov papiera](#page-31-0)

# **Vkladanie papiera normálnej veľkosti**

Do vstupného zásobníka zariadenia HP All-in-One môžete vkladať mnohé druhy papierov veľkosti letter a A4.

### **Vkladanie papiera normálnej veľkosti**

**1.** Vyklopte nástavec zásobníka smerom k sebe.

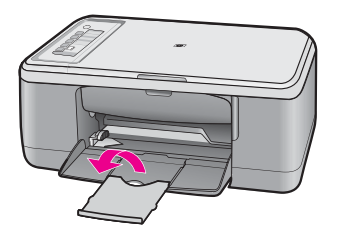

**Poznámka** Pri použití papiera veľkosti Legal nechajte nástavec zásobníka zatvorený.

**2.** Posuňte priečnu vodiacu lištu papiera do úplne otvorenej polohy.

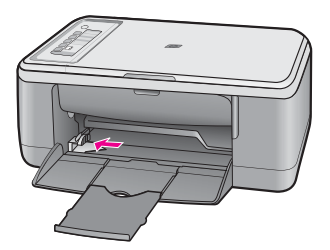

- **3.** Poklepaním stohu papiera na rovnom povrchu zarovnajte okraje papiera a potom skontrolujte nasledovné body:
	- Skontrolujte, či papier nie je potrhaný, zaprášený, pokrčený a či nemá zvlnené ani ohnuté hrany.
	- Skontrolujte, či sú všetky hárky papiera v stohu rovnakého druhu a rovnakej veľkosti.

<span id="page-28-0"></span>**4.** Stoh papiera vložte do vstupného zásobníka kratšou stranou dopredu. Skontrolujte, či strana, na ktorú chcete tlačiť, smeruje nadol. Stoh papiera posuňte smerom k zariadeniu až na doraz.

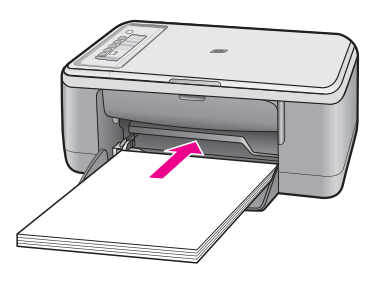

- **Upozornenie** Pri vkladaní papiera do hlavného vstupného zásobníka skontrolujte, či je zariadenie nečinné a tiché. Ak zariadenie vykonáva údržbu tlačových kaziet alebo inú úlohu, môže sa stať, že papier zatlačíte príliš dopredu, čo spôsobí, že zariadenie vysunie prázdne strany.
- **Tip** Ak používate hlavičkový papier, najskôr vložte hornú časť strany tak, aby strana, na ktorú chcete tlačiť, smerovala nadol. Ďalšiu pomoc pri vkladaní papiera normálnej veľkosti a hlavičkového papiera nájdete na schéme na spodnej časti zásobníka.
- **5.** Posúvajte vodiacu lištu šírky papiera smerom dovnútra, až kým sa nezastavia na hranách papiera.

Vstupný zásobník neprepĺňajte. Skontrolujte, či sa stoh papiera zmestí do vstupného zásobníka a či nie je vyšší ako vrchná časť vodidla šírky papiera.

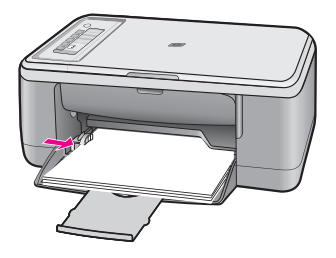

# **Vkladanie fotopapiera veľkosti 10 x 15 cm (4 x 6 palcov)**

Do vstupného zásobníka zariadenia HP All-in-One môžete vložiť fotografický papier veľkosti 10 x 15 cm. Ak chcete dosiahnuť čo najlepšie výsledky, použite fotografický papier HP Premium Plus alebo fotografický papier HP Premium veľkosti 10 x 15 cm s okrajom.

- <span id="page-29-0"></span>**Poznámka** Zariadenie HP All-in-One podporuje tlač bez okrajov len na fotografický papier veľkosti 10 x 15 cm s oddeliteľným okrajom. Nastavenia v dialógovom okne **Properties** (Vlastnosti) môžete automaticky nastaviť tak, aby sa tlačila fotografia bez okrajov o rozmeroch 10 x 15 cm na fotografický papier HP Premium Plus. Kliknite na kartu **Printing Shortcuts** (Tlačové skratky) a potom v zozname **Printing Shortcuts** (Tlačové skratky) vyberte možnosť **Photo printing-borderless** (Tlač fotografií bez okrajov).
- **Tip** Uskladňovaním všetkých médií vodorovne v utesnenom obale zabránite natrhnutiu, pokrčeniu, pokrúteniu alebo zahnutiu okrajov. Ak sa médium neskladuje správne, veľké zmeny teploty a vlhkosti môžu spôsobiť pokrčenie papiera a jeho nesprávnu funkciu v zariadení HP All-in-One.

### **Vloženie fotografického papiera do vstupného zásobníka**

- **1.** Vyberte všetky papiere zo vstupného zásobníka.
- **2.** Vložte stoh fotografického papiera úplne vpravo do vstupného zásobníka so stranou určenou na tlač alebo lesklou stranou smerom nadol a krátkym okrajom smerom dopredu. Stoh fotografického papiera posuňte smerom k zariadeniu až na doraz. Ak používate fotografický papier s odtŕhacím okrajom, skontrolujte, či tento okraj smeruje od zariadenia.
	- **Tip** Ďalšiu pomoc pri zakladaní fotopapiera malej veľkosti vám poskytnú pokyny vyryté na základni vstupného zásobníka pre vkladanie fotopapiera.
- **3.** Posúvajte vodiacu lištu šírky papiera smerom dovnútra, až kým sa nezastavia na hranách papiera.

Vstupný zásobník neprepĺňajte. Skontrolujte, či sa stoh papiera zmestí do vstupného zásobníka a či nie je vyšší ako vrchná časť vodidla šírky papiera.

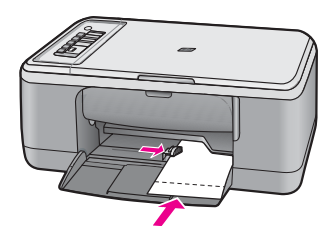

Najlepšie výsledky dosiahnete, ak typ papiera nastavíte predtým, než začnete tlačiť alebo kopírovať.

#### **Súvisiace témy**

- Odporúč[ané druhy papiera na tla](#page-24-0)č a kopírovanie
- [Zmena nastavení tla](#page-34-0)če pre aktuálnu úlohu
- [Nastavenie druhu papiera kópie](#page-57-0)

### **Vkladanie indexových kariet**

Pre tlač poznámok, receptov a iných textov môžete vložiť indexové karty do vstupného zásobníka vášho zariadenia HP All-in-One.

<span id="page-30-0"></span>Najlepšie výsledky dosiahnete, ak typ papiera nastavíte predtým, než začnete tlačiť alebo kopírovať.

**Poznámka** Zariadenie HP All-in-One zanecháva na jednej kratšej strane okraj s veľkosťou 1,2 cm. Predtým, než vytlačíte množstvo kariet, vytlačte jednu kartu na skúšku, aby ste overili, či okraj neoreže text.

# **Vkladanie indexových kariet do vstupného zásobníka**

- **1.** Vyberte všetky papiere zo vstupného zásobníka.
- **2.** Vložte stoh kariet v zvislom smere (krátky okraj smerom von), so stranou určenou na tlač smerom nadol, úplne na pravú stranu vstupného zásobníka. Stoh kariet posuňte dopredu až na doraz.
- **3.** Prisuňte vodidlá šírky papiera k sebe tak, aby dosadli k stohu kariet. Vstupný zásobník neprepĺňajte. Skontrolujte, či sa stoh kariet zmestí do vstupného zásobníka a či nie je vyšší ako vrch vodidla šírky papiera.

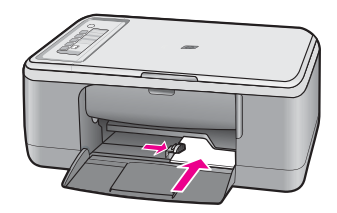

Najlepšie výsledky dosiahnete, ak typ papiera nastavíte predtým, než začnete tlačiť alebo kopírovať.

# **Súvisiace témy**

- Vkladanie fotopapiera veľ[kosti 10 x 15 cm \(4 x 6 palcov\)](#page-28-0)
- Zmena nastavení tlač[e pre aktuálnu úlohu](#page-34-0)
- [Nastavenie druhu papiera kópie](#page-57-0)

# **Vkladanie obálok**

Do vstupného zásobníka zariadenia HP All-in-One môžete vložiť jednu alebo viacero obálok. Nepoužívajte lesklé obálky, obálky s reliéfom alebo obálky, ktoré majú spony alebo okienka.

**Poznámka** Podrobnosti o úprave textu pri tlači na obálky nájdete v súboroch pomocníka softvéru na spracovanie textu. Ak chcete dosiahnuť najlepšie výsledky, skúste použiť na obálkach pre adresu odosielateľa nálepku.

### <span id="page-31-0"></span>**Vkladanie obálok**

- **1.** Vyberte všetky papiere zo vstupného zásobníka.
- **2.** Na vzdialenejší koniec pravej strany vstupného zásobníka vložte jednu alebo viac obálok so záložkou smerom nahor a doľava. Zasuňte stoh obálok dopredu až na doraz.
	- **Tip** Ak chcete zabrániť zaseknutiu papiera, vsuňte záložky do obálok.

**Tip** Ďalšiu pomoc pri zakladaní obálok nájdete na diagrame, ktorý je vyrytý v spodnej časti zásobníka.

**3.** Prisuňte priečnu vodiacu lištu až k stohu obálok.

Vstupný zásobník neprepĺňajte; skontrolujte, či sa stoh obálok zmestí do vstupného zásobníka a či nie je vyšší ako vrchná časť priečnej vodiacej lišty.

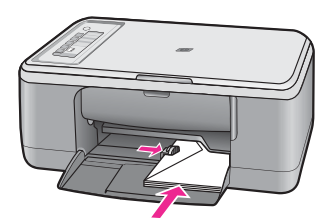

# **Vkladanie iných typov papiera**

Nasledujúce typy papiera si vyžadujú zvýšenú pozornosť, aby sa mohli vložiť správne.

**Poznámka** Pre niektoré funkcie zariadenia HP All-in-One nie sú k dispozícii všetky veľkosti a druhy papiera. Niektoré veľkosti a typy papiera sa dajú použiť, iba ak začínate tlačovú úlohu z dialógového okna **Print** (Tlač) v softvérovej aplikácii. Nie sú k dispozícii pre kopírovanie. Papiere, ktoré sa môžu používať len pri tlači zo softvérovej aplikácie, sú označené.

# **Priesvitná fólia HP Premium na atramentovú tlač**

- ▲ Fóliu vložte tak, aby biely prúžok (so šípkami a logom HP) smeroval nahor a vstupoval do zásobníka ako prvý.
	- **Poznámka** Zariadenie HP All-in-One nedokáže automaticky rozoznať typ papiera. Ak chcete dosiahnuť čo najlepšie výsledky, v softvéri nastavte priesvitnú fóliu ako typ papiera pred začiatkom tlače alebo kopírovania na priesvitnú fóliu.

## **Nažehľovacia technológia HP (pre farebné tkaniny)**

- **1.** Pred použitím dôkladne vyrovnajte nažehlovacie médiá. Nevkladajte pokrútené hárky.
	- **Tip** Aby ste zabránili skrúteniu, nažehl'ovacie médiá pred použitím skladujte uzavreté v originálnom balení.
- **2.** Na rubovej strane nažehlovacieho papiera vyhľadajte modrý prúžok a hárky potom vkladajte do vstupného zásobníka manuálne po jednom, modrým prúžkom smerom dohora.

#### **Súvisiace témy**

- Vkladanie fotopapiera veľ[kosti 10 x 15 cm \(4 x 6 palcov\)](#page-28-0)
- [Nastavenie typu papiera pre tla](#page-35-0)č
- [Nastavenie druhu papiera kópie](#page-57-0)

# <span id="page-33-0"></span>**7 Tlač z počítača**

Zariadenie HP All-in-One sa dá použiť s ľubovoľnou softvérovou aplikáciou, ktorá umožňuje tlač. Umožňuje tlač širokého spektra projektov, ako sú obrázky bez okrajov, bulletiny, pohľadnice, nažehľovacie médiá a plagáty.

Táto časť obsahuje nasledujúce témy:

- Tlač zo softvérovej aplikácie
- [Nastavenie zariadenia HP All-in-One ako predvolenej tla](#page-34-0)čiarne
- [Zmena nastavení tla](#page-34-0)če pre aktuálnu úlohu
- [Zmena predvolených nastavení tla](#page-38-0)če
- Tlač[ové skratky](#page-39-0)
- Speciálne tlačové úlohy
- [Zastavenie tla](#page-53-0)čovej úlohy
- [Obnovenie tla](#page-55-0)čovej úlohy

# **Tlač zo softvérovej aplikácie**

Väčšinu nastavení tlače automaticky zabezpečuje softvérová aplikácia. Nastavenia je potrebné zmeniť ručne iba v prípade zmeny kvality tlače, pri tlači na určité typy papiera a priesvitné fólie alebo pri používaní špeciálnych funkcií.

### **Tlač zo softvérovej aplikácie**

- **1.** Skontrolujte, či je vo vstupnom zásobníku vložený papier.
- **2.** V ponuke **File** (Súbor) softvérovej aplikácie kliknite na položku **Print** (Tlačiť).
- **3.** Skontrolujte, či je ako tlačiareň vybraté vaše zariadenie.
- **4.** Ak potrebujete zmeniť nastavenia, kliknite na tlačidlo, ktoré otvorí dialógové okno **Properties** (Vlastnosti).

V závislosti od softvérovej aplikácie môže byť toto tlačidlo označené ako **Properties** (Vlastnosti), **Options** (Možnosti), **Printer Setup** (Nastavenie tlačiarne), **Printer** (Tlačiareň) alebo **Preferences** (Predvoľby).

**Poznámka** Pri tlači fotografie musíte vybrať možnosti pre príslušný fotografický papier a funkcie na zlepšenie kvality fotografií.

- <span id="page-34-0"></span>**5.** Pomocou funkcií dostupných na kartách **Advanced** (Rozšírené), **Printing Shortcuts** (Klávesové skratky pre tlač), **Features** (Funkcie) a **Color** (Farba) vyberte príslušné možností pre tlačovú úlohu.
	- **Tip** Príslušné možnosti pre tlačovú úlohu môžete ľahko označiť výberom jednej z predvolených tlačových úloh na karte **Printing Shortcuts** (Klávesové skratky pre tlač). V zozname **Printing Shortcuts** (Skratky pre tlač) kliknite na typ tlačovej úlohy. Predvolené nastavenia pre tento typ tlačovej úlohy sú nastavené a zhrnuté na karte **Printing Shortcuts** (Skratky pre tlač). V prípade potreby tu môžete upraviť nastavenia a uložiť vlastné nastavenia ako novú tlačovú skratku. Ak chcete uložiť vlastnú tlačovú skratku, vyberte skratku a kliknite na tlačidlo **Save As** (Uložiť ako). Ak chcete odstrániť klávesovú skratku, vyberte ju a kliknite na tlačidlo **Delete** (Odstrániť).
- **6.** Dialógové okno **Properties** (Vlastnosti) zatvorte kliknutím na tlačidlo **OK**.
- **7.** Tlač spustite kliknutím na tlačidlo **Print** (Tlačiť) alebo **OK**.

# **Nastavenie zariadenia HP All-in-One ako predvolenej tlačiarne**

Zariadenie HP All-in-One môžete nastaviť ako predvolenú tlačiareň, aby sa dalo používať vo všetkých softvérových aplikáciách. To znamená, že zariadenie HP All-in-One sa automaticky zvolí v zozname tlačiarní pri výbere položky **Print** (Tlač) v ponuke **File** (Súbor) softvérovej aplikácie. Predvolená tlačiareň sa automaticky zvolí po kliknutí na tlačidlo **Print** (Tlačiť) na paneli s nástrojmi vo väčšine softvérových aplikácií. Ďalšie informácie nájdete v pomocníkovi systému Windows.

# **Zmena nastavení tlače pre aktuálnu úlohu**

Nastavenia tlače zariadenia HP All-in-One môžete prispôsobiť tak, aby vyhovovali takmer ľubovoľnej tlačovej úlohe.

Táto časť obsahuje nasledujúce témy:

- Nastavenie veľkosti papiera
- [Nastavenie typu papiera pre tla](#page-35-0)č
- [Zobrazenie rozlíšenia tla](#page-36-0)če
- [Zmena rýchlosti a kvality tla](#page-36-0)če
- [Zmena orientácie strany](#page-37-0)
- Zmena veľ[kosti dokumentu](#page-37-0)
- [Zobrazenie ukážky tla](#page-38-0)čovej úlohy

### **Nastavenie veľkosti papiera**

Nastavenie veľkosti papiera pomáha zariadeniu HP All-in-One určiť oblasť tlače na strane. Niektoré možnosti veľkosti papiera majú ekvivalent bez okrajov, čo umožňuje tlačiť horný, dolný a bočné okraje papiera.

Nastavenie veľkosti papiera sa nastavuje v softvérovej aplikácii, ktorú ste použili na tvorbu dokumentu alebo projektu. Ak používate papier vlastnej veľkosti alebo ak

<span id="page-35-0"></span>nemôžete nastaviť veľkosť papiera v softvérovej aplikácii, veľkosť papiera môžete zmeniť v dialógovom okne **Properties** (Vlastnosti) skôr, než začnete tlačiť.

### **Nastavenie veľkosti papiera**

- **1.** Skontrolujte, či je vo vstupnom zásobníku vložený papier.
- **2.** V ponuke **File** (Súbor) softvérovej aplikácie kliknite na položku **Print** (Tlačiť).
- **3.** Skontrolujte, či je ako tlačiareň vybraté vaše zariadenie.
- **4.** Kliknite na tlačidlo, ktoré otvorí dialógové okno **Properties** (Vlastnosti). V závislosti od softvérovej aplikácie môže byť toto tlačidlo označené ako **Properties** (Vlastnosti), **Options** (Možnosti), **Printer Setup** (Nastavenie tlačiarne), **Printer** (Tlačiareň) alebo **Preferences** (Predvoľby).
- **5.** Kliknite na kartu **Features** (Funkcie).
- **6.** V oblasti **Resizing Options** (Možnosti zmeny veľkosti) kliknite na odpovedajúcu veľkosť papiera v zozname **Size** (Veľkosť).

V nasledujúcej tabuľke sú uvedené odporúčané nastavenia veľkosti papiera pre rôzne typy papiera, ktoré je možné vložiť do vstupného zásobníka. Zistite, či je v rozsiahlej ponuke možností v zozname **Size** (Veľkosť) uvedená veľkosť papiera, ktorý používate.

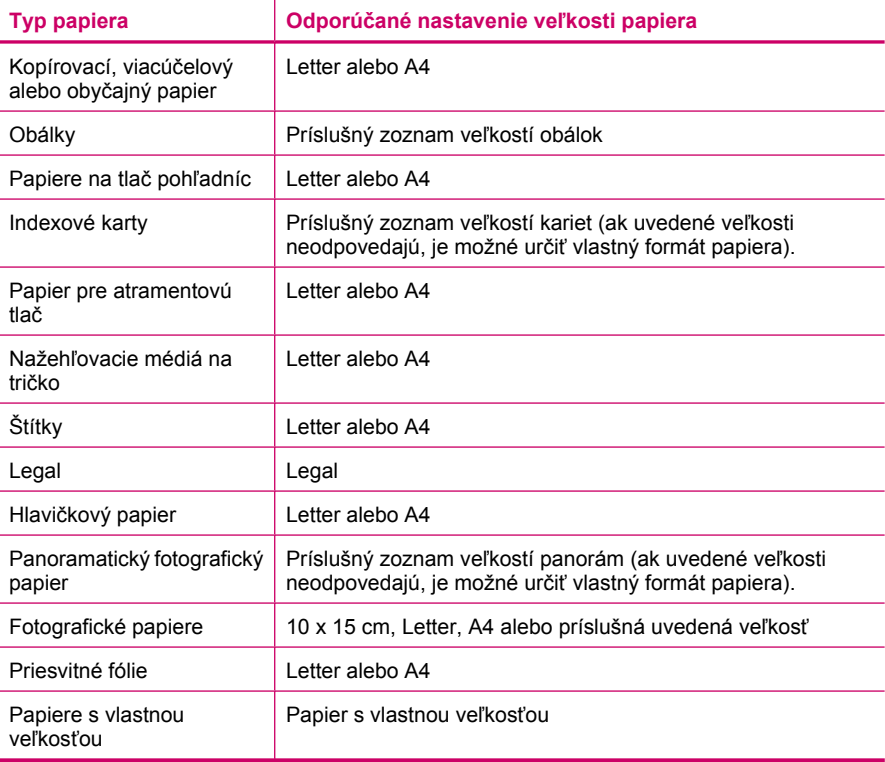

# **Nastavenie typu papiera pre tlač**

Ak sa tlačí na špeciálne papiere, napríklad fotografický papier, priesvitné fólie, obálky či štítky, alebo ak máte problémy so zlou kvalitou tlače, môžete nastaviť typ papiera ručne.
#### **Nastavenie typu papiera pre tlač**

- **1.** Skontrolujte, či je vo vstupnom zásobníku vložený papier.
- **2.** V ponuke **File** (Súbor) softvérovej aplikácie kliknite na položku **Print** (Tlačiť).
- **3.** Skontrolujte, či je ako tlačiareň vybraté vaše zariadenie.
- **4.** Kliknite na tlačidlo, ktoré otvorí dialógové okno **Properties** (Vlastnosti). V závislosti od softvérovej aplikácie môže byť toto tlačidlo označené ako **Properties** (Vlastnosti), **Options** (Možnosti), **Printer Setup** (Nastavenie tlačiarne), **Printer** (Tlačiareň) alebo **Preferences** (Predvoľby).
- **5.** Kliknite na kartu **Features** (Funkcie).
- **6.** V časti **Basic Options** (Základné možnosti) vyberte v rozbaľovacom zozname **Paper Type** (Typ papiera) položku **More** (Ďalšie).
- **7.** Vyberte typ vloženého papiera a potom kliknite na tlačidlo **OK**.

# **Zobrazenie rozlíšenia tlače**

Softvér tlačiarne zobrazí rozlíšenie tlače v bodoch na palec (dpi). Rozlíšenie sa môže líšiť v závislosti od nastavenia typu papiera a kvality tlače v softvéri tlačiarne.

#### **Zobrazenie rozlíšenia tlače**

- **1.** Skontrolujte, či je vo vstupnom zásobníku vložený papier.
- **2.** V ponuke **File** (Súbor) softvérovej aplikácie kliknite na položku **Print** (Tlačiť).
- **3.** Skontrolujte, či je ako tlačiareň vybraté vaše zariadenie.
- **4.** Kliknite na tlačidlo, ktoré otvorí dialógové okno **Properties** (Vlastnosti). V závislosti od softvérovej aplikácie môže byť toto tlačidlo označené ako **Properties** (Vlastnosti), **Options** (Možnosti), **Printer Setup** (Nastavenie tlačiarne), **Printer** (Tlačiareň) alebo **Preferences** (Predvoľby).
- **5.** Kliknite na kartu **Features** (Funkcie).
- **6.** V rozbaľovacom zozname **Print Quality** (Kvalita tlače) vyberte nastavenie kvality tlače podľa potrieb tlače.
- **7.** V rozbaľovacom zozname **Paper Type** (Typ tlače) vyberte typ papiera vloženého do tlačiarne.
- **8.** Kliknutím na tlačidlo **Resolution** (Rozlíšenie) zobrazíte rozlíšenie tlače v bodoch na palec (dpi).

# **Zmena rýchlosti a kvality tlače**

Zariadenie HP All-in-One automaticky vyberie nastavenie kvality tlače a rýchlosť tlače vzhľadom na nastavenie zvoleného typu papiera. Zmenou nastavenia kvality tlače je možné prispôsobiť rýchlosť a kvalitu procesu tlače.

#### **Výber rýchlosti a kvality tlače**

- **1.** Skontrolujte, či je vo vstupnom zásobníku vložený papier.
- **2.** V ponuke **File** (Súbor) softvérovej aplikácie kliknite na položku **Print** (Tlačiť).
- **3.** Skontrolujte, či je ako tlačiareň vybraté vaše zariadenie.
- **4.** Kliknite na tlačidlo, ktoré otvorí dialógové okno **Properties** (Vlastnosti). V závislosti od softvérovej aplikácie môže byť toto tlačidlo označené ako **Properties** (Vlastnosti), **Options** (Možnosti), **Printer Setup** (Nastavenie tlačiarne), **Printer** (Tlačiareň) alebo **Preferences** (Predvoľby).
- **5.** Kliknite na kartu **Features** (Funkcie).
- **6.** V rozbaľovacom zozname **Print Quality** (Kvalita tlače) zvoľte nastavenie kvality tlače odpovedajúce projektu.
	- **Poznámka** Ak chcete zobraziť maximálne rozlíšenie v dpi, pri ktorom bude zariadenie tlačiť, kliknite na tlačidlo **Resolution** (Rozlíšenie).
- **7.** V rozbaľovacom zozname **Paper Type** (Typ tlače) vyberte typ papiera vloženého do tlačiarne.

# **Zmena orientácie strany**

Nastavenie orientácie stránky umožňuje tlačiť dokument na stránke vodorovne alebo zvislo.

Nastavenie orientácie stránky sa nastavuje v softvérovej aplikácii, ktorú ste použili na tvorbu dokumentu alebo projektu. Ak používate papier vlastnej veľkosti alebo papier HP, alebo ak nemôžete nastaviť orientáciu stránky v softvérovej aplikácii, orientáciu stránky môžete zmeniť v dialógovom okne **Properties** (Vlastnosti) skôr, než začnete tlačiť.

## **Zmena orientácie strany**

- **1.** Skontrolujte, či je vo vstupnom zásobníku vložený papier.
- **2.** V ponuke **File** (Súbor) softvérovej aplikácie kliknite na položku **Print** (Tlačiť).
- **3.** Skontrolujte, či je ako tlačiareň vybraté vaše zariadenie.
- **4.** Kliknite na tlačidlo, ktoré otvorí dialógové okno **Properties** (Vlastnosti). V závislosti od softvérovej aplikácie môže byť toto tlačidlo označené ako **Properties** (Vlastnosti), **Options** (Možnosti), **Printer Setup** (Nastavenie tlačiarne), **Printer** (Tlačiareň) alebo **Preferences** (Predvoľby).
- **5.** Kliknite na kartu **Features** (Funkcie).
- **6.** V časti **Basic Options** (Základné možnosti) vykonajte jeden z nasledujúcich krokov:
	- Ak chcete dokument vytlačiť na stránku zvislo, kliknite na položku **Portrait** (Na výšku).
	- Ak chcete dokument vytlačiť na stránku vodorovne, kliknite na položku **Landscape** (Na šírku).

# **Zmena veľkosti dokumentu**

Zariadenie HP All-in-One umožňuje tlačiť dokument v rozdielnej veľkosti, než je pôvodný originál.

# **Zmena veľkosti dokumentu**

- **1.** Skontrolujte, či je vo vstupnom zásobníku vložený papier.
- **2.** V ponuke **File** (Súbor) softvérovej aplikácie kliknite na položku **Print** (Tlačiť).
- **3.** Skontrolujte, či je ako tlačiareň vybraté vaše zariadenie.
- **4.** Kliknite na tlačidlo, ktoré otvorí dialógové okno **Properties** (Vlastnosti). V závislosti od softvérovej aplikácie môže byť toto tlačidlo označené ako **Properties** (Vlastnosti), **Options** (Možnosti), **Printer Setup** (Nastavenie tlačiarne), **Printer** (Tlačiareň) alebo **Preferences** (Predvoľby).
- **5.** Kliknite na kartu **Features** (Funkcie).
- **6.** V oblasti **Resizing options** (Možnosti zmeny veľkosti) kliknite na položku **Scale to paper size** (Prispôsobiť veľkosti papiera) a vyberte odpovedajúcu veľkosť papiera v rozbaľovacom zozname.

# **Zobrazenie ukážky tlačovej úlohy**

Pred odoslaním tlačovej úlohy do zariadenia HP All-in-One si môžete pozrieť ukážku dokumentu. Tým sa predchádza plytvaniu papierom a atramentom na projekty, ktoré by sa nevytlačili v požadovanej kvalite.

#### **Zobrazenie ukážky tlačovej úlohy**

- **1.** Skontrolujte, či je vo vstupnom zásobníku vložený papier.
- **2.** V ponuke **File** (Súbor) softvérovej aplikácie kliknite na položku **Print** (Tlačiť).
- **3.** Skontrolujte, či je ako tlačiareň vybraté vaše zariadenie.
- **4.** Kliknite na tlačidlo, ktoré otvorí dialógové okno **Properties** (Vlastnosti). V závislosti od softvérovej aplikácie môže byť toto tlačidlo označené ako **Properties** (Vlastnosti), **Options** (Možnosti), **Printer Setup** (Nastavenie tlačiarne), **Printer** (Tlačiareň) alebo **Preferences** (Predvoľby).
- **5.** Na jednotlivých kartách dialógového okna vyberte nastavenie tlače podľa potrieb tlače.
- **6.** Kliknite na kartu **Features** (Funkcie).
- **7.** Začiarknite políčko **Show Preview Before Printing** (Pred tlačou zobraziť ukážku).
- **8.** Kliknite na tlačidlo **OK** a potom na tlačidlo **Print**(Tlačiť) alebo **OK** v dialógovom okne **Print** (Tlač).

Tlačová úloha sa zobrazí v okne ukážky.

- **9.** V okne **HP preview** (Ukážka HP) vykonajte jeden z nasledujúcich krokov:
	- Vytlačte tlačovú úlohu kliknutím na tlačidlo **Start Printing** (Spustiť tlač).
	- Zrušte tlačovú úlohu kliknutím na tlačidlo **Cancel Printing** (Zrušiť tlač).

# **Zmena predvolených nastavení tlače**

Nastavenia, ktoré často používate na tlač môžete nastaviť ako predvolené, takže pri otvorení dialógového okna **Print** (Tlač) budú nastavené v rámci softvérovej aplikácie.

#### **Zmena predvolených nastavení tlače**

- **1.** V aplikácii HP Solution Center kliknite na položku **Settings** (Nastavenie), kurzorom ukážte na položku **Print Settings** (Nastavenie tlače) a potom na položku **Printer Settings** (Nastavenie tlačiarne).
- **2.** Zmeňte nastavenie tlače a kliknite na tlačidlo **OK**.

# **Tlačové skratky**

Ak často tlačíte s istými nastaveniami tlače, môžete používať skratky pre tlač. Softvér tlačiarne obsahuje niekoľko špeciálne navrhnutých skratiek pre tlač, ktoré sú dostupné v zozname Printing Shortcuts (Skratky pre tlač).

**Poznámka** Po výbere skratky pre tlač sa automaticky zobrazia príslušné možnosti tlače. Môžete ich ponechať alebo zmeniť. Môžete taktiež vytvoriť vlastnú skratku. Ďalšie informácie nájdete v časti Vytváranie tlačových skratiek.

Kartu Printing Shortcuts (Skratky pre tlač) môžete používať na nasledujúce tlačové úlohy:

- **General Everyday Printing** (Všeobecná každodenná tlač): Rýchla tlač dokumentov.
- **Photo Printing-Borderless** (Tlač fotografií bez okrajov): Tlač na hornú, spodnú a bočnú stranu fotografického papiera HP Premium Plus s veľkosťou 10 x 15 cm (4 x 6 palcov) s oddeliteľným okrajom.
- **Photo Printing-With White Borders** (Tlač fotografií s bielymi okrajmi): Tlač fotografií s bielymi okrajmi zo všetkých strán.
- **Fast/Economical printing** (Rýchla/úsporná tlač): Rýchla tlač výtlačkov v kvalite konceptu.
- **Presentation printing** (Tlač prezentácie): Tlač vysokokvalitných dokumentov, vrátane listov a priesvitných fólií.
- **Two-sided (Duplex) Printing** (Obojstranná (duplexná) tlač): Zariadenie HP All-in-One umožňuje ručne tlačiť na obe strany papiera.

Táto časť obsahuje nasledujúce témy:

- Vytváranie tlačových skratiek
- Odstraň[ovanie skratiek pre tla](#page-40-0)č

#### **Súvisiace témy**

- Tlač [obrázka bez okrajov](#page-41-0)
- Tlač [fotografie na fotografický papier](#page-42-0)
- Tlač [na priesvitné fólie](#page-51-0)
- [Obojstranná tla](#page-44-0)č

#### **Vytváranie tlačových skratiek**

Okrem skratiek pre tlač, ktoré sú k dispozícii v zozname **Printing Shortcuts** (Skratky pre tlač), môžete vytvoriť vlastné skratky pre tlač.

Ak napríklad často tlačíte na priesvitné fólie, môžete vytvoriť skratku pre tlač výberom skratky **Presentation Printing** (Tlač prezentácie), zmeniť typ papiera na **HP Premium Inkjet Transparency Film** (Priesvitná fólia HP Premium na atramentovú tlač) a potom uložiť upravenú skratku pod novým názvom, napríklad **Prezentácie na priesvitných fóliách**. Po vytvorení skratky pre tlač ju jednoducho vyberte pri tlači na priesvitnú fóliu, namiesto toto, aby ste vždy vykonávali zmeny nastavení tlače.

#### **Vytvorenie skratky pre tlač**

- **1.** V ponuke **File** (Súbor) softvérovej aplikácie kliknite na položku **Print** (Tlačiť).
- **2.** Skontrolujte, či je ako tlačiareň vybraté vaše zariadenie.
- <span id="page-40-0"></span>**3.** Kliknite na tlačidlo, ktoré otvorí dialógové okno **Properties** (Vlastnosti). V závislosti od softvérovej aplikácie môže byť toto tlačidlo označené ako **Properties** (Vlastnosti), **Options** (Možnosti), **Printer Setup** (Nastavenie tlačiarne), **Printer** (Tlačiareň) alebo **Preferences** (Predvoľby).
- **4.** Kliknite na kartu **Printing Shortcuts** (Skratky pre tlač).
- **5.** V zozname **Printing Shortcuts** (Skratky pre tlač) kliknite na tlačovú skratku. Zobrazia sa nastavenia tlače vybratej skratky pre tlač.
- **6.** Zmeňte nastavenia tlače podľa požiadaviek pre novú tlačovú skratku.
- **7.** Kliknite na položku **Save as** (Uložiť ako), zadajte názov pre novú tlačovú skratku a potom kliknite na položku **Save** (Uložiť). Tlačová skratka sa pridá do zoznamu.

# **Odstraňovanie skratiek pre tlač**

Skratky pre tlač, ktoré dlhšie nepoužívate, môžete odstrániť.

## **Odstránenie tlačovej skratky**

- **1.** V ponuke **File** (Súbor) softvérovej aplikácie kliknite na položku **Print** (Tlačiť).
- **2.** Skontrolujte, či je ako tlačiareň vybraté vaše zariadenie.
- **3.** Kliknite na tlačidlo, ktoré otvorí dialógové okno **Properties** (Vlastnosti). V závislosti od softvérovej aplikácie môže byť toto tlačidlo označené ako **Properties** (Vlastnosti), **Options** (Možnosti), **Printer Setup** (Nastavenie tlačiarne), **Printer** (Tlačiareň) alebo **Preferences** (Predvoľby).
- **4.** Kliknite na kartu **Printing Shortcuts** (Tlačové skratky).
- **5.** V zozname **Printing Shortcuts** (Tlačové skratky) kliknite na tlačovú skratku, ktorú chcete odstrániť.
- **6.** Kliknite na tlačidlo **Delete** (Odstrániť). Tlačová skratka sa odstráni zo zoznamu.
- **Poznámka** Môžete odstrániť len vlastné tlačové skratky. Pôvodné skratky od spoločnosti HP sa nedajú odstrániť.

# **Špeciálne tlačové úlohy**

Okrem podpory bežných úloh tlače dokáže zariadenie HP All-in-One vykonávať špeciálne úlohy, napríklad tlač obrázkov bez okrajov, nažehľovacích médií a plagátov.

Táto časť obsahuje nasledujúce témy:

- Tlač [obrázka bez okrajov](#page-41-0)
- Tlač [fotografie na fotografický papier](#page-42-0)
- Tlač [s použitím možnosti Maximum dpi \(Maximálne rozlíšenie\)](#page-44-0)
- [Obojstranná tla](#page-44-0)č
- Tlač [viacstranového dokumentu ako brožúry](#page-46-0)
- Tlač [viacerých strán na jeden list papiera](#page-48-0)
- Tlač [viacstranového dokumentu v obrátenom poradí](#page-49-0)
- [Obrátenie obrázka pre nažeh](#page-50-0)ľovacie médiá
- Tlač [na priesvitné fólie](#page-51-0)
- <span id="page-41-0"></span>• Tlač [skupiny adries na štítky alebo obálky](#page-51-0)
- Tlač [plagátu](#page-52-0)
- Tlač [webovej stránky](#page-53-0)

# **Tlač obrázka bez okrajov**

Tlač bez okrajov umožňuje tlačiť na hornú, spodnú a bočnú stranu fotografického papiera HP Premium Plus s veľkosťou 10 x 15 cm s okrajom, ktorý je možné oddeliť. Po odtrhnutí okraja je vytlačený obraz bez okrajov a siaha po hrany papiera.

**Tip** Nastavenia v dialógovom okne **Properties** (Vlastnosti) môžete automaticky nastaviť tak, aby sa tlačila fotografia bez okrajov o rozmeroch 10 x 15 cm na fotografický papier HP Premium Plus. Kliknite na kartu **Printing Shortcuts** (Tlačové skratky) a potom v zozname **Printing Shortcuts** (Tlačové skratky) vyberte možnosť **Photo printing-borderless** (Tlač fotografií bez okrajov). Uvedenú možnosť môžete ručne nastaviť takto:

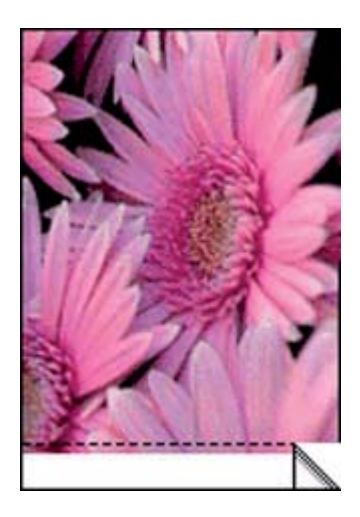

#### **Tlač obrázka bez okrajov**

- **1.** Vyberte všetky papiere zo vstupného zásobníka.
- **2.** Položte fotografický papier so stranou určenou na tlač smerom nadol a s krátkym okrajom smerom dopredu na pravú stranu vstupného zásobníka. Skontrolujte, či odtŕhací okraj smeruje od zariadenia.
- **3.** V ponuke **File** (Súbor) softvérovej aplikácie kliknite na položku **Print** (Tlačiť).
- **4.** Skontrolujte, či je ako tlačiareň vybraté vaše zariadenie.
- **5.** Kliknite na tlačidlo, ktoré otvorí dialógové okno **Properties** (Vlastnosti). V závislosti od softvérovej aplikácie môže byť toto tlačidlo označené ako **Properties** (Vlastnosti), **Options** (Možnosti), **Printer Setup** (Nastavenie tlačiarne), **Printer** (Tlačiareň) alebo **Preferences** (Predvoľby).
- **6.** Kliknite na kartu **Features** (Funkcie).

<span id="page-42-0"></span>**7.** V zozname **Size** (Veľkosť) kliknite na veľkosť fotografického papiera vloženého vo vstupnom zásobníku.

Ak je možné na danú veľkosť vytlačiť obrázok bez okrajov, povolí sa začiarkavacie políčko **Borderless printing** (Tlač bez okrajov).

- **8.** V rozbaľovacom zozname **Paper Type** (Typ papiera) kliknite na položku **More** (Ďalšie) a vyberte príslušný typ papiera.
	- **Poznámka** Ak je pre typ papiera nastavená možnosť **Plain paper** (Obyčajný papier) alebo iný typ papiera ako fotografický papier, nie je možné tlačiť obrázky bez okrajov.
- **9.** Začiarknite políčko **Borderless printing** (Tlač bez okrajov) (ak ešte nie je začiarknuté).

Ak sa veľkosť papiera bez okrajov nezhoduje s typom papiera, softvér zariadenia zobrazí výstrahu a umožní vybrať iný typ alebo inú veľkosť.

- **10.** Kliknite na tlačidlo **OK** a potom na tlačidlo **Print**(Tlačiť) alebo **OK** v dialógovom okne **Print** (Tlač).
	- **Poznámka** Vo vstupom zásobníku nenechávajte nepoužitý fotopapier. Papier sa môže začať krútiť, a tak znížiť kvalitu výtlačkov. Fotopapier by mal byť pred tlačou rovný.

# **Súvisiace témy**

Vkladanie fotopapiera veľ[kosti 10 x 15 cm \(4 x 6 palcov\)](#page-28-0)

# **Tlač fotografie na fotografický papier**

Ak chcete dosiahnuť najlepšiu kvalitu tlače, spoločnosť HP odporúča používať papiere HP, ktoré sú špeciálne navrhnuté pre daný typ tlačového projektu, spolu s originálnym atramentom HP. Papiere a atramenty HP sú špeciálne navrhnuté na vzájomnú spoluprácu a poskytujú vysokokvalitný výstup.

Pri tlači fotografií spoločnosť HP odporúča používať v zariadení HP All-in-One fotografické papiere HP Premium Plus.

# **Tlač fotografií na fotografický papier**

**1.** Vyberte všetok papier zo vstupného zásobníka a potom vložte fotografický papier stranou určenou na tlač nadol.

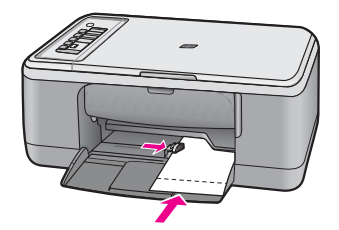

- **2.** V ponuke **File** (Súbor) softvérovej aplikácie kliknite na položku **Print** (Tlačiť).
- **3.** Skontrolujte, či je ako tlačiareň vybraté vaše zariadenie.
- **4.** Kliknite na tlačidlo, ktoré otvorí dialógové okno **Properties** (Vlastnosti). V závislosti od softvérovej aplikácie môže byť toto tlačidlo označené ako **Properties** (Vlastnosti), **Options** (Možnosti), **Printer Setup** (Nastavenie tlačiarne), **Printer** (Tlačiareň) alebo **Preferences** (Predvoľby).
- **5.** Kliknite na kartu **Features** (Funkcie).
- **6.** V oblasti **Basic options** (Základné možnosti) vyberte odpovedajúci typ fotografického papiera v rozbaľovacom zozname **Paper Type** (Typ papiera).
- **7.** V oblasti **Resizing Options** (Možnosti zmeny veľkosti) kliknite na zodpovedajúcu veľkosť papiera v zozname **Size** (Veľkosť). Ak sa veľkosť papiera nezhoduje s typom papiera, softvér tlačiarne zobrazí výstrahu a umožní vybrať iný typ alebo inú veľkosť.
- **8.** V časti **Basic Options** (Základné možnosti) vyberte v rozbaľovacom zozname **Print Quality** (Kvalita tlače) vysokú kvalitu tlače, ako napríklad **Best** (Najlepšia).
	- **Poznámka** Ak chcete nastaviť maximálne rozlíšenie v dpi, prejdite na kartu **Advanced** (Spresniť) a v rozbaľovacom zozname **Maximum dpi** (Maximálne rozlíšenie) vyberte položku **Enabled** (Zapnuté). Ďalšie informácie nájdete v časti Tlač [s použitím možnosti Maximum dpi \(Maximálne rozlíšenie\).](#page-44-0)
- **9.** V časti **HP Real Life Technologies** (Technológie HP Real Life) kliknite na rozbaľovací zoznam **Photo fix** (Korekcia fotografie) a vyberte niektorú z nasledujúcich možností:
	- **Off** (Vypnuté): pre fotografiu sa nepoužije funkcia **HP Real Life Technologies** (Technológie HP Real Life).
	- **Basic** (Základné): zlepšuje obrázky s nízkym rozlíšením, pričom ostrosť obrázka sa upraví iba mierne.
	- **Full** (Úplné): automaticky upravuje jas, kontrast a ostrosť, zlepšuje obrázky s nízkym rozlíšením a automaticky odstraňuje červené sfarbenie očí na fotografii.
	- **Tip** Efekt červených očí na fotografii môžete odstrániť pri použití režimu **Off** (Vypnutý) alebo **Basic** (Základný) začiarknutím políčka **Remove red eye** (Odstrániť efekt červených očí).
- **10.** Kliknutím na tlačidlo **OK** sa vrátite do dialógového okna **Properties** (Vlastnosti).
- **11.** (Voliteľné) Ak chcete vytlačiť fotografiu čiernobielo, kliknite na kartu **Color** (Farba) a začiarknite políčko **Print in grayscale** (Tlačiť v odtieňoch sivej). V rozbaľovacom zozname vyberte jednu z nasledujúcich možností:
	- **High Quality** (Vysoká kvalita): používa na tlač fotografií v odtieňoch sivej všetky dostupné farby. To vytvára plynulé a prirodzené odtiene sivej.
	- **Black Ink Only** (Iba čierny atrament): používa na tlač fotografií v odtieňoch sivej čierny atrament. Sivý odtieň sa vytvára zmenou vzorov čiernych bodov, čo môže mať za následok zrnitý obrázok.
- **12.** Kliknite na tlačidlo **OK** a potom na tlačidlo **Print**(Tlačiť) alebo **OK** v dialógovom okne **Print** (Tlač).
- **Poznámka** Vo vstupom zásobníku nenechávajte nepoužitý fotopapier. Papier sa môže začať krútiť, a tak znížiť kvalitu výtlačkov. Fotopapier by mal byť pred tlačou rovný.

# <span id="page-44-0"></span>**Tlač s použitím možnosti Maximum dpi (Maximálne rozlíšenie)**

Režim **Maximum dpi** (Maximálne rozlíšenie) slúži na tlač ostrých obrázkov s vysokou kvalitou.

Režim **Maximum dpi** (Maximálne rozlíšenie) bude najprínosnejší, ak ho použijete na tlač obrázkov s vysokou kvalitou (napr. digitálnych fotografií). Ak vyberiete nastavenie **Maximum dpi** (Maximálne rozlíšenie), softvér tlačiarne zobrazí hodnotu optimalizovaného rozlíšenia v bodoch na palec (dpi), ktoré použije zariadenie HP All-in-One pri tlači.

Tlač v režime **Maximum dpi** (Maximálne rozlíšenie) trvá dlhšie ako tlač s iným nastavením a vyžaduje viac voľného miesta na disku.

**Poznámka** Ak je nainštalovaná tlačová kazeta na fotografickú tlač, zvýši sa kvalita tlače. Ak tlačová kazeta na fotografickú tlač nebola dodaná so zariadením HP All-in-One, môžete je dokúpiť. Fotografické tlačové kazety nepodporujú všetky modely zariadenia.

#### **Tlač v režime maximálneho rozlíšenia**

- **1.** Skontrolujte, či je vo vstupnom zásobníku vložený papier.
- **2.** V ponuke **File** (Súbor) softvérovej aplikácie kliknite na položku **Print** (Tlačiť).
- **3.** Skontrolujte, či je ako tlačiareň vybraté vaše zariadenie.
- **4.** Kliknite na tlačidlo, ktoré otvorí dialógové okno **Properties** (Vlastnosti). V závislosti od softvérovej aplikácie môže byť toto tlačidlo označené ako **Properties** (Vlastnosti), **Options** (Možnosti), **Printer Setup** (Nastavenie tlačiarne), **Printer** (Tlačiareň) alebo **Preferences** (Predvoľby).
- **5.** Kliknite na kartu **Advanced** (Spresnenie).
- **6.** V skupinovom rámčeku **Printer Features** (Funkcie tlačiarne) vyberte položku **Enabled** (Zapnuté) v rozbaľovacom zozname **Maximum dpi** (Maximálne rozlíšenie).
- **7.** Kliknite na kartu **Features** (Funkcie).
- **8.** V rozbaľovacom zozname **Paper Type** (Typ papiera) kliknite na položku **More** (Ďalšie) a vyberte príslušný typ papiera.
- **9.** V rozbaľovacom zozname **Print Quality** (Kvalita tlače) kliknite na položku **Maximum dpi** (Maximálne rozlíšenie).
	- **Poznámka** Ak chcete zobraziť maximálne rozlíšenie, v ktorom bude zariadenie tlačiť, kliknite na tlačidlo **Resolution** (Rozlíšenie).
- **10.** Vyberte ďalšie požadované nastavenia a kliknite na tlačidlo **OK**.

#### **Súvisiace témy**

Práca s tlač[ovými kazetami](#page-70-0)

# **Obojstranná tlač**

Zariadenie HP All-in-One umožňuje ručne tlačiť na obe strany papiera. Pri obojstrannej tlači sa musí používať dostatočne hrubý papier, aby obraz nepresvital na druhú stranu.

# **Obojstranná tlač**

- **1.** Vložte papier do vstupného zásobníka.
- **2.** V ponuke **File** (Súbor) softvérovej aplikácie kliknite na položku **Print** (Tlačiť).
- **3.** Skontrolujte, či je ako tlačiareň vybraté vaše zariadenie.
- **4.** Kliknite na tlačidlo, ktoré otvorí dialógové okno **Properties** (Vlastnosti). V závislosti od softvérovej aplikácie môže byť toto tlačidlo označené ako **Properties** (Vlastnosti), **Options** (Možnosti), **Printer Setup** (Nastavenie tlačiarne), **Printer** (Tlačiareň) alebo **Preferences** (Predvoľby).
- **5.** Kliknite na kartu **Features** (Funkcie).
- **6.** V oblasti **Paper saving options** (Možnosti úspory papiera) v rozbaľovacom zozname **Two-sided printing** (Obojstranná tlač) vyberte položku **Manual** (Ručne).
- **7.** Väzbu nastavte jedným z nasledujúcich krokov:
	- Ak chcete listy zviazať hore ako pri zápisníku alebo stolnom kalendári, začiarknite políčko **Flip Pages Up** (Horné preklápanie strán). Nepárne a párne stránky dokumentu sa vytlačia proti sebe na jeden list (dolný okraj jednej stránky je horným okrajom protiľahlej stránky). Tým bude zaistené, že pri otáčaní stránok zviazaného dokumentu smerom nahor bude horný okraj stránky vždy hore.

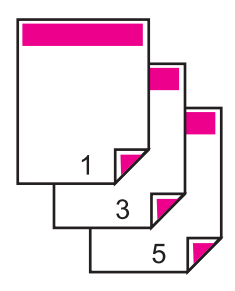

• Ak chcete nastaviť väzbu na boku ako v knihe alebo v časopise, začiarknite políčko **Flip Pages Up** (Horné preklápanie strán).

Nepárne a párne stránky dokumentu sa vytlačia proti sebe na jeden list (pravý okraj jednej stránky je ľavým okrajom protiľahlej stránky). Tým bude zaistené, že pri otáčaní stránok zviazaného dokumentu bude horný okraj stránky vždy hore.

# D R

**8.** Kliknite na tlačidlo **OK** a potom na tlačidlo **Print**(Tlačiť) alebo **OK** v dialógovom okne **Print** (Tlač).

Zariadenie začne tlačiť. Pred vybratím vytlačených strán z výstupného zásobníka počkajte, kým sa vytlačia všetky nepárne strany.

Pred začiatkom spracovania druhej strany úlohy sa na obrazovke zobrazí dialógové okno s pokynmi.

**9.** Po dokončení kliknite na tlačidlo **Continue** (Pokračovať).

# <span id="page-46-0"></span>**Tlač viacstranového dokumentu ako brožúry**

Zariadenie HP All-in-One tlačiť dokument ako malú brožúru, ktorú môžete zložiť a zviazať do celku.

Najlepšie výsledky dosiahnete, ak dokument rozložíte na strany, ktoré sú násobkom štyroch, napr. 8, 12,16 na hranie pre školopovinné deti alebo na svadbu.

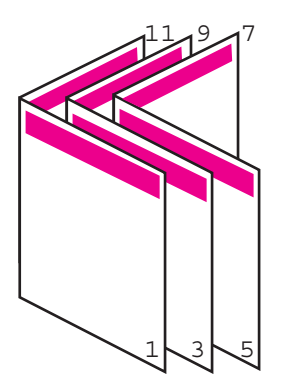

#### **Tlač viacstranového dokumentu ako brožúry**

- **1.** Vložte papier do vstupného zásobníka. Papier by mal byť dosť hrubý, aby fotografie nepresvitali na druhú stranu.
- **2.** V ponuke **File** (Súbor) softvérovej aplikácie kliknite na položku **Print** (Tlačiť).
- **3.** Skontrolujte, či je ako tlačiareň vybraté vaše zariadenie.
- **4.** Kliknite na tlačidlo, ktoré otvorí dialógové okno **Properties** (Vlastnosti). V závislosti od softvérovej aplikácie môže byť toto tlačidlo označené ako **Properties** (Vlastnosti), **Options** (Možnosti), **Printer Setup** (Nastavenie tlačiarne), **Printer** (Tlačiareň) alebo **Preferences** (Predvoľby).
- **5.** Kliknite na kartu **Features** (Funkcie).
- **6.** V oblasti **Paper saving options** (Možnosti úspory papiera) v rozbaľovacom zozname **Two-sided printing** (Obojstranná tlač) vyberte položku **Manual** (Ručne).
- **7.** V zozname **Booklet layout is** (Rozloženie brožúry) vyberte okraj väzby vhodný pre daný jazyk.
	- Ak sa text v danom jazyku číta zľava doprava, kliknite na položku **Left edge binding** (Väzba pozdĺž ľavého okraja)..
	- Ak sa text v danom jazyku číta sprava doľava, kliknite na položku **Right edge binding** (Väzba pozdĺž pravého okraja).

Údaj v poli **Pages per sheet** (Počet stránok na list) sa automaticky nastaví na dve stránky na list.

**8.** Kliknite na tlačidlo **OK** a potom na tlačidlo **Print** (Tlačiť) alebo **OK** v dialógovom okne **Print** (Tlač).

Zariadenie začne tlačiť.

Pred začiatkom spracovania druhej strany úlohy sa na obrazovke zobrazí dialógové okno s pokynmi. **Neklikajte** na tlačidlo **Continue** (Pokračovať) v dialógovom okne, kým znova nevložíte papier podľa pokynov v nasledujúcich krokoch.

- **9.** Pred vybratím vytlačených strán z výstupného zásobníka počkajte, kým zariadenie na niekoľko sekúnd nezastaví tlač. Ak stránky vyberiete v priebehu tlače dokumentu, môže sa zmeniť ich poradie.
- **10.** Podľa pokynov na obrazovke vložte papier pre tlač do vstupného zásobníka druhou stranou a kliknite na tlačidlo **Continue** (Pokračovať).
- **11.** Po dokončení tlače celého dokumentu preložte stoh papierov napoly (prvá strana musí byť hore) a potom zošite dokument pozdĺž ohybu.
	- **Tip** Najlepšie výsledky dosiahnete, ak použijete na zošitie letákov stolnú zošívačku alebo celokovovú zošívaču s dlhým ramenom.

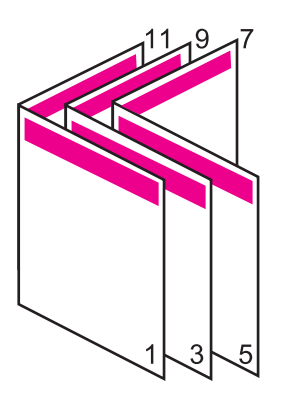

**Obrázok 7-1 Väzba pozdĺž ľavého okraja pre jazyky, ktoré sa čítajú zľava doprava**

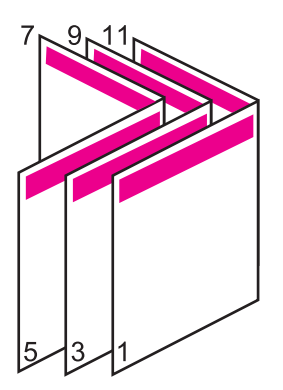

**Obrázok 7-2 Väzba pozdĺž pravého okraja pre jazyky, ktoré sa čítajú sprava doľava**

# <span id="page-48-0"></span>**Tlač viacerých strán na jeden list papiera**

Na jeden list papiera môžete vytlačiť až 16 strán.

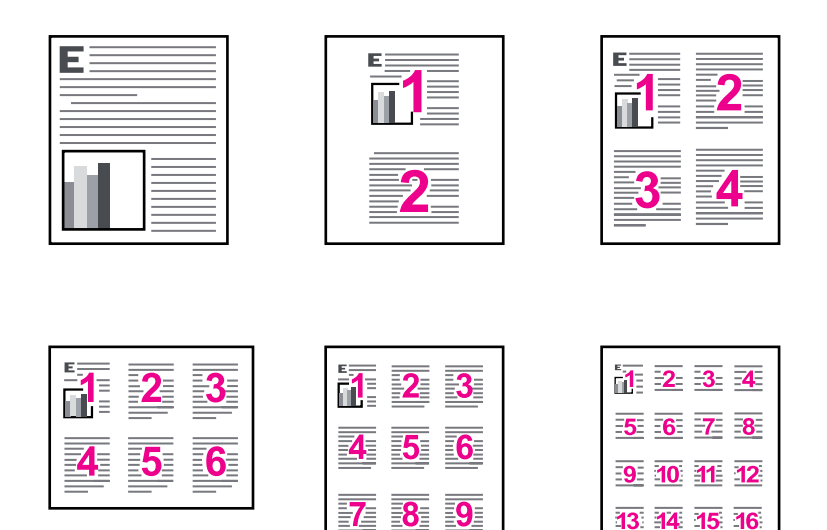

#### **Tlač viacerých strán na jeden list papiera**

- **1.** Skontrolujte, či je vo vstupnom zásobníku vložený papier.
- **2.** V ponuke **File** (Súbor) softvérovej aplikácie kliknite na položku **Print** (Tlačiť).
- **3.** Skontrolujte, či je ako tlačiareň vybraté vaše zariadenie.
- **4.** Kliknite na tlačidlo, ktoré otvorí dialógové okno **Properties** (Vlastnosti). V závislosti od softvérovej aplikácie môže byť toto tlačidlo označené ako **Properties** (Vlastnosti), **Options** (Možnosti), **Printer Setup** (Nastavenie tlačiarne), **Printer** (Tlačiareň) alebo **Preferences** (Predvoľby).
- **5.** Kliknite na kartu **Features** (Funkcie).
- **6.** V zozname **Pages per sheet** (Počet strán na hárok) kliknite na možnosť **2**, **4**, **6**, **9** alebo **16**.
- **7.** Ak chcete, aby sa okolo každej stránky vytlačilo ohraničenie, začiarknite políčko **Print page borders** (Vytlačiť ohraničenie stránok).
- **8.** V zozname **Page order** (Poradie strán) kliknite na príslušné poradie strán. Pre každú vybratú možnosť zobrazuje obrázok s ukážkou výstupu poradie stránok.
- **9.** Kliknite na tlačidlo **OK** a potom na tlačidlo **Print**(Tlačiť) alebo **OK** v dialógovom okne **Print** (Tlač).

# <span id="page-49-0"></span>**Tlač viacstranového dokumentu v obrátenom poradí**

Z dôvodu spôsobu podávania papiera a jeho prechodu cez zariadenie HP All-in-One sa bude prvá strana nachádzať potlačenou stranou nahor na spodnej časti stohu papiera. To znamená, že je nutné vložiť vytlačené strany v správnom poradí.

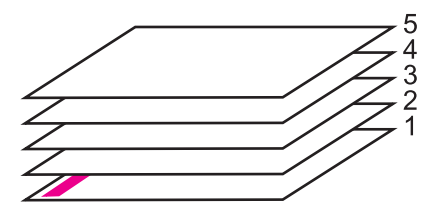

Lepším spôsobom je tlačiť dokumenty v opačnom poradí, takže sa stránky správne uložia do stohu.

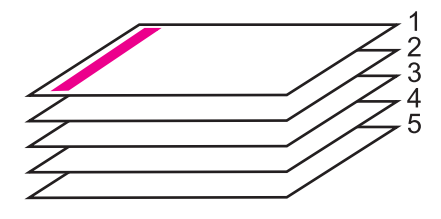

**Tip** Nastavte túto možnosť ako predvolené nastavenie, aby ste ju nemuseli nastavovať znovu vždy, keď budete tlačiť dokument obsahujúci viac strán.

#### **Tlač viacstranového dokumentu v obrátenom poradí**

- **1.** Skontrolujte, či je vo vstupnom zásobníku vložený papier.
- **2.** V ponuke **File** (Súbor) softvérovej aplikácie kliknite na položku **Print** (Tlačiť).
- **3.** Skontrolujte, či je ako tlačiareň vybraté vaše zariadenie.
- **4.** Kliknite na tlačidlo, ktoré otvorí dialógové okno **Properties** (Vlastnosti). V závislosti od softvérovej aplikácie môže byť toto tlačidlo označené ako **Properties** (Vlastnosti), **Options** (Možnosti), **Printer Setup** (Nastavenie tlačiarne), **Printer** (Tlačiareň) alebo **Preferences** (Predvoľby).
- **5.** Kliknite na kartu **Advanced** (Spresnenie) .
- <span id="page-50-0"></span>**6.** V časti **Layout Options** (Možnosti rozloženia) nastavte položku **Page Order** (Poradie strán) na hodnotu **Front to Back** (Od prvej po poslednú).
	- **Poznámka** Ak nastavíte možnosť obojstrannej tlače dokumentu, nebude k dispozícii možnosť **Front to Back** (Spredu dozadu). Dokument sa automaticky vytlačí v správnom poradí.
- **7.** Kliknite na tlačidlo **OK** a potom na tlačidlo **Print**(Tlačiť) alebo **OK** v dialógovom okne **Print** (Tlač).
	- **Poznámka** Pri tlači viacerých kópií sa každý súbor vytlačí úplne, až potom sa začne tlač ďalšieho.

# **Obrátenie obrázka pre nažehľovacie médiá**

Táto funkcia obráti obrázok, takže je možné ho použiť na nažehľovacie médiá. Táto funkcia je užitočná aj pri používaní priesvitných fólií, ak chcete na zadnej strane priesvitnej fólie vyznačiť poznámku odkaz bez poškriabania predlohy.

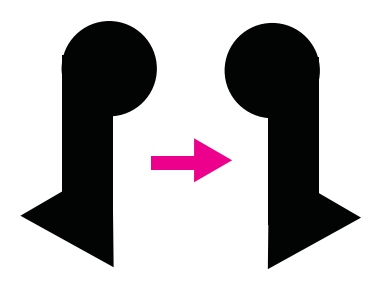

#### **Obrátenie obrázka pre nažehľovacie médiá**

- **1.** V ponuke **File** (Súbor) softvérovej aplikácie kliknite na položku **Print** (Tlačiť).
- **2.** Skontrolujte, či je ako tlačiareň vybraté vaše zariadenie.
- **3.** Kliknite na tlačidlo, ktoré otvorí dialógové okno **Properties** (Vlastnosti). V závislosti od softvérovej aplikácie môže byť toto tlačidlo označené ako **Properties** (Vlastnosti), **Options** (Možnosti), **Printer Setup** (Nastavenie tlačiarne), **Printer** (Tlačiareň) alebo **Preferences** (Predvoľby).
- **4.** Kliknite na kartu **Features** (Funkcie).
- **5.** V rozbaľovacom zozname **Paper Type** (Typ papiera) kliknite na položku **More** (Ďalšie) a potom vyberte v zozname položku **HP Iron-on Transfer** (Nažehľovacie médium HP).
- **6.** Ak vám vybratá veľkosť nevyhovuje, kliknite na príslušnú veľkosť v zozname **Size** (Veľkosť).
- **7.** Kliknite na kartu **Advanced** (Spresnenie) .
- <span id="page-51-0"></span>**8.** V časti **Printer Features** (Funkcie tlačiarne) vyberte položku **On** (Zapnutý) v rozbaľovacom zozname **Mirror Image** (Zrkadlový obraz).
- **9.** Kliknite na tlačidlo **OK** a potom na tlačidlo **Print**(Tlačiť) alebo **OK** v dialógovom okne **Print** (Tlač).
	- **Poznámka** Aby ste zabránili uviaznutiu papiera, manuálne vkladajte do vstupného zásobníka po jednom listy nažehľovacích médií.

# **Tlač na priesvitné fólie**

Na dosiahnutie najlepších výsledkov odporúčame použiť v zariadení HP All-in-One priesvitné fólie HP.

#### **Tlač na priesvitné fólie**

- **1.** Priesvitnú fóliu vložte do vstupného zásobníka.
- **2.** V ponuke **File** (Súbor) softvérovej aplikácie kliknite na položku **Print** (Tlačiť).
- **3.** Skontrolujte, či je ako tlačiareň vybraté vaše zariadenie.
- **4.** Kliknite na tlačidlo, ktoré otvorí dialógové okno **Properties** (Vlastnosti). V závislosti od softvérovej aplikácie môže byť toto tlačidlo označené ako **Properties** (Vlastnosti), **Options** (Možnosti), **Printer Setup** (Nastavenie tlačiarne), **Printer** (Tlačiareň) alebo **Preferences** (Predvoľby).
- **5.** Kliknite na kartu **Features** (Funkcie).
- **6.** V časti **Basic Options** (Základné možnosti) vyberte v rozbaľovacom zozname **Paper Type** (Typ papiera) položku **More** (Ďalšie). Potom vyberte príslušný typ papiera.
	- **Tip** Ak chcete zapísať poznámky na zadnú stranu fólie tak, aby sa neskôr dali vymazať bez poškodenia originálu, kliknite na kartu **Advanced** (Spresnenie) a začiarknite začiarkavacie políčko **Mirror Image** (Zrkadlový obraz).
- **7.** V časti **Resizing Options** (Možnosti úpravy veľkosti) vyberte v rozbaľovacom zozname **Size** (Veľkosť) položku **More** (Ďalšie). Potom vyberte príslušnú veľkosť.
- **8.** Kliknite na tlačidlo **OK** a potom na tlačidlo **Print**(Tlačiť) alebo **OK** v dialógovom okne **Print** (Tlač).
	- **Poznámka** Zariadenie automaticky počká, kým priesvitné fólie zaschnú, a potom ich vysunie. Atrament schne na fólii dlhšie ako na papieri. Pred uchopením priesvitnej fólie počkajte na zaschnutie atramentu.

# **Tlač skupiny adries na štítky alebo obálky**

Zariadenie HP All-in-One umožňuje tlač na jednu obálku, skupinu obálok alebo hárok štítkov určených pre atramentové tlačiarne.

#### **Tlač skupiny adries na štítky alebo obálky**

- **1.** Najprv vytlačte testovaciu stranu na obyčajný papier.
- **2.** Testovaciu stranu priložte na vrch listu štítkov alebo na obálku a podržte ich spolu proti svetlu. Skontrolujte medzery pre každý blok textu. Vykonajte potrebné úpravy.
- <span id="page-52-0"></span>**3.** Štítky alebo obálky vložte do vstupného zásobníka.
	- **Upozornenie** Nepoužívajte obálky so sponou alebo okienkom. Môžu sa zaseknúť vo valcoch a spôsobiť uviaznutie papiera.
- **4.** Pri tlači na obálky postupujte takto:
	- **a**. Zobrazte nastavenia tlače a kliknite na kartu **Features** (Funkcie).
	- **b**. V oblasti **Resizing Options** (Možnosti zmeny veľkosti) kliknite na odpovedajúcu veľkosť obálky v zozname **Size** (Veľkosť).
- **5.** Kliknite na tlačidlo **OK** a potom na tlačidlo **Print**(Tlačiť) alebo **OK** v dialógovom okne **Print** (Tlač).

#### **Súvisiace témy**

[Vkladanie obálok](#page-30-0)

# **Tlač plagátu**

Plagát môžete vytvoriť vytlačením dokumentu na viacero strán. Zariadenie HP All-in-One vytlačí na niektorých stranách bodkované čiary, ktoré vyznačujú, kde sa majú strany pred zlepením odstrihnúť.

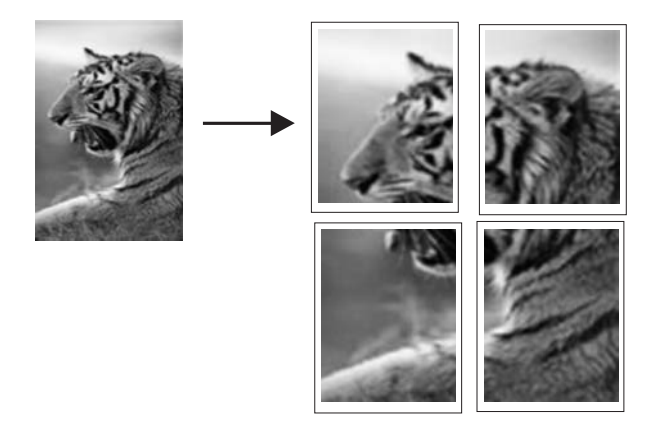

#### **Tlač plagátu**

- **1.** Skontrolujte, či je vo vstupnom zásobníku vložený papier.
- **2.** V ponuke **File** (Súbor) softvérovej aplikácie kliknite na položku **Print** (Tlačiť).
- **3.** Skontrolujte, či je ako tlačiareň vybraté vaše zariadenie.
- **4.** Kliknite na tlačidlo, ktoré otvorí dialógové okno **Properties** (Vlastnosti). V závislosti od softvérovej aplikácie môže byť toto tlačidlo označené ako **Properties** (Vlastnosti), **Options** (Možnosti), **Printer Setup** (Nastavenie tlačiarne), **Printer** (Tlačiareň) alebo **Preferences** (Predvoľby).
- **5.** Kliknite na kartu **Advanced** (Spresnenie) .
- **6.** Postupne rozbaľte zoznamy **Document Options** (Možnosti dokumentu) a **Printer Features** (Funkcie tlačiarne).
- <span id="page-53-0"></span>**7.** V rozbaľovacom zozname **Poster Printing** (Tlač plagátu) vyberte jednu z nasledujúcich možností: **2x2 (4 sheets)** (2 x 2 (4 hárky)), **3x3 (9 sheets)** (3 x 3 (9 hárkov)), **4x4 (16 sheets)** (4 x 4 (16 hárkov)) a **5x5 (25 sheets)** (5 x 5 (25 hárkov)). Zariadenie na základe tohto výberu zväčší dokument na 4, 9, 16 alebo 25 strán. Ak sa predlohy skladajú z viacerých strán, každá strana dokumentu sa vytlačí na 4, 9, 16 alebo 25 strán. Ak má originálny dokument jednu stránku a je vybratá možnosť 3 x 3, vytlačí sa 9 stránok. Ak má originálny dokument dve stránky a je vybratá možnosť 3 x 3, vytlačí sa 18 stránok.
- **8.** Kliknite na tlačidlo **OK** a potom na tlačidlo **Print**(Tlačiť) alebo **OK** v dialógovom okne **Print** (Tlač).
- **9.** Po vytlačení plagátu orežte hrany hárkov a zlepte ich dohromady.

# **Tlač webovej stránky**

Pomocou zariadenia HP All-in-One môžete vytlačiť webovú stránku z webového prehľadávača.

Ak používate na prezeranie webových stránok program Internet Explorer 6.0 alebo vyšší, môžete použiť možnosť **HP Smart Web Printing** (Inteligentná tlač webových stránok HP), aby ste zaručili jednoduchú, predvídateľnú tlač webových stránok s možnosťou ovládať čo a ako chcete tlačiť. Možnosť **HP Smart Web Printing** (Inteligentná tlač webových stránok HP) je dostupná z panela s nástrojmi v programe Internet Explorer. Ďalšie informácie o možnosti **HP Smart Web Printing** (Inteligentná tlač webových stránok HP) nájdete v súbore pomocníka dodávanom s touto súčasťou.

#### **Tlač webovej stránky**

- **1.** Skontrolujte, či je vo vstupnom zásobníku vložený papier.
- **2.** V ponuke **File** (Súbor) webového prehľadávača kliknite na položku **Print** (Tlačiť).
	- **Tip** Najlepšie výsledky dosiahnete výberom položky **HP Smart Web Printing** (Inteligentná webová tlač HP) v ponuke **File** (Súbor). Vybratú možnosť označuje značka začiarknutia.

Zobrazí sa dialógové okno **Print** (Tlač).

- **3.** Skontrolujte, či je ako tlačiareň vybraté vaše zariadenie.
- **4.** Na webovej stránke vyberte položky, ktoré chcete zahrnúť do výtlačku, ak webový prehľadávač takú možnosť podporuje. V prehľadávači Internet Explorer napríklad môžete kliknúť na kartu **Options** (Možnosti) a vybrať možnosti **As laid out on screen** (Ako na obrazovke), **Only the selected frame** (Iba vybratý rámec) a **Print all linked documents** (Vytlačiť všetky prepojené dokumenty).
- **5.** Webovú stránku vytlačíte kliknutím na tlačidlo **Print** (Tlačiť) alebo **OK**.
- **Tip** Aby sa webové stránky vytlačili správne, možno bude potrebné nastaviť orientáciu tlače na možnosť **Landscape** (Na šírku).

# **Zastavenie tlačovej úlohy**

Tlačovú úlohu môžete zastaviť zo zariadenia HP All-in-One alebo z počítača, ale ak chcete dosiahnuť najlepšie výsledky, spoločnosť HP odporúča tlačovú úlohu zastaviť zo zariadenia HP All-in-One.

## **Zastavenie tlačovej úlohy zo zariadenia**

▲ Stlačte tlačidlo **Zrušiť**. Ak sa tlačová úloha nezastaví, znova stlačte tlačidlo **Zrušiť**. Zrušenie tlačovej úlohy môže chvíľu trvať.

## **Zastavenie tlačovej úlohy v počítači (používatelia systému Windows Vista)**

- **1.** Na paneli nástrojov systému Windows kliknite na tlačidlo **Start** (Štart) a potom na položku **Control Panel** (Ovládací panel).
- **2.** Kliknite na položku **Printers** (Tlačiarne).
- **3.** Dvakrát kliknite na ikonu zariadenia.
	- **Tip** Môžete aj dvakrát kliknúť na ikonu tlačiarne na paneli úloh systému Windows.
- **4.** Vyberte tlačovú úlohu, ktorú chcete zrušiť.
- **5.** V menu **Document** (Dokument) kliknite na možnosť **Cancel Printing** (Zrušiť tlač) alebo **Cancel** (Zrušiť), alebo stlačte kláves **Delete** na klávesnici. Zrušenie tlačovej úlohy môže chvíľu trvať.

## **Zastavenie tlačovej úlohy v počítači (užívatelia systému Windows XP)**

- **1.** Na paneli nástrojov systému Windows kliknite na tlačidlo **Start** (Štart) a potom na položku **Control Panel** (Ovládací panel).
- **2.** Otvorte ovládací panel **Printers and Faxes** (Tlačiarne a faxy).
- **3.** Dvakrát kliknite na ikonu zariadenia.
	- **Tip** Môžete aj dvakrát kliknúť na ikonu tlačiarne na paneli úloh systému Windows.
- **4.** Vyberte tlačovú úlohu, ktorú chcete zrušiť.
- **5.** V menu **Document** (Dokument) kliknite na možnosť **Cancel Printing** (Zrušiť tlač) alebo **Cancel** (Zrušiť), alebo stlačte kláves **Delete** na klávesnici. Zrušenie tlačovej úlohy môže chvíľu trvať.

# **Zastavenie tlačovej úlohy v počítači (používatelia systému Windows 2000)**

- **1.** Na paneli úloh systému Windows kliknite na tlačidlo **Start** (Štart), ukážte na položku **Settings** (Nastavenia) a potom kliknite na položku **Printers** (Tlačiarne).
- **2.** Dvakrát kliknite na ikonu zariadenia.
	- **Tip** Môžete aj dvakrát kliknúť na ikonu tlačiarne na paneli úloh systému Windows.
- **3.** Vyberte tlačovú úlohu, ktorú chcete zrušiť.
- **4.** V ponuke **Document** (Dokument) kliknite na položku **Cancel** (Zrušiť) alebo stlačte kláves **Delete** na klávesnici.

Zrušenie tlačovej úlohy môže chvíľu trvať.

# **Súvisiace témy**

Tlač[idlá ovládacieho panela](#page-12-0)

# **Obnovenie tlačovej úlohy**

Ak sa počas tlače vyskytne chyba, po jej vyriešení môže byť potrebné obnoviť tlačovú úlohu zo zariadenia HP All-in-One alebo z počítača.

#### **Obnovenie tlačovej úlohy z ovládacieho panela**

▲ Na ovládacom paneli stlačte ľubovoľné tlačidlo.

#### **Obnovenie tlačovej úlohy použitím počítača (používatelia systému Windows Vista)**

- **1.** Na paneli nástrojov systému Windows kliknite na tlačidlo **Start** (Štart) a potom na položku **Control Panel** (Ovládací panel).
- **2.** Kliknite na položku **Printers** (Tlačiarne).
- **3.** Dvakrát kliknite na ikonu zariadenia.
	- **Tip** Môžete aj dvakrát kliknúť na ikonu tlačiarne na paneli úloh systému Windows.
- **4.** Vyberte tlačovú úlohu, ktorú chcete obnoviť.
- **5.** V ponuke **Document** (Dokument) kliknite na položku **Resume Printing** (Obnoviť tlač) alebo **Resume** (Obnoviť). Obnovenie tlačovej úlohy môže chvíľu trvať.

#### **Obnovenie tlačovej úlohy použitím počítača (používatelia systému Windows XP)**

- **1.** Na paneli nástrojov systému Windows kliknite na tlačidlo **Start** (Štart) a potom na položku **Control Panel** (Ovládací panel).
- **2.** Otvorte ovládací panel **Printers and Faxes** (Tlačiarne a faxy).
- **3.** Dvakrát kliknite na ikonu zariadenia.
	- **Tip** Môžete aj dvakrát kliknúť na ikonu tlačiarne na paneli úloh systému Windows.
- **4.** Vyberte tlačovú úlohu, ktorú chcete obnoviť.
- **5.** V ponuke **Document** (Dokument) kliknite na položku **Resume Printing** (Obnoviť tlač) alebo **Resume** (Obnoviť). Obnovenie tlačovej úlohy môže chvíľu trvať.

#### **Obnovenie tlačovej úlohy použitím počítača (používatelia systému Windows 2000)**

- **1.** Na paneli úloh systému Windows kliknite na tlačidlo **Start** (Štart), ukážte na položku **Settings** (Nastavenia) a potom kliknite na položku **Printers** (Tlačiarne).
- **2.** Dvakrát kliknite na ikonu zariadenia.
	- **Tip** Môžete aj dvakrát kliknúť na ikonu tlačiarne na paneli úloh systému Windows.
- **3.** Vyberte tlačovú úlohu, ktorú chcete obnoviť.
- **4.** V ponuke **Document** (Dokument) kliknite na položku **Resume** (Obnoviť). Obnovenie tlačovej úlohy môže chvíľu trvať.

# **Súvisiace témy**

Tlač[idlá ovládacieho panela](#page-12-0)

# <span id="page-57-0"></span>**8 Používanie funkcií kopírovania**

Zariadenie HP All-in-One umožňuje robiť vysokokvalitné farebné a čiernobiele kópie na rôzne druhy papiera. Veľkosť originálu môžete zväčšením alebo zmenšením prispôsobiť určitej veľkosti papiera, môžete nastaviť kvalitu kópie a môžete robiť vysokokvalitné kópii fotografií vrátane kópií bez okrajov.

**Poznámka** Ak používate zariadenie s počítačom, v ktorom je nainštalovaný systém Windows 2000, niektoré funkcie nemusia byť k dispozícii. Ďalšie informácie nájdete v časti Poznámka pre používateľ[ov systému Windows 2000](#page-226-0).

Táto časť obsahuje nasledujúce témy:

- Vytvorenie kópie
- Nastavenie druhu papiera kópie
- [Zmena rýchlosti kopírovania](#page-58-0)
- [Vytváranie viacerých kópií z jedného originálu](#page-59-0)
- [Kopírovanie dvojstranového](#page-60-0) čiernobieleho dokumentu
- Vytvorenie kópie fotografie veľ[kosti 10 x 15 cm \(4 x 6 palcov\) bez okrajov](#page-60-0)
- [Zastavenie kopírovania](#page-62-0)

# **Vytvorenie kópie**

Z ovládacieho panela môžete vytvárať kvalitné kópie.

# **Vytvorenie kópie z ovládacieho panela**

- **1.** Skontrolujte, či je vo vstupnom zásobníku vložený papier.
- **2.** Umiestnite originál stranou, ktorú chcete kopírovať alebo skenovať, smerom nadol do ľavého predného rohu sklenenej podložky.
	- **Tip** Ak chcete dosiahnuť kvalitné kópie, udržujte sklo skenera v čistom stave a bez usadených cudzích materiálov. Ďalšie informácie nájdete v časti Č[istenie](#page-67-0) [sklenenej podložky.](#page-67-0)
- **3.** Stlačením tlačidla **Typ papiera** nastavte typ papiera.
- **4.** Stlačte tlačidlo **Kopírovať čiernobielo** alebo **Kopírovať farebne**.

# **Súvisiace témy**

Tlač[idlá ovládacieho panela](#page-12-0)

# **Nastavenie druhu papiera kópie**

Druh papiera na kopírovanie môžete nastaviť buď na **Obyčajný** alebo **Fotografický**.

# <span id="page-58-0"></span>**Nastavenie druhu papiera kópie**

- **1.** Skontrolujte, či je vo vstupnom zásobníku vložený papier.
- **2.** Umiestnite originál stranou, ktorú chcete kopírovať alebo skenovať, smerom nadol do ľavého predného rohu sklenenej podložky.
- **3.** Stlačením tlačidla **Typ papiera** nastavte typ papiera.

Kópie urobené na fotografický papier sa automaticky vytlačia v režime najlepšej kvality. Ak je vybratá možnosť **Fotografický papier**, zariadenie HP All-in-One zväčší alebo zmenší originál tak, aby sa zmestil medzi okraje kópie zistenej veľkosti papiera. Kópie urobené na obyčajný papier sa automaticky vytlačia v režime normálnej kvality. Ak je vybratá možnosť **Obyčajný papier**, zariadenie HP All-in-One urobí presnú kópiu originálu umiestneného na skle skenera.

**Poznámka** Ak chcete, aby funkcia kopírovania fungovala správne, sklo skenera musí byť čisté.

## **4.** Stlačte tlačidlo **Kopírovať čiernobielo** alebo tlačidlo **Kopírovať farebne**.

Nasledujúca tabuľka slúži na určenie nastavenia druhu papiera v závislosti na papieri vloženom vo vstupnom zásobníku.

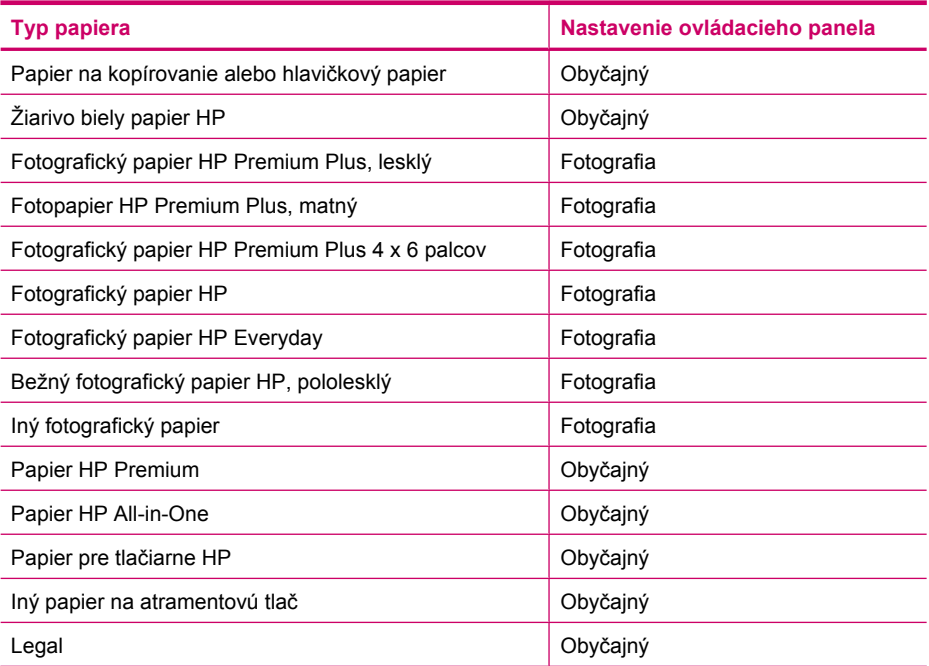

# **Súvisiace témy**

Tlač[idlá ovládacieho panela](#page-12-0)

# **Zmena rýchlosti kopírovania**

Pri kopírovaní z ovládacieho panela na obyčajný papier sa automaticky použije nastavenie kvality **Normal** (Normálna).

<span id="page-59-0"></span>Pomocou pokynov uvedených nižšie môžete kopírovať v kvalite Rýchla. Nastavenie kvality Rýchla kopíruje rýchlejšie s porovnateľnou kvalitou textu, ale kvalita grafických prvkov môže byť nižšia. Pri použití nastavenia kvality Rýchla sa spotrebuje menej atramentu a predlžuje sa životnosť tlačových kaziet.

**Poznámka** Ak je druh papiera nastavený na **Fotografický**, nastavenie kvality Normálna alebo Rýchla nie sú k dispozícii.

#### **Kópia v kvalite Rýchla**

- **1.** Skontrolujte, či je vo vstupnom zásobníku vložený papier.
- **2.** Umiestnite originál stranou, ktorú chcete kopírovať alebo skenovať, smerom nadol do ľavého predného rohu sklenenej podložky.
	- **Tip** Ak chcete dosiahnuť kvalitné kópie, udržujte sklo skenera v čistom stave a bez usadených cudzích materiálov. Ďalšie informácie nájdete v časti Č[istenie](#page-67-0) [sklenenej podložky.](#page-67-0)
- **3.** Stlačením tlačidla **Typ papiera** nastavte typ papiera.
- **4.** Stlačte a podržte tlačidlo **Skenovať** a potom stlačte tlačidlo **Kopírovať čiernobielo** alebo **Kopírovať farebne**.

#### **Súvisiace témy**

Tlač[idlá ovládacieho panela](#page-12-0) [Nastavenie druhu papiera kópie](#page-57-0)

# **Vytváranie viacerých kópií z jedného originálu**

Počet kópií môžete nastaviť z ovládacieho panela alebo zo softvéru, ktorý ste nainštalovali spolu so zariadením HP All-in-One.

#### **Viacnásobné kopírovanie originálu z ovládacieho panela**

- **1.** Skontrolujte, či je vo vstupnom zásobníku vložený papier.
- **2.** Umiestnite originál stranou, ktorú chcete kopírovať alebo skenovať, smerom nadol do ľavého predného rohu sklenenej podložky.
	- **Tip** Ak chcete dosiahnuť kvalitné kópie, udržujte sklo skenera v čistom stave a bez usadených cudzích materiálov. Ďalšie informácie nájdete v časti Č[istenie](#page-67-0) [sklenenej podložky.](#page-67-0)
- **3.** Stlačením tlačidla **Typ papiera** nastavte typ papiera.
- **4.** Stlačením tlačidla **Kopírovať čiernobielo** alebo **Kopírovať farebne** zvýšite počet kópií maximálne na 9 (v závislosti od modelu). Zariadenie spustí kopírovaciu úlohu po poslednom stlačení tlačidla.
	- **Tip** Vyšší počet kópií než 9 je možné nastaviť pomocou softvéru, ktorý ste nainštalovali spolu so zariadením.

<span id="page-60-0"></span>V tomto príklade zariadenie urobí šesť kópií predlohy fotografie s veľkosťou 10 x 15 cm.

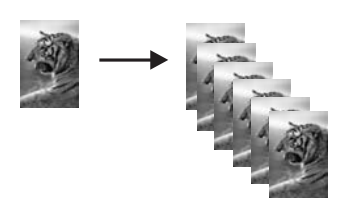

**Súvisiace témy** Tlač[idlá ovládacieho panela](#page-12-0)

# **Kopírovanie dvojstranového čiernobieleho dokumentu**

Zariadenie HP All-in-One môžete použiť na kopírovanie jednostránkového alebo viacstránkového dokumentu, farebne alebo čiernobielo. V tomto príklade sa zariadenie HP All-in-One použije na kopírovanie dvojstránkového čiernobieleho originálu.

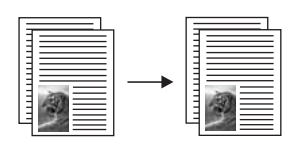

# **Kopírovanie dvojstránkového dokumentu z ovládacieho panela**

- **1.** Skontrolujte, či je vo vstupnom zásobníku vložený papier.
- **2.** Umiestnite originál stranou, ktorú chcete kopírovať alebo skenovať, smerom nadol do ľavého predného rohu sklenenej podložky.
- **3.** Stlačením tlačidla **Typ papiera** nastavte typ papiera.
- **4.** Stlačte tlačidlo **Kopírovať čiernobielo**.
- **5.** Počkajte, kým zariadenie nedokončí tlač prvej strany. Prvú stranu vyberte a na sklenenú podložku položte druhú stranu.
- **6.** Stlačte tlačidlo **Kopírovať čiernobielo**.

# **Súvisiace témy**

Tlač[idlá ovládacieho panela](#page-12-0)

# **Vytvorenie kópie fotografie veľkosti 10 x 15 cm (4 x 6 palcov) bez okrajov**

Ak chcete vytvoriť kópiu fotografie bez okrajov, použite fotografický papier HP Premium Plus s veľkosťou 10 x 15 cm (4 x 6 palcov) s oddeliteľným okrajom. Po odtrhnutí okraja je skopírovaný obraz bez okrajov a siaha po hrany papiera.

## **Kopírovanie fotografie z ovládacieho panela**

**1.** Do vstupného zásobníka vložte perforovaný fotografický papier veľkosti 10 x 15 cm. Skontrolujte, či odtŕhací okraj smeruje od zariadenia.

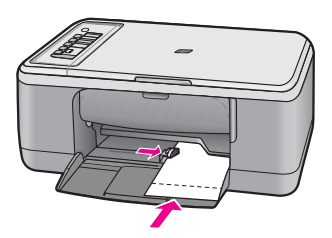

- **Poznámka** Aby ste mohli spraviť kópiu bez okrajov, musíte použiť fotografický papier s uškami.
- **2.** Položte originál do ľavého predného rohu sklenenej podložky potlačenou stranou nadol.
- **3.** Stlačením tlačidla **Typ papiera** nastavte typ papiera Photo (Fotografický).
	- **Poznámka** Keď je vybratý typ papiera Photo (Fotografický), zariadenie HP All-in-One v predvolenom nastavení kopíruje bez okrajov s originálom o rozmeroch 10 x 15 cm .
- **4.** Stlačte tlačidlo **Kopírovať farebne**. Odtrhnutím okraja vytvoríte kópiu úplne bez okrajov.

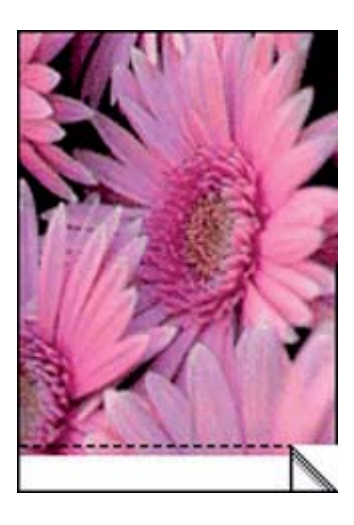

**Súvisiace témy** Tlač[idlá ovládacieho panela](#page-12-0)

# <span id="page-62-0"></span>**Zastavenie kopírovania**

# **Zastavenie kopírovania**

▲ Na ovládacom paneli stlačte **Zrušiť**.

# **Súvisiace témy**

Tlač[idlá ovládacieho panela](#page-12-0)

# **9 Používanie funkcií skenovania**

Skenovanie je proces prevodu textu a obrázkov do elektronického formátu, ktorý sa môže použiť v počítači. Zariadenie HP All-in-One umožňuje naskenovať takmer akúkoľvek predlohu (fotografie, články v časopisoch i textové dokumenty).

**Poznámka** Pri skenovaní umožňuje softvér HP Photosmart uložiť obrázok v nasledujúcich formátoch súborov: BMP, DCX, FPX, GIF, JPG, PCD, PCX a TIF.

Funkcie skenovania zariadenia HP All-in-One môžete použiť na vykonanie nasledujúcich činností:

- naskenovanie textu článku do textového procesora a citovanie textu v správe,
- naskenovanie a použite loga v softvéri na tvorbu publikácií pre tlač vizitiek a brožúr,
- naskenovanie a vloženie obľúbených fotografií do e-mailu a odoslanie priateľom a príbuzným,
- vytvorenie fotografického inventára domu alebo kancelárie,
- archivácia cenných fotografií v elektronickom albume.
- **Poznámka** Ak používate zariadenie s počítačom, v ktorom je nainštalovaný systém Windows 2000, niektoré funkcie nemusia byť k dispozícii. Ďalšie informácie nájdete v časti Poznámka pre používateľ[ov systému Windows 2000](#page-226-0).

**Poznámka** Ak používate softvér HP Photosmart, v počítači možno nie je nainštalovaný softvér na optické rozpoznávanie znakov (OCR). Ak chcete nainštalovať softvér OCR, vložte opätovne disk so softvérom, vyberte typ inštalácie **Custom** (Vlastná) a vyberte položku **OCR**.

Táto časť obsahuje nasledujúce témy:

- Skenovanie originálu
- [Úprava skenovaného náh](#page-65-0)ľadu obrázka
- [Úprava skenovaného obrázka](#page-65-0)
- [Úprava skenovaného dokumentu](#page-65-0)
- [Zastavenie skenovania](#page-66-0)

# **Skenovanie originálu**

V prípade originálov alebo obrázkov umiestnených na skle môžete spustiť skenovanie z počítača alebo zo zariadenia HP All-in-One. Táto časť popisuje druhú možnosť: spôsob skenovania z ovládacieho panela zariadenia HP All-in-One do počítača.

Funkcie skenovania sa dajú používať, len ak je zariadenie HP All-in-One prepojené s počítačom a obe zariadenia sú zapnuté. Pred skenovaním musí byť v počítači nainštalovaný a spustený softvér HP Photosmart. Ak chcete skontrolovať, či je v počítači so systémom Windows spustený softvér HP Photosmart, na paneli úloh v pravej spodnej časti obrazovky vedľa času vyhľadajte ikonu **HP Digital Imaging Monitor**.

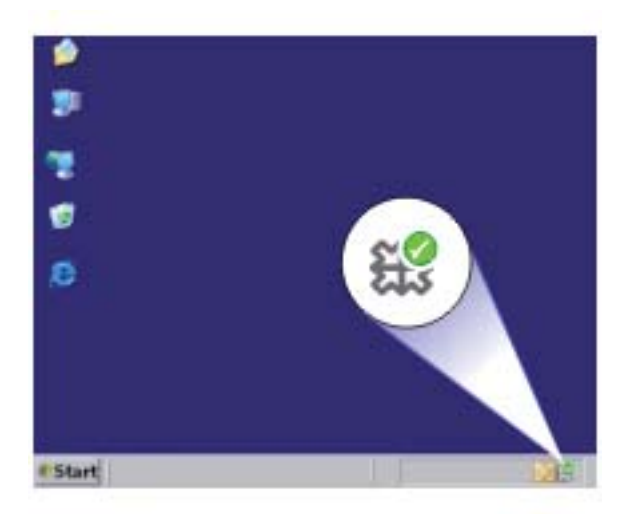

**Poznámka** Zatvorenie ikony **HP Digital Imaging Monitor** (Sledovanie digitálneho zobrazovania HP) na paneli úloh systému Windows môže spôsobiť, že zariadenie HP All-in-One stratí niektoré funkcie súvisiace so skenovaním. Ak sa to stane, úplnú funkčnosť môžete obnoviť reštartovaním počítača alebo spustením softvéru HP Photosmart.

Nainštalovaný softvér HP Photosmart obsahuje veľa nástrojov, ktoré môžete použiť na úpravu a tlač naskenovaného obrázka. Celkovú kvalitu obrázka môžete vylepšiť prispôsobením jasu, ostrosti, odtieňa farieb alebo sýtosti. Ďalej je možné obrázok orezať, vyrovnať, otočiť alebo zmeniť jeho veľkosť. Keď obrázok vyzerá tak, ako ste chceli, môžete ho otvoriť v inej aplikácii, odoslať elektronickou poštou, uložiť do súboru alebo vytlačiť.

#### <span id="page-65-0"></span>**Skenovanie do počítača**

- **1.** Umiestnite originál stranou, ktorú chcete kopírovať alebo skenovať, smerom nadol do ľavého predného rohu sklenenej podložky.
	- **Tip** Ak chcete dosiahnuť kvalitné kópie, udržujte sklo skenera v čistom stave a bez usadených cudzích materiálov. Ďalšie informácie nájdete v časti Č[istenie](#page-67-0) [sklenenej podložky.](#page-67-0)
- **2.** Stlačte tlačidlo **Skenovať**.

Zariadenie automaticky naskenuje predlohu. V počítači sa zobrazí náhľad obrázku skenu, ktorý môžete upravovať. Všetky vykonané úpravy platia len pre aktuálnu reláciu skenovania.

Softvér HP Photosmart obsahuje veľa nástrojov, ktoré môžete použiť na úpravu naskenovaného obrázka. Celkovú kvalitu obrázka môžete vylepšiť prispôsobením jasu, ostrosti, odtieňa farieb alebo sýtosti. Obrázok môžete aj orezať, otočiť alebo zmeniť jeho veľkosť.

**3.** Vykonajte na náhľade potrebné úpravy. Keď úpravy dokončíte, kliknite na možnosť **Accept** (Prijať).

#### **Súvisiace témy**

Tlač[idlá ovládacieho panela](#page-12-0)

# **Úprava skenovaného náhľadu obrázka**

Pomocou nástrojov v okne **HP Scanning** (Skenovanie HP) môžete ukážku obrázka upraviť. Všetky zmeny, ktoré vykonáte (napr. jas, typ obrázka, rozlíšenie a iné), sa týkajú len tejto úlohy skenovania.

Až bude obrázok naskenovaný, môžete ho ďalej upravovať v aplikácii HP Photosmart.

#### **Súvisiace témy**

[Používanie softvéru HP Photosmart](#page-15-0)

# **Úprava skenovaného obrázka**

Naskenovanú fotografiu alebo obrázok môžete upraviť pomocou softvéru, ktorý ste nainštalovali spolu so zariadením HP All-in-One. Pomocou tohto softvéru môžete obrázok otáčať a orezávať. Môžete tiež upravovať jas, kontrast a sýtosť farieb.

**Poznámka** Ak používate softvér HP Photosmart, v počítači možno nie je nainštalovaný softvér na optické rozpoznávanie znakov (OCR). Ak chcete nainštalovať softvér OCR, vložte opätovne disk so softvérom, vyberte typ inštalácie **Custom** (Vlastná) a vyberte položku **OCR**.

#### **Súvisiace témy**

[Používanie softvéru HP Photosmart](#page-15-0)

# **Úprava skenovaného dokumentu**

Naskenovaný dokument môžete upravovať pomocou softvéru na optické rozpoznávanie znakov (OCR - Optical Character Recognition). Skenovanie textu pomocou softvéru OCR <span id="page-66-0"></span>umožňuje preniesť obsah z článkov časopisov, kníh a iných tlačených materiálov do textového procesora a mnohých iných programov ako text, ktorý sa dá upravovať. Ak chcete dosiahnuť čo najlepšie výsledky, musíte sa naučiť správne používať softvér OCR. Neočakávajte, že pri prvom použití softvéru OCR získate dokonale naskenovaný text. Používanie softvéru OCR je náročné. Jeho zvládnutie vyžaduje čas a prax.

**Poznámka** Ak používate softvér HP Photosmart, v počítači možno nie je nainštalovaný softvér na optické rozpoznávanie znakov (OCR). Ak chcete nainštalovať softvér OCR, vložte opätovne disk so softvérom, vyberte typ inštalácie **Custom** (Vlastná) a vyberte položku **OCR**.

#### **Súvisiace témy**

[Používanie softvéru HP Photosmart](#page-15-0)

# **Zastavenie skenovania**

#### **Zastavenie skenovania**

▲ Na ovládacom paneli stlačte **Zrušiť**.

**Súvisiace témy**

Tlač[idlá ovládacieho panela](#page-12-0)

# <span id="page-67-0"></span>**10 Údržba zariadenia HP All-in-One**

Zariadenie HP All-in-One vyžaduje malú údržbu. Občas môžete vyčistiť sklenenú podložku a vnútornú stranu krytu, aby ste odstránili z povrchu prach a aby ste zabezpečili, že kópie a naskenované obrázky zostanú čisté. Občas bude treba vymeniť, zarovnať alebo vyčistiť tlačové kazety. Táto časť obsahuje pokyny na udržiavanie zariadenia HP All-in-One v najlepšom prevádzkovom stave. Ak je to potrebné, vykonajte túto jednoduchú údržbu.

Táto časť obsahuje nasledujúce témy:

- Čistenie zariadenia HP All-in-One
- Tlač [správy o vlastnom teste](#page-69-0)
- Práca s tlač[ovými kazetami](#page-70-0)

# **Čistenie zariadenia HP All-in-One**

Čistením sklenenej podložky a zadnej strany krytu sa zabezpečí, že kópie a skenované dokumenty budú čisté. Aj vonkajšie časti zariadenia HP All-in-One sa čistia od prachu.

Táto časť obsahuje nasledujúce témy:

- Čistenie vonkajších častí
- Čistenie sklenenej podložky
- Č[istenie vnútornej strany krytu](#page-68-0)

# **Čistenie vonkajších častí**

Na odstraňovanie prachu, fľakov a škvŕn zo skrinky zariadenia používajte mäkkú tkaninu alebo mierne navlhčenú špongiu. Vnútorné časti zariadenia HP All-in-One nevyžadujú čistenie. Do vnútorných častí zariadenia HP All-in-One a na ovládací panel sa nesmú dostať tekutiny.

**Upozornenie** Aby ste predišli poškodeniu vnútorných častí zariadenia HP All-in-One, nepoužívajte na čistenie alkohol alebo čistiace prostriedky na báze alkoholu.

# **Čistenie sklenenej podložky**

Odtlačky prstov, fľaky, vlasy a prach na snímacej sklenenej ploche znižujú výkon a ovplyvňujú presnosť funkcií kopírovania a skenovania.

# <span id="page-68-0"></span>**Čistenie skleného povrchu**

- **1.** Vypnite zariadenie, odpojte napájací kábel a zdvihnite veko.
- **2.** Sklenenú podložku čistite mäkkou tkaninou alebo špongiou, mierne navlhčenou neabrazívnym čistiacim prípravkom na sklo.
	- **Upozornenie** Na čistenie sklenenej podložky nepoužívajte abrazívne prípravky, acetón, benzén ani perchlóretyl, pretože ju môžu poškodiť. Tekutiny nenanášajte ani nestriekajte priamo na sklenenú podložku. Tekutina by mohla preniknúť pod sklenenú podložku a poškodiť zariadenie.

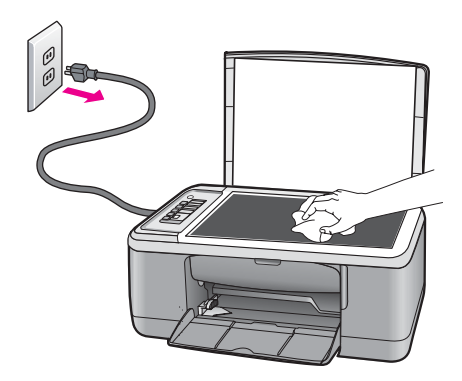

- **3.** Sklenenú podložku vysušte suchou mäkkou tkaninou nepúšťajúcou vlákna predídete tvorbe škvŕn.
- **4.** Pripojte napájací kábel a potom zapnite zariadenie.

# **Čistenie vnútornej strany krytu**

Na bielej prítlačnej podložke umiestnenej na spodnej strane krytu zariadenia HP All-in-One sa môžu ukladať drobné čiastočky.

# <span id="page-69-0"></span>**Čistenie vnútornej časti krytu**

- **1.** Vypnite zariadenie, odpojte napájací kábel a zdvihnite veko.
- **2.** Bielu prítlačnú podložku čistite mäkkou tkaninou alebo špongiou mierne navlhčenou jemným mydlom a teplou vodou. Opatrným umývaním vnútornej časti krytu odstráňte nečistoty. Nepoškriabte vnútornú stranu krytu.

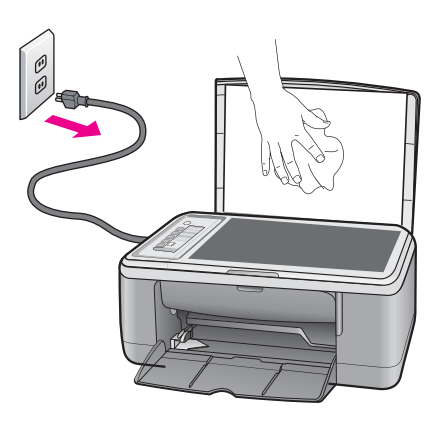

- **3.** Spodnú časť krytu vysušte suchou mäkkou tkaninou nepúšťajúcou vlákna.
	- **Upozornenie** Nepoužívajte papierové utierky, pretože môžu poškriabať vnútornú časť krytu.
- **4.** Ak týmto spôsobom vnútornú časť krytu dostatočne nevyčistíte, zopakujte predchádzajúci postup s použitím izopropylalkoholu (čistý alkohol). Potom však dokonale povrch poutierajte vlhkou tkaninou, aby ste odstránili všetky zvyšky alkoholu.
	- **Upozornenie** Dávajte pozor, aby ste na sklenenú podložku zariadenia nevyliali alkohol, pretože by sa mohla poškodiť.
- **5.** Pripojte napájací kábel a potom zapnite zariadenie.

# **Tlač správy o vlastnom teste**

Ak sa pri tlači vyskytnú problémy, vytlačte pred výmenou tlačových kaziet správu o vlastnom teste. Táto správa poskytuje užitočné informácie o niektorých vlastnostiach zariadenia vrátane tlačových kaziet.

# <span id="page-70-0"></span>**Tlač správy o vlastnom teste**

- **1.** Do vstupného zásobníka vložte nepoužitý obyčajný biely papier veľkosti letter alebo A4.
- **2.** Stlačte a podržte tlačidlo **Zrušiť** a potom stlačte tlačidlo **Kopírovať farebne**. Zariadenie vytlačí správu o vlastnom teste, ktorá môže naznačiť pôvod tlačových problémov. Nižšie je zobrazená ukážka časti správy, týkajúcej sa testu atramentov.

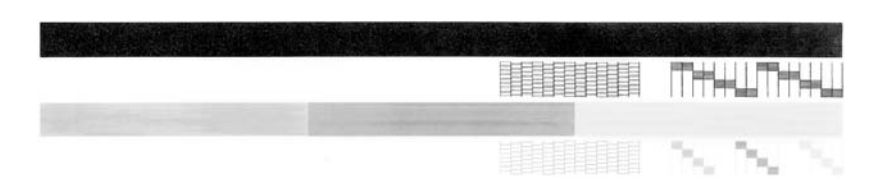

- **3.** Skontrolujte, či testovacie obrazce obsahujú kompletnú mriežku a či sú hrubé farebné čiary úplné.
	- Ak je vo vzore deformovaný väčší počet čiar, môže to naznačovať problém s dýzami. Možno budete musieť vyčistiť tlačové kazety.
	- Ak čierna čiara chýba, je bledá, pruhovaná alebo sa zobrazuje riadkovane, môže ísť o problém s čiernou alebo fotografickou tlačovou kazetou v pravom držiaku.
	- Ak niektorá z farebných čiar chýba, je vyblednutá, pruhovaná alebo sa zobrazuje riadkovane, môže ísť o problém s trojfarebnou tlačovou kazetou v ľavej zásuvke.

# **Súvisiace témy**

- Čistenie tlač[ových kaziet](#page-80-0)
- Výmena tlač[ových kaziet](#page-72-0)
- Tlač[idlá ovládacieho panela](#page-12-0)

# **Práca s tlačovými kazetami**

Na zabezpečenie čo najlepšej kvality tlače pomocou zariadenia bude potrebné vykonať niekoľko jednoduchých postupov údržby. V tejto časti sa uvádzajú pokyny na manipuláciu s tlačovými kazetami a ich výmenu, zarovnanie a čistenie.

Ak svieti indikátor Skontrolovať tlačovú kazetu, budete musieť pravdepodobne skontrolovať aj tlačovú kazetu. Môže to znamenať, že tlačové kazety nie sú nainštalované správne alebo chýbajú, z tlačových kaziet nebola odstránená plastová páska, tlačové kazety neobsahujú atrament alebo tlačový vozík je zablokovaný.

Táto časť obsahuje nasledujúce témy:

- [Manipulácia s tla](#page-71-0)čovými kazetami
- [Kontrola približných úrovní atramentov](#page-71-0)
- Výmena tlač[ových kaziet](#page-72-0)
- [Používanie režimu šetrenia atramentu](#page-76-0)
- [Používanie fotografickej tla](#page-77-0)čovej kazety
- [Skladovanie tla](#page-77-0)čových kaziet
- [Zarovnávanie tla](#page-78-0)čových kaziet
- <span id="page-71-0"></span>• Čistenie tlač[ových kaziet](#page-80-0)
- Č[istenie kontaktov tla](#page-80-0)čovej kazety
- Č[istenie oblasti atramentových dýz](#page-83-0)
- [Odstránenie atramentu z pokožky a z odevu](#page-85-0)

# **Manipulácia s tlačovými kazetami**

Pred výmenou alebo čistením tlačovej kazety by ste mali poznať názvy súčiastok a vedieť, ako manipulovať s tlačovou kazetou.

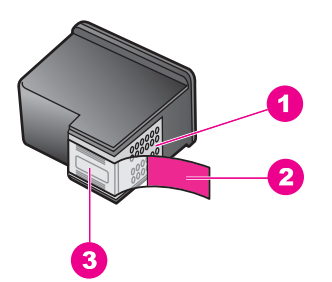

- 1 Medené kontakty
- 2 Plastová páska s ružovým uškom (pred inštaláciou sa musí odstrániť)
- 3 Atramentové dýzy pod páskou

Tlačové kazety držte štítkom nahor za čierne plastové bočné časti. Nedotýkajte sa medených kontaktov ani atramentových dýz.

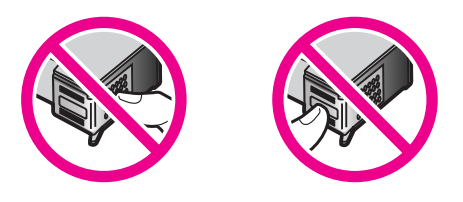

**Poznámka** S tlačovými kazetami manipulujte opatrne. Pád alebo otras kazety môže spôsobiť dočasné problémy s tlačou, prípadne trvalé poškodenie.

# **Kontrola približných úrovní atramentov**

Úroveň atramentu sa dá ľahko skontrolovať, takže môžete určiť, ako skoro bude potrebné vymeniť tlačovú kazetu. Úroveň atramentu ukazuje približné množstvo atramentu zostávajúceho v tlačových kazetách. Skutočné úrovne atramentu sa môžu líšiť.

**Tip** Môžete tiež vytlačiť testovaciu stránku, aby ste zistili, či je potrebné vymeniť tlačové kazety.
<span id="page-72-0"></span>**Poznámka** Ak sa tlačové kazety používali ešte pred ich nainštalovaním do zariadenia alebo ak boli dopĺňané, odhadované úrovne atramentu na karte **Estimated Ink levels** (Odhadované úrovne atramentu) môžu byť nepresné alebo nedostupné.

**Poznámka** Atrament z kaziet sa používa v procese tlače množstvom rozličných spôsobov, a to aj v procese inicializácie, ktorý slúži na prípravu zariadenia a kaziet na tlač, a pri údržbe tlačových hláv, ktorá slúži na uchovávanie tlačových dýz v čistote a na zaručenie plynulého prietoku atramentu. Okrem toho, v kazete zostane po jej použití určité zvyškové množstvo atramentu. Ďalšie informácie nájdete na adrese [www.hp.com/go/inkusage](http://www.hp.com/go/inkusage).

#### **Kontrola úrovní atramentov pomocou softvéru HP Photosmart**

- **1.** V aplikácii HP Solution Center kliknite na položku **Settings** (Nastavenia), kurzorom ukážte na položku **Print Settings** (Nastavenia tlače) a potom kliknite na položku **Printer Toolbox** (Nástroje tlačiarne).
	- **Poznámka** Súčasť **Printer Toolbox** (Nástroje tlačiarne) môžete otvoriť aj v dialógovom okne **Print Properties** (Vlastnosti tlače). V dialógovom okne **Print Properties** (Vlastnosti tlače) kliknite na kartu **Features** (Funkcie) a potom kliknite na tlačidlo **Printer Services** (Služby tlačiarne).

Zobrazí sa okno **Printer Toolbox** (Nástroje tlačiarne).

**2.** Kliknite na kartu **Estimated Ink Level** (Odhadovaná úroveň atramentu). Zobrazí sa odhadovaná úroveň atramentu pre tlačové kazety.

#### **Súvisiace témy**

Tlač [správy o vlastnom teste](#page-69-0)

## **Výmena tlačových kaziet**

Keď je v tlačovej kazete nedostatok atramentu, na obrazovke počítača sa zobrazí správa. Hladiny atramentu môžete kontrolovať aj pomocou softvéru, ktorý ste nainštalovali spolu so zariadením HP All-in-One. Ak je hladina atramentu nízka, postupujte podľa nasledujúcich pokynov.

**Poznámka** Upozornenia na úroveň atramentu a indikátory poskytujú iba odhadované hodnoty na účely plánovania. Ak sa zobrazí hlásenie upozorňujúce na nízku úroveň atramentu, zvážte zakúpenie náhradnej kazety, aby sa zabránilo možným oneskoreniam pri tlači. Tlačové kazety je potrebné vymeniť, až keď bude kvalita tlače neprijateľná.

Ak chcete objednať tlačové kazety pre zariadenie HP All-in-One, navštívte lokalitu [www.hp.com/buy/supplies](http://www.hp.com/buy/supplies). Ak sa zobrazí výzva, vyberte vašu krajinu/región. Nasledujte výzvy na výber produktu a potom kliknite na jedno z nákupných prepojení na strane.

## **Výber správnej kombinácie kaziet**

Vyberte najlepšiu kombináciu kaziet pre svoju tlačovú úlohu:

- Každodenná tlač: Použite čiernu a trojfarebnú tlačovú kazetu.
- Farebné fotografie: Použite fotografickú a trojfarebnú tlačovú kazetu.
	- **Poznámka** Ak je nainštalovaná tlačová kazeta na fotografickú tlač, zvýši sa kvalita tlače. Ak tlačová kazeta na fotografickú tlač nebola dodaná so zariadením HP All-in-One, môžete je dokúpiť. Fotografické tlačové kazety nepodporujú všetky modely zariadenia.

#### **Výmena tlačových kaziet**

- **1.** Skontrolujte, či je zariadenie zapnuté a či máte vložený vo vstupnom zásobníku obyčajný biely papier veľkosti Letter alebo A4.
	- **Upozornenie** Ak kvôli sprístupneniu tlačových kaziet otvoríte kryt tlačovej kazety počas doby, keď je zariadenie vypnuté, zariadenie neuvoľní tlačové kazety na výmenu. Ak tlačové kazety nie sú pri pokuse o vybratie bezpečne zaparkované, zariadenie sa môže poškodiť.
- **2.** Otvorte kryt priestoru tlačovej kazety. Tlačový vozík sa musí presunúť do stredu zariadenia. Ak sa tlačový vozík nepresunie do stredu, vypnite zariadenie a potom ho zapnite.

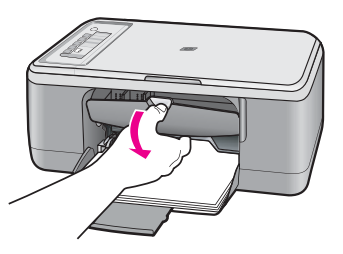

**3.** Počkajte, kým sa tlačový vozík nezastaví a neprestane vydávať zvuky a potom vyberte tlačové kazety ľahkým zatlačením. Pri výmene trojfarebnej tlačovej kazety vyberte tlačovú kazetu na ľavej strane.

Pri výmene čiernej alebo fotografickej tlačovej kazety vyberte tlačovú kazetu zo zásuvky na pravej strane.

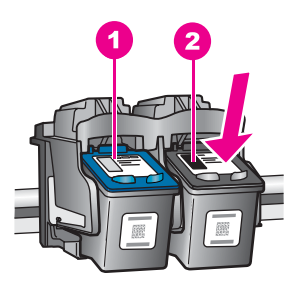

- 1 Zásuvka tlačovej kazety pre trojfarebnú tlačovú kazetu
- 2 Zásuvka tlačovej kazety pre čiernu fotografickú tlačovú kazetu
- **4.** Tlačovú kazetu uvoľnite stlačením nadol a vytiahnite ju z priečinka smerom k sebe.
- **5.** Ak pri inštalácii fotografickej tlačovej kazety vyberiete čiernu tlačovú kazetu, uložte ju do chrániča tlačovej kazety alebo do vzduchotesnej plastovej schránky. Ak tlačovú kazetu už nepotrebujete, odovzdajte ju na recykláciu. Program spoločnosti HP zameraný na recykláciu spotrebného materiálu pre atramentovú tlač je dostupný v mnohých krajinách/regiónoch a umožňujte bezplatnú recykláciu použitých tlačových kaziet. Ďalšie informácie nájdete na webovej lokalite: [www.hp.com/hpinfo/globalcitizenship/environment/recycle/inkjet.html](http://www.hp.com/hpinfo/globalcitizenship/environment/recycle/inkjet.html)
- **6.** Vyberte novú tlačovú kazetu z obalu, pričom dávajte pozor, aby ste sa dotýkali iba čierneho plastu. Opatrne odstráňte plastovú pásku potiahnutím za ružové uško.

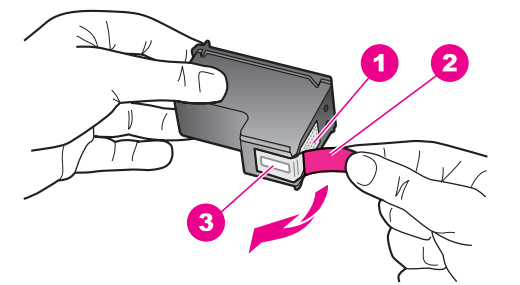

- 1 Medené kontakty
- 2 Plastová páska s ružovým uškom (pred inštaláciou sa musí odstrániť)
- 3 Atramentové dýzy pod páskou
- **Upozornenie** Nedotýkajte sa medených kontaktov ani atramentových dýz. Dotyk s týmito časťami môže spôsobiť upchatie, problémy s atramentom a zlé elektrické prepojenie.

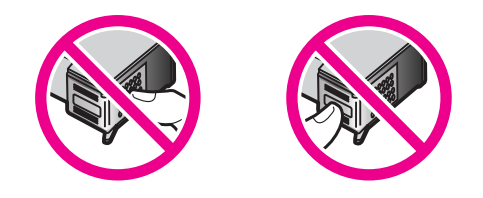

**7.** Zasuňte novú tlačovú kazetu pod miernym uhlom nahor do prázdnej zásuvky. Potom opatrne zatlačte na hornú časť tlačovej kazety, až kým nezacvakne na miesto. Ak inštalujete trojfarebnú tlačovú kazetu, zasuňte ju do ľavej zásuvky. Ak inštalujete čiernu alebo fotografickú tlačovú kazetu, zasuňte ju do pravej zásuvky.

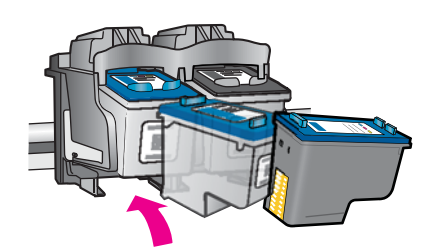

**8.** Zatvorte kryt priestoru tlačovej kazety.

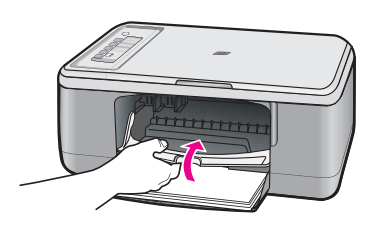

**9.** Keď sa vytlačí strana zarovnania tlačových kaziet, vložte ju do ľavého predného rohu sklenenej podložky tak, aby horná časť strany smerovala doľava.

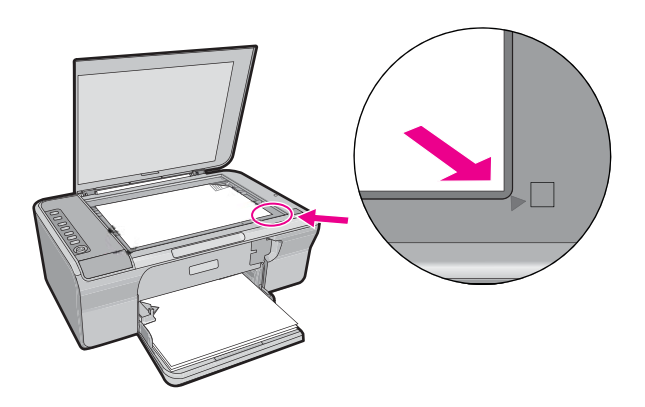

#### <span id="page-76-0"></span>**10.** Stlačte tlačidlo **Skenovať**.

Zariadenie zarovná tlačové kazety. Zarovnávaciu stránku tlačových kaziet recyklujte alebo zahoďte.

#### **Súvisiace témy**

- [Kontrola približných úrovní atramentov](#page-71-0)
- Tlač[idlá ovládacieho panela](#page-12-0)

#### **Používanie režimu šetrenia atramentu**

Režim šetrenia atramentu môžete použiť v prípade, že chcete používať zariadenie HP All-in-One len s jednou tlačovou kazetou. Po odstránení tlačovej kazety z vozíka s tlačovými kazetami sa aktivuje režim šetrenia atramentu. V režime šetrenia atramentu môže zariadenie tlačiť iba tlačové úlohy z počítača. Tlačovú úlohu nemôžete spustiť z ovládacieho panela (napríklad kopírovanie alebo skenovanie predlohy).

**Poznámka** Keď je zariadenie HP All-in-One v režime šetrenia atramentu, na obrazovke sa zobrazuje hlásenie. Ak sa zobrazí hlásenie a v zariadení sú nainštalované dve tlačové kazety, skontrolujte, či bola odstránená ochranná plastová páska z každej tlačovej kazety. Ak plastová páska zakrýva kontakty tlačovej kazety, zariadenie nemôže zistiť, či je nainštalovaná tlačová kazeta.

Ďalšie informácie o režime šetrenia atramentu nájdete v nasledujúcich témach:

- Výstup v režime zálohy atramentu
- Ukončenie režimu šetrenia atramentu

#### **Výstup v režime zálohy atramentu**

Tlač v režime zálohy atramentu spomaľuje zariadenie HP All-in-One a ovplyvňuje kvalitu výtlačkov.

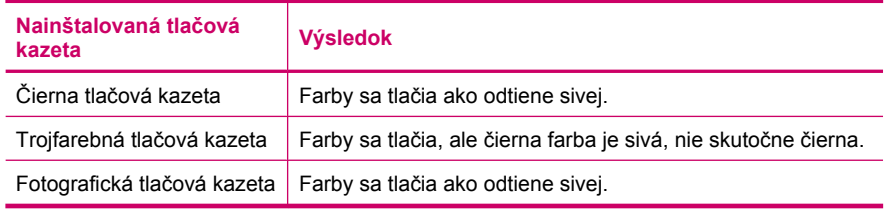

**Poznámka** Spoločnosť HP neodporúča používanie fotografickej tlačovej kazety v režime zálohy atramentu.

#### **Ukončenie režimu šetrenia atramentu**

Ak chcete ukončiť režim šetrenia atramentu, do zariadenia HP All-in-One nainštalujte dve tlačové kazety.

Informácie o inštalácii tlačových kaziet nájdete v časti Výmena tlač[ových kaziet.](#page-72-0)

# **Používanie fotografickej tlačovej kazety**

Kvalitu tlače farebných fotografií, ktoré tlačíte alebo kopírujete na zariadení HP All-in-One, môžete optimalizovať zakúpením fotografickej tlačovej kazety. Vyberte čiernu tlačovú kazetu a na jej miesto vložte fotografickú tlačovú kazetu. S nainštalovanou trojfarebnou tlačovou kazetou a fotografickou tlačovou kazetou je k dispozícii systém šiestich atramentov, ktorý zabezpečuje zlepšenú kvalitu farebných fotografií.

Keď chcete tlačiť bežné textové dokumenty, vložte späť čiernu tlačovú kazetu. Na bezpečné uloženie nepoužívanej tlačovej kazety použite chránič tlačových kaziet.

**Poznámka** Ak je nainštalovaná tlačová kazeta na fotografickú tlač, zvýši sa kvalita tlače. Ak tlačová kazeta na fotografickú tlač nebola dodaná so zariadením HP All-in-One, môžete je dokúpiť. Fotografické tlačové kazety nepodporujú všetky modely zariadenia.

#### **Súvisiace témy**

- Výmena tlač[ových kaziet](#page-72-0)
- Tlač[idlá ovládacieho panela](#page-12-0)

#### **Skladovanie tlačových kaziet**

Nasledujúce pokyny vám pomôžu pri údržbe a skladovaní tlačových kaziet HP a pri zaistení trvalej kvality tlače.

- Skladovanie a manipulácia s tlačovými kazetami
- Chránič tlačovej kazety

#### **Skladovanie a manipulácia s tlačovými kazetami**

Nasledujúce pokyny vám pomôžu pri údržbe tlačových kaziet HP a pri zaistení trvalej kvality tlače:

- Tlačovú kazetu vybratú zo zariadenia vložte do vzduchotesného plastového puzdra. Zabránite tak vyschnutiu atramentu. Na uskladnenie fotografickej tlačovej kazety môžete použiť chránič tlačovej kazety. Ďalšie informácie nájdete v časti Chránič tlačovej kazety.
- Kým tlačové kazety nepotrebujete, nevyberajte ich z pôvodných obalov. Tlačové kazety by mali byť skladované pri izbovej teplote (15 až 35 °C).
- Kým nie ste pripravení nainštalovať kazetu do zariadenia, neodstraňujte plastovú pásku chrániacu dýzy. Ak bola z tlačovej kazety odstránená plastová páska, nepokúšajte sa ju pripevniť znova. Opätovným prichytením pásky sa tlačová kazeta poškodí.
- **Upozornenie** Pred odpájaním napájacieho kábla alebo pred vypnutím predlžovacieho kábla vždy vypnite zariadenie HP All-in-One pomocou tlačidla napájania. To umožní zariadeniu riadne zaparkovať tlačové kazety. Pri skladovaní zariadenia HP All-in-One vždy ponechajte aktívne tlačové kazety vnútri zariadenia.

#### **Chránič tlačovej kazety**

V niektorých krajinách/regiónoch získate pri zakúpení fotografickej tlačovej kazety (toto neplatí v prípade všetkých modelov zariadenia) aj chránič tlačových kaziet. Ak chránič

tlačovej kazety nie je k dispozícii, na ochranu tlačovej kazety môžete použiť vzduchotesné plastové puzdro.

Chránič tlačových kaziet je určený na ochranu tlačovej kazety. Chráni ju pred vysušením, keď sa nepoužíva. Každú tlačovú kazetu, ktorú vyberiete zo zariadenia HP All-in-One a plánujete neskôr znova použiť, skladujte v chrániči tlačovej kazety. V chrániči tlačových kaziet uskladnite napríklad čiernu tlačovú kazetu, ktorú vyberiete pri inštalácii fotografickej a trojfarebnej tlačovej kazety pri tlači vysoko kvalitných fotografií.

#### **Vloženie tlačovej kazety do chrániča tlačových kaziet**

▲ Tlačovú kazetu vložte do chrániča tlačových kaziet pod miernym uhlom tak, aby pevne zapadla na miesto.

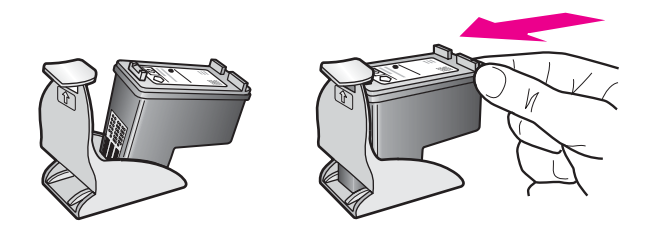

#### **Vybratie tlačovej kazety z chrániča tlačových kaziet**

▲ Vrch chrániča tlačovej kazety zatlačte nadol, aby sa uvoľnila tlačová kazeta, ktorú potom opatrne vyberte z chrániča.

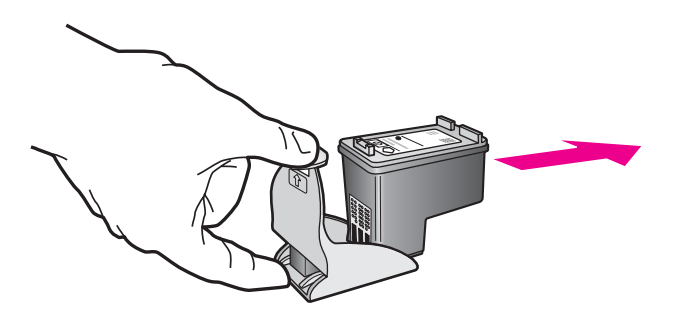

## **Zarovnávanie tlačových kaziet**

Zarovnaním tlačových kaziet sa zabezpečí vysokokvalitný výstup. Zariadenie HP All-in-One vás vyzve na zarovnanie a kalibráciu tlačových kaziet po každej inštalácii novej tlačovej kazety. Ak chcete dosiahnuť vysokú kvalitu tlače, po zobrazení výzvy zarovnajte tlačové hlavy.

**Poznámka** Ak vyberiete a znovu nainštalujete tú istú tlačovú kazetu, zariadenie HP All-in-One vás nevyzve k zarovnaniu tlačových kaziet. Hodnoty zarovnania tlačových kaziet sú uložené v pamäti zariadenia HP All-in-One, takže kazety nemusíte znova zarovnávať.

#### **Zarovnanie práve nainštalovaných tlačových kaziet**

**1.** Skontrolujte, či je vo vstupnom zásobníku vložený nepoužitý biely papier veľkosti letter alebo A4.

Zariadenie HP All-in-One vytlačí zarovnávaciu stránku tlačových kaziet.

**Poznámka** Ak je vo vstupnom zásobníku pri zarovnávaní tlačových kaziet vložený farebný papier, zarovnanie nebude úspešné. Do vstupného zásobníka vložte nepoužitý obyčajný biely papier a potom znova vyskúšajte zarovnanie.

Ak zarovnávanie znovu zlyhá, môže byť poškodený senzor alebo tlačová kazeta. Spojte sa so službou podpory spoločnosti HP. Prejdite na [www.hp.com/support.](http://h20180.www2.hp.com/apps/Nav?h_pagetype=S-001&h_lang=en&h_cc=us&h_product=3390943&h_page=hpcom&h_client=s-h-m002-1) Po výzve si zvoľte krajinu alebo oblasť a potom kliknite na **Contact HP** (Kontaktovať HP), kde získate informácie o kontaktovaní technickej podpory.

- **2.** Vložte zarovnávaciu stránku tlačových kaziet lícom nadol do ľavého predného rohu sklenenej podložky horným okrajom doľava.
- **3.** Stlačte tlačidlo **Skenovať**. Zariadenie HP All-in-One zarovná tlačové kazety. Zarovnávaciu stránku tlačových kaziet recyklujte alebo zahoďte.

#### **Zarovnanie tlačových kaziet v softvéri HP Photosmart**

- **1.** Do vstupného zásobníka vložte nepoužitý obyčajný biely papier veľkosti letter alebo A4.
	- **Poznámka** Ak je vo vstupnom zásobníku pri zarovnávaní tlačových kaziet vložený farebný papier, zarovnanie nebude úspešné. Do vstupného zásobníka vložte nepoužitý obyčajný biely papier a potom znova vyskúšajte zarovnanie.
- **2.** V aplikácii HP Solution Center kliknite na položku **Settings** (Nastavenia), kurzorom ukážte na položku **Print Settings** (Nastavenia tlače) a potom kliknite na položku **Printer Toolbox** (Nástroje tlačiarne).
	- **Poznámka** Súčasť **Printer Toolbox** (Nástroje tlačiarne) môžete otvoriť aj v dialógovom okne **Print Properties** (Vlastnosti tlače). V dialógovom okne **Print Properties** (Vlastnosti tlače) kliknite na kartu **Features** (Funkcie) a potom kliknite na tlačidlo **Printer Services** (Služby tlačiarne).

Zobrazí sa okno **Printer Toolbox** (Nástroje tlačiarne).

- **3.** Kliknite na kartu **Device Services** (Služby zariadenia).
- **4.** Kliknite na položku **Align the Print Cartridges** (Zarovnať tlačové kazety). Zariadenie HP All-in-One vytlačí stránku na zarovnanie tlačových kaziet.
- **5.** Kontrolný hárok nastavenia tlačových kaziet položte lícom nadol do ľavého predného rohu sklenenej podložky.
- **6.** Stlačte tlačidlo **Skenovať**.
	- Zariadenie HP All-in-One zarovná tlačové kazety. Zarovnávaciu stránku tlačových kaziet recyklujte alebo zahoďte.

#### **Súvisiace témy**

Tlač[idlá ovládacieho panela](#page-12-0)

# <span id="page-80-0"></span>**Čistenie tlačových kaziet**

Túto funkciu použite, keď správa o vlastnom teste ukazuje pruhované biele čiary cez niektorú z farebných čiar alebo keď je po prvom nainštalovaní tlačovej kazety rozmazaná farba. Tlačové kazety zbytočne nečistite, pretože sa pritom plytvá atramentom a skracuje sa životnosť atramentových dýz.

#### **Čistenie tlačových kaziet pomocou softvéru HP Photosmart**

- **1.** Do vstupného zásobníka vložte nepoužitý obyčajný biely papier veľkosti letter, A4 alebo legal.
- **2.** V aplikácii HP Solution Center kliknite na položku **Settings** (Nastavenia), kurzorom ukážte na položku **Print Settings** (Nastavenia tlače) a potom kliknite na položku **Printer Toolbox** (Nástroje tlačiarne).
	- **Poznámka** Súčasť **Printer Toolbox** (Nástroje tlačiarne) môžete otvoriť aj v dialógovom okne **Print Properties** (Vlastnosti tlače). V dialógovom okne **Print Properties** (Vlastnosti tlače) kliknite na kartu **Features** (Funkcie) a potom kliknite na tlačidlo **Printer Services** (Služby tlačiarne).

Zobrazí sa okno **Printer Toolbox** (Nástroje tlačiarne).

- **3.** Kliknite na kartu **Device Services** (Služby zariadenia).
- **4.** Kliknite na tlačidlo **Clear the Print Cartridges** (Vyčistiť tlačové kazety).
- **5.** Nasledujte pokyny, až kým nebudete spokojní s kvalitou výstupu, a potom kliknite na tlačidlo **Done** (Dokončené).

Ak sa po čistení tlačových kaziet stále zdá byť kvalita tlače nedostačujúca, pred výmenou príslušnej tlačovej kazety skúste vyčistiť jej kontakty.

#### **Súvisiace témy**

- Čistenie kontaktov tlačovej kazety
- Výmena tlač[ových kaziet](#page-72-0)

## **Čistenie kontaktov tlačovej kazety**

**Upozornenie** Kontakty tlačovej kazety čistite až vtedy, keď sa vyskytne problém s kvalitou tlače a iné opatrenia neboli úspešné. Ďalšie informácie nájdete v časti [Riešenie problémov s kvalitou tla](#page-104-0)če.

Ak sa na obrazovke počítača opakovane zobrazujú výzvy na skontrolovanie tlačovej kazety alebo bliká indikátor Skontrolovať tlačovú kazetu po tom, čo ste vyčistili alebo zarovnali tlačové kazety, vyčistite kontakty tlačovej kazety.

Pred čistením kontaktov tlačových kaziet vyberte tlačovú kazetu a skontrolujte, či nič neprekrýva jej kontakty a potom tlačovú kazetu znovu nainštalujte. Ak sa hlásenia o potrebe kontroly tlačových kaziet naďalej zobrazujú, vyčistite ich kontakty.

Skontrolujte, či máte k dispozícii nasledujúci materiál:

• suchú špongiu z penovej gumy, tkaninu neuvoľňujúcu vlákna alebo iný mäkký materiál, ktorý sa nedrobí a neuvoľňuje vlákna,

**Tip** Kávové filtre sú bez vlákien a dobre poslúžia na čistenie tlačových kaziet.

- destilovanú, filtrovanú alebo fľaškovú vodu (voda z vodovodného kohútika môže obsahovať nečistoty, ktoré môžu poškodiť tlačové kazety).
	- **Upozornenie** Na čistenie kontaktov tlačových kaziet **nepoužívajte** čistiace prostriedky na valce písacích strojov ani alkohol. Môžu poškodiť tlačovú kazetu alebo zariadenie.

#### **Čistenie kontaktov tlačovej kazety**

**1.** Zapnite zariadenie a otvorte kryt tlačovej kazety. Tlačový vozík sa presunie do stredu zariadenia.

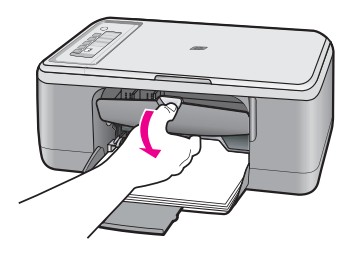

- **2.** Počkajte, kým sa tlačový vozík nezastaví a neprestane vydávať zvuky, a potom odpojte napájací kábel zo zadnej strany zariadenia.
- **3.** Tlačovú kazetu uvoľnite ľahkým stlačením nadol a potom ju vytiahnite zo zásuvky smerom k sebe.
	- **Poznámka** Nevyberajte súčasne obidve tlačové kazety. Vždy vyberajte a čistite len jednu tlačovú kazetu. Tlačovú kazetu nenechávajte mimo zariadenia HP All-in-One dlhšie ako 30 minút.
- **4.** Skontrolujte, či kontakty tlačovej kazety nie sú zanesené atramentom alebo nečistotami.
- **5.** Čistú špongiu z penovej gumy alebo tkaninu, ktorá neuvoľňuje vlákna, namočte do destilovanej vody a vyžmýkajte ju.
- **6.** Tlačovú kazetu držte za boky.

**7.** Čistite iba medené kontakty. Tlačové kazety pre opätovným vložením nechajte zhruba na desať minút schnúť.

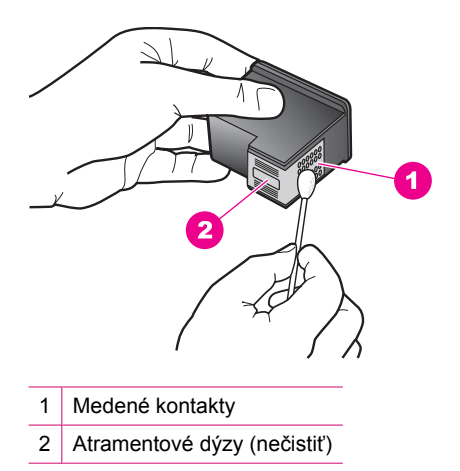

**8.** Tlačovú kazetu podržte s logom HP navrchu a vložte ju späť do zásuvky. Tlačovú kazetu pevne zatlačte, až kým nezacvakne na miesto.

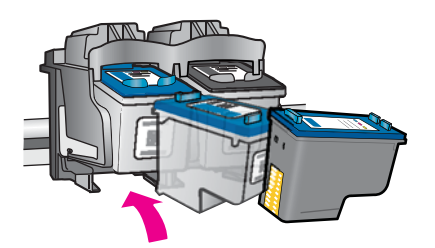

- **9.** V prípade potreby postup zopakujte aj s druhou tlačovou kazetou.
- **10.** Opatrne zatvorte kryt tlačovej kazety a napájací kábel zapojte späť do zadnej strany zariadenia.

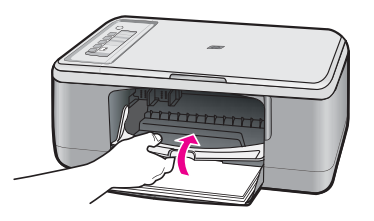

#### **Súvisiace témy**

- Č[istenie oblasti atramentových dýz](#page-83-0)
- Výmena tlač[ových kaziet](#page-72-0)

# <span id="page-83-0"></span>**Čistenie oblasti atramentových dýz**

Ak sa zariadenie HP All-in-One používa v prašnom prostredí, môže sa v ňom usadiť malé množstvo drobných čiastočiek. K týmto nečistotám patrí prach, vlasy, vlákna z koberca alebo odevov. Nečistoty, ktoré sa dostanú na tlačové kazety, môžu spôsobiť vytváranie pásikov a škvŕn na tlačených stránkach. Vytváranie atramentových pásikov je možné napraviť očistením okolia atramentových dýz, ako je to opísané v tejto časti.

**Poznámka** Oblasť okolo atramentových dýz čistite len v prípade, ak sa pásiky a šmuhy stále objavujú na tlačených stranách aj po vyčistení tlačových kaziet pomocou softvéru, ktorý ste nainštalovali spolu so zariadením HP All-in-One.

Skontrolujte, či máte k dispozícii nasledujúci materiál:

• suchú špongiu z penovej gumy, tkaninu neuvoľňujúcu vlákna alebo iný mäkký materiál, ktorý sa nedrobí a neuvoľňuje vlákna,

**Tip** Kávové filtre sú bez vlákien a dobre poslúžia na čistenie tlačových kaziet.

- destilovanú, filtrovanú alebo fľaškovú vodu (voda z vodovodného kohútika môže obsahovať nečistoty, ktoré môžu poškodiť tlačové kazety).
	- **Upozornenie** Nedotýkajte sa medených kontaktov ani atramentových dýz. Dotyk s týmito časťami môže spôsobiť upchatie, problémy s atramentom a zlé elektrické prepojenie.

#### **Čistenie oblasti okolo atramentových dýz**

**1.** Zapnite zariadenie a otvorte kryt tlačovej kazety. Tlačový vozík sa presunie do stredu zariadenia.

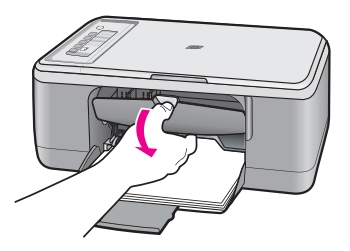

- **2.** Počkajte, kým sa tlačový vozík nezastaví a neprestane vydávať zvuky, a potom odpojte napájací kábel zo zadnej strany zariadenia.
- **3.** Tlačovú kazetu uvoľnite ľahkým stlačením nadol a potom ju vytiahnite zo zásuvky smerom k sebe.
	- **Poznámka** Nevyberajte obe tlačové kazety naraz. Tlačové kazety vyberajte a čistite po jednej. Tlačovú kazetu nenechávajte mimo zariadenia dlhšie ako 30 minút.
- **4.** Tlačovú kazetu položte na papier tak, aby atramentové dýzy smerovali nahor.
- **5.** Jemne navlhčite čistú špongiu z penovej gumy destilovanou vodou.

**6.** Špongiou očistite čelnú stranu a okraje oblasti atramentovej dýzy, ako je zobrazené nižšie.

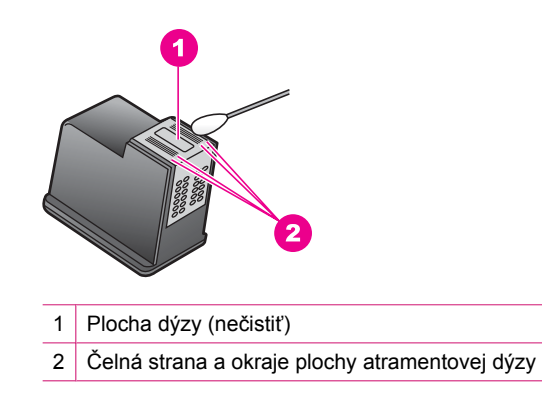

- **Upozornenie** Plochu dýzy **nečistite**.
- **7.** Tlačovú kazetu podržte s logom HP navrchu a vložte ju späť do zásuvky. Tlačovú kazetu pevne zatlačte, až kým nezacvakne na miesto.

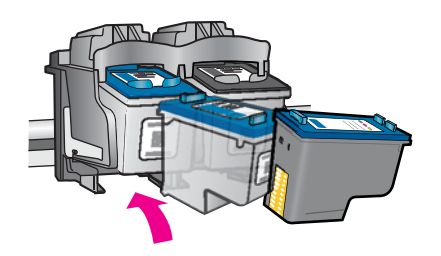

- **8.** V prípade potreby postup zopakujte aj s druhou tlačovou kazetou.
- **9.** Opatrne zatvorte kryt tlačovej kazety a napájací kábel zapojte späť do zadnej strany zariadenia.

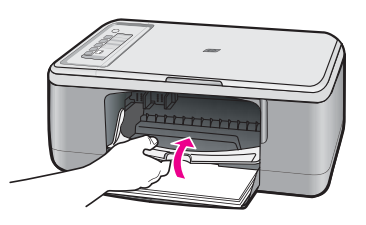

**Súvisiace témy** Čistenie tlač[ových kaziet](#page-80-0)

# **Odstránenie atramentu z pokožky a z odevu**

Ak chcete odstrániť atrament z pokožky a z odevu, postupujte podľa týchto pokynov:

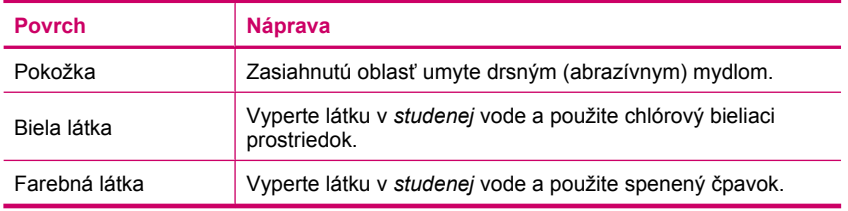

**Upozornenie** Na odstraňovanie atramentu z látky používajte vždy studenú vodu. Teplá alebo horúca voda môže spôsobiť zapranie atramentu do látky.

Kapitola 10

# **11 Obchod so spotrebným materiálom pre atramentové tlačiarne**

Zoznam čísiel tlačových kaziet nájdete v tlačenej dokumentácii dodávanej so zariadením HP All-in-One. Objednávacie čísla všetkých tlačových kaziet môžete zistiť i pomocou softvéru dodávaného so zariadením HP All-in-One. Tlačové kazety môžete objednávať online z webovej lokality spoločnosti HP. Ak chcete zistiť objednávkové čísla tlačových kaziet pre vaše zariadenie alebo kúpiť tlačové kazety, môžete sa obrátiť aj na obchodného zástupcu spoločnosti HP.

Ak chcete objednať originálny spotrebný materiál značky HP pre zariadenie HP All-in-One, prejdite na adresu [www.hp.com/buy/supplies](http://www.hp.com/buy/supplies). Po výzve zvoľte krajinu/ región, podľa pokynov vyberte svoj produkt a potom kliknite na jedno z nákupných prepojení na stránke.

**Poznámka** Objednávanie tlačových kaziet on-line nie je podporované v žiadnej krajine ani v žiadnom regióne. Ak nie je podporované vo vašej krajine alebo vo vašom regióne, informujte sa u miestneho predajcu spoločnosti HP o možnosti zakúpenia tlačových kaziet.

#### **Objednávanie tlačových kaziet priamo z pracovnej plochy počítača**

Kliknutím na ikonu **Shop for HP Supplies** (Obchod so spotrebným materiálom spoločnosti HP) na pracovnej ploche sa pripojte na adresu HP SureSupply. Zobrazí sa zoznam originálneho tlačového spotrebného materiálu spoločnosti HP, ktorý je kompatibilný s vaším zariadením, spolu s možnosťami pohodlného nákupu potrebného spotrebného materiálu (možnosti sa líšia podľa krajiny/regiónu). Ak ste odstránili túto ikonu z pracovnej plochy, kliknite na ponuku **Start** (Štart), ukážte na priečinok **HP** a potom kliknite na položku **Shop for Supplies** (Obchod so spotrebným materiálom).

#### **Objednávanie tlačových kaziet pomocou softvéru HP Photosmart**

- **1.** V aplikácii HP Solution Center kliknite na položku **Settings** (Nastavenia), kurzorom ukážte na položku **Print Settings** (Nastavenia tlače) a potom kliknite na položku **Printer Toolbox** (Nástroje tlačiarne).
	- **Poznámka** Súčasť **Printer Toolbox** (Nástroje tlačiarne) môžete otvoriť aj v dialógovom okne **Print Properties** (Vlastnosti tlače). V dialógovom okne **Print Properties** (Vlastnosti tlače) kliknite na kartu **Features** (Funkcie) a potom kliknite na tlačidlo **Printer Services** (Služby tlačiarne).
- **2.** Kliknite na kartu **Estimated Ink Levels** (Odhadované úrovne atramentu).
- **3.** Kliknite na položku **Print Cartridge Ordering Information** (Informácie o objednávaní tlačových kaziet).
	- Zobrazia sa čísla, pomocou ktorých môžete objednať ďalšie tlačové kazety.
- **4.** Kliknite na položku **Order Online** (Objednať online). Spoločnosť HP odošle podrobné informácie o tlačiarni, obsahujúce sériové číslo, číslo modelu a hladiny atramentu autorizovanému dodávateľovi online. Požadované zásoby sú automaticky vybraté; môžete meniť množstvá, pridávať alebo odstraňovať položky a potom objednávku potvrdiť.

# **12 Riešenie problémov**

Táto časť obsahuje nasledujúce témy:

- Pozrite si súbor Readme
- Riešenie problémov s inštaláciou hardvéru
- [Riešenie problémov s inštaláciou softvéru](#page-93-0)
- [Zaseknutie papiera](#page-98-0)
- [Riešenie problémov s tla](#page-100-0)čovými kazetami
- [Riešenie problémov s kvalitou tla](#page-104-0)če
- [Riešenie problémov s tla](#page-118-0)čou
- [Riešenie problémov s kopírovaním](#page-132-0)
- [Riešenie problémov so skenovaním](#page-137-0)
- [Chyby](#page-141-0)

# **Pozrite si súbor Readme**

Pozrite si aj súbor Readme, kde nájdete informácie o systémových požiadavkách a o možných problémoch pri inštalácii.

Súbor Readme zobrazíte kliknutím na tlačidlo **Start** (Štart) a postupným vybratím položiek **Programs** (Programy) alebo **All Programs** (Všetky programy), **HP**, **Deskjet F2200 All-in-One series** a **Readme**.

Súbor Readme môžete otvoriť kliknutím dvakrát na ikonu umiestnenú v koreňovom priečinku disku CD-ROM so softvérom zariadenia HP All-in-One.

# **Riešenie problémov s inštaláciou hardvéru**

Táto časť obsahuje informácie o riešení problémov s hardvérom zariadenia.

Ak zariadenie pripojíte k počítaču pomocou kábla USB pred inštaláciou softvéru HP Photosmart, môže sa vyskytnúť viacero problémov. Ak ste pripojili zariadenie k počítaču skôr, ako vás na to vyzval inštalačný softvér, postupujte podľa nasledujúcich krokov:

#### **Riešenie bežných problémov pri inštalácii**

- **1.** Odpojte kábel USB od počítača.
- **2.** Odinštalujte softvér (ak ste ho už nainštalovali). Ďalšie informácie nájdete v časti [Odinštalovanie a opakovaná inštalácia softvéru](#page-96-0).
- **3.** Reštartujte počítač.
- **4.** Vypnite zariadenie, počkajte jednu minútu a potom ho znova zapnite.
- **5.** Preinštalujte softvér HP Photosmart.
- **Upozornenie** Nepripájajte kábel USB k počítaču, kým vás k tomu nevyzve inštalačná obrazovka softvéru.

Táto časť obsahuje nasledujúce témy:

- Zariadenie sa nezapne
- [Kábel USB je pripojený, ale vyskytujú sa problémy pri používaní zariadenia](#page-91-0) [HP All-in-One s po](#page-91-0)čítačom
- [Zariadenie po inštalácii netla](#page-92-0)čí

#### **Zariadenie sa nezapne**

Vyskúšajte odstrániť problém použitím nasledujúcich riešení. Riešenia sú uvedené v poradí, pričom najpravdepodobnejšie riešenie je uvedené ako prvé. Ak prvé riešenie neodstráni problém, pokračujte v skúšaní zostávajúcich riešení, až kým sa problém neodstráni.

- Riešenie 1: Skontrolujte, či je pripojený napájací kábel
- Riešenie 2: Stlačte tlač[idlo Zapnuté pomalšie](#page-91-0)

#### **Riešenie 1: Skontrolujte, či je pripojený napájací kábel**

#### **Riešenie:**

• Skontrolujte, či je napájací kábel pevne pripojený k zariadeniu a do napájacieho adaptéra podľa nasledujúceho obrázka. Zasuňte napájací kábel do elektrickej zásuvky, prepäťového chrániča alebo predlžovacieho napájacieho kábla.

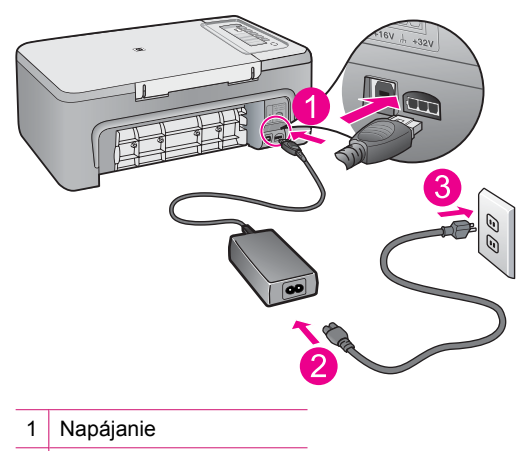

- 2 Napájací kábel a adaptér
- Ak používate predlžovací napájací kábel, skontrolujte, či je zapnutý. Prípadne skúste zapojiť zariadenie priamo do elektrickej zásuvky.
- Skontrolujte, či zásuvka funguje. Zapnite spotrebič, o ktorom viete, že je v poriadku, a skontrolujte, či napájanie funguje. Ak napájanie nefunguje, môže byť problém so zásuvkou.
- Ak ste zapojili zariadenie do vypínateľnej zásuvky, skontrolujte, či je zapnutá. Ak je zásuvka zapnutá, ale zariadenie stále nefunguje, môže byť problém so zásuvkou.

**Príčina:** Zariadenie nie je riadne pripojené k napájaciemu zdroju.

<span id="page-91-0"></span>Ak sa tým problém neodstránil, vyskúšajte nasledujúce riešenie.

#### **Riešenie 2: Stlačte tlačidlo Zapnuté pomalšie**

**Riešenie:** Ak stlačíte tlačidlo **Zapnuté** príliš rýchlo, zariadenie nemusí zareagovať. Jedenkrát stlačte tlačidlo **Zapnuté**. Zapínanie zariadenia môže trvať niekoľko minút. Ak počas tejto doby znova stlačíte tlačidlo **Zapnuté**, môže sa stať, že zariadenie vypnete.

**Upozornenie** Ak sa zariadenie stále nezapne, je možné, že má mechanickú poruchu. Odpojte zariadenie z elektrickej zásuvky.

Kontaktujte oddelenie technickej podpory spoločnosti HP a požiadajte ich o servis.

Navštívte lokalitu: [www.hp.com/support.](http://h20180.www2.hp.com/apps/Nav?h_pagetype=S-001&h_lang=en&h_cc=us&h_product=3390943&h_page=hpcom&h_client=s-h-m002-1) Ak sa zobrazí výzva, vyberte príslušnú krajinu alebo príslušný región a kliknite na položku **Contact HP** (Kontaktovať HP). Zobrazia sa kontaktné informácie oddelenia technickej podpory.

**Príčina:** Tlačidlo **Zapnuté** ste stlačili príliš rýchlo.

#### **Kábel USB je pripojený, ale vyskytujú sa problémy pri používaní zariadenia HP All-in-One s počítačom.**

**Riešenie:** Pred pripojením kábla USB musíte najskôr nainštalovať softvér dodaný so zariadením. Počas inštalácie kábel USB nepripájajte, kým vás k tomu nevyzve pokyn na obrazovke.

Po nainštalovaní softvéru je pripojenie počítača k zariadeniu pomocou kábla USB jednoduché. Jednoducho zastrčte jeden koniec kábla USB do zadnej časti počítača a druhý do zadnej časti zariadenia. Kábel môžete pripojiť k ľubovoľnému portu USB v zadnej časti počítača.

Ak ste softvér už nainštalovali, odinštalujte ho. Pri opätovnej inštalácii pripojte kábel USB až po výzve.

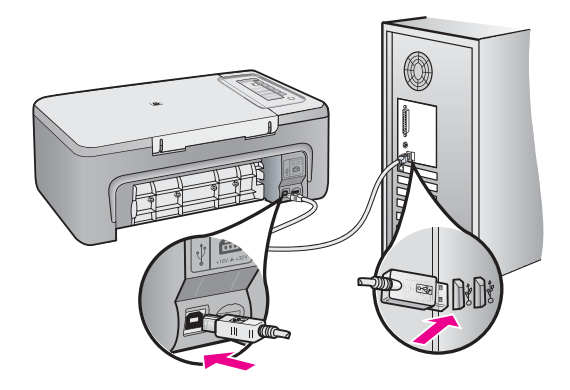

<span id="page-92-0"></span>Ďalšie informácie o inštalácii softvéru a pripojení kábla USB nájdete v Inštalačnej príručke dodávanej so zariadením.

**Príčina:** Kábel USB bol pripojený pred nainštalovaním softvéru. Pripojenie kábla USB pred vyzvaním môže spôsobiť chyby.

#### **Zariadenie po inštalácii netlačí**

#### **Riešenie:**

- Pozrite sa na tlačidlo **Zapnuté** umiestnené na zariadení. Ak nesvieti, zariadenie je vypnuté. Skontrolujte, či je napájací kábel pevne pripojený k zariadeniu a do elektrickej zásuvky. Stlačením tlačidla **Zapnuté** zapnite zariadenie.
- Skontrolujte, či sú nainštalované tlačové kazety.
- Skontrolujte, či je vo vstupnom zásobníku vložený papier.
- Skontrolujte, či sa v zariadení nezasekol papier.
- Skontrolujte, či sa nezasekol vozík tlačovej kazety.

Otvorením krytu tlačovej kazety získate prístup k vozíku tlačovej kazety. Odstráňte všetky prekážky, ktoré blokujú pohyb tlačového vozíka, vrátane akýchkoľvek baliacich materiálov. Vypnite a znova zapnite zariadenie.

- Vytlačte testovaciu stránku, aby ste zistili, či zariadenie môže tlačiť a či komunikuje s počítačom. Ďalšie informácie nájdete v časti Tlač [správy o vlastnom](#page-69-0) [teste.](#page-69-0)
- Skontrolujte, či nie je pozastavený tlačový front. Ak áno, vyberte príslušné nastavenie na pokračovanie v tlači. Ďalšie informácie o prístupe k tlačovému frontu nájdete v dokumentácii dodanej s operačným systémom nainštalovaným v počítači.
- Skontrolujte kábel USB. Ak používate starší kábel, nemusí pracovať správne. Funkčnosť kábla USB vyskúšajte jeho pripojením k inému zariadeniu. Ak sa vyskytli problémy, možno budete musieť vymeniť kábel USB. Skontrolujte tiež, či dĺžka kábla nepresahuje 3 m.
- Skontrolujte, či počítač je kompatibilný s rozhraním USB a či používate podporovaný operačný systém. Ďalšie informácie nájdete v súbore Readme.
- Skontrolujte prepojenie zariadenia s počítačom. Skontrolujte, či je kábel USB riadne pripojený do portu USB na zadnej strane zariadenia. Skontrolujte, či je

<span id="page-93-0"></span>druhý koniec kábla USB pripojený k portu USB počítača. Po správnom pripojení kábla vypnite zariadenie a znova ho zapnite.

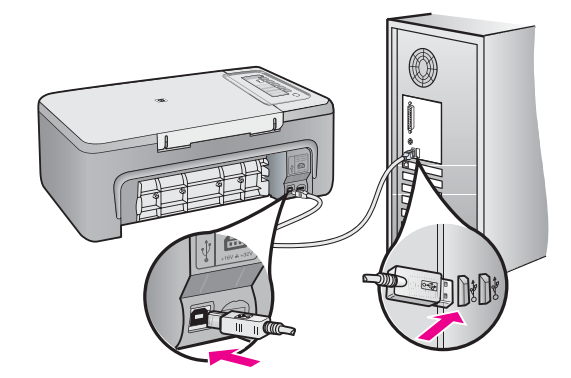

- Ak zariadenie pripájate pomocou rozbočovača USB, skontrolujte, či je rozbočovač zapnutý. Ak je rozbočovač zapnutý, skúste pripojiť zariadenie priamo k počítaču.
- Skontrolujte ostatné tlačiarne alebo skenery. Možno budete musieť odpojiť staršie zariadenia od počítača.
- Skúste pripojiť kábel USB k inému portu USB v počítači. Po skontrolovaní pripojenia skúste reštartovať počítač. Vypnite zariadenie a znova ho zapnite.
- Po skontrolovaní pripojenia skúste reštartovať počítač. Vypnite zariadenie a znova ho zapnite.
- V prípade potreby odinštalujte softvér zariadenia a znova ho nainštalujte. Ďalšie informácie nájdete v časti [Odinštalovanie a opakovaná inštalácia softvéru.](#page-96-0)

Ďalšie informácie o inštalácii zariadenia a pripojení k počítaču nájdete v Inštalačnej príručke dodanej so zariadením.

**Príčina:** Zariadenie a počítač medzi sebou nekomunikujú.

# **Riešenie problémov s inštaláciou softvéru**

Túto časť použite, ak chcete vyriešiť problémy pri nastavovaní softvéru zariadenia HP Photosmart.

Táto časť obsahuje nasledujúce témy:

- [Po vložení disku CD-ROM do jednotky CD-ROM po](#page-94-0)čítača sa nič nedeje
- [Zobrazí sa obrazovka Minimum System Checks \(Minimálne systémové kontroly\)](#page-94-0)
- [Po výzve na pripojenie USB sa zobrazil](#page-94-0) červený znak X
- [Zobrazuje sa hlásenie, že sa vyskytla neznáma chyba](#page-95-0)
- Niektoré tlač[idlá chýbajú v prostredí HP Solution Center](#page-95-0)
- <span id="page-94-0"></span>• [Nezobrazuje sa registra](#page-96-0)čná obrazovka
- [Na paneli úloh sa nezobrazuje ikona HP Digital Imaging Monitor \(Monitor digitálneho](#page-96-0) [spracovania obrázkov\)](#page-96-0)
- [Odinštalovanie a opakovaná inštalácia softvéru](#page-96-0)

## **Po vložení disku CD-ROM do jednotky CD-ROM počítača sa nič nedeje**

**Riešenie:** Ak sa inštalácia nespustí automaticky, môžete ju spustiť ručne.

#### **Ak chcete spustiť inštaláciu z počítača so systémom Windows**

- **1.** V ponuke **Start** (Štart) systému Windows kliknite na položku **Run** (Spustiť).
- **2.** V dialógovom okne **Spustiť** zadajte reťazec **d:\setup.exe** a kliknite na tlačidlo **OK**.

Ak má mechanika CD-ROM priradené iné písmeno jednotky ako D, zadajte príslušné písmeno jednotky.

**Príčina:** Inštalácia sa nespustila automaticky.

#### **Zobrazí sa obrazovka Minimum System Checks (Minimálne systémové kontroly)**

**Riešenie:** Kliknutím na položku **Details** (Podrobnosti) sa zobrazia podrobnosti o problémoch, ktoré je potrebné pred inštaláciou softvéru vyriešiť.

**Príčina:** Váš systém nespĺňa minimálne požiadavky na inštaláciu softvéru.

#### **Po výzve na pripojenie USB sa zobrazil červený znak X**

**Riešenie:** Skontrolujte, či je zariadenie nastavené správne, a potom skúste znova vytvoriť spojenie.

#### **Opakovanie pokusu o vytvorenie spojenia USB**

- **1.** Nasledujúcim postupom skontrolujte správne pripojenie kábla USB:
	- Odpojte kábel USB a pripojte ho znova alebo skúste zapojiť kábel USB do iného portu USB.
	- Kábel USB nepripájajte ku klávesnici.
	- Skontrolujte, či kábel USB nie je dlhší ako 3 metre.
	- Ak je k počítaču pripojených viac zariadení USB, počas inštalácie by ste ostatné zariadenia mali odpojiť.
- **2.** Odpojte napájací kábel zariadenia a potom ho znova pripojte.

<span id="page-95-0"></span>**3.** Skontrolujte pripojenie napájacieho kábla a kábla USB.

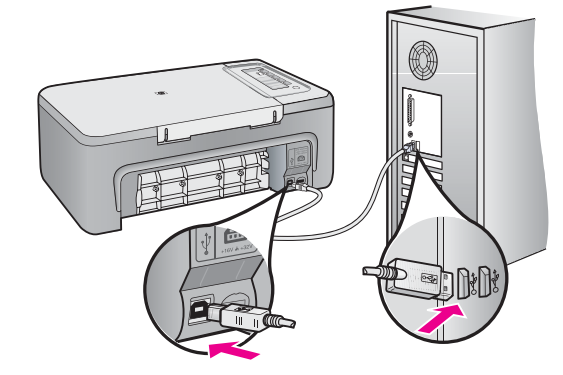

- **4.** Kliknutím na tlačidlo **Retry** (Znova) zopakujte pokus o vytvorenie spojenia.
- **5.** Pokračujte v inštalácii a po výzve reštartujte počítač.

**Príčina:** Zelený indikátor signalizuje úspešnú operáciu "plug and play". Červený indikátor X signalizuje neúspešnú operáciu "plug and play".

#### **Zobrazuje sa hlásenie, že sa vyskytla neznáma chyba**

**Riešenie:** Pokúste sa pokračovať v inštalácii. Ak to nie je možné, zastavte a potom opätovne spustite inštaláciu a postupujte podľa pokynov na obrazovke. Ak nastane chyba, možno budete musieť softvér odinštalovať a potom znovu nainštalovať. Nestačí jednoducho odstrániť súbory softvéru zariadenia z počítača. Treba ich riadne odstrániť použitím pomôcky na odinštalovanie, ktorá bola nainštalovaná spolu so softvérom zariadenia.

Ďalšie informácie získate v časti:

[Odinštalovanie a opakovaná inštalácia softvéru](#page-96-0)

**Príčina:** Chyba neznámeho pôvodu.

#### **Niektoré tlačidlá chýbajú v prostredí HP Solution Center**

**Riešenie:** Ak sa v programe HP Solution Center nezobrazia príslušné ikony a tlačidlá zariadenia, je možné, že inštalácia nebola dokončená. V takom prípade je potrebné, aby ste odinštalovali a znova nainštalovali softvér. Súbory softvéru zariadenia neodstraňujte z pevného disku ručne. Musia sa odstrániť pomôckou na odinštalovanie, ktorú obsahuje skupina programov zariadenia HP All-in-One.

Ďalšie informácie získate v časti:

[Odinštalovanie a opakovaná inštalácia softvéru](#page-96-0)

<span id="page-96-0"></span>**Príčina:** Inštalácia možno nie je dokončená.

#### **Nezobrazuje sa registračná obrazovka**

**Riešenie:** Registračnú obrazovku Sign up now (Prihlásenie) môžete zobraziť z panela úloh systému Windows kliknutím na tlačidlo **Start** (Štart) a postupným kliknutím na položky **Programs** (Programy) alebo **All Programs** (Všetky programy), **HP**, **Deskjet F2200 All-in-One series** a **Product Registration** (Registrácia produktu).

**Príčina:** Nezobrazila sa automaticky registračná obrazovka.

#### **Na paneli úloh sa nezobrazuje ikona HP Digital Imaging Monitor (Monitor digitálneho spracovania obrázkov)**

**Riešenie:** Ak sa nezobrazí ikona **HP Digital Imaging Monitor** (obvykle v pravom dolnom rohu obrazovky), spustite program HP Solution Center.

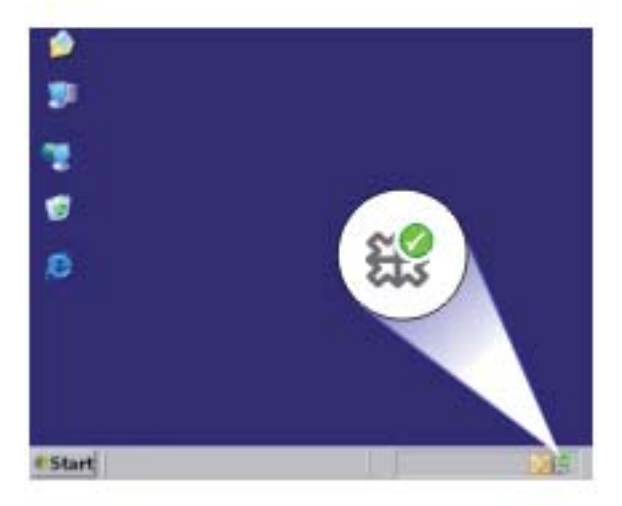

Ak sa v programe HP Solution Center nezobrazia príslušné ikony a tlačidlá zariadenia, je možné, že inštalácia nebola dokončená. V takom prípade je potrebné, aby ste odinštalovali a znova nainštalovali softvér. Súbory softvéru zariadenia neodstraňujte z pevného disku ručne. Musia sa odstrániť pomôckou na odinštalovanie, ktorú obsahuje skupina programov zariadenia HP All-in-One.

Ďalšie informácie získate v časti:

Odinštalovanie a opakovaná inštalácia softvéru

**Príčina:** Inštalácia môže byť neúplná.

#### **Odinštalovanie a opakovaná inštalácia softvéru**

Ak inštalácia nie je úplná alebo ak ste pripojili kábel USB pred výzvou inštalačného softvéru, možno budete musieť odinštalovať a znovu nainštalovať softvér. Nikdy nestačí iba odstrániť programové súbory zariadenia HP All-in-One z počítača. Musia sa odstrániť pomôckou na odinštalovanie, ktorá sa sprístupnila po nainštalovaní softvéru dodávaného so zariadením HP All-in-One.

#### **Odinštalovanie z počítača so systémom Windows**

- **Poznámka** Tento spôsob použite, ak položka **Uninstall** (Odinštalovať) nie je k dispozícii v ponuke Start (Štart) systému Windows (kliknite na položku **Programs** (Programy) alebo **All Programs** (Všetky programy), **HP**, **Deskjet F2200 All-in-One series**, **Uninstall** (Odinštalovať)).
- **1.** Otvorte ovládací panel systému Windows a dvakrát kliknite na položku **Add or Remove Programs** (Pridať alebo odstrániť programy).
	- **Poznámka** Postup otvorenia ovládacieho panela sa líši podľa operačného systému. Ak neviete, ako to urobiť, pozrite si Pomocníka systému Windows.
- **2.** Vyberte položku **HP Deskjet All-in-One Driver Software** (Softvér ovládača zariadenia HP Deskjet All-in-One) a potom kliknite na tlačidlo **Change/Remove** (Zmeniť alebo odstrániť).

Postupujte podľa inštrukcií na obrazovke.

- **3.** Odpojte zariadenie od počítača.
- **4.** Reštartujte počítač.
	- **Poznámka** Je dôležité, aby ste zariadenie odpojili pred reštartovaním počítača. Nepripájajte zariadenie k počítaču, kým nedokončíte opakovanú inštaláciu softvéru.
- **5.** Do jednotky CD-ROM počítača vložte disk CD-ROM zariadenia a potom spustite inštalačný program.
- **6.** Postupujte podľa pokynov na obrazovke a v Inštalačnej príručke, ktorá sa dodáva so zariadením.

Po dokončení inštalácie softvéru sa na paneli úloh systému Windows zobrazí ikona programu **HP Digital Imaging Monitor**.

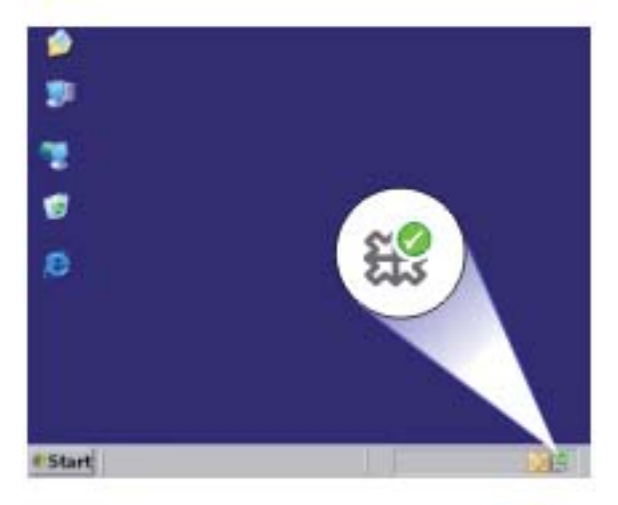

<span id="page-98-0"></span>Ak chcete overiť, či bola inštalácia softvéru vykonaná správne, dvakrát kliknite na ikonu zariadenia HP Solution Center na pracovnej ploche. Ak sa v aplikácii HP Solution Center zobrazia základné ikony (**Scan Picture** (Skenovať obrázok) a **Scan Document** (Skenovať dokument)), softvér bol nainštalovaný správne.

# **Zaseknutie papiera**

Ak chcete zabrániť zaseknutiu papiera, postupujte podľa týchto pokynov:

- Z výstupného zásobníka často vyberajte vytlačené papiere.
- Pokrúteniu a pokrčeniu papiera predídete skladovaním zásob papiera vo vodorovnej polohe v utesnenom obale.
- Skontrolujte, či sa papier založený vo vstupnom zásobníku nezvlnil a či okraje nie sú zahnuté alebo natrhnuté.
- Vo vstupnom zásobníku nekombinujte rôzne druhy a veľkosti papiera. Do vstupného zásobníka zakladajte stoh papiera len jednej veľkosti a druhu.
- Vodidlá papiera vo vstupnom zásobníku nastavte tak, aby sa tesne dotýkali všetkých papierov. Skontrolujte, či vodidlá šírky papiera neohýbajú papier vo vstupnom zásobníku.
- Papier nezatláčajte dopredu do vstupného zásobníka nasilu.
- Používajte typy papiera odporúčané pre zariadenie.

Ďalšie informácie nájdete v nasledujúcich témach:

- Odstránenie zaseknutého papiera
- [Informácie o papieri](#page-99-0)

#### **Odstránenie zaseknutého papiera**

**Riešenie:** Odstráňte zaseknutý papier cez zadný prístupový kryt.

#### **Odstránenie zaseknutého papiera cez zadný prístupový kryt**

- **1.** Stlačením plôšky na ľavej strane zadného prístupového krytu uvoľnite kryt. Odstráňte kryt jeho potiahnutím smerom od zariadenia.
	- **Upozornenie** Pri pokuse o uvoľnenie zaseknutého papiera z prednej časti zariadenia sa môže poškodiť mechanizmus tlačiarne. Zaseknutý papier uvoľňujte vždy cez zadný prístupový kryt.

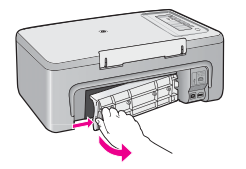

- <span id="page-99-0"></span>**2.** Opatrne vytiahnite papier z valcov.
	- **Upozornenie** Ak sa papier pri vyberaní z valcov potrhá, skontrolujte, či na valcoch a kolieskach vnútri zariadenia nezostali zvyšky roztrhaného papiera. Ak neodstránite všetky kúsky papiera zo zariadenia, môžu sa zaseknúť aj ďalšie papiere.
- **3.** Vráťte späť zadný prístupový kryt. Opatrne potlačte kryt smerom dopredu, kým nezapadne na miesto.

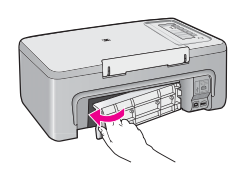

- **4.** Stlačením ľubovoľného tlačidla na ovládacom paneli pokračujte vo vykonávaní aktuálnej úlohy.
- **Príčina:** V zariadení je zaseknutý papier.

#### **Informácie o papieri**

Zariadenie HP All-in-One môže pracovať s väčšinou typov papierov. Pred zakúpením väčšieho množstva papierov vyskúšajte viacero typov papierov. Zistite, s ktorým typom papiera ste spokojní a zároveň je ľahko dostupný. Papiere HP Premium umožňujú získať najlepšie výsledky. Môžu vám pomôcť nasledujúce tipy:

- Nepoužívajte príliš tenký papier ani papier s hladkou textúrou ani veľmi pružný papier. Mohli by nastať problémy pri podávaní papiera a uviaznutie papiera.
- Fotografické média uchovávajte v originálnych, opätovne použiteľných plastových obaloch na rovnom povrchu a suchom a chladnom mieste. Pred tlačou vyberte iba papiere, ktoré chcete bezprostredne použiť. Po dokončení tlače vráťte nepoužitý fotopapier do plastového obalu.
- Vo vstupom zásobníku nenechávajte nepoužitý fotopapier. Papier by sa mohol krútiť a môže dôjsť ku zníženiu kvality výtlačkov. Skrútený papier by mohol uviaznuť.
- Fotografický papier držte vždy za okraje. Odtlačky prstov na fotografickom papieri môžu znížiť kvalitu tlače.
- Nepoužívajte papier s výraznou textúrou. Tlač textu alebo grafiky na takýto papier by mohla byť nevyhovujúca.
- Vo vstupnom zásobníku nekombinujte rôzne typy a veľkosti papiera. V celom stohu papiera vo vstupnom zásobníku musí byť papier rovnakého typu a veľkosti.
- Vytlačené fotografie uchovávajte pod sklom alebo v albume, aby ste zabránili vyblednutiu farieb v dôsledku vlhkosti. Použitím fotografického papiera HP Premium Plus dosiahnete najlepšie výsledky.

# <span id="page-100-0"></span>**Riešenie problémov s tlačovými kazetami**

Ak sa pri tlači vyskytnú problémy, možno nastal problém s jednou z tlačových kaziet. Ak sa zobrazí chybové hlásenie o tlačových kazetách, ďalšie informácie nájdete v časti Hlásenia tlač[ových kaziet](#page-196-0).

Vyskúšajte nasledujúci postup:

- Informácie o tlačových kazetách
- [Riešenie problémov s tla](#page-101-0)čovou kazetou
- [Riešenie chybových hlásení týkajúcich sa tla](#page-101-0)čovej kazety

## **Informácie o tlačových kazetách**

Najlepšie výsledky dosiahnete použitím tlačových kaziet spoločnosti HP. Nasledujúce tipy pomáhajú pri údržbe tlačových kaziet HP a pri zaistení trvalej kvality tlače:

- Kým tlačové kazety nepotrebujete, nevyberajte ich z pôvodných obalov.
- Tlačové kazety uchovajte pri izbovej teplote (15,6 až 26,6 °C).
- Po odstránení ochrannej pásky túto pásku opätovne neprichycujte. Opätovným prichytením plastovej pásky môžete tlačovú kazetu poškodiť. Po odstránení plastovej pásky vložte tlačovú kazetu ihneď do zariadenia. Ak to nie je možné, umiestnite tlačovú kazetu do chrániča tlačovej kazety alebo vzduchotesného plastového kontainera.
- Spoločnosť HP odporúča, aby ste neodstraňovali tlačové kazety zo zariadenia, kým nemáte k dispozícii náhradné tlačové kazety pripravené na inštaláciu.
- Vypnite zariadenie prostredníctvom ovládacieho panela. Zariadenie nevypínajte pomocou vypínača na predlžovacom napájacom kábli ani odpojením napájacieho kábla od zariadenia. Ak zariadenie vypnete nesprávne, vozík tlačovej kazety sa nevráti do správnej polohy a tlačové kazety môžu vysychať.
- Kryt tlačovej kazety neotvárajte, ak to nie je potrebné. Ak je kryt otvorený, je tlačová kazeta vystavená vzduchu a dochádza ku zníženiu životnosti tlačových kaziet.

**Poznámka** Ak ponecháte kryt tlačovej kazety dlhú dobu otvorený, zariadenie uzatvorí tlačové kazety, aby ich ochránilo pred vyschnutím.

- Ak spozorujete výrazné zníženie kvality tlače, môže byť potrebné vyčistiť tlačové kazety.
	- **Tip** Ak neboli tlačové kazety dlhšiu dobu používané, výsledkom môže byť badateľný pokles kvality tlače.
- Nečistite tlačové kazety, ak to nie je potrebné. Každé čistenie spotrebuje atrament a skráti životnosť kaziet.
- Manipulujte s tlačovými kazetami opatrne. Pád, otrasy a nešetrná manipulácia v priebehu inštalácie môžu spôsobiť dočasné problémy s tlačou. Ak je tesne po inštalácii kazety kvalita tlače nevyhovujúca, nechajte tlačovú kazetu pol hodiny v kľude.

Ďalšie informácie získate v časti:

Riešenie problémov s tlačovými kazetami

## <span id="page-101-0"></span>**Riešenie problémov s tlačovou kazetou**

Použitím nasledujúcich postupov môžete odstrániť množstvo problémov. Ak sa zobrazí špecifické chybové hlásenie týkajúce sa tlačových kaziet, ďalšie informácie nájdete v časti Hlásenia tlač[ových kaziet](#page-196-0).

#### **Riešenie problémov s tlačovými kazetami**

- **1.** Vyberte a znova nainštalujte tlačové kazety. Ďalšie informácie nájdete v časti Výmena tlač[ových kaziet.](#page-72-0)
	- **Poznámka** Skontrolujte, či bola odstránená plastová páska. Ak stále prekrýva atramentové dýzy, opatrne ju odstráňte potiahnutím za ružové uško.
- **2.** Ak je kvalita tlače nízka, skontrolujte odhadované úrovne atramentu. Ďalšie informácie nájdete v časti [Kontrola približných úrovní atramentov.](#page-71-0)
- **3.** Vytlačte správu o vlastnom teste a skontrolujte testovacie vzory. Ďalšie informácie nájdete v časti Tlač [správy o vlastnom teste.](#page-69-0)
- **4.** Vyčistite tlačové kazety:
	- Najprv skúste vyčistiť tlačové kazety zo softvéru HP Photosmart. Ďalšie informácie nájdete v časti Čistenie tlač[ových kaziet.](#page-80-0)
		- **Upozornenie** Vykonávaním tohto postupu sa môže zbytočne plytvať atramentom a skracovať životnosť kaziet.
	- Ak vyčistenie tlačových kaziet zo softvéru nepomohlo, môžete skúsiť vyčistiť kontakty tlačovej kazety. Ďalšie informácie nájdete v časti Č[istenie kontaktov](#page-80-0) tlač[ovej kazety](#page-80-0).
- **5.** Ak sa problém neodstránil žiadnym z predchádzajúcich postupov, vymeňte tlačové kazety.

Ďalšie informácie nájdete v časti Výmena tlač[ových kaziet.](#page-72-0)

#### **Riešenie chybových hlásení týkajúcich sa tlačovej kazety**

Po nainštalovaní tlačovej kazety začne blikať jeden alebo oba stavové indikátory tlačovej kazety. Tlačiareň nebude tlačiť. Na obrazovke počítača sa môže zobraziť jedno z nasledujúcich hlásení:

**Print Cartridge Problem** (Problém s tlačovou kazetou)

**Incorrect Print Cartridge(s)** (Nesprávne tlačové kazety)

**Incorrectly Installed Cartridge(s)** (Nesprávne nainštalované kazety)

**Print Cartridge(s) Missing** (Chýbajúce tlačové kazety)

Prechádzajte nasledujúcimi časťami postupne v ich poradí. Ak indikátor tlačovej kazety prestane blikať, problém bol odstránený.

- **Poznámka** V postupe uvedenom nižšie je problémová kazeta identifikovaná blikajúcim indikátorom. Indikátor vľavo bliká v prípade problému s trojfarebnou tlačovou kazetou (vľavo) a indikátor vpravo bliká v prípade problému s čiernou alebo fotografickou kazetou (vpravo) a oba indikátory blikajú v prípade problému s obidvomi kazetami.
- Riešenie 1: Vybratie a opätovné nainštalovanie tlačových kaziet
- Riešenie 2: Č[istenie kontaktov tla](#page-103-0)čovej kazety
- Riešenie 3: Tlač [v režime šetrenia atramentu](#page-103-0)

#### **Riešenie 1: Vybratie a opätovné nainštalovanie tlačových kaziet**

**Riešenie:** Tlačová kazeta pravdepodobne nemá dobrý elektrický kontakt s tlačiarňou. Pomôcť môže vybratie a opätovné vloženie kazety.

**Poznámka** Spoločnosť HP neručí za kvalitu repasovaných ani opakovane napĺňaných kaziet.

#### **Kontrola a inštalácia správnych tlačových kaziet**

- **1.** Skontrolujte, či je zariadenie zapnuté. Stlačte tlačidlo **Zapnuté**, ak nesvieti.
- **2.** Otvorte kryt tlačovej kazety a potom počkajte, kým sa tlačový vozík nezastaví a nebude tichý.
- **3.** Zatlačte zľahka smerom nadol na koniec problémovej kazety, aby sa uvoľnila.
- **4.** Vysuňte kazetu von a skontrolujte ju:
	- **Upozornenie** Nedotýkajte sa medených elektrických kontaktov ani atramentových dýz.
	- Skontrolujte elektrické kontakty, či nie sú znečistené.
	- Skontrolujte, či bola odstránená všetka priehľadná ochranná páska dýz.
		- **Upozornenie** Nepokúšajte sa odstrániť medený elektrický pásik!

<span id="page-103-0"></span>**5.** Prečítajte si katalógové číslo na nálepke na tlačovej kazete a skontrolujte, či je kazeta kompatibilná so zariadením. Kompatibilné tlačové kazety sú uvedené v tlačenej dokumentácii dodávanej so zariadením.

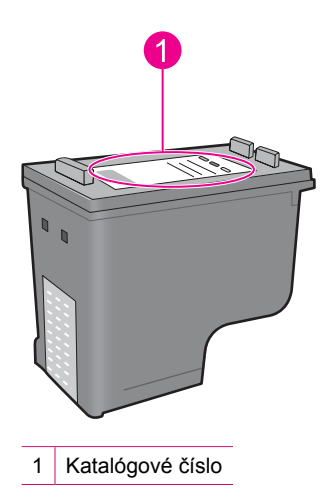

- **6.** Ak je katalógové číslo tlačovej kazety nesprávne, nainštalujte novú tlačovú kazetu. Ďalšie informácie nájdete v časti Výmena tlač[ových kaziet.](#page-72-0)
- **7.** Zatvorte kryt tlačovej kazety.

Ak sa tým problém neodstránil, vyskúšajte nasledujúce riešenie.

#### **Riešenie 2: Čistenie kontaktov tlačovej kazety**

**Riešenie:** Ak je katalógové číslo tlačovej kazety správne a pomocou predchádzajúceho riešenia sa nepodarilo odstrániť problém, skúste vyčistiť tlačovú kazetu. Ďalšie informácie nájdete v časti Č[istenie kontaktov tla](#page-80-0)čovej kazety.

Ak stavový indikátor tlačovej kazety bliká aj po vyčistení tlačovej kazety, vymeňte ju. Ďalšie informácie nájdete v časti Výmena tlač[ových kaziet.](#page-72-0)

Ak sa tým problém neodstránil, vyskúšajte nasledujúce riešenie.

#### **Riešenie 3: Tlač v režime šetrenia atramentu**

**Riešenie:** Ak nemáte náhradnú tlačovú kazetu, môžete stále tlačiť v režime šetrenia atramentu. Vyberte problémovú kazetu a tlačte so zostávajúcou kazetou.

Ďalšie informácie nájdete v nasledujúcich témach:

[Používanie režimu šetrenia atramentu](#page-76-0)

# <span id="page-104-0"></span>**Riešenie problémov s kvalitou tlače**

Ak máte problémy s kvalitou tlače, skúste použiť riešenia v tejto časti a dodržiavajte nasledujúce pokyny.

#### **Riešenie problémov s kvalitou tlače**

**1.** Skontrolujte tlačové kazety.

Spoločnosť HP odporúča používať originálne tlačové kazety značky HP. Originálne tlačové kazety značky HP sú navrhnuté a testované s tlačiarňami od spoločnosti HP, aby ste mohli vždy jednoducho dosahovať vynikajúce výsledky.

**Poznámka** Spoločnosť HP neručí za kvalitu ani spoľahlivosť iného spotrebného materiálu ako značky HP. Na servis tlačiarne z dôvodu použitia neoriginálneho spotrebného materiálu sa nevzťahuje záruka.

Ak ste presvedčení, že ste kúpili originálne atramentové kazety HP, navštívte nasledujúcu stránku:

[www.hp.com/go/anticounterfeit](http://www.hp.com/go/anticounterfeit)

Ďalšie informácie nájdete v časti Výmena tlač[ových kaziet.](#page-72-0)

**2.** Skontrolujte úrovne atramentu.

Ak ste nainštalovali dopĺňanú alebo recyklovanú tlačovú kazetu alebo kazetu, ktorá sa používala v inej tlačiarni, indikátor úrovne atramentu bude nepresný alebo nebude k dispozícii. Zobrazené úrovne atramentu sú iba približné. Ak je v tlačových kazetách skutočne málo atramentu, výtlačky budú bledé alebo budú obsahovať pruhy. Ak je kvalita tlače prijateľná, nie je dôvod vymieňať tlačové kazety. Upozornenia na málo atramentu slúžia iba na účely plánovania.

Ďalšie informácie nájdete v časti [Kontrola približných úrovní atramentov.](#page-71-0)

- **3.** Vypnite zariadenie stlačením tlačidla **Zapnuté**.
	- **Upozornenie** Zariadenie nevypínajte pomocou vypínača na predlžovacom napájacom kábli ani odpojením napájacieho kábla od zariadenia. Ak zariadenie vypnete nesprávne, vozík tlačovej kazety sa nevráti do správnej polohy a tlačové kazety môžu vysychať.
- **4.** Ak chcete dosiahnuť najlepšiu kvalitu tlače, spoločnosť HP odporúča používať papiere HP, ktoré sú špeciálne navrhnuté pre daný typ tlačového projektu, spolu s originálnym atramentom HP. Papiere a atramenty HP sú špeciálne navrhnuté na vzájomnú spoluprácu a poskytujú vysokokvalitný výstup.
- **5.** Skontrolujte nastavenia zariadenia a uistite sa, či sú režim tlače a výber papiera správne pre papier a tlačovú úlohu. Ďalšie informácie nájdete v časti [Nastavenie typu papiera pre tla](#page-35-0)č a [Výber papiera](#page-23-0) na tlač [a kopírovanie](#page-23-0).
- **6.** Ak máte originálne kazety HP a zariadenie nie je v režime šetrenia atramentu, vytlačte správu o vlastnom teste, aby ste zistili, či zariadenie a prívod atramentu fungujú správne.

Pritom sa použije jeden hárok obyčajného papiera a veľmi malé množstvo atramentu. Ďalšie informácie nájdete v časti Tlač [správy o vlastnom teste.](#page-69-0)

**7.** Vyhodnoťte správu o vlastnom teste.

Ak správa o vlastnom teste zobrazuje chybu, skúste použiť nasledujúce tipy:

- Spustite automatické čistenie tlačových kaziet. Ďalšie informácie nájdete v časti Čistenie tlač[ových kaziet.](#page-80-0)
- Ak pri tlači chýbajú riadky, vyčistite elektrické kontakty. Ďalšie informácie nájdete v časti Č[istenie kontaktov tla](#page-80-0)čovej kazety.
- Vymeňte tlačovú kazetu. Ďalšie informácie nájdete v časti [Výmena tla](#page-72-0)čových [kaziet.](#page-72-0)

Ďalšie informácie nájdete v časti Tlač [správy o vlastnom teste.](#page-69-0)

**8.** Ak správa o vlastnom teste nezobrazí žiadny problém, preskúmajte iné príčiny, ako napríklad súbor s fotografiou alebo softvérový program.

Ďalšie informácie o riešení problémov s tlačovými kazetami nájdete na webovej lokalite spoločnosti HP na adrese [www.hp.com/support.](http://h20180.www2.hp.com/apps/Nav?h_pagetype=S-001&h_lang=en&h_cc=us&h_product=3390943&h_page=hpcom&h_client=s-h-m002-1)

Táto časť obsahuje nasledujúce témy:

- Nesprávne, nepresné alebo zlievajúce sa farby
- Atrament celkom nevypĺň[a text alebo grafické prvky](#page-108-0)
- Výtlač[ok má v blízkosti spodného okraja výtla](#page-110-0)čku bez okrajov vodorovný pás so [skreslením](#page-110-0)
- Výtlač[ky obsahujú vodorovné pruhy alebo](#page-111-0) čiary
- Výtlač[ky sú bledé alebo majú nevýrazné farby](#page-113-0)
- Výtlač[ky vyzerajú rozmazané alebo neostré](#page-115-0)
- Výtlač[ky obsahujú zvislé šmuhy](#page-116-0)
- Výtlač[ky sú šikmé alebo skosené](#page-116-0)
- [Atramentové pruhy na zadnej strane papiera](#page-117-0)
- [Zariadenie neodoberá papier zo vstupného zásobníka](#page-118-0)
- [Okraje textu sú zubaté](#page-118-0)

## **Nesprávne, nepresné alebo zlievajúce sa farby**

Ak výtlačok obsahuje niektorý z nasledujúcich problémov s kvalitou tlače, skúste použiť riešenia v tejto časti.

- Farby vyzerajú inak, než ste očakávali. Napríklad farby obrázka alebo fotografie vyzerajú inak na obrazovke počítača a inak po vytlačení alebo purpurová bola na výtlačku nahradená za azúrovú.
- Farby na strane sa zlievajú alebo vyzerajú ako rozmazané. Okraje môžu mať vzhľad ako perie namiesto ostrých a definovaných okrajov.

Ak farby vyzerajú nesprávne, nepresne alebo ak sa zlievajú, skúste použiť nasledujúce riešenia.

- [Riešenie 1: Spolo](#page-106-0)čnosť HP odporúča používať originálne tlačové kazety značky HP
- Riešenie 2: Skontrolujte, č[i je vo vstupnom zásobníku vložený papier](#page-106-0)
- [Riešenie 3: Skontrolujte typ papiera](#page-106-0)
- Riešenie 4: Skontrolujte, č[i zariadenie nie je v režime šetrenia atramentu](#page-107-0)
- [Riešenie 5: Skontrolujte nastavenia tla](#page-107-0)če
- Riešenie 6: Čistenie tlač[ových kaziet](#page-108-0)

#### <span id="page-106-0"></span>**Riešenie 1: Spoločnosť HP odporúča používať originálne tlačové kazety značky HP**

**Riešenie:** Skontrolujte, či sú tlačové kazety originálnymi tlačovými kazetami značky HP.

Spoločnosť HP odporúča používať originálne tlačové kazety značky HP. Originálne tlačové kazety značky HP sú navrhnuté a testované s tlačiarňami od spoločnosti HP, aby ste mohli vždy jednoducho dosahovať vynikajúce výsledky.

**Poznámka** Spoločnosť HP neručí za kvalitu ani spoľahlivosť iného spotrebného materiálu ako značky HP. Na servis tlačiarne z dôvodu použitia neoriginálneho spotrebného materiálu sa nevzťahuje záruka.

Ak ste presvedčení, že ste kúpili originálne tlačové kazety HP, navštívte nasledujúcu stránku:

[www.hp.com/go/anticounterfeit](http://www.hp.com/go/anticounterfeit)

**Príčina:** Používal sa atrament inej značky ako HP.

Ak sa tým problém neodstránil, vyskúšajte nasledujúce riešenie.

#### **Riešenie 2: Skontrolujte, či je vo vstupnom zásobníku vložený papier**

**Riešenie:** Skontrolujte, či je papier vložený správne a či nie je pokrčený alebo príliš hrubý.

- Vložte papier stranou, na ktorú chcete tlačiť, smerom nadol. Ak napríklad vkladáte lesklý fotografický papier, vložte papier lesklou stranou nadol.
- Ak sa papier nachádza pri tlači príliš blízko tlačovej kazety, môže sa atrament rozmazať. Táto situácia môže nastať, ak je papier zvýšený, pokrčený alebo veľmi hrubý (napr. poštová obálka). Skontrolujte, či je papier položený vo vstupnom zásobníku rovno a či nie je pokrčený.

Ďalšie informácie získate v časti:

- [Vloženie papiera](#page-26-0)
- [Informácie o papieri](#page-99-0)

**Príčina:** Papier bol vložený nesprávne alebo bol pokrčený alebo príliš hrubý.

Ak sa tým problém neodstránil, vyskúšajte nasledujúce riešenie.

#### **Riešenie 3: Skontrolujte typ papiera**

**Riešenie:** Spoločnosť HP odporúča používať papiere HP Premium alebo ľubovoľné iné typy papiera, ktoré sú vhodné pre toto zariadenie.

Vždy sa presvedčte, či je papier, na ktorý tlačíte, rovný. Najlepšie výsledky pri tlači obrázkov dosiahnete použitím fotografického papiera HP Premium Plus.

Fotografické média uchovávajte v originálnych, opätovne použiteľných plastových obaloch na rovnom povrchu a suchom a chladnom mieste. Pred tlačou vyberte iba papiere, ktoré chcete bezprostredne použiť. Po dokončení tlače vráťte nepoužitý

<span id="page-107-0"></span>fotografický papier do plastového obalu. Tým zabránite zvlneniu fotografického papiera.

**Poznámka** Nevyskytuje sa žiadny problém s prívodom atramentu a výmena tlačových kaziet nie je potrebná.

Ďalšie informácie získate v časti:

- Odporúč[ané druhy papiera na tla](#page-24-0)č a kopírovanie
- [Informácie o papieri](#page-99-0)

**Príčina:** Vo vstupnom zásobníku je vložený nesprávny typ papiera.

Ak sa tým problém neodstránil, vyskúšajte nasledujúce riešenie.

#### **Riešenie 4: Skontrolujte, či zariadenie nie je v režime šetrenia atramentu**

**Riešenie:** Skontrolujte, či zariadenie netlačí v režime šetrenia atramentu iba s jedinou nainštalovanou tlačovou kazetou.

Ak je zariadenie v režime šetrenia atramentu, kvalita textu a fotografií sa bude líšiť od výtlačkov pri použití oboch tlačových kaziet.

Ak ste spokojní s kvalitou tlače, pokračujte v tlači v režime šetrenia atramentu. Prípadne vymeňte chýbajúcu tlačovú kazetu.

Ďalšie informácie získate v časti:

- [Používanie režimu šetrenia atramentu](#page-76-0)
- Výmena tlač[ových kaziet](#page-72-0)

**Príčina:** Tlačová kazeta chýba a zariadenie tlačí v režime šetrenia atramentu.

Ak sa tým problém neodstránil, vyskúšajte nasledujúce riešenie.

#### **Riešenie 5: Skontrolujte nastavenia tlače**

**Riešenie:** Skontrolujte nastavenia tlače.

- Skontrolujte v nastaveniach tlače, či nie sú nesprávne nastavené farby. Skontrolujte napríklad to, či dokument nie je nastavený na tlač v odtieňoch sivej. Alebo skontrolujte, či rozšírené nastavenia farieb, ako napríklad sýtosť, jas alebo tón farieb, nie sú nastavené na úpravu vzhľadu farieb.
- Skontrolujte, či sa nastavenie kvality tlače zhoduje s typom papiera vloženým v zariadení.

Ak sa farby zlievajú, môže byť potrebné zvoliť nižšie nastavenie kvality tlače. Alebo ak tlačíte vysokokvalitnú fotografiu, vyberte vyššie nastavenie a potom skontrolujte, či je vo vstupnom zásobníku vložený fotografický papier, napríklad fotografický papier HP Premium.

**Poznámka** Na niektorých obrazovkách počítačov sa môžu zobrazovať farby odlišne od výtlačkov na papieri. V takomto prípade nie je žiadny problém so zariadením, s nastaveniami tlače ani tlačovými kazetami. Nevyžaduje sa žiadne ďalšie riešenie problémov.
Ďalšie informácie získate v časti:

- [Zmena rýchlosti a kvality tla](#page-36-0)če
- [Výber papiera na tla](#page-23-0)č a kopírovanie

**Príčina:** Nastavenia tlače sú nesprávne.

Ak sa tým problém neodstránil, vyskúšajte nasledujúce riešenie.

# **Riešenie 6: Čistenie tlačových kaziet**

**Riešenie:** Vytlačte správu automatického textu a zistite, či je problém s tlačovými kazetami. Ak správa o automatickom teste poukazuje na problém, vyčistite tlačové kazety. Ak problém pretrváva, budete musieť vymeniť tlačovú kazetu.

Ďalšie informácie o tlačových kazetách nájdete v časti [Riešenie problémov](#page-100-0) s tlač[ovými kazetami](#page-100-0).

**Príčina:** Tlačové kazety je potrebné vyčistiť.

# **Atrament celkom nevypĺňa text alebo grafické prvky**

Ak atrament nevypĺňa text alebo obrázok úplne, takže sa zdá, že niektoré časti chýbajú alebo sú prázdne, vyskúšajte nasledujúce riešenia.

- Riešenie 1: Spoločnosť HP odporúča používať originálne tlačové kazety značky HP
- [Riešenie 2: Skontrolujte nastavenia tla](#page-109-0)če
- [Riešenie 3: Skontrolujte typ papiera](#page-109-0)
- Riešenie 4: Čistenie tlač[ových kaziet](#page-109-0)

# **Riešenie 1: Spoločnosť HP odporúča používať originálne tlačové kazety značky HP**

**Riešenie:** Skontrolujte, či sú tlačové kazety originálnymi tlačovými kazetami značky HP.

Spoločnosť HP odporúča používať originálne tlačové kazety značky HP. Originálne tlačové kazety značky HP sú navrhnuté a testované s tlačiarňami od spoločnosti HP, aby ste mohli vždy jednoducho dosahovať vynikajúce výsledky.

**Poznámka** Spoločnosť HP neručí za kvalitu ani spoľahlivosť iného spotrebného materiálu ako značky HP. Na servis tlačiarne z dôvodu použitia neoriginálneho spotrebného materiálu sa nevzťahuje záruka.

Ak ste presvedčení, že ste kúpili originálne tlačové kazety HP, navštívte nasledujúcu stránku:

[www.hp.com/go/anticounterfeit](http://www.hp.com/go/anticounterfeit)

**Príčina:** Používal sa atrament inej značky ako HP.

# <span id="page-109-0"></span>**Riešenie 2: Skontrolujte nastavenia tlače**

**Riešenie:** Skontrolujte nastavenia tlače.

- Skontrolujte, či sa nastavenie typu papiera zhoduje s typom papiera vloženým vo vstupnom zásobníku.
- Skontrolujte nastavenie kvality. Použitím nastavenia vyššej kvality zvýšite množstvo atramentu použitého na tlač.

Ďalšie informácie získate v časti:

- [Nastavenie typu papiera pre tla](#page-35-0)č
- [Zmena rýchlosti a kvality tla](#page-36-0)če
- Tlač [s použitím možnosti Maximum dpi \(Maximálne rozlíšenie\)](#page-44-0)
- [Zmena rýchlosti kopírovania](#page-58-0)

**Príčina:** Nastavenia typu papiera alebo kvality tlače sú nesprávne.

Ak sa tým problém neodstránil, vyskúšajte nasledujúce riešenie.

# **Riešenie 3: Skontrolujte typ papiera**

**Riešenie:** Spoločnosť HP odporúča používať papiere HP Premium alebo ľubovoľné iné typy papiera, ktoré sú vhodné pre toto zariadenie.

Vždy sa presvedčte, či je papier, na ktorý tlačíte, rovný. Najlepšie výsledky pri tlači obrázkov dosiahnete použitím fotografického papiera HP Premium Plus.

Fotografické média uchovávajte v originálnych, opätovne použiteľných plastových obaloch na rovnom povrchu a suchom a chladnom mieste. Pred tlačou vyberte iba papiere, ktoré chcete bezprostredne použiť. Po dokončení tlače vráťte nepoužitý fotografický papier do plastového obalu. Tým zabránite zvlneniu fotografického papiera.

**Poznámka** Nevyskytuje sa žiadny problém s prívodom atramentu a výmena tlačových kaziet nie je potrebná.

Ďalšie informácie získate v časti:

- Odporúč[ané druhy papiera na tla](#page-24-0)č a kopírovanie
- [Informácie o papieri](#page-99-0)

**Príčina:** Vo vstupnom zásobníku je vložený nesprávny typ papiera.

Ak sa tým problém neodstránil, vyskúšajte nasledujúce riešenie.

#### **Riešenie 4: Čistenie tlačových kaziet**

**Riešenie:** Vytlačte správu automatického textu a zistite, či je problém s tlačovými kazetami. Ak správa o automatickom teste poukazuje na problém, vyčistite tlačové kazety. Ak problém pretrváva, budete musieť vymeniť tlačovú kazetu.

Ďalšie informácie o tlačových kazetách nájdete v časti [Riešenie problémov](#page-100-0) s tlač[ovými kazetami](#page-100-0).

**Príčina:** Tlačové kazety je potrebné vyčistiť.

# **Výtlačok má v blízkosti spodného okraja výtlačku bez okrajov vodorovný pás so skreslením**

Ak má výtlačok bez okrajov v dolnej časti rozmazaný pás alebo čiaru, vyskúšajte nasledujúce riešenia.

- **Poznámka** Nevyskytuje sa žiadny problém s prívodom atramentu a výmena tlačových kaziet nie je potrebná.
- Riešenie 1: Skontrolujte typ papiera
- Riešenie 2: Skontrolujte nastavenie kvality tlače
- [Riešenie 3: Oto](#page-111-0)čenie obrázka

# **Riešenie 1: Skontrolujte typ papiera**

**Riešenie:** Spoločnosť HP odporúča používať papiere HP Premium alebo ľubovoľné iné typy papiera, ktoré sú vhodné pre toto zariadenie.

Vždy sa presvedčte, či je papier, na ktorý tlačíte, rovný. Najlepšie výsledky pri tlači obrázkov dosiahnete použitím fotografického papiera HP Premium Plus.

Fotografické média uchovávajte v originálnych, opätovne použiteľných plastových obaloch na rovnom povrchu a suchom a chladnom mieste. Pred tlačou vyberte iba papiere, ktoré chcete bezprostredne použiť. Po dokončení tlače vráťte nepoužitý fotografický papier do plastového obalu. Tým zabránite zvlneniu fotografického papiera.

**Poznámka** Nevyskytuje sa žiadny problém s prívodom atramentu a výmena tlačových kaziet nie je potrebná.

Ďalšie informácie získate v časti:

- Odporúč[ané druhy papiera na tla](#page-24-0)č a kopírovanie
- [Informácie o papieri](#page-99-0)

**Príčina:** Vo vstupnom zásobníku je vložený nesprávny typ papiera.

Ak sa tým problém neodstránil, vyskúšajte nasledujúce riešenie.

# **Riešenie 2: Skontrolujte nastavenie kvality tlače**

**Riešenie:** Skontrolujte nastavenie kvality. Použitím nastavenia vyššej kvality zvýšite množstvo atramentu použitého na tlač.

**Poznámka** Ak chcete nastaviť maximálne rozlíšenie v dpi, prejdite na kartu **Advanced** (Spresniť) a v rozbaľovacom zozname **Maximum dpi** (Maximálne rozlíšenie) vyberte položku **Enabled** (Zapnuté). Ďalšie informácie nájdete v časti Tlač [s použitím možnosti Maximum dpi \(Maximálne rozlíšenie\).](#page-44-0)

<span id="page-111-0"></span>Ďalšie informácie získate v časti:

- [Zmena rýchlosti a kvality tla](#page-36-0)če
- Tlač [s použitím možnosti Maximum dpi \(Maximálne rozlíšenie\)](#page-44-0)
- [Zmena rýchlosti kopírovania](#page-58-0)

**Príčina:** Kvalita tlače je nastavená na príliš nízku hodnotu.

Ak sa tým problém neodstránil, vyskúšajte nasledujúce riešenie.

#### **Riešenie 3: Otočenie obrázka**

**Riešenie:** Ak problém pretrváva, otočte fotografiu o 180 stupňov pomocou softvéru nainštalovaného so zariadením alebo iného softvéru tak, aby sa svetlomodré, svetlosivé alebo svetlohnedé odtiene netlačili v spodnej časti stránky.

Ďalšie informácie získate v časti:

[Zmena orientácie strany](#page-37-0)

**Príčina:** Fotografia obsahuje svetlomodré, svetlosivé alebo svetlohnedé odtiene, ktoré sa tlačia v spodnej časti stránky.

# **Výtlačky obsahujú vodorovné pruhy alebo čiary**

Ak výtlačok obsahuje čiary, pruhy alebo značky, ktoré prechádzajú krížom cez šírku strany, vyskúšajte nasledujúce riešenia.

- Riešenie 1: Skontrolujte, či je papier vložený správne
- Riešenie 2: Skontrolujte nastavenie kvality tlače
- [Riešenie 3: Ak vám tla](#page-112-0)čová kazeta spadla, počkajte, kým sa obnoví
- [Riešenie 4: Vy](#page-112-0)čistite dýzy tlačovej kazety
- Riešenie 5: Čistenie tlač[ových kaziet](#page-112-0)

#### **Riešenie 1: Skontrolujte, či je papier vložený správne**

**Riešenie:** Skontrolujte, či je papier do zásobníka správne vložený.

Ďalšie informácie získate v časti:

[Vkladanie papiera normálnej ve](#page-27-0)ľkosti

**Príčina:** Papier sa nepodáva správne alebo nie je vložený správne.

Ak sa tým problém neodstránil, vyskúšajte nasledujúce riešenie.

#### **Riešenie 2: Skontrolujte nastavenie kvality tlače**

**Riešenie:** Skontrolujte nastavenie kvality. Použitím nastavenia vyššej kvality zvýšite množstvo atramentu použitého na tlač.

<span id="page-112-0"></span>**Poznámka** Ak chcete nastaviť maximálne rozlíšenie v dpi, prejdite na kartu **Advanced** (Spresniť) a v rozbaľovacom zozname **Maximum dpi** (Maximálne rozlíšenie) vyberte položku **Enabled** (Zapnuté). Ďalšie informácie nájdete v časti Tlač [s použitím možnosti Maximum dpi \(Maximálne rozlíšenie\).](#page-44-0)

Ďalšie informácie získate v časti:

- [Zmena rýchlosti a kvality tla](#page-36-0)če
- Tlač [s použitím možnosti Maximum dpi \(Maximálne rozlíšenie\)](#page-44-0)
- [Zmena rýchlosti kopírovania](#page-58-0)

**Príčina:** Kvalita tlače je nastavená na príliš nízku hodnotu.

Ak sa tým problém neodstránil, vyskúšajte nasledujúce riešenie.

# **Riešenie 3: Ak vám tlačová kazeta spadla, počkajte, kým sa obnoví**

**Riešenie:** Počkajte 30 minút na zotavenie tlačovej kazety.

**Príčina:** Počas inštalácie sa trojfarebná alebo fotografická tlačová kazeta poškodila v dôsledku úderu alebo hrubého zaobchádzania.

Ak sa tým problém neodstránil, vyskúšajte nasledujúce riešenie.

# **Riešenie 4: Vyčistite dýzy tlačovej kazety**

**Riešenie:** Skontrolujte tlačové kazety. Ak sa zdá, že sú okolo atramentových dýz vlákna alebo prach, vyčistite oblasť atramentových dýz tlačovej kazety.

Ďalšie informácie získate v časti:

Č[istenie oblasti atramentových dýz](#page-83-0)

**Príčina:** Dýzy tlačovej kazety vyžadujú vyčistenie.

Ak sa tým problém neodstránil, vyskúšajte nasledujúce riešenie.

# **Riešenie 5: Čistenie tlačových kaziet**

**Riešenie:** Skontrolujte odhadovanú úroveň atramentu v tlačových kazetách.

**Poznámka** Upozornenia na úroveň atramentu a indikátory poskytujú iba odhadované hodnoty na účely plánovania. Ak sa zobrazí hlásenie upozorňujúce na nízku úroveň atramentu, zvážte zakúpenie náhradnej kazety, aby sa zabránilo možným oneskoreniam pri tlači. Tlačové kazety je potrebné vymeniť, až keď bude kvalita tlače neprijateľná.

Ak je v tlačových kazetách atrament, ale problém pretrváva, vytlačte správu o vlastnom teste, aby ste zistili, či sa problém týka tlačových kaziet. Ak správa o vlastnom teste poukazuje na problém, vyčistite tlačové kazety. Ak problém pretrváva, budete musieť vymeniť tlačovú kazetu.

# **Ďalšie informácie získate v časti:**

- [Riešenie problémov s tla](#page-100-0)čovými kazetami
- Tlač [správy o vlastnom teste](#page-69-0)

**Príčina:** Bolo potrebné vyčistiť tlačové kazety alebo nebol dostatok atramentu.

#### **Výtlačky sú bledé alebo majú nevýrazné farby**

Ak farby na výtlačku nie sú tak jasné a intenzívne, ako ste očakávali, vyskúšajte nasledujúce riešenia.

- Riešenie 1: Skontrolujte nastavenia tlače
- Riešenie 2: Skontrolujte typ papiera
- [Riešenie 3: Ak kopírujete, položte na sklenenú podložku ochrannú fóliu](#page-114-0)
- Riešenie 4: Vyč[istite sklenenú podložku](#page-114-0)
- Riešenie 5: Čistenie tlač[ových kaziet](#page-114-0)

#### **Riešenie 1: Skontrolujte nastavenia tlače**

**Riešenie:** Skontrolujte nastavenia tlače.

- Skontrolujte, či sa nastavenie typu papiera zhoduje s typom papiera vloženým vo vstupnom zásobníku.
- Skontrolujte nastavenie kvality. Použitím nastavenia vyššej kvality zvýšite množstvo atramentu použitého na tlač.

Ďalšie informácie získate v časti:

- [Nastavenie typu papiera pre tla](#page-35-0)č
- [Zmena rýchlosti a kvality tla](#page-36-0)če
- Tlač [s použitím možnosti Maximum dpi \(Maximálne rozlíšenie\)](#page-44-0)
- [Zmena rýchlosti kopírovania](#page-58-0)

**Príčina:** Nastavenia typu papiera alebo kvality tlače boli nesprávne.

Ak sa tým problém neodstránil, vyskúšajte nasledujúce riešenie.

#### **Riešenie 2: Skontrolujte typ papiera**

**Riešenie:** Spoločnosť HP odporúča používať papiere HP Premium alebo ľubovoľné iné typy papiera, ktoré sú vhodné pre toto zariadenie.

Vždy sa presvedčte, či je papier, na ktorý tlačíte, rovný. Najlepšie výsledky pri tlači obrázkov dosiahnete použitím fotografického papiera HP Premium Plus.

Fotografické média uchovávajte v originálnych, opätovne použiteľných plastových obaloch na rovnom povrchu a suchom a chladnom mieste. Pred tlačou vyberte iba papiere, ktoré chcete bezprostredne použiť. Po dokončení tlače vráťte nepoužitý fotografický papier do plastového obalu. Tým zabránite zvlneniu fotografického papiera.

<span id="page-114-0"></span>**Poznámka** Nevyskytuje sa žiadny problém s prívodom atramentu a výmena tlačových kaziet nie je potrebná.

Ďalšie informácie získate v časti:

- Odporúč[ané druhy papiera na tla](#page-24-0)č a kopírovanie
- [Informácie o papieri](#page-99-0)

**Príčina:** Vo vstupnom zásobníku je vložený nesprávny typ papiera.

Ak sa tým problém neodstránil, vyskúšajte nasledujúce riešenie.

#### **Riešenie 3: Ak kopírujete, položte na sklenenú podložku ochrannú fóliu**

**Riešenie:** Ak kopírujete, skúste položiť priamo na sklenenú podložku aspoň jednu plastovú priehľadnú ochrannú fóliu a potom položte predlohu potlačenou stranou nadol na ochrannú fóliu.

**Príčina:** Kvalita predlohy je nízka.

Ak sa tým problém neodstránil, vyskúšajte nasledujúce riešenie.

#### **Riešenie 4: Vyčistite sklenenú podložku**

**Riešenie:** Vyčistite sklenenú podložku a vnútornú stranu veka.

Ďalšie informácie získate v časti:

- Č[istenie vnútornej strany krytu](#page-68-0)
- Č[istenie sklenenej podložky](#page-67-0)

**Príčina:** Na sklenenej podložke alebo na spodnej strane krytu dokumentov môžu byť zachytené nečistoty. Tieto nečistoty spôsobujú nízku kvalitu kopírovania a spomaľujú spracovanie.

Ak sa tým problém neodstránil, vyskúšajte nasledujúce riešenie.

#### **Riešenie 5: Čistenie tlačových kaziet**

**Riešenie:** Skontrolujte odhadovanú úroveň atramentu v tlačových kazetách.

**Poznámka** Upozornenia na úroveň atramentu a indikátory poskytujú iba odhadované hodnoty na účely plánovania. Ak sa zobrazí hlásenie upozorňujúce na nízku úroveň atramentu, zvážte zakúpenie náhradnej kazety, aby sa zabránilo možným oneskoreniam pri tlači. Tlačové kazety je potrebné vymeniť, až keď bude kvalita tlače neprijateľná.

Ak je v tlačových kazetách atrament, ale problém pretrváva, vytlačte správu o vlastnom teste, aby ste zistili, či sa problém týka tlačových kaziet. Ak správa o vlastnom teste poukazuje na problém, vyčistite tlačové kazety. Ak problém pretrváva, budete musieť vymeniť tlačovú kazetu.

# **Ďalšie informácie získate v časti:**

- [Riešenie problémov s tla](#page-100-0)čovými kazetami
- Tlač [správy o vlastnom teste](#page-69-0)

**Príčina:** Bolo potrebné vyčistiť tlačové kazety alebo nebol dostatok atramentu.

#### **Výtlačky vyzerajú rozmazané alebo neostré**

Ak je výtlačok rozmazaný alebo nejasný, vyskúšajte nasledujúce riešenia.

- **Poznámka** Nevyskytuje sa žiadny problém s prívodom atramentu a výmena tlačových kaziet nie je potrebná.
- **Tip** Po skontrolovaní riešení v tejto časti môžete prejsť na webovú lokalitu technickej podpory spoločnosti HP, kde môžete nájsť ďalšie tipy na riešenie problémov. Ďalšie informácie získate na nasledujúcej adrese: [www.hp.com/support](http://h20180.www2.hp.com/apps/Nav?h_pagetype=S-001&h_lang=en&h_cc=us&h_product=3390943&h_page=hpcom&h_client=s-h-m002-1).
- Riešenie 1: Skontrolujte nastavenia tlače
- Riešenie 2: Skontrolujte rozlíšenie obrázka

#### **Riešenie 1: Skontrolujte nastavenia tlače**

**Riešenie:** Skontrolujte nastavenia tlače.

- Skontrolujte, či sa nastavenie typu papiera zhoduje s typom papiera vloženým vo vstupnom zásobníku.
- Skontrolujte nastavenie kvality. Použitím nastavenia vyššej kvality zvýšite množstvo atramentu použitého na tlač.

Ďalšie informácie získate v časti:

- [Nastavenie typu papiera pre tla](#page-35-0)č
- [Zmena rýchlosti a kvality tla](#page-36-0)če
- Tlač [s použitím možnosti Maximum dpi \(Maximálne rozlíšenie\)](#page-44-0)
- [Zmena rýchlosti kopírovania](#page-58-0)

**Príčina:** Nastavenia typu papiera alebo kvality tlače boli nesprávne.

Ak sa tým problém neodstránil, vyskúšajte nasledujúce riešenie.

#### **Riešenie 2: Skontrolujte rozlíšenie obrázka**

**Riešenie:** Skontrolujte rozlíšenie obrázka. Ak tlačíte fotografiu alebo grafiku a rozlíšenie je príliš nízke, výtlačok bude rozmazaný alebo neostrý.

Ak ste upravili veľkosť digitálnej fotografie alebo rastrového obrázka, výtlačky môžu byť rozmazané alebo neostré.

**Príčina:** Rozlíšenie obrázka je nízke.

# **Výtlačky obsahujú zvislé šmuhy**

Túto časť si pozrite, ak výtlačky obsahujú čiary, pruhy alebo značky v zvislom alebo pozdĺžnom smere na strane.

**Poznámka** Nevyskytuje sa žiadny problém s prívodom atramentu a výmena tlačových kaziet nie je potrebná.

**Riešenie:** Spoločnosť HP odporúča používať papiere HP Premium alebo ľubovoľné iné typy papiera, ktoré sú vhodné pre toto zariadenie.

Vždy sa presvedčte, či je papier, na ktorý tlačíte, rovný. Najlepšie výsledky pri tlači obrázkov dosiahnete použitím fotografického papiera HP Premium Plus.

Fotografické média uchovávajte v originálnych, opätovne použiteľných plastových obaloch na rovnom povrchu a suchom a chladnom mieste. Pred tlačou vyberte iba papiere, ktoré chcete bezprostredne použiť. Po dokončení tlače vráťte nepoužitý fotografický papier do plastového obalu. Tým zabránite zvlneniu fotografického papiera.

**Poznámka** Nevyskytuje sa žiadny problém s prívodom atramentu a výmena tlačových kaziet nie je potrebná.

Ďalšie informácie získate v časti:

- Odporúč[ané druhy papiera na tla](#page-24-0)č a kopírovanie
- [Informácie o papieri](#page-99-0)

**Príčina:** Vo vstupnom zásobníku je vložený nesprávny typ papiera.

# **Výtlačky sú šikmé alebo skosené**

Ak sa výtlačok nezobrazuje rovno na strane, vyskúšajte nasledujúce riešenia.

- Riešenie 1: Skontrolujte, či je papier vložený správne
- Riešenie 2: Skontrolujte, či je vložený iba jeden typ papiera
- [Riešenie 3: Skontrolujte zadný prístupový kryt](#page-117-0)

# **Riešenie 1: Skontrolujte, či je papier vložený správne**

**Riešenie:** Skontrolujte, či je papier do zásobníka správne vložený.

Ďalšie informácie získate v časti:

[Vkladanie papiera normálnej ve](#page-27-0)ľkosti

**Príčina:** Papier sa nepodáva správne alebo nie je vložený správne.

Ak sa tým problém neodstránil, vyskúšajte nasledujúce riešenie.

# **Riešenie 2: Skontrolujte, či je vložený iba jeden typ papiera**

**Riešenie:** Naraz vkladajte iba jeden druh papiera.

**Príčina:** Vo vstupnom zásobníku bolo vložených viac typov papiera.

<span id="page-117-0"></span>Ak sa tým problém neodstránil, vyskúšajte nasledujúce riešenie.

#### **Riešenie 3: Skontrolujte zadný prístupový kryt**

**Riešenie:** Skontrolujte, či je zadný prístupový kryt pevne namontovaný.

**Príčina:** Zadný prístupový kryt nie je riadne nasadený

#### **Atramentové pruhy na zadnej strane papiera**

Ak je na zadnej strane výtlačku rozmazaný atrament, vyskúšajte nasledujúce riešenia.

- Riešenie 1: Tlač na hárok obyčajného papiera
- Riešenie 2: Počkajte, až kým atrament neuschne

#### **Riešenie 1: Tlač na hárok obyčajného papiera**

**Riešenie:** Vytlačte jeden alebo viacero hárkov obyčajného papiera, aby sa vpil všetok nadbytočný atrament v zariadení.

#### **Odstránenie nadbytočného atramentu použitím obyčajného papiera**

- **1.** Vložte niekoľko hárkov obyčajného papiera do vstupného zásobníka.
- **2.** Počkajte päť minút.
- **3.** Vytlačte dokument obsahujúci málo textu alebo neobsahujúci žiadny text.
- **4.** Skontrolujte zadnú stranu papiera, či neobsahuje atrament. Ak je na zadnej strane papiera stále atrament, skúste tlačiť na ďalší hárok obyčajného papiera.

**Príčina:** Vnútri zariadenia je nazhromaždený atrament v mieste, kde leží počas tlače zadná strana papiera.

Ak sa tým problém neodstránil, vyskúšajte nasledujúce riešenie.

#### **Riešenie 2: Počkajte, až kým atrament neuschne**

**Riešenie:** Počkajte aspoň tridsať minút, až kým neuschne atrament vnútri zariadenia, a potom skúste spustiť tlačovú úlohu znova.

**Príčina:** Nadbytočný atrament v zariadení potreboval uschnúť.

# **Zariadenie neodoberá papier zo vstupného zásobníka**

# **Riešenie:**

Vykonajte niektorý z nasledujúcich krokov:

- Ak sa v zariadení minul papier alebo zostáva už iba niekoľko hárkov, do vstupného zásobníka vložte ďalší papier.
- Ak je papier vo vstupnom zásobníku:
	- Vyberte stoh papiera zo vstupného zásobníka a skontrolujte, či má všetok papier vo vstupnom zásobníku rovnakú veľkosť a či je rovnakého typu.
	- Vymeňte všetok papier, ktorý je natrhnutý, zaprášený, pokrčený alebo ohnutý. Ak je papier zvlnený, narovnajte ho opatrným ohnutím v opačnom smere, než je zvlnený, alebo ho vymeňte.
	- Poklepaním na stoh papiera na rovnom povrchu zarovnajte okraje.
	- Skontrolujte, či stoh papiera obsahuje 10 až 25 hárkov papiera.
	- Znova vložte papier do vstupného zásobníka.

Ďalej postupujte podľa výziev na displeji.

**Príčina:** Vo vstupnom zásobníku nie je dostatok papiera.

# **Okraje textu sú zubaté**

Ak text na výtlačkoch nie je ostrý a okraje sú nerovné, vyskúšajte nasledujúce riešenia.

**Poznámka** Nevyskytuje sa žiadny problém s prívodom atramentu a výmena tlačových kaziet nie je potrebná.

**Riešenie:** Použitím písiem TrueType alebo OpenType zaistíte, aby zariadenie tlačilo hladké písma. Pri výbere písma sa orientujte sa podľa ikony TrueType alebo OpenType.

Niektoré softvérové aplikácie umožňujú použitie vlastných písem, ktoré majú pri zväčšení a tlači zúbkované hrany. Ak chcete vytlačiť text prevedený na bitovú mapu, môže mať zväčšený a vytlačený text zúbkované okraje.

**Príčina:** Písmo má používateľom definovanú veľkosť.

# **Riešenie problémov s tlačou**

Túto časť použite pri riešení nasledujúcich problémov s tlačou:

- [Obálky sa netla](#page-119-0)čia korektne
- Tlač [bez okrajov prináša iné ako o](#page-119-0)čakávané výsledky
- [Zariadenie neodpovedá](#page-120-0)
- Zariadenie tlač[í nezmyselné znaky](#page-123-0)
- [Pri pokuse o tla](#page-124-0)č sa nič nestane
- [Strany dokumentu sa tla](#page-126-0)čia v chybnom poradí
- [Okraje sa netla](#page-126-0)čia podľa očakávania
- <span id="page-119-0"></span>• [Text alebo grafické prvky sú na okraji strany odrezané](#page-128-0)
- Počas tlač[e vyšla prázdna strana](#page-130-0)
- Počas tlač[e fotografie strieka atrament vo vnútri zariadenia HP All-in-One](#page-131-0)

#### **Obálky sa netlačia korektne**

Vyskúšajte odstrániť problém použitím nasledujúcich riešení. Riešenia sú uvedené v poradí, pričom najpravdepodobnejšie riešenie je uvedené ako prvé. Ak prvé riešenie neodstráni problém, pokračujte v skúšaní zostávajúcich riešení, až kým sa problém neodstráni.

- Riešenie 1: Znova vložte obálky do vstupného zásobníka
- Riešenie 2: Vložte iný typ obálky

#### **Riešenie 1: Znova vložte obálky do vstupného zásobníka**

**Riešenie:** Vyberte všetky papiere zo vstupného zásobníka. Vložte balík obálok do vstupného zásobníka so záložkou smerom vľavo nahor.

**Poznámka** Ak chcete zabrániť zaseknutiu papiera, vsuňte záložky do obálok.

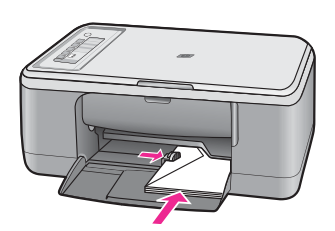

**Príčina:** Balík obálok je vložený nesprávne.

Ak sa tým problém neodstránil, vyskúšajte nasledujúce riešenie.

#### **Riešenie 2: Vložte iný typ obálky**

**Riešenie:** Nepoužívajte lesklé obálky, obálky s reliéfom alebo obálky, ktoré majú spony alebo okienka.

**Príčina:** Vložili ste nesprávny typ obálky.

# **Tlač bez okrajov prináša iné ako očakávané výsledky**

Vyskúšajte odstrániť problém použitím nasledujúcich riešení. Riešenia sú uvedené v poradí, pričom najpravdepodobnejšie riešenie je uvedené ako prvé. Ak prvé riešenie neodstráni problém, pokračujte v skúšaní zostávajúcich riešení, až kým sa problém neodstráni.

- Riešenie 1: Tlač [zo softvéru HP Photosmart](#page-120-0)
- [Riešenie 2: Použite príslušné médium](#page-120-0)

#### <span id="page-120-0"></span>**Riešenie 1: Tlač zo softvéru HP Photosmart**

**Riešenie:** Skúste vytlačiť obrázok v programe na spracovanie fotografií, ktorý sa dodáva so zariadením.

**Príčina:** Tlač fotografie bez okrajov zo softvérovej aplikácie inej ako od spoločnosti HP poskytuje neočakávané výsledky.

Ak sa tým problém neodstránil, vyskúšajte nasledujúce riešenie.

#### **Riešenie 2: Použite príslušné médium**

**Riešenie:** Ak chcete vytlačiť obrázok bez okrajov použite fotografický papier HP Premium Plus s veľkosťou 10 x 15 cm s oddeliteľným okrajom. Po odtrhnutí okraja je vytlačený obraz bez okrajov a siaha po hrany papiera.

Ďalšie informácie získate v časti:

Tlač [obrázka bez okrajov](#page-41-0)

**Príčina:** Používa sa nevhodné médium.

# **Zariadenie neodpovedá**

Vyskúšajte odstrániť problém použitím nasledujúcich riešení. Riešenia sú uvedené v poradí, pričom najpravdepodobnejšie riešenie je uvedené ako prvé. Ak prvé riešenie neodstráni problém, pokračujte v skúšaní zostávajúcich riešení, až kým sa problém neodstráni.

- Riešenie 1: Počkajte, kým zariadenie nedokončí iné úlohy
- [Riešenie 2: Skontrolujte,](#page-121-0) či sa nezasekol papier
- Riešenie 3: Vloženie ď[alšieho papiera do vstupného zásobníka](#page-121-0)
- [Riešenie 4: Skontrolujte zablokovanie tla](#page-121-0)čového vozíka
- [Riešenie 5: Skontrolujte káblové prípojky zariadenia](#page-122-0)
- [Riešenie 6: Skontrolujte,](#page-122-0) či je zariadenie zapnuté
- [Riešenie 7: Reštartujte zariadenie](#page-122-0)
- [Riešenie 8: Skontrolujte stav ovláda](#page-123-0)ča tlačiarne
- Riešenie 9: Skontrolujte, či v tlač[ovom fronte nie sú zrušené úlohy](#page-123-0)

#### **Riešenie 1: Počkajte, kým zariadenie nedokončí iné úlohy**

**Riešenie:** Ak zariadenie vykonáva inú úlohu, napríklad kopírovanie alebo skenovanie, tlačová úloha bude odložená, až kým zariadenie nedokončí aktuálnu úlohu.

Tlač niektorých dokumentov trvá dlho. Ak sa nič nevytlačí niekoľko minút po tom, čo ste do zariadenia odoslali tlačovú úlohu, skontrolujte, či sa na obrazovke počítača nezobrazujú nejaké hlásenia.

**Príčina:** Zariadenie je zaneprázdnené inou úlohou.

# <span id="page-121-0"></span>**Riešenie 2: Skontrolujte, či sa nezasekol papier**

**Riešenie:** Odstráňte zaseknutý papier.

Ďalšie informácie získate v časti:

[Odstránenie zaseknutého papiera](#page-98-0)

**Príčina:** V zariadení sa zasekol papier.

Ak sa tým problém neodstránil, vyskúšajte nasledujúce riešenie.

#### **Riešenie 3: Vloženie ďalšieho papiera do vstupného zásobníka**

**Riešenie:** Vložte papier do vstupného zásobníka.

Ďalšie informácie získate v časti:

[Vkladanie papiera normálnej ve](#page-27-0)ľkosti

**Príčina:** V zariadení sa minul papier.

Ak sa tým problém neodstránil, vyskúšajte nasledujúce riešenie.

#### **Riešenie 4: Skontrolujte zablokovanie tlačového vozíka**

**Riešenie:** Vypnite zariadenie, otvorte kryt tlačovej kazety a odstráňte všetky predmety, ktoré blokujú tlačový vozík (vrátane všetkých baliacich materiálov), a potom zapnite zariadenie.

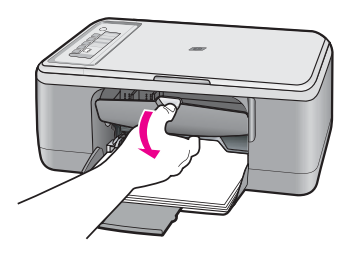

Ďalšie informácie získate v časti: Tlač[ový vozík sa zablokoval](#page-199-0)

**Príčina:** Tlačová kazeta sa zasekla.

# <span id="page-122-0"></span>**Riešenie 5: Skontrolujte káblové prípojky zariadenia**

**Riešenie:** Ak nie je zariadenie správne pripojené k počítaču, môžu sa vyskytnúť komunikačné chyby. Vyskúšajte nasledujúci postup:

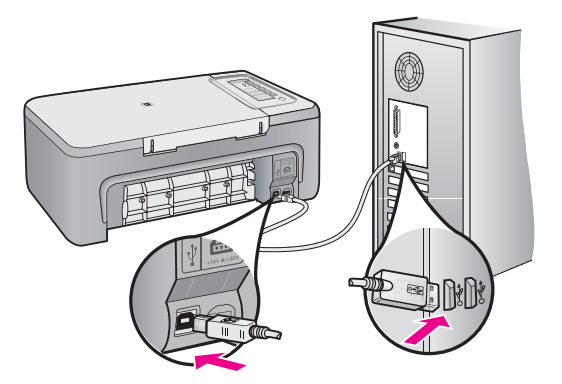

Ak sú káble pevne pripojené a niekoľko minút po odoslaní tlačovej úlohy do zariadenia sa nič nevytlačilo, skontrolujte stav zariadenia. V softvéri HP Photosmart kliknite na položku **Settings** (Nastavenia) a potom na položku **Status** (Stav).

Ďalšie informácie získate v časti:

[Zariadenie po inštalácii netla](#page-92-0)čí

**Príčina:** Počítač nekomunikuje so zariadením.

Ak sa tým problém neodstránil, vyskúšajte nasledujúce riešenie.

#### **Riešenie 6: Skontrolujte, či je zariadenie zapnuté**

**Riešenie:** Pozrite sa na tlačidlo **Zapnuté** umiestnené na zariadení. Ak nesvieti, zariadenie je vypnuté. Skontrolujte, či je napájací kábel pevne pripojený k zariadeniu a do elektrickej zásuvky. Stlačením tlačidla **Zapnuté** zapnite zariadenie.

**Príčina:** Zariadenie bolo vypnuté.

Ak sa tým problém neodstránil, vyskúšajte nasledujúce riešenie.

#### **Riešenie 7: Reštartujte zariadenie**

**Riešenie:** Vypnite zariadenie a potom odpojte napájací kábel. Znova zapnite napájací kábel do zásuvky a potom stlačením tlačidla **Zapnuté** zapnite zariadenie.

**Príčina:** Vyskytla sa chyba zariadenia.

# <span id="page-123-0"></span>**Riešenie 8: Skontrolujte stav ovládača tlačiarne**

**Riešenie:** Stav ovládača tlačiarne sa zmenil na stav **offline** alebo **zastaviť tlač**.

#### **Kontrola stavu ovládača tlačiarne**

- **1.** V aplikácii HP Solution Center kliknite na kartu **Settings** (Nastavenia).
- **2.** Kliknite na položku **Status** (Stav). Ak je zariadenie v stave **Offline** alebo **Stop printing** (Zastavenie tlače), zmeňte stav na **Ready** (Pripravené).

**Príčina:** Stav ovládača tlačiarne sa zmenil.

Ak sa tým problém neodstránil, vyskúšajte nasledujúce riešenie.

#### **Riešenie 9: Skontrolujte, či v tlačovom fronte nie sú zrušené úlohy**

**Riešenie:** Tlačová úloha môže zostať vo fronte úloh aj potom, ako bola zrušená. Zrušená tlačová úloha sa zablokuje vo fronte a bráni v tlači ďalších tlačových úloh.

Otvorte v počítači priečinok tlačiarne a skontrolujte, či zrušená úloha nezostáva vo fronte úloh. Skúste úlohu z fronty odstrániť. Ak tlačová úloha vo fronte i naďalej zostáva, skúste jeden alebo obidva nasledujúce postupy:

- Odpojte kábel USB od zariadenia, reštartujte počítač a potom znova pripojte kábel USB k zariadeniu.
- Vypnite zariadenie, reštartujte počítač a potom reštartujte zariadenie.

**Príčina:** Odstránená tlačová úloha je stále v tlačovom fronte.

# **Zariadenie tlačí nezmyselné znaky**

Vyskúšajte odstrániť problém použitím nasledujúcich riešení. Riešenia sú uvedené v poradí, pričom najpravdepodobnejšie riešenie je uvedené ako prvé. Ak prvé riešenie neodstráni problém, pokračujte v skúšaní zostávajúcich riešení, až kým sa problém neodstráni.

- Riešenie 1: Reštartujte zariadenie a počítač
- Riešenie 2: Skúste vytlačiť iný dokument

#### **Riešenie 1: Reštartujte zariadenie a počítač**

**Riešenie:** Na 60 sekúnd vypnite zariadenie a počítač a potom obe zariadenia zapnite a skúste tlačiť znova.

**Príčina:** Pamäť zariadenia je plná.

Ak sa tým problém neodstránil, vyskúšajte nasledujúce riešenie.

#### **Riešenie 2: Skúste vytlačiť iný dokument**

**Riešenie:** Skúste vytlačiť iný dokument z rovnakej softvérovej aplikácie. Ak je pokus úspešný, skúste vytlačiť predchádzajúcu uloženú verziu dokumentu, ktorá nie je poškodená.

**Príčina:** Dokument bol poškodený.

# <span id="page-124-0"></span>**Pri pokuse o tlač sa nič nestane**

Vyskúšajte odstrániť problém použitím nasledujúcich riešení. Riešenia sú uvedené v poradí, pričom najpravdepodobnejšie riešenie je uvedené ako prvé. Ak prvé riešenie neodstráni problém, pokračujte v skúšaní zostávajúcich riešení, až kým sa problém neodstráni.

- Riešenie 1: Skontrolujte, či je zariadenie zapnuté
- Riešenie 2: Počkajte, kým zariadenie nedokončí iné úlohy
- Riešenie 3: Skontrolujte, či je zariadenie vybraté ako tlačiareň
- [Riešenie 4: Skontrolujte káblové prípojky zariadenia](#page-125-0)
- Riešenie 5: Vloženie ď[alšieho papiera do vstupného zásobníka](#page-125-0)
- [Riešenie 6: Skontrolujte,](#page-126-0) či sa nezasekol papier
- [Riešenie 7: Skontrolujte zablokovanie tla](#page-126-0)čového vozíka

# **Riešenie 1: Skontrolujte, či je zariadenie zapnuté**

**Riešenie:** Pozrite sa na tlačidlo **Zapnuté** umiestnené na zariadení. Ak nesvieti, zariadenie je vypnuté. Skontrolujte, či je napájací kábel pevne pripojený k zariadeniu a do elektrickej zásuvky. Stlačením tlačidla **Zapnuté** zapnite zariadenie.

**Príčina:** Zariadenie bolo vypnuté.

Ak sa tým problém neodstránil, vyskúšajte nasledujúce riešenie.

# **Riešenie 2: Počkajte, kým zariadenie nedokončí iné úlohy**

**Riešenie:** Ak zariadenie vykonáva inú úlohu, napríklad kopírovanie alebo skenovanie, tlačová úloha bude odložená, až kým zariadenie nedokončí aktuálnu úlohu.

Tlač niektorých dokumentov trvá dlho. V prípade, že sa po odoslaní tlačovej úlohy do zariadenia niekoľko minút nič nedeje, skontrolujte, či sa na displeji zariadenia nezobrazujú nejaké hlásenia.

**Príčina:** Zariadenie je zaneprázdnené inou úlohou.

Ak sa tým problém neodstránil, vyskúšajte nasledujúce riešenie.

# **Riešenie 3: Skontrolujte, či je zariadenie vybraté ako tlačiareň**

**Riešenie:** Skontrolujte, či je zariadenie vybraté ako tlačiareň v softvérovej aplikácii.

**Tip** Zariadenie môžete nastaviť ako predvolenú tlačiareň, čím zabezpečíte, že tlačiareň sa automaticky vyberie, ak v ponuke **Print** (Súbor) v rôznych softvérových aplikáciách vyberiete položku **File** (Tlačiť).

**Príčina:** Zariadenie nie je vybraté ako tlačiareň.

<span id="page-125-0"></span>Ak sa tým problém neodstránil, vyskúšajte nasledujúce riešenie.

#### **Riešenie 4: Skontrolujte káblové prípojky zariadenia**

**Riešenie:** Ak nie je zariadenie správne pripojené k počítaču, môžu sa vyskytnúť komunikačné chyby.

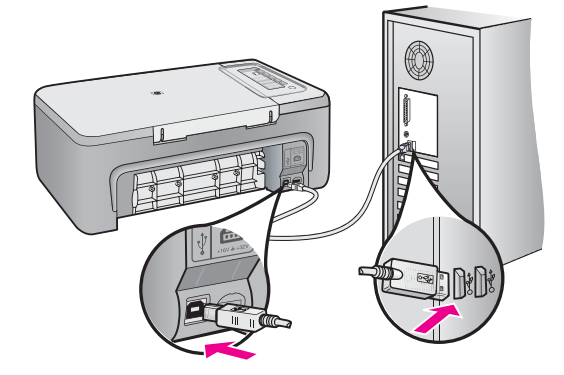

Ak sú káble pevne pripojené a niekoľko minút po odoslaní tlačovej úlohy do zariadenia sa nič nevytlačilo, skontrolujte stav zariadenia. V softvéri HP Photosmart kliknite na položku **Settings** (Nastavenia) a potom na položku **Status** (Stav).

Ďalšie informácie získate v časti:

[Zariadenie po inštalácii netla](#page-92-0)čí

**Príčina:** Počítač nekomunikuje so zariadením.

Ak sa tým problém neodstránil, vyskúšajte nasledujúce riešenie.

#### **Riešenie 5: Vloženie ďalšieho papiera do vstupného zásobníka**

**Riešenie:** Vložte papier do vstupného zásobníka.

Ďalšie informácie získate v časti:

[Vkladanie papiera normálnej ve](#page-27-0)ľkosti

**Príčina:** V zariadení sa minul papier.

# <span id="page-126-0"></span>**Riešenie 6: Skontrolujte, či sa nezasekol papier**

**Riešenie:** Odstráňte zaseknutý papier.

Ďalšie informácie získate v časti:

[Odstránenie zaseknutého papiera](#page-98-0)

**Príčina:** V zariadení sa zasekol papier.

Ak sa tým problém neodstránil, vyskúšajte nasledujúce riešenie.

# **Riešenie 7: Skontrolujte zablokovanie tlačového vozíka**

**Riešenie:** Vypnite zariadenie, otvorte kryt tlačovej kazety a odstráňte všetky predmety, ktoré blokujú tlačový vozík (vrátane všetkých baliacich materiálov), a potom zapnite zariadenie.

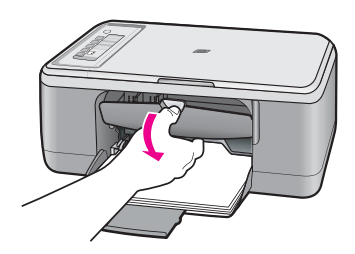

Ďalšie informácie získate v časti: Tlač[ový vozík sa zablokoval](#page-199-0) **Príčina:** Tlačová kazeta sa zasekla.

# **Strany dokumentu sa tlačia v chybnom poradí**

**Riešenie:** Vytlačte dokument v opačnom poradí. Po dokončení tlače budú stránky dokumentu zoradené v správnom poradí.

Ďalšie informácie získate v časti:

Tlač [viacstranového dokumentu v obrátenom poradí](#page-49-0)

**Príčina:** Nastavenia tlače určujú, že sa najprv vytlačí prvá strana dokumentu. Z dôvodu spôsobu podávania a prechodu papiera cez zariadenie bude prvá strana naspodku stohu potlačenou stranou nahor.

# **Okraje sa netlačia podľa očakávania**

Vyskúšajte odstrániť problém použitím nasledujúcich riešení. Riešenia sú uvedené v poradí, pričom najpravdepodobnejšie riešenie je uvedené ako prvé. Ak prvé riešenie neodstráni problém, pokračujte v skúšaní zostávajúcich riešení, až kým sa problém neodstráni.

- Riešenie 1: Nastavte správne okraje v softvérovej aplikácii
- Riešenie 2: Skontrolujte, či je správne nastavená veľkosť papiera
- [Riešenie 3: Skontrolujte polohu vodiacej lišty papiera](#page-128-0)
- Riešenie 4: Skontrolujte, č[i je stoh obálok vložený správne](#page-128-0)

# **Riešenie 1: Nastavte správne okraje v softvérovej aplikácii**

# **Riešenie:** Skontrolujte okraje tlače.

Skontrolujte, či nastavenia okrajov pre dokument nepresahujú oblasť tlače zariadenia.

# **Kontrola nastavení okrajov**

- **1.** Pred odoslaním tlačovej úlohy do zariadenia si môžete pozrieť jej ukážku. Vo väčšine softvérových aplikácií kliknite na ponuku **File** (Súbor) a potom kliknite na položku **Print Preview** (Ukážka pred tlačou).
- **2.** Skontrolujte okraje.

Zariadenie používa okraje, ktoré ste nastavili v softvérovej aplikácii, pokiaľ sú väčšie ako minimálne okraje podporované zariadením. Ďalšie informácie o nastavení okrajov v softvérovej aplikácii nájdete v dokumentácii dodávanej so softvérom.

**3.** Ak vám okraje nevyhovujú, zrušte úlohu tlače a upravte okraje v softvérovej aplikácii.

**Príčina:** Vo softvérovej aplikácii nie sú správne nastavené okraje.

Ak sa tým problém neodstránil, vyskúšajte nasledujúce riešenie.

# **Riešenie 2: Skontrolujte, či je správne nastavená veľkosť papiera**

**Riešenie:** Skontrolujte, či ste pre projekt vybrali správne nastavenie veľkosti papiera. Skontrolujte, či je vo vstupnom zásobníku vložený papier správnej veľkosti.

V niektorých krajinách alebo oblastiach môže byť napríklad potrebné určiť veľkosť papiera A4, ak predvolená hodnota je A (Letter).

Ďalšie informácie získate v časti:

[Nastavenie typu papiera pre tla](#page-35-0)č

**Príčina:** Nastavenie veľkosti papiera je nesprávne pre projekt, ktorý tlačíte.

# <span id="page-128-0"></span>**Riešenie 3: Skontrolujte polohu vodiacej lišty papiera**

**Riešenie:** Vyberte stoh papiera zo vstupného zásobníka a opätovne ho vložte do zásobníka. Dbajte na to, aby ste priečnu vodiacu lištu papiera posúvali doprava, až kým sa nezastaví na okrajoch papiera.

Ďalšie informácie získate v časti:

[Vloženie papiera](#page-26-0)

**Príčina:** Vodiace lišty papiera nie sú správne umiestnené.

Ak sa tým problém neodstránil, vyskúšajte nasledujúce riešenie.

# **Riešenie 4: Skontrolujte, či je stoh obálok vložený správne**

**Riešenie:** Vyberte všetky papiere zo vstupného zásobníka. Vložte balík obálok do vstupného zásobníka so záložkou smerom vľavo nahor.

**Poznámka** Ak chcete zabrániť zaseknutiu papiera, vsuňte záložky do obálok.

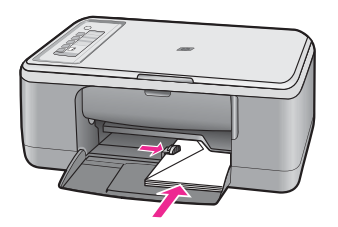

Ďalšie informácie získate v časti:

[Vkladanie obálok](#page-30-0)

**Príčina:** Balík obálok je vložený nesprávne.

# **Text alebo grafické prvky sú na okraji strany odrezané**

Vyskúšajte odstrániť problém použitím nasledujúcich riešení. Riešenia sú uvedené v poradí, pričom najpravdepodobnejšie riešenie je uvedené ako prvé. Ak prvé riešenie neodstráni problém, pokračujte v skúšaní zostávajúcich riešení, až kým sa problém neodstráni.

- [Riešenie 1: Skontrolujte okraje v softvérovej aplikácii](#page-129-0)
- Riešenie 2: Skontrolujte, č[i sa dokument zmestí na podporovanú ve](#page-129-0)ľkosť papiera
- [Riešenie 3: Vyberte a znova vložte papier do vstupného zásobníka](#page-129-0)

# <span id="page-129-0"></span>**Riešenie 1: Skontrolujte okraje v softvérovej aplikácii**

**Riešenie:** Skontrolujte, či nastavenia okrajov pre dokument nepresahujú oblasť tlače zariadenia.

# **Kontrola nastavení okrajov**

- **1.** Pred odoslaním tlačovej úlohy do zariadenia si môžete pozrieť jej ukážku. Vo väčšine softvérových aplikácií kliknite na ponuku **File** (Súbor) a potom kliknite na položku **Print Preview** (Ukážka pred tlačou).
- **2.** Skontrolujte okraje.

Zariadenie používa okraje, ktoré ste nastavili v softvérovej aplikácii, pokiaľ sú väčšie ako minimálne okraje podporované zariadením. Ďalšie informácie o nastavení okrajov v softvérovej aplikácii nájdete v dokumentácii dodávanej so softvérom.

**3.** Ak vám okraje nevyhovujú, zrušte úlohu tlače a upravte okraje v softvérovej aplikácii.

**Príčina:** Vo vašej softvérovej aplikácii nie sú správne nastavené okraje.

Ak sa tým problém neodstránil, vyskúšajte nasledujúce riešenie.

#### **Riešenie 2: Skontrolujte, či sa dokument zmestí na podporovanú veľkosť papiera**

**Riešenie:** Skontrolujte, či sa rozloženie tlačeného dokumentu zmestí na veľkosť papiera podporovanú zariadením.

# **Zobrazenie ukážky rozloženia tlače**

- **1.** Vložte do vstupného zásobníka papier správnej veľkosti.
- **2.** Pred odoslaním tlačovej úlohy do zariadenia si môžete pozrieť jej ukážku. Vo väčšine softvérových aplikácií kliknite na ponuku **File** (Súbor) a potom kliknite na položku **Print Preview** (Ukážka pred tlačou).
- **3.** Skontrolujte grafické prvky dokumentu a uistite sa, či sa aktuálna veľkosť zmestí na plochu tlače zariadenia.
- **4.** Ak sa grafické prvky na plochu tlače nezmestia, zrušte úlohu tlače.
- **Tip** Niektoré softvérové aplikácie umožňujú prispôsobiť dokument aktuálne vybratej veľkosti papiera. Veľkosť dokumentu môžete upraviť i v dialógovom okne **Properties** (Vlastnosti).

**Príčina:** Tlačený dokument je väčší ako papier vložený do vstupného zásobníka.

Ak sa tým problém neodstránil, vyskúšajte nasledujúce riešenie.

#### **Riešenie 3: Vyberte a znova vložte papier do vstupného zásobníka**

**Riešenie:** Ak sa papier nesprávne podáva, môže to spôsobiť orezanie niektorých častí dokumentu.

<span id="page-130-0"></span>Vyberte stoh papiera zo vstupného zásobníka a opätovne ho vložte do zásobníka. Dbajte na to, aby ste vodiacu lištu šírky papiera posúvali smerom dovnútra, až kým sa nezastaví na okrajoch papiera.

Ďalšie informácie získate v časti:

[Vkladanie papiera normálnej ve](#page-27-0)ľkosti

**Príčina:** Papier je vložený nesprávne.

# **Počas tlače vyšla prázdna strana**

Vyskúšajte odstrániť problém použitím nasledujúcich riešení. Riešenia sú uvedené v poradí, pričom najpravdepodobnejšie riešenie je uvedené ako prvé. Ak prvé riešenie neodstráni problém, pokračujte v skúšaní zostávajúcich riešení, až kým sa problém neodstráni.

- Riešenie 1: Skontrolujte úrovne atramentu v tlačových kazetách
- Riešenie 2: Skontrolujte prázdne strany na konci dokumentu
- Riešenie 3: Vloženie ď[alšieho papiera do vstupného zásobníka](#page-131-0)
- Riešenie 4: Skontrolujte, či tlač[ové kazety neobsahujú ochrannú pásku](#page-131-0)

#### **Riešenie 1: Skontrolujte úrovne atramentu v tlačových kazetách**

**Riešenie:** Skontrolujte odhadovanú úroveň atramentu v tlačových kazetách.

**Poznámka** Upozornenia na úroveň atramentu a indikátory poskytujú iba odhadované hodnoty na účely plánovania. Ak sa zobrazí hlásenie upozorňujúce na nízku úroveň atramentu, zvážte zakúpenie náhradnej kazety, aby sa zabránilo možným oneskoreniam pri tlači. Tlačové kazety je potrebné vymeniť, až keď bude kvalita tlače neprijateľná.

Ak je v tlačových kazetách atrament, ale problém pretrváva, vytlačte správu o vlastnom teste, aby ste zistili, či sa problém týka tlačových kaziet. Ak správa o vlastnom teste poukazuje na problém, vyčistite tlačové kazety. Ak problém pretrváva, budete musieť vymeniť tlačovú kazetu.

Ďalšie informácie o tlačových kazetách nájdete v časti [Riešenie problémov](#page-100-0) s tlač[ovými kazetami](#page-100-0).

**Príčina:** Ak tlačíte čierny text a zo zariadenia vyjde prázdna strana, je pravdepodobne prázdna čierna tlačová kazeta.

Ak sa tým problém neodstránil, vyskúšajte nasledujúce riešenie.

#### **Riešenie 2: Skontrolujte prázdne strany na konci dokumentu**

**Riešenie:** Otvorte súbor dokumentu v softvérovej aplikácii a odstráňte stránky alebo riadky, ktoré sú na konci dokumentu navyše.

**Príčina:** Dokument, ktorý tlačíte, obsahuje prázdnu stránku navyše.

# Riešenie problémov **Riešenie problémov**

#### <span id="page-131-0"></span>**Riešenie 3: Vloženie ďalšieho papiera do vstupného zásobníka**

**Riešenie:** Ak v zariadení zostáva iba pár hárkov, do vstupného zásobníka vložte viac papiera. Ak je vo vstupnom zásobníku dostatok papiera, vyberte ho, urovnajte stoh papierov o rovný povrch a znova ho vložte do zásobníka.

Ďalšie informácie získate v časti:

[Vkladanie papiera normálnej ve](#page-27-0)ľkosti

**Príčina:** Zariadenie podalo až dva hárky papiera.

Ak sa tým problém neodstránil, vyskúšajte nasledujúce riešenie.

#### **Riešenie 4: Skontrolujte, či tlačové kazety neobsahujú ochrannú pásku**

**Riešenie:** Skontrolujte každú tlačovú kazetu. Mohlo sa stať, že páska bola odstránená z medených kontaktov, ale stále zakrýva atramentové dýzy. Ak páska stále zakrýva atramentové dýzy, opatrne ju z tlačových kaziet odstráňte. Nedotýkajte sa atramentových dýz ani medených kontaktov.

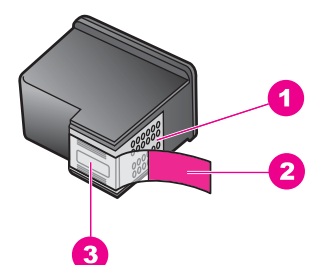

- 1 Medené kontakty
- 2 Plastová páska s ružovým uškom (pred inštaláciou sa musí odstrániť)
- 3 Atramentové dýzy pod páskou

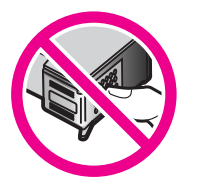

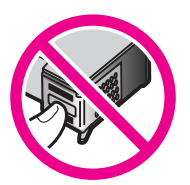

Ďalšie informácie získate v časti:

#### Výmena tlač[ových kaziet](#page-72-0)

**Príčina:** Z tlačovej kazety bola nedokonale odstránená ochranná plastová páska.

#### **Počas tlače fotografie strieka atrament vo vnútri zariadenia HP All-in-One**

**Riešenie:** Skontrolujte, či bol pred začatím tlačovej úlohy bez okrajov do vstupného zásobníka vložený fotografický papier.

**Príčina:** Nastavenie tlače bez okrajov vyžaduje, aby bol do vstupného zásobníka vložený fotografický papier. Používate nesprávny typ papiera.

# **Riešenie problémov s kopírovaním**

Túto časť použite pri riešení nasledujúcich problémov s kopírovaním:

- Pri pokuse o kopírovanie sa nič nestane
- Časť [originálu sa neskopíruje alebo je odseknutá](#page-134-0)
- Výtlač[ok sa na strane zobrazí zvä](#page-135-0)čšený
- Výtlač[ok je prázdny](#page-135-0)
- [Kópia bez okrajov má okolo okrajov biele oblasti](#page-136-0)

# **Pri pokuse o kopírovanie sa nič nestane**

Vyskúšajte odstrániť problém použitím nasledujúcich riešení. Riešenia sú uvedené v poradí, pričom najpravdepodobnejšie riešenie je uvedené ako prvé. Ak prvé riešenie neodstráni problém, pokračujte v skúšaní zostávajúcich riešení, až kým sa problém neodstráni.

- Riešenie 1: Skontrolujte, či je zariadenie zapnuté
- Riešenie 2: Skontrolujte, č[i je predloha položená správne na sklenenej podložke](#page-133-0)
- Riešenie 3: Poč[kajte, kým zariadenie nedokon](#page-133-0)čí iné úlohy
- Riešenie 4: Skontrolujte, č[i zariadenie rozpozná vložený papier](#page-133-0)
- [Riešenie 5: Skontrolujte,](#page-134-0) či sa nezasekol papier

# **Riešenie 1: Skontrolujte, či je zariadenie zapnuté**

**Riešenie:** Pozrite sa na tlačidlo **Zapnuté** umiestnené na zariadení. Ak nesvieti, zariadenie je vypnuté. Skontrolujte, či je napájací kábel pevne pripojený k zariadeniu a do elektrickej zásuvky. Stlačením tlačidla **Zapnuté** zapnite zariadenie.

**Príčina:** Zariadenie bolo vypnuté.

# Riešenie problémov **Riešenie problémov**

# <span id="page-133-0"></span>**Riešenie 2: Skontrolujte, či je predloha položená správne na sklenenej podložke**

**Riešenie:** Umiestnite originál stranou, ktorú chcete kopírovať alebo skenovať, smerom nadol do ľavého predného rohu sklenenej podložky.

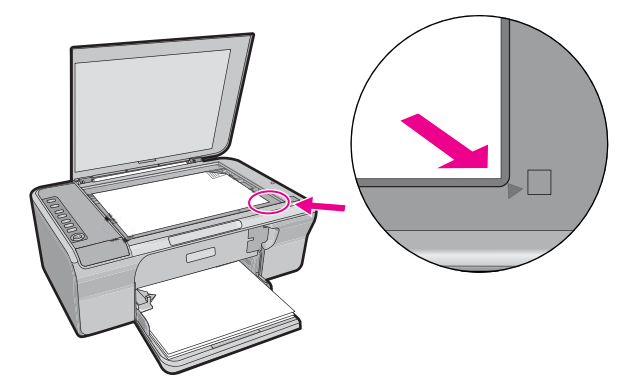

**Príčina:** Predloha je umiestnená na sklenenej podložke nesprávne. Ak sa tým problém neodstránil, vyskúšajte nasledujúce riešenie.

#### **Riešenie 3: Počkajte, kým zariadenie nedokončí iné úlohy**

**Riešenie:** Skontrolujte svetelný indikátor **Zapnuté**. Ak bliká, zariadenie je zaneprázdnené.

Ak zariadenie vykonáva inú úlohu, napríklad tlačenie alebo skenovanie, kopírovacia úloha bude odložená, až kým zariadenie nedokončí aktuálnu úlohu.

**Príčina:** Zariadenie je zaneprázdnené inou úlohou.

Ak sa tým problém neodstránil, vyskúšajte nasledujúce riešenie.

#### **Riešenie 4: Skontrolujte, či zariadenie rozpozná vložený papier**

**Riešenie:** Zariadenie nepoužívajte na kopírovanie na obálky ani iné papiere, ktoré zariadenie nepodporuje.

#### **Súvisiace témy**

Odporúč[ané druhy papiera na tla](#page-24-0)č a kopírovanie

**Príčina:** Zariadenie nerozpoznalo vložený typ papiera.

# <span id="page-134-0"></span>**Riešenie 5: Skontrolujte, či sa nezasekol papier**

**Riešenie:** Odstráňte zaseknutý papier.

Ďalšie informácie získate v časti:

[Odstránenie zaseknutého papiera](#page-98-0)

**Príčina:** V zariadení sa zasekol papier.

# **Časť originálu sa neskopíruje alebo je odseknutá**

Vyskúšajte odstrániť problém použitím nasledujúcich riešení. Riešenia sú uvedené v poradí, pričom najpravdepodobnejšie riešenie je uvedené ako prvé. Ak prvé riešenie neodstráni problém, pokračujte v skúšaní zostávajúcich riešení, až kým sa problém neodstráni.

- Riešenie 1: Položte predlohu správne na sklenenú podložku
- Riešenie 2: Vyčistite sklenenú podložku skenera

# **Riešenie 1: Položte predlohu správne na sklenenú podložku**

**Riešenie:** Umiestnite originál stranou, ktorú chcete kopírovať alebo skenovať, smerom nadol do ľavého predného rohu sklenenej podložky.

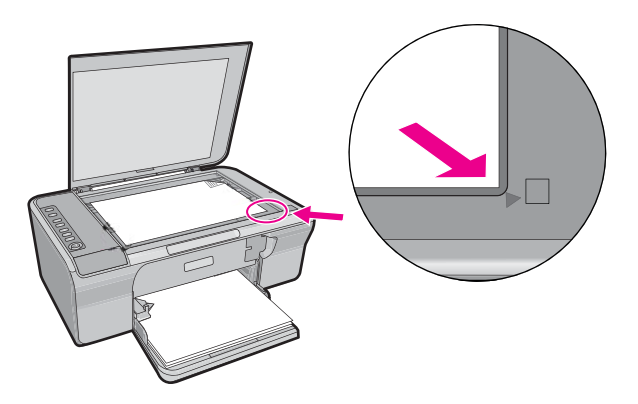

**Príčina:** Predloha je umiestnená na sklenenej podložke nesprávne.

Ak sa tým problém neodstránil, vyskúšajte nasledujúce riešenie.

# **Riešenie 2: Vyčistite sklenenú podložku skenera**

**Riešenie:** Vyčistite sklo skenera a skontrolujte, či na ňom nie sú usadené žiadne cudzie materiály.

Ďalšie informácie nájdete v časti Č[istenie sklenenej podložky.](#page-67-0)

**Príčina:** Sklenená podložka skenera je znečistená a spôsobuje, že zariadenie zahrnie do kópie oblasť, ktorá je väčšia ako dokument.

#### <span id="page-135-0"></span>**Výtlačok sa na strane zobrazí zväčšený**

**Riešenie:** Skontrolujte správnosť výberu nastavení kopírovania. Ak problém pretrváva, na sklenenej podložke alebo na spodnej časti veka môžu byť nečistoty. To môže spôsobiť, že zariadenie rozpozná len časť obrázka. Vypnite zariadenie, odpojte napájací kábel a pomocou mäkkej tkaniny utrite sklenenú podložku a spodnú stranu krytu dokumentov.

Ďalšie informácie získate v časti:

- Č[istenie vnútornej strany krytu](#page-68-0)
- Č[istenie sklenenej podložky](#page-67-0)

**Príčina:** Zariadenie zistilo iba časť obrázka z dôvodu prachu alebo nečistôt na sklenenej podložke.

# **Výtlačok je prázdny**

Vyskúšajte odstrániť problém použitím nasledujúcich riešení. Riešenia sú uvedené v poradí, pričom najpravdepodobnejšie riešenie je uvedené ako prvé. Ak prvé riešenie neodstráni problém, pokračujte v skúšaní zostávajúcich riešení, až kým sa problém neodstráni.

- Riešenie 1: Položte predlohu správne na sklenenú podložku
- Riešenie 2: Skontrolujte úrovne atramentu v tlačových kazetách

#### **Riešenie 1: Položte predlohu správne na sklenenú podložku**

**Riešenie:** Umiestnite originál stranou, ktorú chcete kopírovať alebo skenovať, smerom nadol do ľavého predného rohu sklenenej podložky.

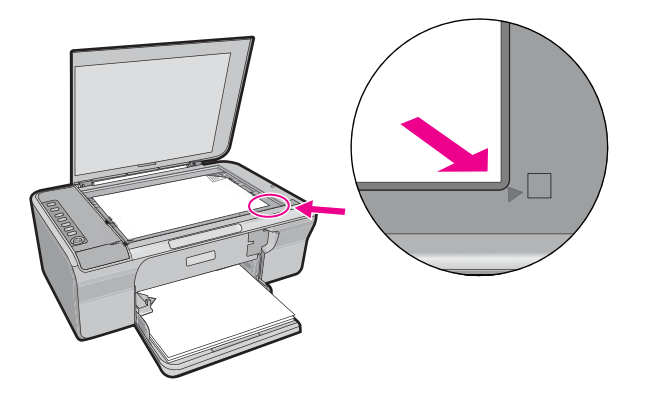

**Príčina:** Predloha je umiestnená na sklenenej podložke nesprávne.

Ak sa tým problém neodstránil, vyskúšajte nasledujúce riešenie.

#### **Riešenie 2: Skontrolujte úrovne atramentu v tlačových kazetách**

**Riešenie:** Skontrolujte odhadovanú úroveň atramentu v tlačových kazetách.

<span id="page-136-0"></span>**Poznámka** Upozornenia na úroveň atramentu a indikátory poskytujú iba odhadované hodnoty na účely plánovania. Ak sa zobrazí hlásenie upozorňujúce na nízku úroveň atramentu, zvážte zakúpenie náhradnej kazety, aby sa zabránilo možným oneskoreniam pri tlači. Tlačové kazety je potrebné vymeniť, až keď bude kvalita tlače neprijateľná.

Ak je v tlačových kazetách atrament, ale problém pretrváva, vytlačte správu o vlastnom teste, aby ste zistili, či sa problém týka tlačových kaziet. Ak správa o vlastnom teste poukazuje na problém, vyčistite tlačové kazety. Ak problém pretrváva, budete musieť vymeniť tlačovú kazetu.

Ďalšie informácie o tlačových kazetách nájdete v časti [Riešenie problémov](#page-100-0) s tlač[ovými kazetami](#page-100-0).

**Príčina:** Bolo potrebné vyčistiť tlačové kazety alebo nebol dostatok atramentu.

# **Kópia bez okrajov má okolo okrajov biele oblasti**

Vyskúšajte odstrániť problém použitím nasledujúcich riešení. Riešenia sú uvedené v poradí, pričom najpravdepodobnejšie riešenie je uvedené ako prvé. Ak prvé riešenie neodstráni problém, pokračujte v skúšaní zostávajúcich riešení, až kým sa problém neodstráni.

- Riešenie 1: Zmena veľkosti obrázka
- Riešenie 2: Použite fotografický papier

# **Riešenie 1: Zmena veľkosti obrázka**

**Riešenie:** Pri vytváraní kópie bez okrajov z veľmi malej predlohy zariadenie zväčší predlohu až na maximálnu percentuálnu hodnotu zväčšenia. Tým môže dôjsť ku vzniku bielych pruhov na stránkach. (Maximálna percentuálna hodnota sa u jednotlivých modelov líši.)

Minimálna možná veľkosť predlohy záleží od veľkosti kópie bez okrajov, ktorú chcete vytvoriť. Nie je napríklad možné zväčšiť pasovú fotografii na kópiu bez okrajov s veľkosťou Letter.

Ak chcete vytvoriť kópiu bez okrajov z veľmi malého originálu, naskenujte originál do počítača, zmeňte veľkosť obrázka a z tohto zväčšeného obrázka vytlačte kópiu bez okrajov.

**Príčina:** Pokúšate sa vytvoriť kópiu bez okrajov z veľmi malej predlohy.

Ak sa tým problém neodstránil, vyskúšajte nasledujúce riešenie.

# **Riešenie 2: Použite fotografický papier**

**Riešenie:** Na vytvorenie kópií bez okrajov použite fotografický papier s odtŕhacím okrajom.

**Príčina:** Pokúšate sa vytvoriť kópiu bez okrajov bez použitia fotografického papiera.

# **Riešenie problémov so skenovaním**

Túto časť použite pri riešení nasledujúcich problémov so skenom:

- Skenovanie sa zasekáva
- Skenovanie zlyhalo
- [Naskenovaný obraz je prázdny](#page-139-0)
- [Naskenovaný obraz je nesprávne orezaný](#page-139-0)
- [Naskenovaný obraz má nesprávne rozloženie stránky](#page-139-0)
- [Formát textu je nesprávny](#page-139-0)
- [Naskenovaný obraz zobrazuje miesto textu bodkované](#page-140-0) čiary
- [Text je nesprávny alebo chýba](#page-140-0)

#### **Skenovanie sa zasekáva**

**Riešenie:** Vypnite a znova zapnite počítač.

Ak tento postup nepomôže, skúste v softvéri pri skenovaní použiť nižšie rozlíšenie.

**Príčina:** Systémové prostriedky počítača sú pravdepodobne na nízkej úrovni.

# **Skenovanie zlyhalo**

Vyskúšajte odstrániť problém použitím nasledujúcich riešení. Riešenia sú uvedené v poradí, pričom najpravdepodobnejšie riešenie je uvedené ako prvé. Ak prvé riešenie neodstráni problém, pokračujte v skúšaní zostávajúcich riešení, až kým sa problém neodstráni.

- Riešenie 1: Skontrolujte, či je počítač zapnutý
- Riešenie 2: Skontrolujte, či je počítač pripojený k zariadeniu prostredníctvom kábla USB
- Riešenie 3: Skontrolujte, č[i je softvér HP Photosmart nainštalovaný v po](#page-138-0)čítači
- Riešenie 4: Skontrolujte, č[i je softvér HP Photosmart spustený v po](#page-138-0)čítači
- [Riešenie 5: Skontrolujte,](#page-138-0) či má počítač dostatok pamäte

# **Riešenie 1: Skontrolujte, či je počítač zapnutý**

**Riešenie:** Zapnite počítač.

**Príčina:** Počítač nie je zapnutý.

Ak sa tým problém neodstránil, vyskúšajte nasledujúce riešenie.

# **Riešenie 2: Skontrolujte, či je počítač pripojený k zariadeniu prostredníctvom kábla USB**

**Riešenie:** Pripojte počítač k zariadeniu pomocou štandardného kábla USB.

Ďalšie informácie nájdete v inštalačnej príručke.

**Príčina:** Počítač nie je pripojený k zariadeniu pomocou kábla USB.

# <span id="page-138-0"></span>**Riešenie 3: Skontrolujte, či je softvér HP Photosmart nainštalovaný v počítači**

**Riešenie:** Vložte inštalačný disk CD zariadenia a nainštalujte softvér. Ďalšie informácie nájdete v inštalačnej príručke.

**Príčina:** Softvér HP Photosmart nie je nainštalovaný v počítači.

Ak sa tým problém neodstránil, vyskúšajte nasledujúce riešenie.

# **Riešenie 4: Skontrolujte, či je softvér HP Photosmart spustený v počítači**

**Riešenie:** Spustite softvér nainštalovaný so zariadením a skúste skenovať znova.

**Poznámka** Ak chcete zistiť, či je softvér spustený, kliknite pravým tlačidlom na ikonu **HP Digital Imaging Monitor** na paneli úloh systému v pravej časti hlavného panela systému Windows. Vyberte zariadenie zo zoznamu a kliknite na tlačidlo **Display Status** (Zobraziť stav).

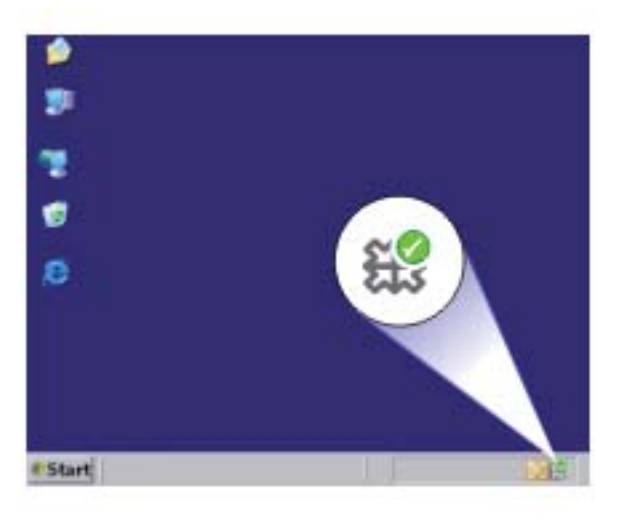

**Príčina:** Softvér HP Photosmart nie je spustený v počítači.

Ak sa tým problém neodstránil, vyskúšajte nasledujúce riešenie.

# **Riešenie 5: Skontrolujte, či má počítač dostatok pamäte**

**Riešenie:** Zatvorte všetky aplikácie, ktoré nepoužívate. To sa týka i aplikácií, ktoré sú spustené na pozadí, napríklad šetričov obrazovky a antivírusových programov. Ak ste zatvorili antivírusový program, nezabudnite ho po dokončení skenovania opätovne spustiť.

Ak sa uvedené problémy vyskytujú často alebo ak sa problémy s pamäťou vyskytujú i pri práci s inými aplikáciami, odporúčame pridať do počítača pamäť. Ďalšie informácie nájdete v príručke používateľa dodávanej s počítačom.

<span id="page-139-0"></span>**Príčina:** V počítači je spustených príliš veľa aplikácií. Tieto aplikácie boli načítané v pamäti počítača.

# **Naskenovaný obraz je prázdny**

**Riešenie:** Položte originál do pravého predného rohu sklenenej podložky potlačenou stranou nadol.

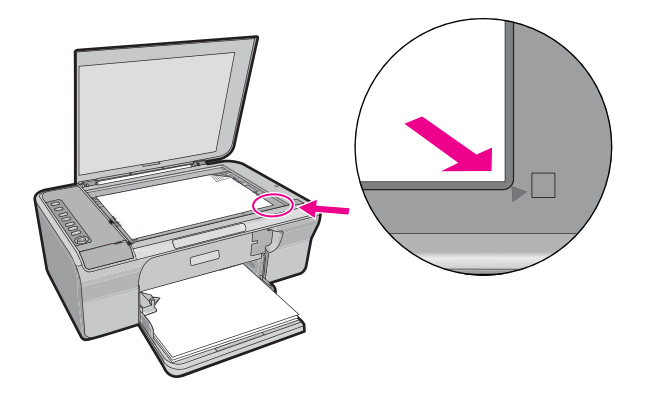

**Príčina:** Predloha je umiestnená na sklenenej podložke nesprávne.

#### **Naskenovaný obraz je nesprávne orezaný**

**Riešenie:** Funkcia automatického orezávania v softvéri vykoná orezanie plôch, ktoré nie sú súčasťou hlavného obrázka. Niekedy to nemusí zodpovedať vašim predstavám. V takom prípade vypnite automatické orezávanie v softvéri a orežte skenovaný obrázok ručne alebo vôbec.

**Príčina:** Softvér je nastavený na automatické orezanie skenovaných obrázkov.

#### **Naskenovaný obraz má nesprávne rozloženie stránky**

**Riešenie:** V softvéri vypnite automatické orezávanie, aby sa zachovalo rozloženie strany.

**Príčina:** Funkcia automatického orezania v softvéri mení rozloženie strany.

#### **Formát textu je nesprávny**

**Riešenie:** Niektoré aplikácie nevedia pracovať s orámovaným textom. Orámovaný text je jedným z nastavení skenovania dokumentu v softvéri. Zachová celkové rozloženie dokumentu, napríklad viac stĺpcov v bulletine, a umiestni text do jednotlivých rámov (polí) v cieľovej aplikácii. V softvéri vyberte správny formát, aby sa zachovalo rozloženie a formátovanie skenovaného textu.

**Príčina:** Nastavenia skenovania dokumentu sú nesprávne.

# <span id="page-140-0"></span>**Naskenovaný obraz zobrazuje miesto textu bodkované čiary**

**Riešenie:** Vytvorte z originálneho textu čiernobielu kópiu a potom ju naskenujte.

**Príčina:** Ak na skenovanie textu, ktorý chcete upravovať, použijete typ obrázka **Text**, môže sa stať, že skener nerozlíši farebný text. Pri nastavení typu obrázka **Text** sa skenuje čiernobielo s rozlíšením 300 x 300 dpi.

Ak má skenovaný text v okolí obrázky a grafické prvky, skener nemusí text rozoznať.

# **Text je nesprávny alebo chýba**

Vyskúšajte odstrániť problém použitím nasledujúcich riešení. Riešenia sú uvedené v poradí, pričom najpravdepodobnejšie riešenie je uvedené ako prvé. Ak prvé riešenie neodstráni problém, pokračujte v skúšaní zostávajúcich riešení, až kým sa problém neodstráni.

- Riešenie 1: Skontrolujte, či je v softvéri správne nastavený jas
- Riešenie 2: Skontrolujte čistotu sklenenej podložky a zadnej časti veka na dokumenty
- Riešenie 3: Skontrolujte, č[i je pre skenovaný dokument nastavený správny jazyk](#page-141-0) [optického rozpoznávania znakov \(OCR\)](#page-141-0)

# **Riešenie 1: Skontrolujte, či je v softvéri správne nastavený jas**

**Riešenie:** Upravte jas v softvéri a potom originál naskenujte znova.

#### **Úprava jasu**

- **1.** V okne **HP Scanning** (Skenovanie HP) kliknite na položku **Lighten/Darken** (Zosvetliť alebo stmaviť) v ponuke **Basic** (Základné nastavenie) alebo na paneli **Tools** (Nástroje).
- **2.** Nastavte indikátory jasu.

**Príčina:** Jas nie je nastavený v softvéri správne.

Ak sa tým problém neodstránil, vyskúšajte nasledujúce riešenie.

# **Riešenie 2: Skontrolujte čistotu sklenenej podložky a zadnej časti veka na dokumenty**

**Riešenie:** Vypnite zariadenie, odpojte napájací kábel a pomocou mäkkej tkaniny utrite sklenenú podložku a spodnú stranu krytu dokumentov.

Ďalšie informácie získate v časti:

- Č[istenie vnútornej strany krytu](#page-68-0)
- Č[istenie sklenenej podložky](#page-67-0)

**Príčina:** Sklenená podložka a zadná časť veka na dokumenty nie sú čisté.

# <span id="page-141-0"></span>**Riešenie 3: Skontrolujte, či je pre skenovaný dokument nastavený správny jazyk optického rozpoznávania znakov (OCR)**

**Riešenie:** V softvéri vyberte správny jazyk pre rozpoznávanie znakov (OCR).

**Poznámka** Ak používate softvér HP Photosmart, v počítači možno nie je nainštalovaný softvér na optické rozpoznávanie znakov (OCR). Ak chcete nainštalovať softvér OCR, vložte opätovne disk so softvérom, vyberte typ inštalácie **Custom** (Vlastná) a vyberte položku **OCR**.

Ďalšie informácie týkajúce sa výberu jazyka **OCR language** (Jazyk OCR) nájdete v dokumentácii dodávanej so softvérom Readiris alebo v dokumentácii používaného softvéru OCR.

**Príčina:** Pre skenovaný dokument nie je nastavený správny jazyk optického rozpoznávania znakov (OCR).

Nastavenie jazyka optického rozpoznávania znakov (OCR) oznamuje softvéru, ako má interpretovať znaky, ktoré vidí na predlohe obrázka. Ak sa nastavenie jazyka optického rozpoznávania znakov (OCR) nezhoduje s jazykom predlohy, skenovaný text môže byť nepochopiteľný.

# **Chyby**

Ak sa na zariadení vyskytne chyba, indikátory na zariadení začnú blikať alebo sa na obrazovke počítača zobrazí chybové hlásenie.

Táto časť obsahuje nasledujúce témy:

- Blikajúce indikátory
- [Hlásenia týkajúce sa zariadenia](#page-144-0)
- [Hlásenia súvisiace so súbormi](#page-186-0)
- [Všeobecné hlásenia súvisiace s používate](#page-187-0)ľom
- [Hlásenia papiera](#page-188-0)
- [Hlásenia súvisiace s napájaním a pripojením](#page-193-0)
- Hlásenia tlač[ových kaziet](#page-196-0)

# **Blikajúce indikátory**

Indikátory na zariadení HP All-in-One blikajú v určitých sekvenciách, ktoré informujú o rôznych chybových stavoch. Informácie o chybových stavoch a im odpovedajúcim blikajúcim alebo svietiacim indikátorom na zariadení HP All-in-One nájdete v nasledujúcej tabuľke:

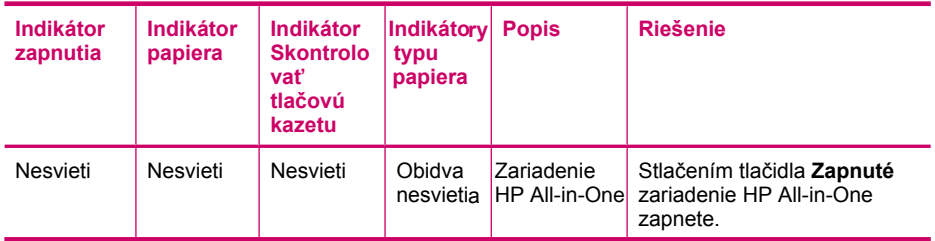

#### pokračovanie

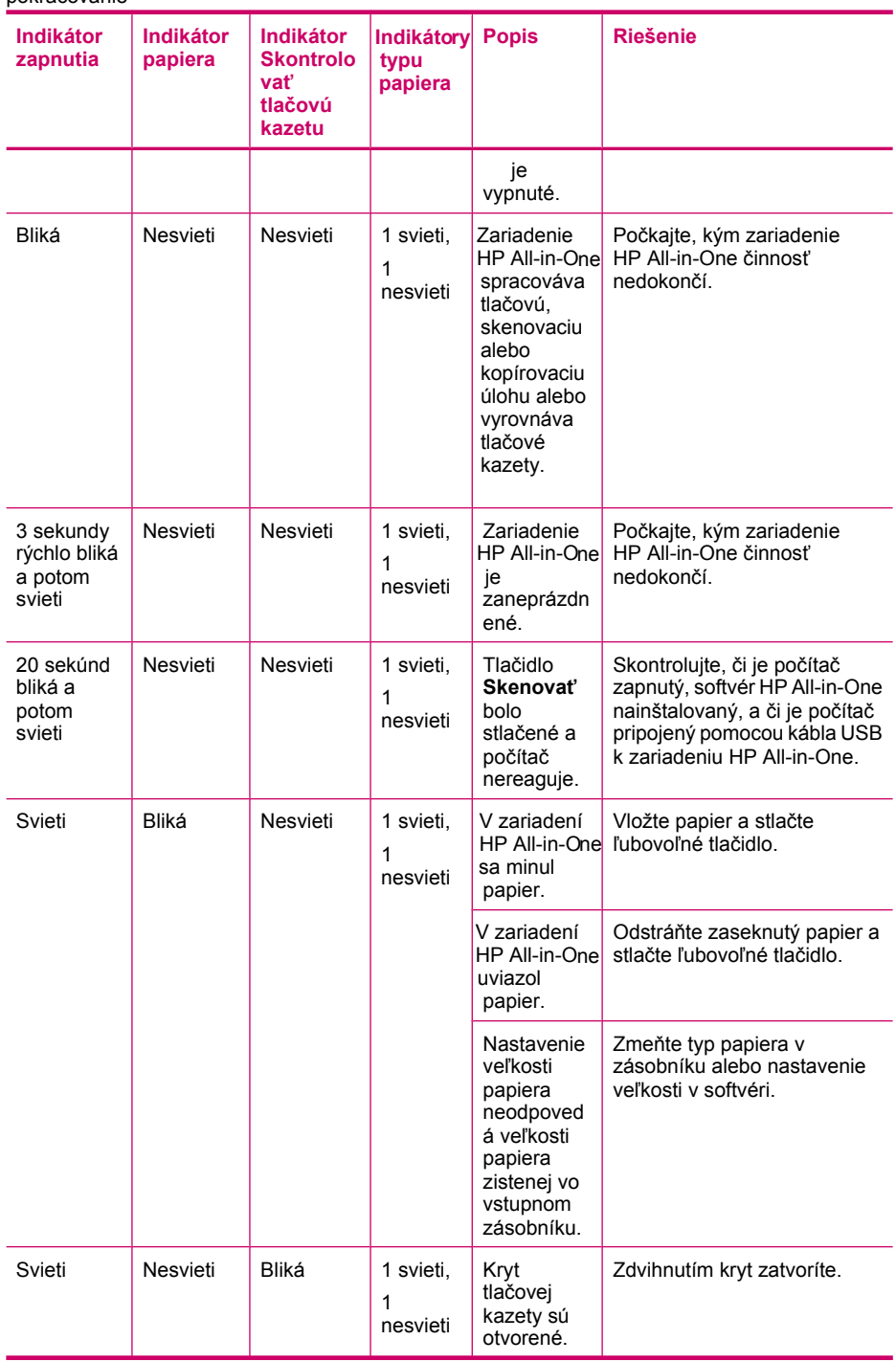

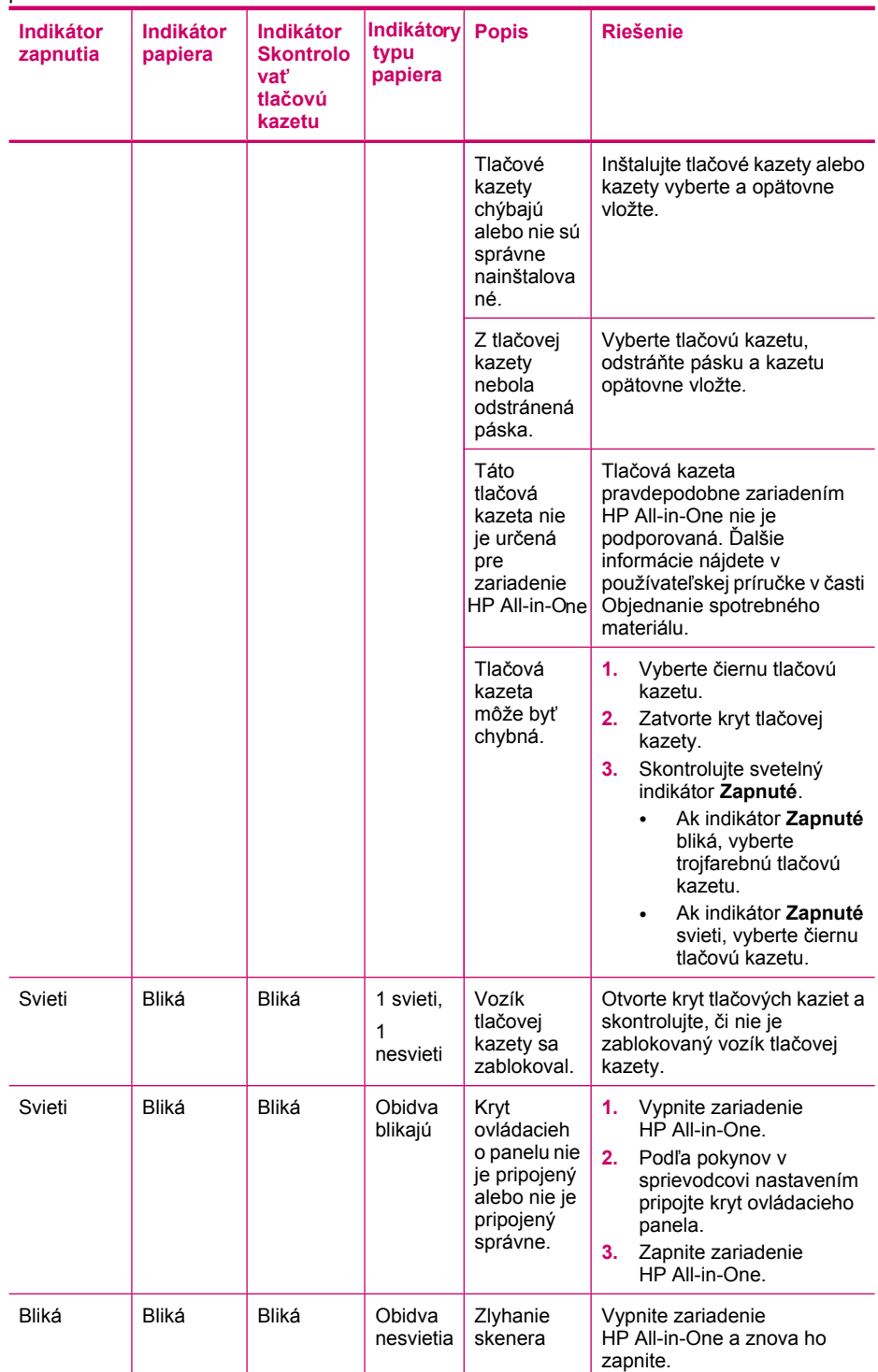

pokračovanie
### pokračovanie

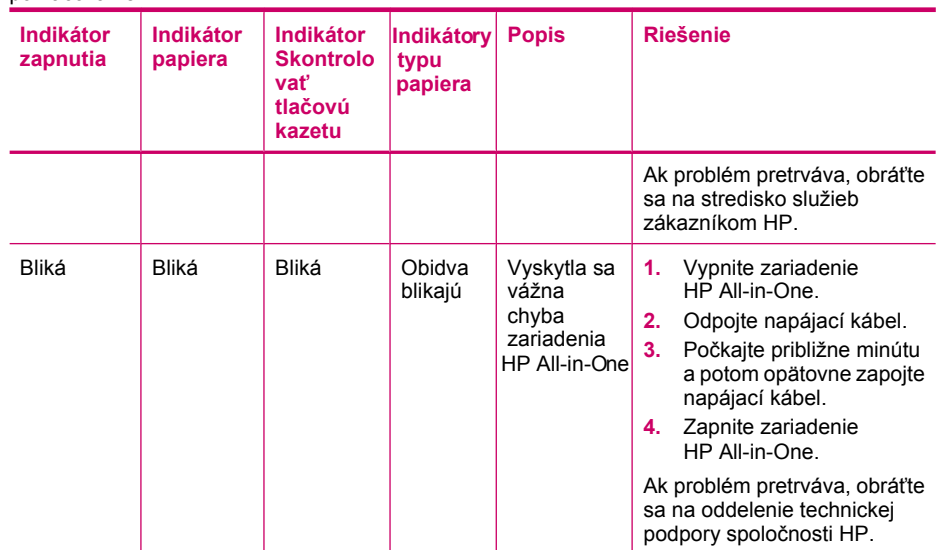

# **Hlásenia týkajúce sa zariadenia**

Ďalej je uvedený zoznam chybových hlásení súvisiacich so zariadením:

- Otvorený kryt
- [Revízia firmvéru sa nezhoduje](#page-145-0)
- [Chyba mechanizmu](#page-145-0)
- Pamäť [je plná](#page-146-0)
- [Chyby skenovania](#page-146-0)
- [Nedá sa tla](#page-163-0)čiť
- [Zariadenie pravdepodobne nie je správne nainštalované](#page-170-0)
- [Zariadenie sa nenašlo](#page-174-0)
- [Zariadeniu sa nepodarilo nájs](#page-178-0)ť dostupné ciele skenovania
- Požadovaná softvérová súčasť [sa nenašla alebo bola nainštalovaná nesprávne](#page-180-0)
- Poč[as komunikácie so zariadením sa vyskytla chyba](#page-181-0)

# **Otvorený kryt**

**Riešenie:** Zatvorte kryt tlačovej kazety.

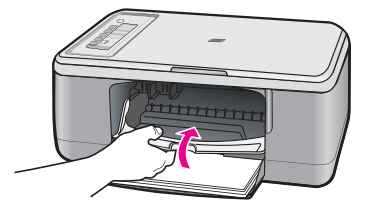

**Príčina:** Kryt tlačovej kazety je otvorený.

## <span id="page-145-0"></span>**Revízia firmvéru sa nezhoduje**

**Riešenie:** Informácie o podpore a záruke nájdete na webovej lokalite spoločnosti HP na adrese [www.hp.com/support.](http://h20180.www2.hp.com/apps/Nav?h_pagetype=S-001&h_lang=en&h_cc=us&h_product=3390943&h_page=hpcom&h_client=s-h-m002-1) Ak sa zobrazí výzva, vyberte príslušnú krajinu alebo príslušný región a kliknite na položku **Contact HP** (Kontaktovať HP). Zobrazia sa kontaktné informácie oddelenia technickej podpory.

**Príčina:** Číslo revízie firmvéru zariadenia sa nezhoduje s číslom revízie softvéru.

#### **Chyba mechanizmu**

Vyskúšajte odstrániť problém použitím nasledujúcich riešení. Riešenia sú uvedené v poradí, pričom najpravdepodobnejšie riešenie je uvedené ako prvé. Ak prvé riešenie neodstráni problém, pokračujte v skúšaní zostávajúcich riešení, až kým sa problém neodstráni.

- Riešenie 1: Skontrolujte, či sa nezasekol papier
- Riešenie 2: Skontrolujte, či tlačový vozík nie je zablokovaný

## **Riešenie 1: Skontrolujte, či sa nezasekol papier**

**Riešenie:** Odstráňte zaseknutý papier.

Ďalšie informácie získate v časti:

[Odstránenie zaseknutého papiera](#page-98-0)

**Príčina:** V zariadení sa zasekol papier.

Ak sa tým problém neodstránil, vyskúšajte nasledujúce riešenie.

## **Riešenie 2: Skontrolujte, či tlačový vozík nie je zablokovaný**

**Riešenie:** Vypnite zariadenie, otvorte kryt tlačovej kazety a odstráňte všetky predmety, ktoré blokujú tlačový vozík (vrátane všetkých baliacich materiálov), a potom zapnite zariadenie.

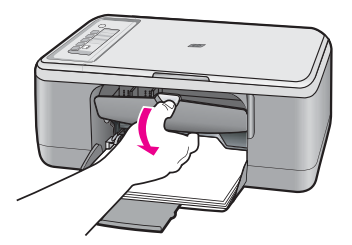

Ďalšie informácie získate v časti: Tlač[ový vozík sa zablokoval](#page-199-0) **Príčina:** Tlačový vozík sa zablokoval.

# <span id="page-146-0"></span>**Pamäť je plná**

**Riešenie:** Skúste naraz urobiť menej kópií.

**Príčina:** Kopírovaný dokument prekročil pamäťovú kapacitu zariadenia.

## **Chyby skenovania**

Túto časť si pozrite, ak sa zobrazí chyba, napríklad niektorá z nasledujúcich:

- Pri komunikácii so skenovacím zariadením sa vyskytla chyba. Skontrolujte, či je skenovacie zariadenie správne pripojené, a skúste to znova.
- Skenovacie zariadenie sa nepodarilo inicializovať.
- Skenovacie zariadenie sa nepodarilo nájsť.
- Vyskytla sa interná chyba.
- Počítač nemôže komunikovať so skenovacím zariadením.

**Poznámka** Pred začatím riešenia problémov urobte kópiu a skontrolujte, či hardvér funguje správne. Ak nemôžete urobiť kópiu, pozrite si časť [Riešenie problémov](#page-89-0) [s inštaláciou hardvéru](#page-89-0), kde nájdete ďalšie informácie o riešení problémov.

Skúste použiť každé z nasledujúcich riešení samostatne. Po dokončení krokov pre každé riešenie skúste skenovať znova. Ak zariadenie stále nefunguje, prejdite na nasledujúce riešenie.

- Riešenie 1: Odinštalujte a znova nainštalujte softvér
- [Riešenie 2: Obnovte okno Windows Device Manager \(Správca zariadení systému](#page-147-0) [Windows\)](#page-147-0)
- [Riešenie 3: Skontrolujte program Digital Imaging Monitor](#page-149-0)
- [Riešenie 4: Skontrolujte stav zariadenia](#page-149-0)
- [Riešenie 5: Skontrolujte napájanie](#page-150-0)
- [Riešenie 6: Skontrolujte pripojenie kábla USB](#page-151-0)
- [Riešenie 7: Skenovanie pomocou technológie Windows Image Acquisition \(WIA\)](#page-152-0)
- [Riešenie 8: Vypnite službu Lexbces](#page-153-0)
- [Riešenie 9: Spustite pomôcku Scan Diagnostic \(Diagnostika skenovania\)](#page-155-0)
- [Riešenie 10: Nainštalujte záplatu](#page-156-0)
- [Riešenie 11: Skontrolujte](#page-156-0) čipovú súpravu USB a radič
- [Riešenie 12: Odinštalujte softvér a vykonajte reset zariadenia](#page-160-0)

## **Riešenie 1: Odinštalujte a znova nainštalujte softvér**

**Riešenie:** Skontrolujte, či je softvér zariadenia správne nainštalovaný. Spustite program HP Solution Center a skontrolujte, či sú prítomné všetky ikony a tlačidlá.

Ak sa nezobrazia príslušné ikony a tlačidlá pre zariadenie (napríklad **Make Copies** (Vytvoriť kópie)), je možné, že inštalácia nebola dokončená. V takom prípade môže byť potrebné odinštalovať a znova nainštalovať softvér. Súbory aplikácie

<span id="page-147-0"></span>neodstraňujte z pevného disku ručne. Musí ich odstrániť pomôcka na odinštalovanie dodávaná so softvérom.

### **Odinštalovanie z počítača so systémom Windows**

- **Poznámka** Tento spôsob použite, ak položka **Uninstall** (Odinštalovať) nie je k dispozícii v ponuke Start (Štart) systému Windows (kliknite na položku **Programs** (Programy) alebo **All Programs** (Všetky programy), **HP**, **Deskjet F2200 All-in-One series**, **Uninstall** (Odinštalovať)).
- **1.** Otvorte ovládací panel systému Windows a dvakrát kliknite na položku **Add or Remove Programs** (Pridať alebo odstrániť programy).
	- **Poznámka** Postup otvorenia ovládacieho panela sa líši podľa operačného systému. Ak neviete, ako to urobiť, pozrite si Pomocníka systému Windows.
- **2.** Vyberte položku **HP Deskjet All-in-One Driver Software** (Softvér ovládača zariadenia HP Deskjet All-in-One) a potom kliknite na tlačidlo **Change/Remove** (Zmeniť alebo odstrániť). Postupujte podľa inštrukcií na obrazovke.
- **3.** Odpojte zariadenie od počítača.
- **4.** Reštartujte počítač.
	- **Poznámka** Je dôležité, aby ste zariadenie odpojili pred reštartovaním počítača. Nepripájajte zariadenie k počítaču, kým nedokončíte opakovanú inštaláciu softvéru.
- **5.** Do jednotky CD-ROM počítača vložte disk CD-ROM zariadenia a potom spustite inštalačný program.
- **6.** Postupujte podľa pokynov na obrazovke a v Inštalačnej príručke, ktorá sa dodáva so zariadením.

Po preinštalovaní softvéru skúste skenovať znova.

**Príčina:** Inštalácia softvéru nebola dokončená.

Ak sa tým problém neodstránil, vyskúšajte nasledujúce riešenie.

## **Riešenie 2: Obnovte okno Windows Device Manager (Správca zariadení systému Windows)**

**Riešenie:** Obnovte okno Windows Device Manager (Správca zariadení systému Windows).

### **Obnovenie okna Windows Device Manager (Správca zariadení systému Windows)**

- **1.** Na paneli nástrojov systému Windows kliknite na tlačidlo **Start** (Štart), potom pravým tlačidlom myši kliknite na položku **My Computer** (Tento počítač) a potom kliknite na položku **Properties** (Vlastnosti).
- **2.** Kliknite na kartu **Hardware** (Hardvér) a potom kliknite na položku **Device Manager** (Správca zariadení).
- **3.** Dvakrát kliknite na položku **Universal Serial Bus Controllers** (Radiče zbernice USB).
- **4.** Kliknite na položku **USB Composite Device** (Kompozitné zariadenie USB), kliknite na položku **Action** (Akcia) a potom kliknite na položku **Uninstall** (Odinštalovať).

Ak sa zobrazí obrazovka na potvrdenie vymazania, potvrďte vymazanie.

- **5.** Odpojte kábel USB od zariadenia.
- **6.** Počkajte niekoľko sekúnd a potom znova pripojte kábel. Týmto by sa malo reštartovať zisťovanie nových zariadení v systéme Windows ("Plug and Play"). Môže sa zobraziť obrazovka **New Hardware found screen** (Našiel sa nový hardvér).
- **7.** Kliknutím na tlačidlo **Next** (Ďalej) na všetkých obrazovkách, ktoré sa zobrazujú v Sprievodcovi, nainštalujte kompozitné zariadenie USB.
- **8.** Kliknutím na tlačidlo **Finish** (Dokončiť) dokončite inštaláciu.
- **9.** Skúste skenovať znova.
- **10.** Ak sa pomocou týchto krokov nepodarí odstrániť problém, skúste použiť na pripojenie zariadenia k počítaču iný kábel USB.

**Príčina:** Túto chybu spôsobili komunikačné problémy medzi zariadením a radičom USB. To môže byť spôsobené nedokončenou inštaláciou, káblom USB dlhším než 3 metre alebo chybným káblom USB.

## <span id="page-149-0"></span>**Riešenie 3: Skontrolujte program Digital Imaging Monitor**

**Riešenie:** Skontrolujte, či je spustený program **Digital Imaging Monitor**.

### **Kontrola spustenia programu Digital Imaging Monitor**

**1.** Vyhľadajte ikonu programu **Digital Imaging Monitor** na paneli úloh vpravo dole na obrazovke, v blízkosti času.

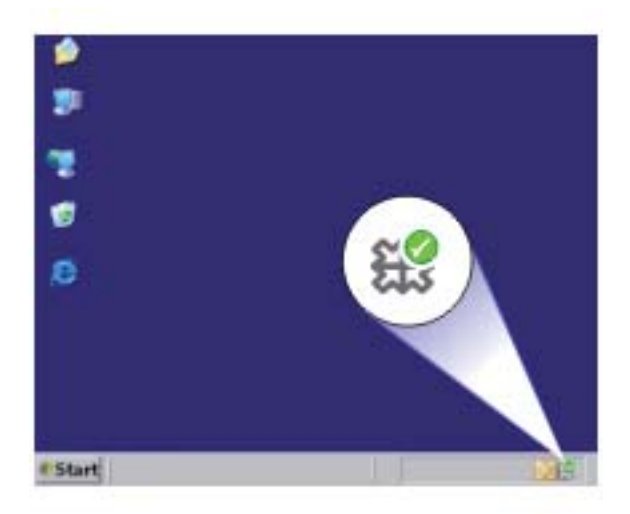

- **2.** Ak sa ikona programu **Digital Imaging Monitor** nezobrazuje, reštartujte počítač.
- **3.** Po reštartovaní počítača skúste skenovať znova.

**Príčina:** Program **Digital Imaging Monitor** nebol spustený.

Ak sa tým problém neodstránil, vyskúšajte nasledujúce riešenie.

#### **Riešenie 4: Skontrolujte stav zariadenia**

**Riešenie:** Skontrolujte stav zariadenia v programe HP Solution Center.

#### **Kontrola stavu zariadenia**

- **1.** Na paneli úloh systému Windows kliknite na položku **Start** (Štart), **Programy** (Programy) alebo **All Programs** (Všetky programy), **HP**, **HP Solution Center** (Centrum riešení HP).
- **2.** Skontrolujte, či je zariadenie uvedené v časti **Select Device** (Vyberte zariadenie) alebo či je vybratá príslušná karta.
- **3.** Kliknite na položku **Status** (Stav). Ak zariadenie funguje správne, zobrazí sa hlásenie signalizujúce pripravenie zariadenia.
- <span id="page-150-0"></span>**4.** Ak sa zobrazí chybové hlásenie **Disconnected** (Odpojené), potom skontrolujte, či neexistuje iná inštancia alebo iná karta pre zariadenie zahŕňajúca číslo kópie, ako napríklad HP Deskjet F2200 All-in-One series 2.
- **5.** Vyberte druhú inštanciu zariadenia a zopakujte kroky 2 až 4.
- **6.** Skúste skenovať znova.

**Príčina:** Pravdepodobne boli k programu HP Solution Center pripojené dve inštancie zariadenia.

Ak sa tým problém neodstránil, vyskúšajte nasledujúce riešenie.

## **Riešenie 5: Skontrolujte napájanie**

**Riešenie:** Skontrolujte napájanie.

## **Kontrola sieťového napájania**

**1.** Skontrolujte, či je napájací kábel pevne pripojený k zariadeniu a do napájacieho adaptéra podľa nasledujúceho obrázka. Zasuňte napájací kábel do elektrickej zásuvky, prepäťového chrániča alebo predlžovacieho napájacieho kábla.

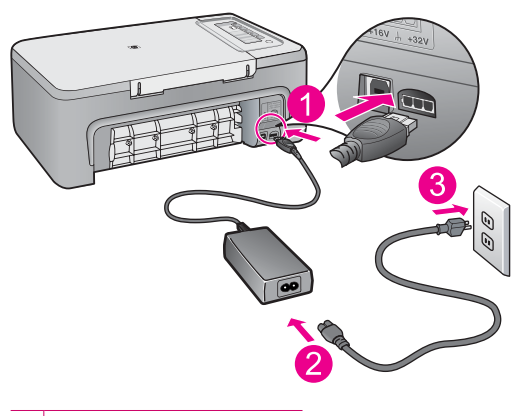

- 1 Napájanie
- 2 Napájací kábel a adaptér
- **2.** Skontrolujte, či je zariadenie zapnuté.
- **3.** Ak zariadenie nedostáva napájania, pripojte ho do inej elektrickej zásuvky.
- **4.** Vypnite zariadenie a vykonajte jeho reset odpojením napájacieho kábla.
- **5.** Počkajte päť sekúnd a pripojte napájací kábel.
- **6.** Zapnite zariadenie.
- **7.** Skúste skenovať znova.

**Príčina:** Zariadenie nebolo správne pripojené k napájaniu alebo potrebovalo vykonať reset.

## <span id="page-151-0"></span>**Riešenie 6: Skontrolujte pripojenie kábla USB**

**Riešenie:** Skontrolujte pripojenie zariadenia k počítaču pomocou kábla USB.

### **Kontrola pripojenia USB**

- **1.** Skontrolujte, či je kábel USB riadne pripojený do portu USB na zadnej strane zariadenia.
- **2.** Skontrolujte, či je druhý koniec kábla USB pripojený k portu USB počítača.

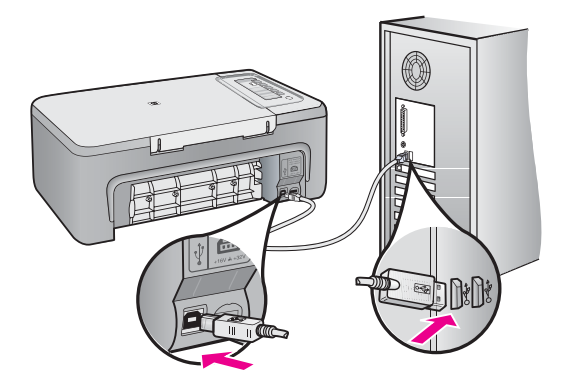

- **3.** Skúste skenovať znova. Ak skenovanie zlyhá, pokračujte nasledujúcim krokom.
- **4.** Podľa toho, ako je zariadenie pripojené k počítaču, vykonajte jeden z nasledujúcich pokynov:
	- Ak je kábel USB pripojený do rozbočovača USB, skúste odpojiť kábel USB od rozbočovača a znova ho pripojiť. Ak to nepomôže, skúste vypnúť rozbočovač a potom ho znova zapnúť. Nakoniec skúste odpojiť kábel z rozbočovača a pripojiť ho priamo do počítača.
	- Ak je kábel USB pripojený do stolnej jednotky pre prenosný počítač, odpojte kábel zo stolnej jednotky a pripojte ho priamo do počítača.
	- Ak je kábel USB pripojený priamo do počítača, skúste ho pripojiť do iného portu USB na počítači.
- **5.** Ak sú k počítaču pripojené iné zariadenia USB, odpojte všetky zariadenia okrem klávesnice a myši.
- **6.** Skontrolujte správnu funkciu kábla USB.
	- **Poznámka** Starší kábel nemusí správne fungovať. Funkčnosť kábla USB vyskúšajte jeho pripojením k inému zariadeniu. Ak sa vyskytnú problémy, bude pravdepodobne potrebné vymeniť kábel USB. Takisto skontrolujte, či kábel nie je dlhší ako 3 metre.
- **7.** Ak máte k dispozícii iný kábel USB, skúste ho použiť.
- <span id="page-152-0"></span>**8.** Reštartujte počítač.
- **9.** Po reštartovaní počítača skúste skenovať znova.

**Príčina:** Zariadenie nie je správne pripojené k počítaču.

Ak sa tým problém neodstránil, vyskúšajte nasledujúce riešenie.

## **Riešenie 7: Skenovanie pomocou technológie Windows Image Acquisition (WIA)**

**Riešenie:** Skúste skenovať použitím technológie Windows Image Acquisition (WIA) namiesto programu HP Solution Center.

## **Skenovanie použitím technológie WIA**

- **1.** Skontrolujte, či je zariadenie zapnuté.
- **2.** Skontrolujte, či je kábel USB riadne pripojený do portu USB na zadnej strane zariadenia.

Ikona USB na kábli smeruje pri správnom pripojení kábla nahor.

**3.** Skontrolujte, či je druhý koniec kábla USB pripojený k portu USB počítača.

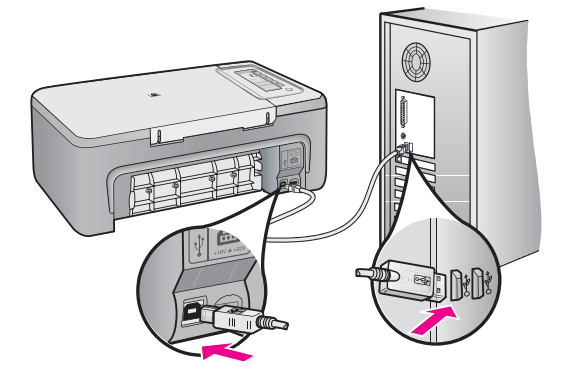

- **4.** Na paneli úloh systému Windows kliknite na položku **Start** (Štart) a potom kliknite na položku **Programs** (Programy) alebo **All Programs** (Všetky programy) a potom na položku **Accessories** (Príslušenstvo).
- **5.** Kliknite na položku **Imaging**.
- **6.** V aplikácii Imaging kliknite na položku **File** (Súbor) a potom kliknite na položku **Select Device** (Vybrať zariadenie).
- **7.** Vyberte zariadenie v zozname zdrojov TWAIN.
- **8.** Kliknite na položku **File** (Súbor) a potom kliknite na položku **Scan New** (Skenovať nový).

Aplikácia Imaging for Windows spustí skenovanie zo zariadenia použitím softvéru TWAIN namiesto softvéru HP Solution Center.

<span id="page-153-0"></span>**Príčina:** Ak môžete skenovať použitím technológie WIA, znamená to, že sa vyskytol problém s programom HP Solution Center. Môžete ďalej používať technológiu WIA na skenovanie alebo skúste použiť ďalšie riešenie.

Ak sa vám nepodarilo skenovať použitím technológie WIA, vyskúšajte nasledujúce riešenie.

### **Riešenie 8: Vypnite službu Lexbces**

**Riešenie:** Skontrolujte, či nie je spustená služba **Lexbces**, a ak je, vypnite ju.

Ak je pomocou kábla USB pripojené zariadenie Lexmark alebo Dell all-in-one k počítaču s nainštalovaným týmto zariadením, softvér HP nemusí dokázať skenovať, pretože je spustená služba **Lexbces**.

**Poznámka** Toto riešenie použite iba v prípade, ak máte zariadenie Lexmark alebo Dell all-in-one. V opačnom prípade [vyskúšajte nasledujúce riešenie.](#page-155-0)

### **Kontrola a vypnutie služby**

- **1.** Prihláste sa v systéme Windows ako používateľ Administrator (Správca).
- **2.** Stlačením kombinácie klávesov **Ctrl** + **Alt** + **Delete** otvorte program **Task Manager** (Správca úloh).
- **3.** Kliknite na kartu **Processes** (Procesy).
- **4.** Ak je služba Lexbceserver uvedená v zozname **Image Name** (Názov bitového obrazu), vypnite ju.

### **Vypnutie služby**

**a**. Na paneli úloh systému Windows kliknite na tlačidlo **Start** (Štart), potom pravým tlačidlom myši kliknite na položku **My Computer** (Tento počítač) a potom kliknite na položku **Manage** (Správa).

Zobrazí sa okno **Computer Management** (Správa počítača).

- **b**. Dvakrát kliknite na položku **Services and Applications** (Služby a aplikácie) a potom dvakrát kliknite na položku **Services** (Služby).
- **c**. Na pravej table kliknite pravým tlačidlom myši na položku **Lexbceserver** a potom kliknite na položku **Properties** (Vlastnosti).
- **d**. Na karte **General** (Všeobecné) v časti **Service status** (Stav služby) kliknite na položku **Stop** (Zastaviť).
- **e**. V rozbaľovacej ponuke **Startup type** (Typ spustenia) vyberte položku **Disabled** (Vypnuté) a potom kliknite na tlačidlo **OK**.
- **f**. Kliknutím na tlačidlo **OK** zatvorte dialógové okno.

**5.** Zálohujte databázu Registry.

# **Zálohovanie databázy Registry**

- **a**. Na paneli nástrojov systému Windows kliknite na tlačidlo **Start** (Štart).
- **b**. V závislosti od operačného systému vykonajte jeden z nasledujúcich postupov:
	- Windows Vista: Do poľa **Start Search** (Spustiť hľadanie) zadajte príkaz regedit a potom stlačte kláves **Enter**. Ak sa zobrazí dialógové okno User Account Control (Kontrola používateľských kont), kliknite na tlačidlo **Continue** (Pokračovať).
	- Windows XP: Kliknite na tlačidlo **Run** (Spustiť). Ak sa zobrazí dialógové okno **Run** (Spustiť), zadajte príkaz regedit a potom stlačte kláves **Enter**.
	- Windows 2000: Kliknite na položku **Registry** (Databáza Registry) a potom kliknite na položku **Export Registry** (Exportovať databázu Registry). Zobrazí sa okno **Registry Editor** (Editor databázy Registry).

**c**. V okne **Registry Editor** (Editor databázy Registry) vyberte položku **My Computer** (Tento počítač).

- **d**. Zvýraznite položku **My Computer** (Tento počítač), kliknite na položku **File** (Súbor) a potom kliknite na položku **Export** (Exportovať).
- **e**. Vyhľadajte umiestnenie na disku, ktoré si jednoducho zapamätáte, ako napríklad: **My Documents** (Moje dokumenty) alebo **Desktop** (Pracovná plocha).
- **f**. V časti **Export Range** (Rozsah exportu) vyberte položku **All** (Všetko).
- **g**. Zadajte názov súboru pre zálohu databázy Registry. Spoločnosť HP odporúča pomenovať súbor s aktuálnym dátumom, napríklad: Záloha databázy Registry 04\_01\_07.
- **h**. Kliknutím na tlačidlo **Save** (Uložiť) uložte databázu Registry.
- **6.** Upravte databázu Registry.

## **Úprava databázy Registry**

- **a**. Vyberte kľúč databázy Registry **HKEY\_LOCAL\_MACHINE\System \CurrentControlSet\Services\Spooler**. Bližšie informácie o kľúči databázy Registry sa zobrazia na table vpravo.
- **b**. Skontrolujte dátový reťazec **DependOnService** (Závislosť od služby) (na table vpravo) a overte, či je v stĺpci **lexbces** (Data) (Údaje) uvedená položka **Data** (lexbces).

<span id="page-155-0"></span>**c**. Ak je v stĺpci **Data** (Údaje) uvedená položka **lexbces**, kliknite pravým tlačidlom myši na položku **DependOnService** (Závislosť od služby) a vyberte položku **Modify** (Upraviť).

Vykonajte niektorý z nasledujúcich krokov:

- Ak sa zobrazuje iba položka **lexbces** bez položky **RPCSS**, odstráňte položku **lexbces** a zadajte položku **RPCSS**.
- Ak sa zobrazuje položka **lexbces** aj položka **RPCSS**, odstráňte iba položku **lexbces** a ponechajte položku **RPCSS**.
- **d**. Kliknite na tlačidlo **OK**.
- **7.** Reštartujte počítač a skúste skenovať znova.

Ak môžete úspešne skenovať, pokračujte nasledujúcim krokom a reštartujte službu **Lexbcserver**.

- **Poznámka** Reštartovanie služby umožňuje obnoviť funkčnosť zariadení Lexmark alebo Dell bez ovplyvnenia softvéru HP.
- **8.** Reštartujte službu **Lexbcserver**.

## **Reštartovanie služby**

- **a**. Na paneli úloh systému Windows kliknite na tlačidlo **Start** (Štart), potom pravým tlačidlom myši kliknite na položku **My Computer** (Tento počítač) a potom kliknite na položku **Manage** (Správa). Zobrazí sa okno **Computer Management** (Správa počítača).
- **b**. Dvakrát kliknite na položku **Services and Applications** (Služby a aplikácie) a potom dvakrát kliknite na položku **Services** (Služby).
- **c**. Na pravej table kliknite pravým tlačidlom myši na položku **Lexbceserver** a potom kliknite na položku **Properties** (Vlastnosti).
- **d**. Na karte **General** (Všeobecné) v časti **Service status** (Stav služby) kliknite na položku **Start** (Spustiť).
- **e**. V rozbaľovacej ponuke **Startup type** (Typ spustenia) vyberte položku **Automatic** (Automatické) a potom kliknite na tlačidlo **OK**.
- **f**. Kliknutím na tlačidlo **OK** zatvorte dialógové okno.

**Príčina:** Služba **Lexbceserver** nainštalovaná tlačiarňou Lexmark, zariadením Lexmark all-in-one alebo Dell all-in-one spôsobila komunikačnú chybu skenovania.

Ak sa tým problém neodstránil, vyskúšajte nasledujúce riešenie.

#### **Riešenie 9: Spustite pomôcku Scan Diagnostic (Diagnostika skenovania)**

**Riešenie:** Prevezmite a spustite pomôcku **Scan Diagnostic** (Diagnostika skenovania) na vyhľadanie a opravu problémov so zariadením.

#### **Prevzatie a spustenie pomôcky Scan Diagnostic (Diagnostika skenovania)**

- **1.** Navštívte lokalitu: [www.hp.com](http://www.hp.com) a kliknite na položku **Software and driver downloads** (Softvér a ovládače na prevzatie).
- **2.** Vyberte položku **Download drivers and software (and firmware)** (Prevziať ovládače a softvér (a firmvér)).
- <span id="page-156-0"></span>**3.** Zadajte názov zariadenia a číslo modelu do poskytnutého poľa a potom stlačte kláves **Enter**.
- **4.** Vyberte operačný systém počítača, v ktorom je nainštalovaný softvér od spoločnosti HP.
- **5.** Prejdite do časti **Utility** (Pomôcka) a prevezmite súbor s pomôcku **HP Scan diagnostic** (Diagnostika skenovania HP).
- **6.** Skúste skenovať.

Ak sa zistí chybový stav ľubovoľných súčastí softvéru HP, vedľa príslušnej súčasti sa zobrazí červené X. Ak sa nevyskytuje žiadny chybový stav, vedľa príslušnej súčasti sa zobrazí zelená značka začiarknutia. Pomôcka obsahuje tlačidlo **Fix** (Opraviť) na opravu chybových stavov.

**Príčina:** Vyskytol sa problém s prepojením medzi zariadením a počítačom.

Ak sa tým problém neodstránil, vyskúšajte nasledujúce riešenie.

## **Riešenie 10: Nainštalujte záplatu**

**Riešenie:** Prevezmite a nainštalujte záplatu **na neočakávanú internú chybu a zlyhanie komunikácie**.

Táto záplata odstraňuje chybu **An unexpected internal error has occurred** (Vyskytla sa neočakávaná interná chyba) a iné zlyhania komunikácie so zariadením.

## **Inštalácia záplaty**

- **1.** Navštívte lokalitu: [www.hp.com](http://www.hp.com) a kliknite na položku **Software and driver downloads** (Softvér a ovládače na prevzatie).
- **2.** Vyberte položku **Download drivers and software (and firmware)** (Prevziať ovládače a softvér (a firmvér)).
- **3.** Vyberte operačný systém počítača, v ktorom je nainštalovaný softvér od spoločnosti HP.
- **4.** Prejdite do časti **Patch** (Záplata) a prevezmite súbor s názvom **HP Image zone/ photo and imaging unexpected internal error and communications failure patch** (Záplata neočakávanej internej chyby a zlyhania komunikácie pre HP Image Zone/Photo and Imaging).
- **5.** Dvakrát kliknite na záplatu a nainštalujte ju do počítača.
- **6.** Skúste skenovať.

## **Príčina:** Je potrebné nainštalovať záplatu na **neočakávanú internú chybu a zlyhanie komunikácie**.

Ak sa tým problém neodstránil, vyskúšajte nasledujúce riešenie.

## **Riešenie 11: Skontrolujte čipovú súpravu USB a radič**

**Riešenie:** Skontrolujte čipovú súpravu USB a radič.

Komunikačné chyby skenovania sa môžu vyskytnúť z dôvodu problémov s kompatibilitou čipovej súpravy USB nainštalovanej v počítači. To môže byť spôsobené nezhodou komunikačného načasovania medzi čipovou súpravou zariadenia HP a niektorými typmi čipových súprav USB počítačov.

## **Kontrola čipovej súpravy USB a radiča**

- **1.** Na paneli nástrojov systému Windows kliknite na tlačidlo **Start** (Štart), potom pravým tlačidlom myši kliknite na položku **My Computer** (Tento počítač) a potom kliknite na položku **Properties** (Vlastnosti).
- **2.** Kliknite na kartu **Hardware** (Hardvér) a potom kliknite na položku **Device Manager** (Správca zariadení).
- **3.** Otvorte okno **Universal Serial Bus Controllers** (Radiče USB) kliknutím na znak plus (+) zobrazený vedľa.
- **4.** Skontrolujte, či je uvedená jedna z nasledujúcich čipových súprav:
	- Hostiteľský radič USB SIS 7001
	- Čipové súpravy ALI
	- Univerzálne hostiteľské radiče NEC
	- Intel 82801 AA, Intel 82801BA/BAM
	- **Poznámka** Toto nie je úplný zoznam. Ak sa vyskytujú problémy s komunikáciou počas pokusu o skenovanie, podľa krokov uvedených nižšie sa pokúste odstrániť problém.
- **5.** Odpojte všetky zariadenia USB (tlačiarne, skenery, fotoaparáty atď.) od počítača, okrem myši alebo klávesnice.
- **6.** Znova pripojte kábel USB do portu USB na zadnej časti zariadenia.
- **7.** Znova pripojte druhý koniec kábla USB do portu USB na počítači.

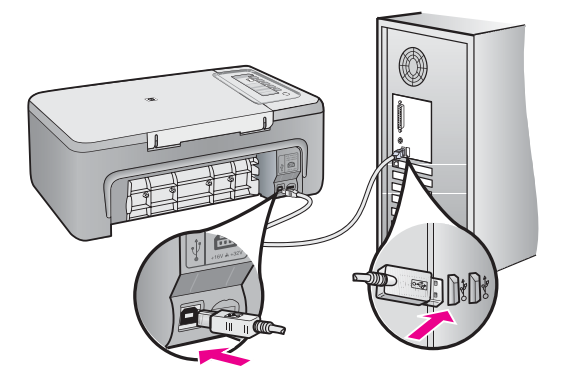

**8.** Skontrolujte, či je napájací kábel pevne pripojený k zariadeniu a do napájacieho adaptéra podľa nasledujúceho obrázka. Zapojte napájací kábel do elektrickej zásuvky, prepäťového chrániča alebo predlžovacieho napájacieho kábla.

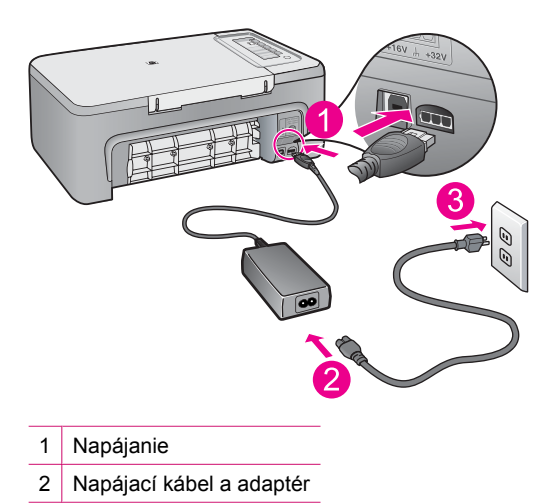

- **9.** Zapnite zariadenie.
- **10.** Vytlačte správu o vlastnom teste na kontrolu základných samostatných funkcií zariadenia.

Pozrite si nasledujúci postup, kde nájdete ďalšie informácie o tlači správy o vlastnom teste.

**11.** Skúste skenovať.

Ak je skenovanie úspešné, problém môžu spôsobovať iné zariadenia USB pripojené k počítaču.

- **12.** Ak je skenovanie úspešné, postupne pripájajte po jednom zariadenia USB k počítaču.
- **13.** Vyskúšajte funkčnosť skenovania po každom prepojení, až kým neidentifikujete zariadenie, ktoré spôsobuje problém.
- **14.** Ak zariadenie neskenuje. Alebo ak nekomunikuje s počítačom spolu s ľubovoľnými pripojenými zariadeniami USB, potom pripojte medzi zariadenie a počítač napájaný rozbočovač USB.

To môže pomôcť vytvoriť alebo zachovať komunikáciu medzi počítačom a zariadením. Ďalšie informácie o rozbočovačoch USB nájdete v nasledujúcej časti.

## **Tlač správy o vlastnom teste**

- **1.** Do vstupného zásobníka vložte nepoužitý obyčajný biely papier veľkosti letter alebo A4.
- **2.** Stlačte a podržte tlačidlo **Zrušiť** a potom stlačte tlačidlo **Kopírovať farebne**. Zariadenie vytlačí správu o vlastnom teste, ktorá môže naznačiť pôvod tlačových problémov. Nižšie je zobrazená ukážka časti správy, týkajúcej sa testu atramentov.

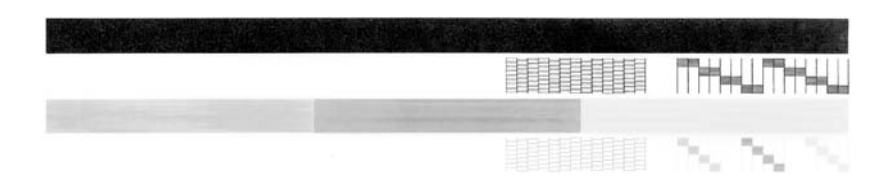

- **3.** Skontrolujte, či testovacie obrazce obsahujú kompletnú mriežku a či sú hrubé farebné čiary úplné.
	- Ak je vo vzore deformovaný väčší počet čiar, môže to naznačovať problém s dýzami. Možno budete musieť vyčistiť tlačové kazety.
	- Ak čierna čiara chýba, je vyblednutá, pruhovaná alebo sa zobrazuje riadkovane, môže ísť o problém s čiernou tlačovou kazetou v pravej zásuvke.
	- Ak niektorá z farebných čiar chýba, je vyblednutá, pruhovaná alebo sa zobrazuje riadkovane, môže ísť o problém s trojfarebnou tlačovou kazetou v ľavej zásuvke.

## **Ďalšie informácie o použití rozbočovača USB**

- Skontrolujte, či je rozbočovač USB napájaným rozbočovačom a či je pripojený sieťový napájací adaptér. Niektoré napájané rozbočovače sa štandardne nedodávajú so sieťovým napájacím adaptérom.
- Rozbočovač sa musí pripojiť k napájaciemu zdroju.
- Niektoré rozbočovače nedokážu napájať viac než štyri plne napájané zariadenia USB. K systému môžete pripojiť maximálne päť rozbočovačov.
- Ak má zariadenie problém s rozbočovačom pri vzájomnom prepojení rozbočovačov alebo ak sú pripojené k rozbočovaču viac než štyri zariadenia, pripojte zariadenie k rozbočovaču, ktorý je priamo pripojený k počítaču (pokiaľ s tým nie sú známe žiadne problémy).

**Príčina:** Vyskytol sa problém s kompatibilitou USB čipových súprav počítača.

## <span id="page-160-0"></span>**Riešenie 12: Odinštalujte softvér a vykonajte reset zariadenia**

**Riešenie:** Úplne odinštalujte softvér a potom ho znova nainštalujte.

#### **Odinštalovanie softvéru a reset zariadenia**

**1.** Odpojte a resetujte zariadenie.

## **Odpojenie a resetovanie zariadenia**

- **a**. Skontrolujte, či je zariadenie zapnuté.
- **b**. Stlačením tlačidla **Zapnuté** vypnite zariadenie.
- **c**. Odpojte napájací kábel zo zadnej strany zariadenia.
- **d**. Znova pripojte napájací kábel k zadnej časti zariadenia.
- **e**. Stlačením tlačidla **Zapnuté** zapnite zariadenie.
- **2.** Úplne odinštalujte softvér.
	- **Poznámka** Je dôležité starostlivo dodržať postup odinštalovania, aby sa zaručilo úplné odstránenie softvéru z počítača pred jeho preinštalovaním.

## **Úplné odinštalovanie softvéru**

- **a**. Na paneli úloh systému Windows kliknite na položku **Start** (Štart) a postupne na položky **Settings** (Nastavenia), **Control Panel** (Ovládací panel) (alebo iba **Control Panel** (Ovládací panel)).
- **b**. Dvakrát kliknite na položku **Add/Remove Programs** (Pridať alebo odstrániť programy) (alebo kliknite na položku **Uninstall a program** (Odinštalovať program)).
- **c**. Odstráňte všetky položky, ktoré sa týkajú skenovacieho softvéru HP.
	- **Upozornenie** Ak je výrobcom počítača spoločnosť HP alebo Compaq, **neodstraňujte** žiadne iné aplikácie, než sú uvedené.
	- HP Imaging device functions (Funkcie zariadenia HP na tvorbu a spracovanie fotografií)
	- HP Document Viewer (Zobrazovač dokumentov HP)
	- HP Photosmart Essential
	- HP Image Zone
	- HP Photo and imaging gallery
	- HP Photosmart, Officejet, Deskjet (s názvom zariadenia a číslom verzie softvéru)
	- HP Software update (Aktualizácia softvéru HP)
	- HP Share to Web (Zdieľanie na webe HP)
	- HP Solution Center (Centrum riešení HP)
	- HP Director
	- HP Memories Disk Greeting Card Creator 32
- **d**. Prejdite do priečinka C:\Program Files\HP alebo C:\Program Files \Hewlett-Packard (v prípade niektorých starších produktov) a odstráňte priečinok Digital Imaging.
- **e**. Prejdite do priečinka C:\WINDOWS a premenujte priečinok twain\_32 na twain\_32 starý.
- **3.** Vypnite programy, ktoré sú spustené na pozadí.
	- **Poznámka** Po zapnutí počítača sa automaticky načíta skupina rezidentných programov (Terminate and Stay Resident, TSR). Tieto programy aktivujú niektoré z pomôcok počítača, ako napríklad antivírusový softvér, ale nevyžadujú sa na fungovanie počítača. Občas môže rezidentný program zabrániť načítaniu softvéru HP, takže sa tento nenainštaluje správne. V systémoch Windows Vista, Windows XP a Windows 2000 použite pomôcku MSCONFIG na zabránenie načítaniu rezidentných programov a služieb.

## **Vypnutie programov, ktoré sú spustené na pozadí**

- **a**. Na paneli nástrojov systému Windows kliknite na tlačidlo **Start** (Štart).
- **b**. V závislosti od operačného systému vykonajte jeden z nasledujúcich postupov:
	- V systéme Windows Vista: Do poľa **Start Search** (Spustiť hľadanie) zadajte príkaz MSCONFIG a potom stlačte kláves **Enter**. Ak sa zobrazí dialógové okno User Account Control (Kontrola používateľských kont), kliknite na tlačidlo **Continue** (Pokračovať).
	- V systémoch Windows XP a Windows 2000: Kliknite na tlačidlo **Run** (Spustiť). Ak sa zobrazí dialógové okno **Run** (Spustiť), zadajte príkaz MSCONFIG a potom stlačte kláves **Enter**.

Zobrazí sa pomôcka **MSCONFIG**.

- **c**. Kliknite na kartu **General** (Všeobecné).
- **d**. Kliknite na položku **Selective Startup** (Selektívne spustenie).
- **e**. Ak sa zobrazuje značka začiarknutia vedľa položky **Load Startup Items** (Načítať položky ponuky Pri spustení), kliknutím na značku začiarknutia ju odstráňte.
- **f**. Kliknite na kartu **Services** (Služby) a začiarknite políčko **Hide All Microsoft Services** (Skryť všetky služby spoločnosti Microsoft).
- **g**. Kliknite na tlačidlo **Disable all** (Vypnúť všetky).
- **h**. Kliknite na tlačidlo **Apply** (Použiť) a potom na tlačidlo **Close** (Zavrieť).
	- **Poznámka** Ak sa počas vytvárania zmien zobrazí hlásenie **Access is denied** (Prístup je odmietnutý), kliknite na tlačidlo **OK** a pokračujte. Hlásenie vám nezabráni vytvoriť zmeny.

**i**. Ak kliknete na tlačidlo **Restart** (Reštartovať), zmeny nastavenia počítača sa použijú pri nasledujúcom reštartovaní.

Po reštartovaní počítača sa zobrazí hlásenie **You've used system configuration utility to make changes to the way windows starts** (Pomôckou konfigurácie systému ste zmenili spôsob spúšťania systému Windows).

- **j**. Začiarknite políčko vedľa možnosti **Do not show this message again** (Nabudúce toto hlásenie nezobrazovať).
- **4.** Na odstránenie dočasných súborov a priečinkov spustite pomôcku **Disk Cleanup** (Čistenie disku).

## **Spustenie pomôcky Disk Cleanup (Čistenie disku)**

- **a**. Na paneli úloh systému Windows kliknite na položku **Start** (Štart) a potom kliknite na položku **Programs** (Programy) alebo **All Programs** (Všetky programy) a potom na položku **Accessories** (Príslušenstvo).
- **b**. Kliknite na položku **System Tools** (Systémové nástroje) a potom kliknite na položku **Disk Cleanup** (Čistenie disku). Program **Disk Cleanup** (Čistenie disku) analyzuje pevný disk a potom zobrazí správu so zoznamom súčastí na odstránenie.
- **c**. Začiarknutím príslušných políčok odstráňte nepotrebné súčasti.

## **Ďalšie informácie o pomôcke Disk Cleanup (Čistenie disku)**

Pomôcka Disk Cleanup (Čistenie disku) uvoľňuje miesto na pevnom disku vykonaním nasledujúcich činností:

- Odstránenie dočasných internetových súborov
- Odstránenie súborov prevzatých programov
- Vyprázdnenie koša
- Odstránenie súborov z priečinka s dočasnými súbormi
- Odstránenie súborov vytvorených prostredníctvom iných nástrojov systému Windows
- Odstránenie voliteľných súčastí systému Windows, ktoré sa nepoužívajú
- **d**. Po výbere súčastí na odstránenie kliknite na tlačidlo **OK**.

<span id="page-163-0"></span>**5.** Nainštalujte softvér.

## **Inštalácia softvéru**

- **a**. Do jednotky CD-ROM počítača vložte disk CD so softvérom. Inštalácia softvéru sa spustí automaticky.
	- **Poznámka** Ak sa inštalácia nespustí automaticky, v ponuke **Start** (Štart) systému Windows kliknite na položku **Start Search** (Spustiť hľadanie) (alebo **Run** (Spustiť)). V dialógovom okne **Start Search** (Spustiť hľadanie) (alebo v dialógovom okne **Run** (Spustiť)) zadajte príkaz d: \setup.exe a potom stlačte kláves **Enter**. (Ak má jednotka CD-ROM priradené iné písmeno jednotky ako D, zadajte príslušné písmeno jednotky.)
- **b**. Podľa výziev na obrazovke počítača nainštalujte softvér.
- **6.** Skúste skenovať.

**Príčina:** Softvér je potrebné úplne odinštalovať a znova nainštalovať.

#### **Nedá sa tlačiť**

Vyskúšajte odstrániť problém použitím nasledujúcich riešení. Riešenia sú uvedené v poradí, pričom najpravdepodobnejšie riešenie je uvedené ako prvé. Ak prvé riešenie neodstráni problém, pokračujte v skúšaní zostávajúcich riešení, až kým sa problém neodstráni.

- Riešenie 1: Tlač [správy o vlastnom teste](#page-164-0)
- [Riešenie 2: Vymažte tla](#page-165-0)čový front
- [Riešenie 3: Odpojte a znova pripojte kábel USB](#page-165-0)
- [Riešenie 4: Skontrolujte konfiguráciu ovláda](#page-167-0)ča
- Riešenie 5: Skontrolujte, či tlačiareň [nie je pozastavená ani v režime offline](#page-168-0)
- [Riešenie 6: Manuálne vymažte tla](#page-169-0)čový front
- [Riešenie 7: Reštartujte zara](#page-169-0)ďovač tlače
- [Riešenie 8: Skontrolujte softvérovú aplikáciu](#page-170-0)

## <span id="page-164-0"></span>**Riešenie 1: Tlač správy o vlastnom teste**

**Riešenie:** Vytlačte správu o vlastnom teste, aby ste zistili, či zariadenie môže tlačiť a či komunikuje s počítačom.

## **Tlač správy o vlastnom teste**

- **1.** Do vstupného zásobníka vložte nepoužitý obyčajný biely papier veľkosti letter alebo A4.
- **2.** Stlačte a podržte tlačidlo **Zrušiť** a potom stlačte tlačidlo **Kopírovať farebne**. Zariadenie vytlačí správu o vlastnom teste, ktorá môže naznačiť pôvod tlačových problémov. Nižšie je zobrazená ukážka časti správy, týkajúcej sa testu atramentov.

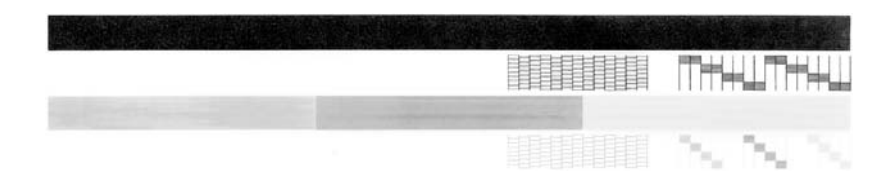

- **3.** Skontrolujte, či testovacie obrazce obsahujú kompletnú mriežku a či sú hrubé farebné čiary úplné.
	- Ak je vo vzore deformovaný väčší počet čiar, môže to naznačovať problém s dýzami. Možno budete musieť vyčistiť tlačové kazety.
	- Ak čierna čiara chýba, je vyblednutá, pruhovaná alebo sa zobrazuje riadkovane, môže ísť o problém s čiernou tlačovou kazetou v pravej zásuvke.
	- Ak niektorá z farebných čiar chýba, je vyblednutá, pruhovaná alebo sa zobrazuje riadkovane, môže ísť o problém s trojfarebnou tlačovou kazetou v ľavej zásuvke.

Ak tlač správy o vlastnom teste zlyhá, skontrolujte, či ste nastavili zariadenie správne. Informácie o nastavení nájdete v Inštalačnej príručke dodávanej so zariadením.

**Príčina:** Zariadenie nebolo nastavené správne.

## <span id="page-165-0"></span>**Riešenie 2: Vymažte tlačový front**

**Riešenie:** Reštartujte počítač, aby sa vymazal tlačový front.

### **Vymazanie tlačového frontu**

- **1.** Reštartujte počítač.
- **2.** Po reštartovaní počítača skontrolujte tlačový front.
	- **a**. V závislosti od operačného systému vykonajte jeden z nasledujúcich postupov:
		- Windows Vista: Na paneli úloh systému Windows kliknite na tlačidlo **Start** (Štart), na položku **Control Panel** (Ovládací panel) a potom na položku **Printers** (Tlačiarne).
		- Windows XP: Na paneli úloh systému Windows kliknite na tlačidlo **Start** (Štart), na položku **Control Panel** (Ovládací panel) a potom na položku **Printers and Faxes** (Tlačiarne a faxy).
		- Windows 2000: Na paneli úloh systému Windows kliknite na tlačidlo **Start** (Štart), ukážte na položku **Settings** (Nastavenia) a potom kliknite na položku **Printers** (Tlačiarne).
	- **b**. Dvakrát kliknite na ikonu zariadenia a otvorí sa tlačový front. Ak nie sú žiadne čakajúce tlačové úlohy, problém sa pravdepodobne vyriešil.
- **3.** Skúste tlačiť znova.

**Príčina:** Počítač bolo potrebné reštartovať, aby sa vymazal tlačový front.

Ak sa tým problém neodstránil, vyskúšajte nasledujúce riešenie.

## **Riešenie 3: Odpojte a znova pripojte kábel USB**

**Riešenie:** Odpojte kábel USB od počítača a zariadenia a potom ho znova pripojte.

## **Odpojenie a opätovné pripojenie kábla USB**

- **1.** Odpojte kábel USB od zariadenia.
- **2.** Odpojte kábel USB od počítača.
- **3.** Ponechajte kábel USB odpojený na 5 až 6 sekúnd.

**4.** Znova pripojte kábel USB k zariadeniu a k počítaču.

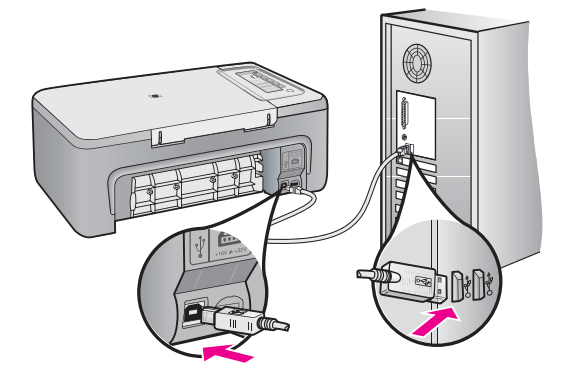

Po opätovnom pripojení kábla USB by malo zariadenie spustiť tlač úloh vo fronte.

- **Poznámka** Ak zariadenie pripájate pomocou rozbočovača USB, skontrolujte, či je rozbočovač zapnutý. Ak je rozbočovač zapnutý, skúste pripojiť zariadenie priamo k počítaču.
- **5.** Ak zariadenie nespustí tlač automaticky, spustite inú tlačovú úlohu.

**Príčina:** Kábel USB bolo potrebné odpojiť.

### <span id="page-167-0"></span>**Riešenie 4: Skontrolujte konfiguráciu ovládača**

**Riešenie:** Skontrolujte, či je zariadenie nastavené ako predvolená tlačiareň a či používa správny ovládač tlačiarne.

#### **Overenie, či bolo zariadenie nastavené ako predvolená tlačiareň**

- **1.** V závislosti od operačného systému vykonajte jeden z nasledujúcich postupov:
	- Windows Vista: Na paneli úloh systému Windows kliknite na tlačidlo **Start** (Štart), na položku **Control Panel** (Ovládací panel) a potom na položku **Printers** (Tlačiarne).
	- Windows XP: Na paneli úloh systému Windows kliknite na tlačidlo **Start** (Štart), na položku **Control Panel** (Ovládací panel) a potom na položku **Printers and Faxes** (Tlačiarne a faxy).
	- Windows 2000: Na paneli úloh systému Windows kliknite na tlačidlo **Start** (Štart), ukážte na položku **Settings** (Nastavenia) a potom kliknite na položku **Printers** (Tlačiarne).
- **2.** Skontrolujte, či je ako predvolená tlačiareň nastavené správne zariadenie. Predvolená tlačiareň má vedľa seba značku začiarknutia v čiernom krúžku.
- **3.** Ak je ako predvolená tlačiareň nastavené nesprávne zariadenie, kliknite pravým tlačidlom myši na správne zariadenie a vyberte položku **Set as Default** (Nastaviť ako predvolené).

### **Overenie ovládača tlače**

- **1.** V závislosti od operačného systému vykonajte jeden z nasledujúcich postupov:
	- Windows Vista: Na paneli úloh systému Windows kliknite na tlačidlo **Start** (Štart), na položku **Control Panel** (Ovládací panel) a potom na položku **Printers** (Tlačiarne).
	- Windows XP: Na paneli úloh systému Windows kliknite na tlačidlo **Start** (Štart), na položku **Control Panel** (Ovládací panel) a potom na položku **Printers and Faxes** (Tlačiarne a faxy).
	- Windows 2000: Na paneli úloh systému Windows kliknite na tlačidlo **Start** (Štart), ukážte na položku **Settings** (Nastavenia) a potom kliknite na položku **Printers** (Tlačiarne).
- **2.** Kliknite pravým tlačidlom myši na ikonu vedľa zariadenia a vyberte položku **Properties** (Vlastnosti).
- **3.** Kliknite na kartu **Ports** (Porty) a overte, či zariadenie používa správny port. Port, ktorý používa zariadenie, je zvýraznený a má vedľa seba značku začiarknutia. Zariadenie je potrebné nastaviť na používanie portu DOT4 alebo USB00X (kde X sa nahradí za číslo).
- **4.** Ak zariadenie používa nesprávny port, vyberte ho kliknutím na správny port. Port, ktorý teraz používa zariadenie, je zvýraznený a má vedľa seba značku začiarknutia.
- **5.** Kliknite na kartu **Advanced** (Spresnenie).
- **6.** Skontrolujte ovládač uvedený v rozbaľovacej ponuke **Driver** (Ovládač) a overte, či zariadenie používa správny ovládač.

Názov zariadenia by mal byť uvedený ako ovládač.

- <span id="page-168-0"></span>**7.** Ak je vybratý nesprávny ovládač, vyberte správny ovládač v rozbaľovacej ponuke **Driver** (Ovládač).
- **8.** Kliknutím na tlačidlo **OK** uložte zmeny.

**Príčina:** Ak bolo v rovnakom počítači nakonfigurovaných viac zariadení, používané zariadenie nebolo nastavené ako predvolená tlačiareň alebo možno bol nakonfigurovaný nesprávny ovládač.

Ak sa tým problém neodstránil, vyskúšajte nasledujúce riešenie.

## **Riešenie 5: Skontrolujte, či tlačiareň nie je pozastavená ani v režime offline**

**Riešenie:** Skontrolujte, či zariadenie nie je pozastavené ani v režime offline.

## **Kontrola pozastavenia alebo vypnutia tlačiarne**

- **1.** V závislosti od operačného systému vykonajte jeden z nasledujúcich postupov:
	- Windows Vista: Na paneli úloh systému Windows kliknite na tlačidlo **Start** (Štart), na položku **Control Panel** (Ovládací panel) a potom na položku **Printers** (Tlačiarne).
	- Windows XP: Na paneli úloh systému Windows kliknite na tlačidlo **Start** (Štart), na položku **Control Panel** (Ovládací panel) a potom na položku **Printers and Faxes** (Tlačiarne a faxy).
	- Windows 2000: Na paneli úloh systému Windows kliknite na tlačidlo **Start** (Štart), ukážte na položku **Settings** (Nastavenia) a potom kliknite na položku **Printers** (Tlačiarne).
- **2.** Dvakrát kliknite na ikonu zariadenia a otvorí sa tlačový front.
- **3.** V ponuke **Printer** (Tlačiareň) skontrolujte, či nie sú zobrazené žiadne značky začiarknutia vedľa položiek **Pause Printing** (Pozastaviť tlač) alebo **Use Printer Offline** (Používať tlačiareň v režime offline).

V ponuke **Printer** (Tlačiareň) skontrolujte, či nie sú zobrazené žiadne značky začiarknutia vedľa položiek **Pause Printing** (Pozastaviť tlač) alebo **Use Printer Offline** (Používať tlačiareň v režime offline). Ak je vedľa niektorej z položiek zobrazená značka začiarknutia, kliknutím na danú položku ponuky ju odstráňte. Ak ponuka obsahuje položku **Use Printer Online** (Používať tlačiareň v režime online), vyberte danú položku, aby sa vedľa nej zobrazila značka začiarknutia.

**4.** Ak ste vykonali nejaké zmeny, skúste tlačiť znova.

**Príčina:** Zariadenie bolo pozastavené alebo v režime offline.

### <span id="page-169-0"></span>**Riešenie 6: Manuálne vymažte tlačový front**

**Riešenie:** Manuálne vymažte tlačový front.

#### **Manuálne vymazanie tlačového frontu**

- **1.** V závislosti od operačného systému vykonajte jeden z nasledujúcich postupov:
	- Windows Vista: Na paneli úloh systému Windows kliknite na tlačidlo **Start** (Štart), na položku **Control Panel** (Ovládací panel) a potom na položku **Printers** (Tlačiarne).
	- Windows XP: Na paneli úloh systému Windows kliknite na tlačidlo **Start** (Štart), na položku **Control Panel** (Ovládací panel) a potom na položku **Printers and Faxes** (Tlačiarne a faxy).
	- Windows 2000: Na paneli úloh systému Windows kliknite na tlačidlo **Start** (Štart), ukážte na položku **Settings** (Nastavenia) a potom kliknite na položku **Printers** (Tlačiarne).
- **2.** Dvakrát kliknite na ikonu zariadenia a otvorí sa tlačový front.
- **3.** V ponuke **Printer** (s) (Tlačiarne) kliknite na položku **Cancel all documents** (Zrušiť všetky dokumenty) alebo **Purge Print Document** (Vymazať tlačové dokumenty) a potom kliknutím na tlačidlo **Yes** (Áno) vykonajte potvrdenie.
- **4.** Ak sú stále nejaké dokumenty vo fronte, reštartujte počítač a po reštartovaní počítača skúste tlačiť znova.
- **5.** Znova skontrolujte, či je tlačový front prázdny, a potom skúste tlačiť znova. Ak tlačový front nie je prázdny alebo ak je prázdny, ale úlohy sú stále netlačia, pokračujte nasledujúcim riešením.

**Príčina:** Tlačový front bolo potrebné vymazať manuálne.

Ak sa tým problém neodstránil, vyskúšajte nasledujúce riešenie.

#### **Riešenie 7: Reštartujte zaraďovač tlače**

**Riešenie:** Reštartujte zaraďovač tlače.

#### **Zastavenie a opätovné spustenie zaraďovača tlače**

- **1.** Na paneli nástrojov systému Windows kliknite na tlačidlo **Start** (Štart) a potom na položku **Control Panel** (Ovládací panel).
- **2.** Dvakrát kliknite na položku **Administrative Tools** (Nástroje na správu) a potom dvakrát kliknite na položku **Services** (Služby).
- **3.** Prejdite nadol v zozname a kliknite na položku **Print Spooler** (Zaraďovač tlače) a potom kliknutím na tlačidlo **Stop** (Zastaviť) zastavte službu.
- **4.** Kliknutím na tlačidlo **Start** (Spustiť) reštartujte službu a potom kliknite na tlačidlo **OK**.
- **5.** Reštartujte počítač a po reštartovaní počítača skúste tlačiť znova.

**Príčina:** Zaraďovač tlače bolo potrebné reštartovať.

## <span id="page-170-0"></span>**Riešenie 8: Skontrolujte softvérovú aplikáciu**

**Riešenie:** Skontrolujte, či problém nespôsobuje softvérová aplikácia.

## **Overenie softvérovej aplikácie**

- **1.** Zatvorte softvérovú aplikáciu a znova ju otvorte.
- **2.** Skúste tlačiť znova zo softvérovej aplikácie.
	- **Poznámka** Tlačiareň nemusí podporovať tlač z aplikácii systému DOS. Zistite, či je softvérová aplikácia založená na systéme Windows alebo DOS skontrolovaním systémových požiadaviek aplikácie.
- **3.** Skúste tlačiť z aplikácie Notepad (Poznámkový blok), aby ste zistili, či problém spôsobuje softvérová aplikácia alebo ovládač.

## **Tlač z aplikácie Notepad (Poznámkový blok)**

- **a**. Na paneli úloh systému Windows kliknite na položku **Start** (Štart) a potom kliknite na položku **Programs** (Programy) alebo **All Programs** (Všetky programy).
- **b**. Kliknite na položku **Accessories** (Príslušenstvo) a potom kliknite na položku **Notepad** (Poznámkový blok).
- **c**. Zadajte niekoľko znakov textu do aplikácie Notepad (Poznámkový blok).
- **d**. Kliknite na položku **File** (Súbor) a potom na položku **Print** (Tlačiť).
- **4.** Ak je tlač úspešná z aplikácie Notepad (Poznámkový blok), ale nie zo softvérovej aplikácie, kontaktujte výrobcu danej aplikácie a požiadajte ho o technickú podporu.

**Príčina:** Softvérová aplikácia zlyhala alebo sa jej nepodarilo správne spojiť s ovládačom tlače.

## **Zariadenie pravdepodobne nie je správne nainštalované**

Vyskúšajte odstrániť problém použitím nasledujúcich riešení. Riešenia sú uvedené v poradí, pričom najpravdepodobnejšie riešenie je uvedené ako prvé. Ak prvé riešenie neodstráni problém, pokračujte v skúšaní zostávajúcich riešení, až kým sa problém neodstráni.

- Riešenie 1: Resetujte zariadenie
- [Riešenie 2: Skontrolujte napájací kábel a kábel USB](#page-171-0)
- [Riešenie 3: Reštartujte po](#page-173-0)čítač
- [Riešenie 4: Odinštalujte a znova nainštalujte zariadenie](#page-173-0)
- [Riešenie 5: Odinštalujte a znova nainštalujte softvér HP Photosmart](#page-173-0)

## **Riešenie 1: Resetujte zariadenie**

**Riešenie:** Vypnite zariadenie a vykonajte jeho reset odpojením napájacieho kábla. Počkajte 60 sekúnd a potom pripojte napájací kábel. Zapnite zariadenie.

**Príčina:** Potrebujete vykonať reset zariadenia.

## <span id="page-171-0"></span>**Riešenie 2: Skontrolujte napájací kábel a kábel USB**

**Riešenie:** Skontrolujte, či ste správne pripojili napájací kábel a kábel USB. Takisto skontrolujte, či je zariadenie zapnuté.

## **Kontrola sieťového napájania**

**1.** Skontrolujte, či je napájací kábel pevne pripojený k zariadeniu a do napájacieho adaptéra podľa nasledujúceho obrázka. Zasuňte napájací kábel do elektrickej zásuvky, prepäťového chrániča alebo predlžovacieho napájacieho kábla.

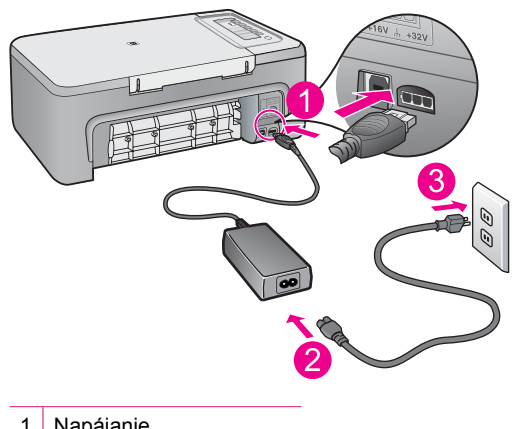

- 1 Napájanie
- 2 Napájací kábel a adaptér
- 3 Elektrická zásuvka
- **2.** Skontrolujte, či je zariadenie zapnuté.
- **3.** Ak zariadenie nedostáva napájania, pripojte ho do inej elektrickej zásuvky.
- **4.** Vypnite zariadenie a vykonajte jeho reset odpojením napájacieho kábla.
- **5.** Počkajte päť sekúnd a pripojte napájací kábel.
- **6.** Zapnite zariadenie.
- **7.** Skúste skenovať znova.

# **Kontrola pripojenia USB**

- **1.** Skontrolujte, či je kábel USB riadne pripojený do portu USB na zadnej strane zariadenia.
- **2.** Skontrolujte, či je druhý koniec kábla USB pripojený k portu USB počítača.

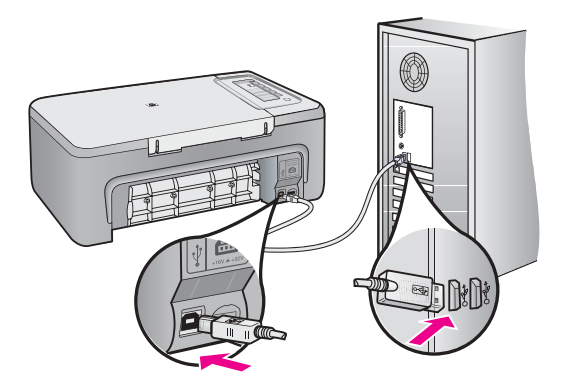

**3.** Skúste skenovať znova. Ak skenovanie zlyhá, pokračujte nasledujúcim krokom.

- **4.** Podľa toho, ako je zariadenie pripojené k počítaču, vykonajte jeden z nasledujúcich pokynov:
	- Ak je kábel USB pripojený do rozbočovača USB, skúste odpojiť kábel USB od rozbočovača a znova ho pripojiť. Ak to nepomôže, skúste vypnúť rozbočovač a potom ho znova zapnúť. Nakoniec skúste odpojiť kábel z rozbočovača a pripojiť ho priamo do počítača.
	- Ak je kábel USB pripojený do stolnej jednotky pre prenosný počítač, odpojte kábel zo stolnej jednotky a pripojte ho priamo do počítača.
	- Ak je kábel USB pripojený priamo do počítača, skúste ho pripojiť do iného portu USB na počítači.
- **5.** Ak sú k počítaču pripojené iné zariadenia USB, odpojte všetky zariadenia okrem klávesnice a myši.
- **6.** Skontrolujte správnu funkciu kábla USB.
	- **Poznámka** Starší kábel nemusí správne fungovať. Funkčnosť kábla USB vyskúšajte jeho pripojením k inému zariadeniu. Ak sa vyskytnú problémy, bude pravdepodobne potrebné vymeniť kábel USB. Takisto skontrolujte, či kábel nie je dlhší ako 3 metre.
- **7.** Ak máte k dispozícii iný kábel USB, skúste ho použiť.
- **8.** Reštartujte počítač.
- **9.** Po reštartovaní počítača skúste skenovať znova.

**Príčina:** Napájací kábel alebo kábel USB nebol správne pripojený.

<span id="page-173-0"></span>Ak sa tým problém neodstránil, vyskúšajte nasledujúce riešenie.

### **Riešenie 3: Reštartujte počítač**

**Riešenie:** Reštartujte počítač.

**Príčina:** Pravdepodobne ste nereštartovali počítač po inštalácii softvéru zariadenia. Alebo sa možno vyskytol iný problém s počítačom.

Ak sa tým problém neodstránil, vyskúšajte nasledujúce riešenie.

#### **Riešenie 4: Odinštalujte a znova nainštalujte zariadenie**

**Riešenie:** Odinštalujte zariadenie použitím ovládacieho panela **Printers and Faxes** (Tlačiarne a faxy) a potom ho znova nainštalujte.

#### **Odinštalovanie a opätovné nainštalovanie zariadenia**

- **1.** Odpojte kábel USB medzi zariadením a počítačom.
- **2.** Na paneli úloh systému Windows kliknite na tlačidlo **Start** (Štart) a potom na položku **Printers and Faxes** (Tlačiarne a faxy).
- **3.** Kliknite pravým tlačidlom myši na zariadenie a vyberte položku **Delete** (Odstrániť).
- **4.** Počkajte niekoľko sekúnd a potom znova pripojte zariadenie k počítaču pomocou kábla USB.
- **5.** Podľa výziev na obrazovke znova nainštalujte zariadenie.

**Príčina:** Pravdepodobne sa vyskytol problém pri pôvodnej inštalácii zariadenia.

Ak sa tým problém neodstránil, vyskúšajte nasledujúce riešenie.

#### **Riešenie 5: Odinštalujte a znova nainštalujte softvér HP Photosmart**

**Riešenie:** Odinštalujte kompletný softvér HP Photosmart z počítača a potom ho znova nainštalujte použitím disku CD dodávaného so zariadením.

#### **Odinštalovanie a opätovné nainštalovanie softvéru**

- **1.** Na paneli nástrojov systému Windows kliknite na ikonu **Start** (Štart) a postupne na položky **Settings** (Nastavenie) a **Control Panel** (Ovládací panel).
- **2.** Dvakrát kliknite na položku **Add/Remove Programs** (Pridanie alebo odstránenie programov).
- **3.** Odstráňte všetky položky, ktoré sa týkajú skenovacieho softvéru HP. Po odstránení niektorých programov zo zoznamu **Add/Remove Programs** (Pridanie a odstránenie programov) sa na počítači zobrazí hlásenie o reštartovaní.
- **4.** Vyberte položku **Click here to restart later** (Ak chcete reštartovať neskôr, kliknite sem).
- <span id="page-174-0"></span>**5.** Odpojte zariadenie od počítača a potom reštartujte počítač.
	- **Poznámka** Je dôležité, aby ste zariadenie odpojili pred reštartovaním počítača. Nepripájajte zariadenie k počítaču, kým nedokončíte opakovanú inštaláciu softvéru.
- **6.** Do jednotky CD-ROM počítača vložte disk CD-ROM zariadenia HP Photosmart a potom spustite program Setup.
	- **Poznámka** Ak sa inštalačný program nezobrazí, vyhľadajte na disku CD súbor setup.exe a dvakrát naň kliknite.
- **7.** Postupujte podľa pokynov na obrazovke a v Inštalačnej príručke, ktorá sa dodáva so zariadením.
- **8.** Ak máte stále problém so skenovaním, odstráňte nasledujúce doplnkové aplikácie zo zoznamu Add/Remove Programs (Pridanie a odstránenie programov), ak sú prítomné.
	- **Upozornenie** Ak je výrobcom počítača spoločnosť HP alebo Compaq, **neodstraňujte** žiadne iné aplikácie, než sú uvedené.
	- HP Imaging device functions (Funkcie zariadenia HP na tvorbu a spracovanie fotografií)
	- HP Document Viewer (Zobrazovač dokumentov HP)
	- HP Photosmart Essential
	- HP Image Zone
	- HP Photo and imaging gallery
	- HP Photosmart, Officejet, Deskjet (s názvom zariadenia a číslom verzie softvéru)
	- HP Software update (HP Software update (Aktualizácia softvéru HP))
	- HP Share to Web (Zdieľanie na webe HP)
	- HP Solution Center (Centrum riešení HP)
	- **HP Director**
	- HP Memories Disk Greeting Card Creator 32

**Príčina:** Pravdepodobne sa vyskytol problém pri pôvodnej inštalácii softvéru HP Photosmart.

## **Zariadenie sa nenašlo**

Vyskúšajte odstrániť problém použitím nasledujúcich riešení. Riešenia sú uvedené v poradí, pričom najpravdepodobnejšie riešenie je uvedené ako prvé. Ak prvé riešenie neodstráni problém, pokračujte v skúšaní zostávajúcich riešení, až kým sa problém neodstráni.

- [Riešenie 1: Resetujte zariadenie](#page-175-0)
- [Riešenie 2: Skontrolujte napájací kábel a kábel USB](#page-175-0)
- [Riešenie 3: Reštartujte po](#page-177-0)čítač
- [Riešenie 4: Odinštalujte a znova nainštalujte zariadenie](#page-177-0)
- [Riešenie 5: Odinštalujte a znova nainštalujte softvér HP Photosmart](#page-177-0)

## <span id="page-175-0"></span>**Riešenie 1: Resetujte zariadenie**

**Riešenie:** Vypnite zariadenie a vykonajte jeho reset odpojením napájacieho kábla. Počkajte 60 sekúnd a potom pripojte napájací kábel. Zapnite zariadenie.

**Príčina:** Potrebujete vykonať reset zariadenia.

Ak sa tým problém neodstránil, vyskúšajte nasledujúce riešenie.

#### **Riešenie 2: Skontrolujte napájací kábel a kábel USB**

**Riešenie:** Skontrolujte, či ste správne pripojili napájací kábel a kábel USB. Takisto skontrolujte, či je zariadenie zapnuté.

#### **Kontrola sieťového napájania**

**1.** Skontrolujte, či je napájací kábel pevne pripojený k zariadeniu a do napájacieho adaptéra podľa nasledujúceho obrázka. Zasuňte napájací kábel do elektrickej zásuvky, prepäťového chrániča alebo predlžovacieho napájacieho kábla.

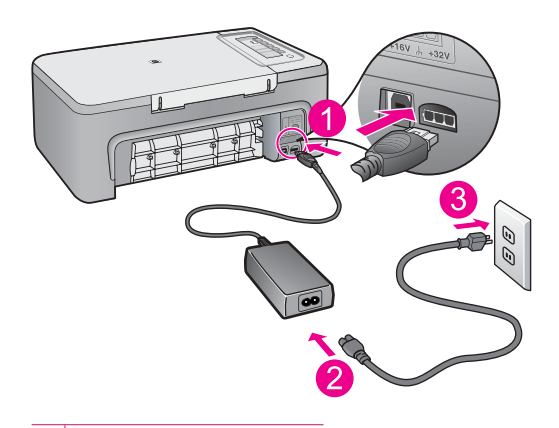

- 1 Napájanie
- 2 Napájací kábel a adaptér
- 3 Elektrická zásuvka
- **2.** Skontrolujte, či je zariadenie zapnuté.
- **3.** Ak zariadenie nedostáva napájania, pripojte ho do inej elektrickej zásuvky.
- **4.** Vypnite zariadenie a vykonajte jeho reset odpojením napájacieho kábla.
- **5.** Počkajte päť sekúnd a pripojte napájací kábel.
- **6.** Zapnite zariadenie.
- **7.** Skúste skenovať znova.

# **Kontrola pripojenia USB**

- **1.** Skontrolujte, či je kábel USB riadne pripojený do portu USB na zadnej strane zariadenia.
- **2.** Skontrolujte, či je druhý koniec kábla USB pripojený k portu USB počítača.

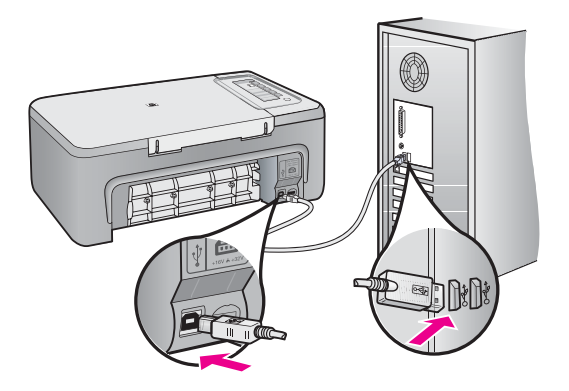

**3.** Skúste skenovať znova. Ak skenovanie zlyhá, pokračujte nasledujúcim krokom.

- **4.** Podľa toho, ako je zariadenie pripojené k počítaču, vykonajte jeden z nasledujúcich pokynov:
	- Ak je kábel USB pripojený do rozbočovača USB, skúste odpojiť kábel USB od rozbočovača a znova ho pripojiť. Ak to nepomôže, skúste vypnúť rozbočovač a potom ho znova zapnúť. Nakoniec skúste odpojiť kábel z rozbočovača a pripojiť ho priamo do počítača.
	- Ak je kábel USB pripojený do stolnej jednotky pre prenosný počítač, odpojte kábel zo stolnej jednotky a pripojte ho priamo do počítača.
	- Ak je kábel USB pripojený priamo do počítača, skúste ho pripojiť do iného portu USB na počítači.
- **5.** Ak sú k počítaču pripojené iné zariadenia USB, odpojte všetky zariadenia okrem klávesnice a myši.
- **6.** Skontrolujte správnu funkciu kábla USB.
	- **Poznámka** Starší kábel nemusí správne fungovať. Funkčnosť kábla USB vyskúšajte jeho pripojením k inému zariadeniu. Ak sa vyskytnú problémy, bude pravdepodobne potrebné vymeniť kábel USB. Takisto skontrolujte, či kábel nie je dlhší ako 3 metre.
- **7.** Ak máte k dispozícii iný kábel USB, skúste ho použiť.
- **8.** Reštartujte počítač.
- **9.** Po reštartovaní počítača skúste skenovať znova.

**Príčina:** Napájací kábel alebo kábel USB nebol správne pripojený.

<span id="page-177-0"></span>Ak sa tým problém neodstránil, vyskúšajte nasledujúce riešenie.

### **Riešenie 3: Reštartujte počítač**

**Riešenie:** Reštartujte počítač.

**Príčina:** Pravdepodobne ste nereštartovali počítač po inštalácii softvéru zariadenia. Alebo sa možno vyskytol iný problém s počítačom.

Ak sa tým problém neodstránil, vyskúšajte nasledujúce riešenie.

#### **Riešenie 4: Odinštalujte a znova nainštalujte zariadenie**

**Riešenie:** Odinštalujte zariadenie použitím ovládacieho panela **Printers and Faxes** (Tlačiarne a faxy) a potom ho znova nainštalujte.

#### **Odinštalovanie a opätovné nainštalovanie zariadenia**

- **1.** Odpojte kábel USB medzi zariadením a počítačom.
- **2.** Na paneli úloh systému Windows kliknite na tlačidlo **Start** (Štart) a potom na položku **Printers and Faxes** (Tlačiarne a faxy).
- **3.** Kliknite pravým tlačidlom myši na zariadenie a vyberte položku **Delete** (Odstrániť).
- **4.** Počkajte niekoľko sekúnd a potom znova pripojte zariadenie k počítaču pomocou kábla USB.
- **5.** Podľa výziev na obrazovke znova nainštalujte zariadenie.

**Príčina:** Pravdepodobne sa vyskytol problém pri pôvodnej inštalácii zariadenia.

Ak sa tým problém neodstránil, vyskúšajte nasledujúce riešenie.

#### **Riešenie 5: Odinštalujte a znova nainštalujte softvér HP Photosmart**

**Riešenie:** Odinštalujte kompletný softvér HP Photosmart z počítača a potom ho znova nainštalujte použitím disku CD dodávaného so zariadením.

#### **Odinštalovanie a opätovné nainštalovanie softvéru**

- **1.** Na paneli nástrojov systému Windows kliknite na ikonu **Start** (Štart) a postupne na položky **Settings** (Nastavenie) a **Control Panel** (Ovládací panel).
- **2.** Dvakrát kliknite na položku **Add/Remove Programs** (Pridanie alebo odstránenie programov).
- **3.** Odstráňte všetky položky, ktoré sa týkajú skenovacieho softvéru HP. Po odstránení niektorých programov zo zoznamu **Add/Remove Programs** (Pridanie a odstránenie programov) sa na počítači zobrazí hlásenie o reštartovaní.
- **4.** Vyberte položku **Click here to restart later** (Ak chcete reštartovať neskôr, kliknite sem).
- <span id="page-178-0"></span>**5.** Odpojte zariadenie od počítača a potom reštartujte počítač.
	- **Poznámka** Je dôležité, aby ste zariadenie odpojili pred reštartovaním počítača. Nepripájajte zariadenie k počítaču, kým nedokončíte opakovanú inštaláciu softvéru.
- **6.** Do jednotky CD-ROM počítača vložte disk CD-ROM zariadenia HP Photosmart a potom spustite program Setup.
	- **Poznámka** Ak sa inštalačný program nezobrazí, vyhľadajte na disku CD súbor setup.exe a dvakrát naň kliknite.
- **7.** Postupujte podľa pokynov na obrazovke a v Inštalačnej príručke, ktorá sa dodáva so zariadením.
- **8.** Ak máte stále problém so skenovaním, odstráňte nasledujúce doplnkové aplikácie zo zoznamu Add/Remove Programs (Pridanie a odstránenie programov), ak sú prítomné.
	- **Upozornenie** Ak je výrobcom počítača spoločnosť HP alebo Compaq, **neodstraňujte** žiadne iné aplikácie, než sú uvedené.
	- HP Imaging device functions (Funkcie zariadenia HP na tvorbu a spracovanie fotografií)
	- HP Document Viewer (Zobrazovač dokumentov HP)
	- HP Photosmart Essential
	- HP Image Zone
	- HP Photo and imaging gallery
	- HP Photosmart, Officejet, Deskjet (s názvom zariadenia a číslom verzie softvéru)
	- HP Software update (HP Software update (Aktualizácia softvéru HP))
	- HP Share to Web (Zdieľanie na webe HP)
	- HP Solution Center (Centrum riešení HP)
	- **HP Director**
	- HP Memories Disk Greeting Card Creator 32

**Príčina:** Pravdepodobne sa vyskytol problém pri pôvodnej inštalácii softvéru HP Photosmart.

## **Zariadeniu sa nepodarilo nájsť dostupné ciele skenovania**

Vyskúšajte odstrániť problém použitím nasledujúcich riešení. Riešenia sú uvedené v poradí, pričom najpravdepodobnejšie riešenie je uvedené ako prvé. Ak prvé riešenie neodstráni problém, pokračujte v skúšaní zostávajúcich riešení, až kým sa problém neodstráni.

- Riešenie 1: Reštartujte počítač
- [Riešenie 2: Odinštalujte a znova nainštalujte softvér HP Photosmart](#page-179-0)

# **Riešenie 1: Reštartujte počítač**

**Riešenie:** Reštartujte počítač.

<span id="page-179-0"></span>**Príčina:** Pravdepodobne ste nereštartovali počítač po inštalácii softvéru zariadenia. Alebo sa možno vyskytol iný problém s počítačom.

Ak sa tým problém neodstránil, vyskúšajte nasledujúce riešenie.

### **Riešenie 2: Odinštalujte a znova nainštalujte softvér HP Photosmart**

**Riešenie:** Odinštalujte kompletný softvér HP Photosmart z počítača a potom ho znova nainštalujte použitím disku CD dodávaného so zariadením.

#### **Odinštalovanie a opätovné nainštalovanie softvéru**

- **1.** Na paneli nástrojov systému Windows kliknite na ikonu **Start** (Štart) a postupne na položky **Settings** (Nastavenie) a **Control Panel** (Ovládací panel).
- **2.** Dvakrát kliknite na položku **Add/Remove Programs** (Pridanie alebo odstránenie programov).
- **3.** Odstráňte všetky položky, ktoré sa týkajú skenovacieho softvéru HP. Po odstránení niektorých programov zo zoznamu **Add/Remove Programs** (Pridanie a odstránenie programov) sa na počítači zobrazí hlásenie o reštartovaní.
- **4.** Vyberte položku **Click here to restart later** (Ak chcete reštartovať neskôr, kliknite sem).
- **5.** Odpojte zariadenie od počítača a potom reštartujte počítač.
	- **Poznámka** Je dôležité, aby ste zariadenie odpojili pred reštartovaním počítača. Nepripájajte zariadenie k počítaču, kým nedokončíte opakovanú inštaláciu softvéru.
- **6.** Do jednotky CD-ROM počítača vložte disk CD-ROM zariadenia HP Photosmart a potom spustite program Setup.
	- **Poznámka** Ak sa inštalačný program nezobrazí, vyhľadajte na disku CD súbor setup.exe a dvakrát naň kliknite.
- **7.** Postupujte podľa pokynov na obrazovke a v Inštalačnej príručke, ktorá sa dodáva so zariadením.
- **8.** Ak máte stále problém so skenovaním, odstráňte nasledujúce doplnkové aplikácie zo zoznamu Add/Remove Programs (Pridanie a odstránenie programov), ak sú prítomné.
	- **Upozornenie** Ak je výrobcom počítača spoločnosť HP alebo Compaq, **neodstraňujte** žiadne iné aplikácie, než sú uvedené.
	- HP Imaging device functions (Funkcie zariadenia HP na tvorbu a spracovanie fotografií)
	- HP Document Viewer (Zobrazovač dokumentov HP)
	- HP Photosmart Essential
	- HP Image Zone
	- HP Photo and imaging gallery
- HP Photosmart, Officejet, Deskjet (s názvom zariadenia a číslom verzie softvéru)
- HP Software update (HP Software update (Aktualizácia softvéru HP))
- HP Share to Web (Zdieľanie na webe HP)
- HP Solution Center (Centrum riešení HP)
- **HP Director**
- HP Memories Disk Greeting Card Creator 32

**Príčina:** Pravdepodobne sa vyskytol problém pri pôvodnej inštalácii softvéru HP Photosmart.

## **Požadovaná softvérová súčasť sa nenašla alebo bola nainštalovaná nesprávne**

**Riešenie:** Odinštalujte kompletný softvér HP Photosmart z počítača a potom ho znova nainštalujte použitím disku CD dodávaného so zariadením.

### **Odinštalovanie a opätovné nainštalovanie softvéru**

- **1.** Na paneli nástrojov systému Windows kliknite na ikonu **Start** (Štart) a postupne na položky **Settings** (Nastavenie) a **Control Panel** (Ovládací panel).
- **2.** Dvakrát kliknite na položku **Add/Remove Programs** (Pridanie alebo odstránenie programov).
- **3.** Odstráňte všetky položky, ktoré sa týkajú skenovacieho softvéru HP. Po odstránení niektorých programov zo zoznamu **Add/Remove Programs** (Pridanie a odstránenie programov) sa na počítači zobrazí hlásenie o reštartovaní.
- **4.** Vyberte položku **Click here to restart later** (Ak chcete reštartovať neskôr, kliknite sem).
- **5.** Odpojte zariadenie od počítača a potom reštartujte počítač.
	- **Poznámka** Je dôležité, aby ste zariadenie odpojili pred reštartovaním počítača. Nepripájajte zariadenie k počítaču, kým nedokončíte opakovanú inštaláciu softvéru.
- **6.** Do jednotky CD-ROM počítača vložte disk CD-ROM zariadenia HP Photosmart a potom spustite program Setup.
	- **Poznámka** Ak sa inštalačný program nezobrazí, vyhľadajte na disku CD súbor setup.exe a dvakrát naň kliknite.
- **7.** Postupujte podľa pokynov na obrazovke a v Inštalačnej príručke, ktorá sa dodáva so zariadením.
- **8.** Ak máte stále problém so skenovaním, odstráňte nasledujúce doplnkové aplikácie zo zoznamu Add/Remove Programs (Pridanie a odstránenie programov), ak sú prítomné.
	- **Upozornenie** Ak je výrobcom počítača spoločnosť HP alebo Compaq, **neodstraňujte** žiadne iné aplikácie, než sú uvedené.
- HP Imaging device functions (Funkcie zariadenia HP na tvorbu a spracovanie fotografií)
- HP Document Viewer (Zobrazovač dokumentov HP)
- HP Photosmart Essential
- HP Image Zone
- HP Photo and imaging gallery
- HP Photosmart, Officejet, Deskjet (s názvom zariadenia a číslom verzie softvéru)
- HP Software update (HP Software update (Aktualizácia softvéru HP))
- HP Share to Web (Zdieľanie na webe HP)
- HP Solution Center (Centrum riešení HP)
- **HP Director**
- HP Memories Disk Greeting Card Creator 32

**Príčina:** Pravdepodobne sa vyskytol problém pri pôvodnej inštalácii softvéru HP Photosmart.

### **Počas komunikácie so zariadením sa vyskytla chyba**

Vyskúšajte odstrániť problém použitím nasledujúcich riešení. Riešenia sú uvedené v poradí, pričom najpravdepodobnejšie riešenie je uvedené ako prvé. Ak prvé riešenie neodstráni problém, pokračujte v skúšaní zostávajúcich riešení, až kým sa problém neodstráni.

- Riešenie 1: Resetujte zariadenie
- [Riešenie 2: Skontrolujte napájací kábel a kábel USB](#page-182-0)
- [Riešenie 3: Reštartujte po](#page-184-0)čítač
- [Riešenie 4: Odinštalujte a znova nainštalujte zariadenie](#page-184-0)
- [Riešenie 5: Odinštalujte a znova nainštalujte softvér HP Photosmart](#page-184-0)
- [Riešenie 6: Kontaktujte oddelenie technickej podpory spolo](#page-185-0)čnosti HP a požiadajte ich [o servis](#page-185-0)

#### **Riešenie 1: Resetujte zariadenie**

**Riešenie:** Vypnite zariadenie a vykonajte jeho reset odpojením napájacieho kábla. Počkajte 60 sekúnd a potom pripojte napájací kábel. Zapnite zariadenie.

**Príčina:** Potrebujete vykonať reset zariadenia.

Ak sa tým problém neodstránil, vyskúšajte nasledujúce riešenie.

## <span id="page-182-0"></span>**Riešenie 2: Skontrolujte napájací kábel a kábel USB**

**Riešenie:** Skontrolujte, či ste správne pripojili napájací kábel a kábel USB. Takisto skontrolujte, či je zariadenie zapnuté.

### **Kontrola sieťového napájania**

**1.** Skontrolujte, či je napájací kábel pevne pripojený k zariadeniu a do napájacieho adaptéra podľa nasledujúceho obrázka. Zasuňte napájací kábel do elektrickej zásuvky, prepäťového chrániča alebo predlžovacieho napájacieho kábla.

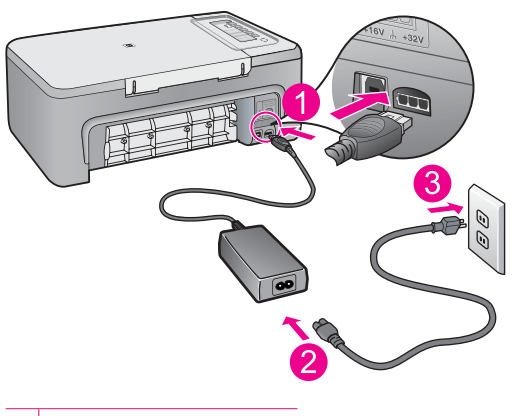

- 1 Napájanie
- 2 Napájací kábel a adaptér
- 3 Elektrická zásuvka
- **2.** Skontrolujte, či je zariadenie zapnuté.
- **3.** Ak zariadenie nedostáva napájania, pripojte ho do inej elektrickej zásuvky.
- **4.** Vypnite zariadenie a vykonajte jeho reset odpojením napájacieho kábla.
- **5.** Počkajte päť sekúnd a pripojte napájací kábel.
- **6.** Zapnite zariadenie.
- **7.** Skúste skenovať znova.

## **Kontrola pripojenia USB**

- **1.** Skontrolujte, či je kábel USB riadne pripojený do portu USB na zadnej strane zariadenia.
- **2.** Skontrolujte, či je druhý koniec kábla USB pripojený k portu USB počítača.

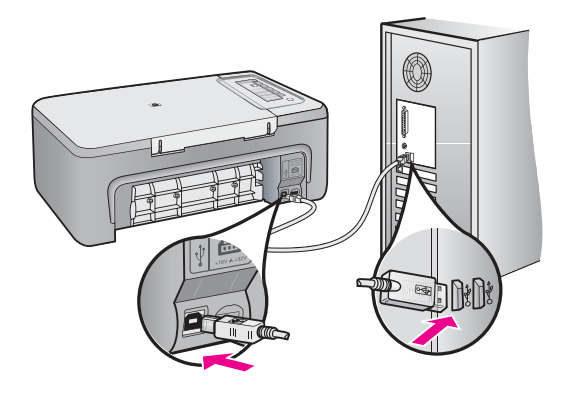

**3.** Skúste skenovať znova. Ak skenovanie zlyhá, pokračujte nasledujúcim krokom.

- **4.** Podľa toho, ako je zariadenie pripojené k počítaču, vykonajte jeden z nasledujúcich pokynov:
	- Ak je kábel USB pripojený do rozbočovača USB, skúste odpojiť kábel USB od rozbočovača a znova ho pripojiť. Ak to nepomôže, skúste vypnúť rozbočovač a potom ho znova zapnúť. Nakoniec skúste odpojiť kábel z rozbočovača a pripojiť ho priamo do počítača.
	- Ak je kábel USB pripojený do stolnej jednotky pre prenosný počítač, odpojte kábel zo stolnej jednotky a pripojte ho priamo do počítača.
	- Ak je kábel USB pripojený priamo do počítača, skúste ho pripojiť do iného portu USB na počítači.
- **5.** Ak sú k počítaču pripojené iné zariadenia USB, odpojte všetky zariadenia okrem klávesnice a myši.
- **6.** Skontrolujte správnu funkciu kábla USB.
	- **Poznámka** Starší kábel nemusí správne fungovať. Funkčnosť kábla USB vyskúšajte jeho pripojením k inému zariadeniu. Ak sa vyskytnú problémy, bude pravdepodobne potrebné vymeniť kábel USB. Takisto skontrolujte, či kábel nie je dlhší ako 3 metre.
- **7.** Ak máte k dispozícii iný kábel USB, skúste ho použiť.
- **8.** Reštartujte počítač.
- **9.** Po reštartovaní počítača skúste skenovať znova.

**Príčina:** Napájací kábel alebo kábel USB nebol správne pripojený.

<span id="page-184-0"></span>Ak sa tým problém neodstránil, vyskúšajte nasledujúce riešenie.

## **Riešenie 3: Reštartujte počítač**

**Riešenie:** Reštartujte počítač.

**Príčina:** Pravdepodobne ste nereštartovali počítač po inštalácii softvéru zariadenia. Alebo sa možno vyskytol iný problém s počítačom.

Ak sa tým problém neodstránil, vyskúšajte nasledujúce riešenie.

## **Riešenie 4: Odinštalujte a znova nainštalujte zariadenie**

**Riešenie:** Odinštalujte zariadenie použitím ovládacieho panela **Printers and Faxes** (Tlačiarne a faxy) a potom ho znova nainštalujte.

### **Odinštalovanie a opätovné nainštalovanie zariadenia**

- **1.** Odpojte kábel USB medzi zariadením a počítačom.
- **2.** Na paneli úloh systému Windows kliknite na tlačidlo **Start** (Štart) a potom na položku **Printers and Faxes** (Tlačiarne a faxy).
- **3.** Kliknite pravým tlačidlom myši na zariadenie a vyberte položku **Delete** (Odstrániť).
- **4.** Počkajte niekoľko sekúnd a potom znova pripojte zariadenie k počítaču pomocou kábla USB.
- **5.** Podľa výziev na obrazovke znova nainštalujte zariadenie.

**Príčina:** Pravdepodobne sa vyskytol problém pri pôvodnej inštalácii zariadenia.

Ak sa tým problém neodstránil, vyskúšajte nasledujúce riešenie.

## **Riešenie 5: Odinštalujte a znova nainštalujte softvér HP Photosmart**

**Riešenie:** Odinštalujte kompletný softvér HP Photosmart z počítača a potom ho znova nainštalujte použitím disku CD dodávaného so zariadením.

## **Odinštalovanie a opätovné nainštalovanie softvéru**

- **1.** Na paneli nástrojov systému Windows kliknite na ikonu **Start** (Štart) a postupne na položky **Settings** (Nastavenie) a **Control Panel** (Ovládací panel).
- **2.** Dvakrát kliknite na položku **Add/Remove Programs** (Pridanie alebo odstránenie programov).
- **3.** Odstráňte všetky položky, ktoré sa týkajú skenovacieho softvéru HP. Po odstránení niektorých programov zo zoznamu **Add/Remove Programs** (Pridanie a odstránenie programov) sa na počítači zobrazí hlásenie o reštartovaní.
- **4.** Vyberte položku **Click here to restart later** (Ak chcete reštartovať neskôr, kliknite sem).
- <span id="page-185-0"></span>**5.** Odpojte zariadenie od počítača a potom reštartujte počítač.
	- **Poznámka** Je dôležité, aby ste zariadenie odpojili pred reštartovaním počítača. Nepripájajte zariadenie k počítaču, kým nedokončíte opakovanú inštaláciu softvéru.
- **6.** Do jednotky CD-ROM počítača vložte disk CD-ROM zariadenia HP Photosmart a potom spustite program Setup.
	- **Poznámka** Ak sa inštalačný program nezobrazí, vyhľadajte na disku CD súbor setup.exe a dvakrát naň kliknite.
- **7.** Postupujte podľa pokynov na obrazovke a v Inštalačnej príručke, ktorá sa dodáva so zariadením.
- **8.** Ak máte stále problém so skenovaním, odstráňte nasledujúce doplnkové aplikácie zo zoznamu Add/Remove Programs (Pridanie a odstránenie programov), ak sú prítomné.
	- **Upozornenie** Ak je výrobcom počítača spoločnosť HP alebo Compaq, **neodstraňujte** žiadne iné aplikácie, než sú uvedené.
	- HP Imaging device functions (Funkcie zariadenia HP na tvorbu a spracovanie fotografií)
	- HP Document Viewer (Zobrazovač dokumentov HP)
	- HP Photosmart Essential
	- HP Image Zone
	- HP Photo and imaging gallery
	- HP Photosmart, Officejet, Deskjet (s názvom zariadenia a číslom verzie softvéru)
	- HP Software update (HP Software update (Aktualizácia softvéru HP))
	- HP Share to Web (Zdieľanie na webe HP)
	- HP Solution Center (Centrum riešení HP)
	- HP Director
	- HP Memories Disk Greeting Card Creator 32

**Príčina:** Pravdepodobne sa vyskytol problém pri pôvodnej inštalácii softvéru HP Photosmart.

Ak sa tým problém neodstránil, vyskúšajte nasledujúce riešenie.

### **Riešenie 6: Kontaktujte oddelenie technickej podpory spoločnosti HP a požiadajte ich o servis**

**Riešenie:** Ak ste dokončili všetky kroky uvedené v predchádzajúcom riešení a stále máte problém, kontaktujte oddelenie technickej podpory spoločnosti HP a požiadajte ich o servis zariadenia.

Navštívte lokalitu: [www.hp.com/support](http://h20180.www2.hp.com/apps/Nav?h_pagetype=S-001&h_lang=en&h_cc=us&h_product=3390943&h_page=hpcom&h_client=s-h-m002-1).

Ak sa zobrazí výzva, vyberte príslušnú krajinu alebo príslušný región a kliknite na položku **Contact HP** (Kontaktovať HP). Zobrazia sa kontaktné informácie oddelenia technickej podpory.

**Príčina:** Môžete potrebovať pomoc so zapnutím správnej funkcie zariadenie alebo softvéru.

## **Hlásenia súvisiace so súbormi**

Nasledujúci zoznam je zoznamom chybových hlásení súvisiacich so súbormi:

- Chyba čítania alebo zápisu do súboru
- Súbor sa nenašiel
- Formát súboru nie je podporovaný
- Neplatný názov súboru
- Podporované typy súborov pre zariadenie HP All-in-One

#### **Chyba čítania alebo zápisu do súboru**

**Riešenie:** Skontrolujte, či používate správny názov priečinka a súboru.

**Príčina:** Softvér zariadenia nemohol otvoriť alebo uložiť súbor.

#### **Súbor sa nenašiel**

**Riešenie:** Zatvorte niektoré aplikácie a skúste úlohu vykonať znova.

**Príčina:** V počítači nie je dostatok pamäte na vytvorenie súboru s ukážkou tlače.

### **Formát súboru nie je podporovaný**

**Riešenie:** Otvorte súbor v inej aplikácii a uložte ho vo formáte, ktorý podporuje softvér zariadenia.

Ďalšie informácie získate v časti:

#### Podporované typy súborov pre zariadenie HP All-in-One

**Príčina:** Softvér zariadenia nerozpoznal alebo nepodporuje formát súboru fotografie, ktorý sa pokúšate otvoriť alebo uložiť. Ak je súbor s touto príponou podporovaný, môže to znamenať, že súbor je poškodený.

### **Neplatný názov súboru**

**Riešenie:** Skontrolujte, či v názve súboru nie sú použité neplatné znaky.

**Príčina:** Zadaný názov súboru je neplatný.

### **Podporované typy súborov pre zariadenie HP All-in-One**

Pozrite si nasledujúce podporované formáty súborov:

- Softvér zariadenia HP Photosmart podporuje nasledujúce formáty súborov: BMP, DCX, FPX, GIF, JPG, PCD, PCX, TIF, PICT, PSD, PCS, EPS, TGA, SGI, PDF a PNG
- Pri skenovaní umožňuje softvér HP Photosmart uložiť obrázok v nasledujúcich formátoch súborov: BMP, DCX, FPX, GIF, JPG, PCD, PCX a TIF

## **Všeobecné hlásenia súvisiace s používateľom**

Nasledujúci zoznam je zoznamom bežných chybových hlásení spôsobených užívateľom:

- Nie je možné orezať
- **Odpojené**
- [Možnosti skenovania nie sú k dispozícii](#page-188-0)
- [Nedostatok miesta na disku](#page-188-0)

#### **Nie je možné orezať**

Vyskúšajte odstrániť problém použitím nasledujúcich riešení. Riešenia sú uvedené v poradí, pričom najpravdepodobnejšie riešenie je uvedené ako prvé. Ak prvé riešenie neodstráni problém, pokračujte v skúšaní zostávajúcich riešení, až kým sa problém neodstráni.

- Riešenie 1: Ukončite všetky aplikácie, ktoré nepoužívate
- Riešenie 2: Uvoľnite viac miesta na pevnom disku

#### **Riešenie 1: Ukončite všetky aplikácie, ktoré nepoužívate**

**Riešenie:** Zatvorte všetky aplikácie, ktoré nepoužívate. To sa týka i aplikácií, ktoré sú spustené na pozadí, napríklad šetričov obrazovky a antivírusových programov. Ak ste zatvorili antivírusový program, nezabudnite ho po dokončení skenovania opätovne spustiť.

Ak sa uvedené problémy vyskytujú často alebo ak sa problémy s pamäťou vyskytujú i pri práci s inými aplikáciami, odporúčame pridať do počítača pamäť. Ďalšie informácie nájdete v príručke používateľa dodávanej s počítačom.

**Príčina:** Počítač nemá dostatok pamäte.

#### **Riešenie 2: Uvoľnite viac miesta na pevnom disku**

**Riešenie:** Vyprázdnite kôš na pracovnej ploche. Možno bude potrebné odstrániť súbory z pevného disku; (odstráňte napr. dočasné súbory).

**Príčina:** Pre účely skenovania musí byť na pevnom disku počítača k dispozícii aspoň 50 MB voľného miesta.

### **Odpojené**

**Riešenie:** Skontrolujte, či je počítač zapnutý a pripojený k zariadeniu. Skontrolujte, či bol nainštalovaný softvér dodávaný so zariadením.

Ďalšie informácie získate v časti:

[Zariadenie po inštalácii netla](#page-92-0)čí

**Príčina:** Toto chybové hlásenie sa môže zobraziť v prípade výskytu niekoľkých situácií.

- Počítač nie je zapnutý.
- Počítač nie je pripojený k zariadeniu.
- <span id="page-188-0"></span>• Softvér dodávaný so zariadením nebol správne nainštalovaný.
- Softvér dodávaný so zariadením je nainštalovaný, ale nie je spustený.

#### **Možnosti skenovania nie sú k dispozícii**

**Riešenie:** Skontrolujte, či je príslušný softvér nainštalovaný a spustený. Ďalšie informácie nájdete v sprievodcovi nastavením dodávaným so zariadením HP All-in-One.

**Príčina:** Softvér dodaný so zariadením nie je spustený alebo nebol nainštalovaný.

#### **Nedostatok miesta na disku**

**Riešenie:** Zatvorte niektoré aplikácie a skúste úlohu vykonať znova.

**Príčina:** V počítači nie je dostatok pamäte na vykonanie úlohy.

### **Hlásenia papiera**

Nasledujúci zoznam je zoznamom chybových hlásení súvisiacich s papierom:

- Nie je možné vložiť papier zo vstupného zásobníka
- Atrament zasychá
- [Minul sa papier](#page-189-0)
- [Zaseknutie alebo nesprávne zavedenie papiera](#page-193-0)
- [Papier sa nezhoduje](#page-193-0)
- [Chybná šírka papiera](#page-193-0)

#### **Nie je možné vložiť papier zo vstupného zásobníka**

**Riešenie:** Ak sa v zariadení minul papier alebo zostáva už iba niekoľko hárkov, do vstupného zásobníka vložte ďalší papier. Ak je vo vstupnom zásobníku papier, vyberte ho, jemne urovnajte stoh listov poklepaním o tvrdý povrch a papier znova vložte do vstupného zásobníka. Stlačením ľubovoľného tlačidla na ovládacom paneli zariadenia môžete pokračovať vo vykonávaní tlačovej úlohy.

**Príčina:** Vo vstupnom zásobníku nie je dostatok papiera.

#### **Atrament zasychá**

**Riešenie:** Nechajte list vo výstupnom zásobníku, kým správa nezmizne. Ak je vytlačený list potrebné vybrať skôr ako zmizne správa, uchopte list opatrne na spodnej strane alebo za okraje, položte ho na rovný povrch a nechajte doschnúť.

**Príčina:** Na priesvitných fóliách a niektorých ďalších médiách schne atrament pomalšie, ako je obvyklé.

### <span id="page-189-0"></span>**Minul sa papier**

Vyskúšajte odstrániť problém použitím nasledujúcich riešení. Riešenia sú uvedené v poradí, pričom najpravdepodobnejšie riešenie je uvedené ako prvé. Ak prvé riešenie neodstráni problém, pokračujte v skúšaní zostávajúcich riešení, až kým sa problém neodstráni.

- Riešenie 1: Vráťte späť zadný kryt zariadenia
- Riešenie 2: Skontrolujte nastavenia typu papiera a tlače
- [Riešenie 3: Vy](#page-191-0)čistite valce
- [Riešenie 4: Kontaktujte oddelenie technickej podpory spolo](#page-192-0)čnosti HP

#### **Riešenie 1: Vráťte späť zadný kryt zariadenia**

**Riešenie:** Ak ste pri odstraňovaní uviaznutého papiera odstránili zadný kryt, vráťte ho na pôvodné miesto. Opatrne potlačte kryt smerom dopredu, kým nezapadne na miesto.

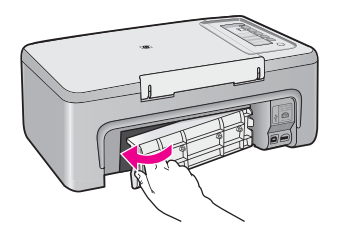

**Príčina:** Zadný kryt bol odstránený zo zariadenia.

Ak sa tým problém neodstránil, vyskúšajte nasledujúce riešenie.

### **Riešenie 2: Skontrolujte nastavenia typu papiera a tlače**

**Riešenie:** Skontrolujte papier vložený vo vstupnom zásobníku a nastavenia tlače.

#### **Kontrola papiera vo vstupnom zásobníku**

- **1.** Vyberte stoh papiera zo vstupného zásobníka a skontrolujte, či má všetok papier vo vstupnom zásobníku rovnakú veľkosť a či je rovnakého typu.
- **2.** Vymeňte všetok papier, ktorý je natrhnutý, zaprášený, pokrčený alebo ohnutý. Ak je papier zvlnený, narovnajte ho opatrným ohnutím v opačnom smere, než je zvlnený, alebo ho vymeňte.
	- **Poznámka** Kým sa problém nevyrieši, používajte v zariadení obyčajný papier.
- **3.** Poklepaním na stoh papiera na rovnom povrchu zarovnajte okraje.
- **4.** Skontrolujte, či stoh papiera obsahuje 10 až 25 hárkov papiera.

**5.** Stoh papiera vložte do vstupného zásobníka kratšou stranou dopredu a tlačovou stranou nadol. Stoh papiera zasuňte až na doraz.

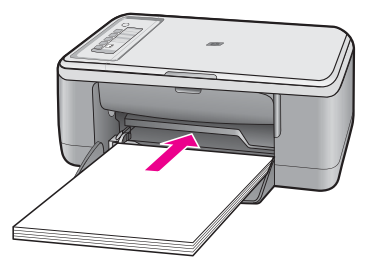

- **6.** Posúvajte vodiacu lištu šírky papiera smerom dovnútra, až kým sa nezastavia na hranách papiera.
	- **Poznámka** Vstupný zásobník neprepĺňajte. Skontrolujte, či sa stoh papiera zmestí do vstupného zásobníka a či nie je vyšší ako vrchná časť priečnej vodiacej lišty papiera.

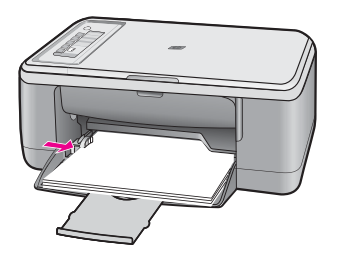

- **7.** Skontrolujte, či sa nastavenia tlače, veľkosť a typ papiera zhodujú s papierom vloženým vo vstupnom zásobníku. Informácie o kontrole a zmene týchto nastavení nájdete v nasledujúcich úlohách.
- **8.** Skúste tlačiť znova.

## **Nastavenie veľkosti papiera**

- **1.** Skontrolujte, či je vo vstupnom zásobníku vložený papier.
- **2.** V ponuke **File** (Súbor) softvérovej aplikácie kliknite na položku **Print** (Tlačiť).
- **3.** Skontrolujte, či je ako tlačiareň vybraté vaše zariadenie.
- **4.** Kliknite na tlačidlo, ktoré otvorí dialógové okno **Properties** (Vlastnosti). V závislosti od softvérovej aplikácie môže byť toto tlačidlo označené ako **Properties** (Vlastnosti), **Options** (Možnosti), **Printer Setup** (Nastavenie tlačiarne), **Printer** (Tlačiareň) alebo **Preferences** (Predvoľby).
- **5.** Kliknite na kartu **Features** (Funkcie).
- **6.** V oblasti **Resizing Options** (Možnosti zmeny veľkosti) kliknite na odpovedajúcu veľkosť papiera v zozname **Size** (Veľkosť). V nasledujúcej tabuľke sú uvedené odporúčané nastavenia veľkosti papiera pre rôzne typy papiera, ktoré je možné vložiť do vstupného zásobníka. Zistite, či je

<span id="page-191-0"></span>v rozsiahlej ponuke možností v zozname **Size** (Veľkosť) uvedená veľkosť papiera, ktorý používate.

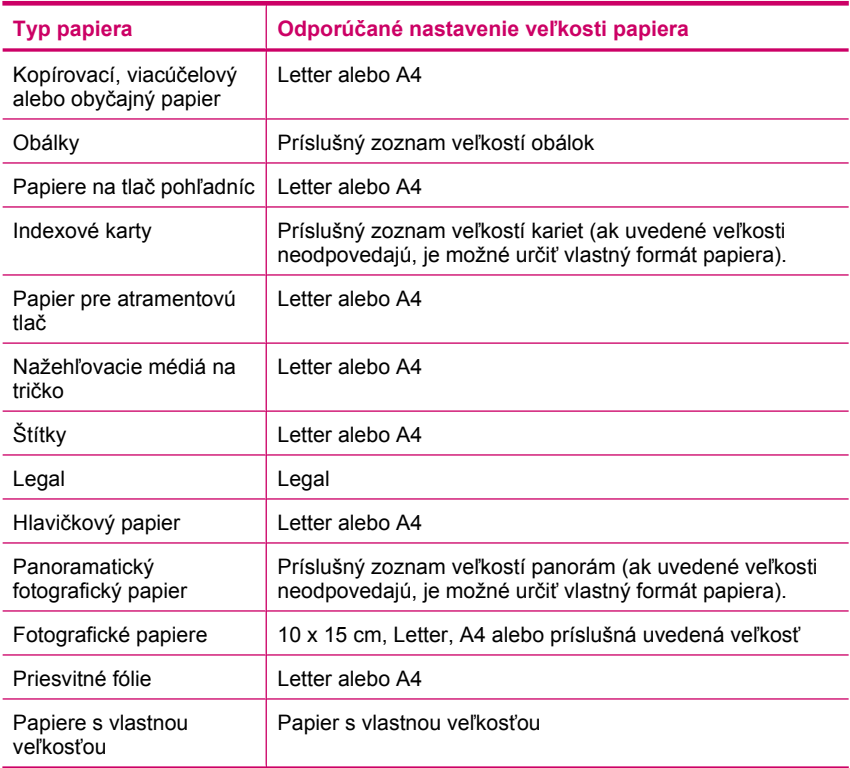

#### **Nastavenie typu papiera pre tlač**

- **1.** Skontrolujte, či je vo vstupnom zásobníku vložený papier.
- **2.** V ponuke **File** (Súbor) softvérovej aplikácie kliknite na položku **Print** (Tlačiť).
- **3.** Skontrolujte, či ste vybrali správnu tlačiareň.
- **4.** Kliknite na tlačidlo, ktoré otvorí dialógové okno **Properties** (Vlastnosti). V závislosti od softvérovej aplikácie môže byť toto tlačidlo označené ako **Properties** (Vlastnosti), **Options** (Možnosti), **Printer Setup** (Nastavenie tlačiarne), **Printer** (Tlačiareň) alebo **Preferences** (Predvoľby).
- **5.** Kliknite na kartu **Features** (Funkcie).
- **6.** V oblasti **Basic Options** (Možnosti zmeny veľkosti) kliknite na odpovedajúci typ papiera v zozname **Paper Type** (Typ papiera).

**Príčina:** Vyskytol sa problém s papierom vloženým vo vstupnom zásobníku alebo sa nezhodovali nastavenia tlače.

Ak sa tým problém neodstránil, vyskúšajte nasledujúce riešenie.

#### **Riešenie 3: Vyčistite valce**

**Riešenie:** Vyčistite valce.

<span id="page-192-0"></span>Skontrolujte, či máte k dispozícii nasledujúci materiál:

- Tkanina nepúšťajúca vlákna alebo iný mäkký materiál, ktorý sa nedrobí a neuvoľňuje vlákna.
- Destilovaná, filtrovaná alebo balená voda.

## **Čistenie valcov**

- **1.** Vypnite zariadenie a odpojte napájací kábel.
- **2.** Odstráňte zadný prístupový kryt.

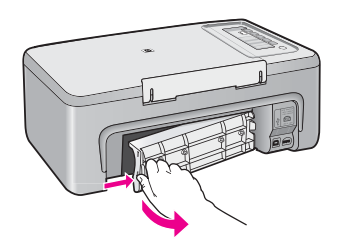

- **3.** Namočte tkaninu nepúšťajúcu vlákna do prefiltrovanej alebo destilovanej vody a vyžmýkajte prebytočnú vodu.
- **4.** Vyčistite gumené valce, aby sa odstránil všetok prach a usadené nečistoty.
- **5.** Vráťte späť zadný prístupový kryt. Opatrne potlačte kryt smerom dopredu, kým nezapadne na miesto.

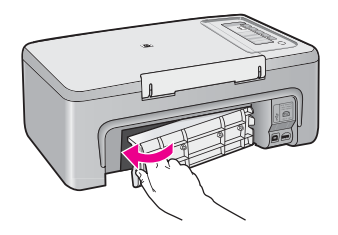

- **6.** Znova pripojte napájací kábel a zapnite zariadenie.
- **7.** Skúste tlačiť znova.

**Príčina:** Valčeky sú znečistené a je potrebné ich vyčistiť.

Ak sa tým problém neodstránil, vyskúšajte nasledujúce riešenie.

# **Riešenie 4: Kontaktujte oddelenie technickej podpory spoločnosti HP**

**Riešenie:** Ak ste dokončili všetky kroky uvedené v predchádzajúcom riešení, kontaktujte oddelenie technickej podpory spoločnosti HP a požiadajte ich o servis zariadenia.

Navštívte lokalitu: [www.hp.com/support](http://h20180.www2.hp.com/apps/Nav?h_pagetype=S-001&h_lang=en&h_cc=us&h_product=3390943&h_page=hpcom&h_client=s-h-m002-1).

<span id="page-193-0"></span>Ak sa zobrazí výzva, vyberte príslušnú krajinu alebo príslušný región a kliknite na položku **Contact HP** (Kontaktovať HP). Zobrazia sa kontaktné informácie oddelenia technickej podpory.

**Príčina:** Zariadenie vyžaduje servis.

#### **Zaseknutie alebo nesprávne zavedenie papiera**

**Riešenie:** Odstráňte zaseknutý papier.

Ďalšie informácie získate v časti:

[Odstránenie zaseknutého papiera](#page-98-0)

**Príčina:** V zariadení HP All-in-One sa zasekol papier.

#### **Papier sa nezhoduje**

**Riešenie:** Zmeňte nastavenie tlače alebo vložte do vstupného zásobníka správny papier.

Ďalšie informácie získate v časti:

- [Nastavenie typu papiera pre tla](#page-35-0)č
- [Výber papiera na tla](#page-23-0)č a kopírovanie

**Príčina:** Nastavenie tlače pre tlačovú úlohu sa nezhoduje s typom alebo veľkosťou papiera vloženého v zariadení.

#### **Chybná šírka papiera**

**Riešenie:** Zmeňte nastavenie tlače alebo vložte do vstupného zásobníka správny papier.

Ďalšie informácie získate v časti:

- [Nastavenie typu papiera pre tla](#page-35-0)č
- [Výber papiera na tla](#page-23-0)č a kopírovanie

**Príčina:** Nastavenie tlače pre tlačovú úlohu sa nezhoduje s typom alebo veľkosťou papiera vloženého v zariadení.

#### **Hlásenia súvisiace s napájaním a pripojením**

Nasledujúci zoznam je zoznamom chybových hlásení súvisiacich s pripojením alebo napájaním:

- [Zariadenie HP All-in-One sa nenašlo](#page-194-0)
- [Zlyhanie testu komunikácie](#page-194-0)
- [Nesprávne vypnutie](#page-195-0)
- [Strata obojstrannej komunikácie](#page-195-0)

## <span id="page-194-0"></span>**Zariadenie HP All-in-One sa nenašlo**

**Riešenie:** Ak nie je zariadenie správne pripojené k počítaču, môžu sa vyskytnúť komunikačné chyby. Skontrolujte, či je kábel USB správne pripojený k zariadeniu a k počítaču, ako je to znázornené na obrázku nižšie.

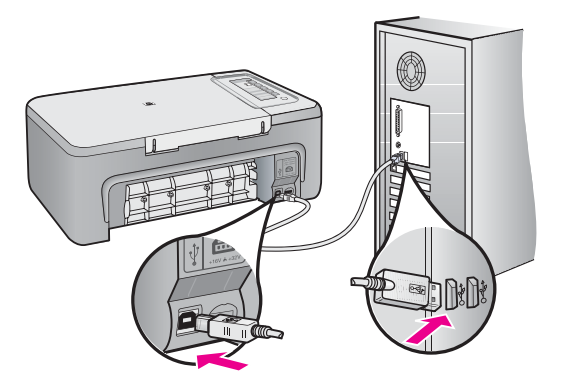

Ďalšie informácie získate v časti:

[Zariadenie po inštalácii netla](#page-92-0)čí

**Príčina:** Táto chyba sa týka iba zariadení pripojených pomocou kábla USB. Kábel USB nie je pripojený správne.

### **Zlyhanie testu komunikácie**

Vyskúšajte odstrániť problém použitím nasledujúcich riešení. Riešenia sú uvedené v poradí, pričom najpravdepodobnejšie riešenie je uvedené ako prvé. Ak prvé riešenie neodstráni problém, pokračujte v skúšaní zostávajúcich riešení, až kým sa problém neodstráni.

- Riešenie 1: Skontrolujte, či je zariadenie zapnuté
- Riešenie 2: Skontrolujte, č[i je zariadenie pripojené k po](#page-195-0)čítaču

### **Riešenie 1: Skontrolujte, či je zariadenie zapnuté**

**Riešenie:** Pozrite sa na tlačidlo **Zapnuté** umiestnené na zariadení. Ak nesvieti, zariadenie je vypnuté. Skontrolujte, či je napájací kábel pevne pripojený k zariadeniu a do elektrickej zásuvky. Stlačením tlačidla **Zapnuté** zapnite zariadenie.

**Príčina:** Zariadenie bolo vypnuté.

Ak sa tým problém neodstránil, vyskúšajte nasledujúce riešenie.

## <span id="page-195-0"></span>**Riešenie 2: Skontrolujte, či je zariadenie pripojené k počítaču**

**Riešenie:** Pri nesprávnom pripojení zariadenia HP All-in-One k počítaču sa môžu vyskytnúť chyby v komunikácii. Uistite sa, že je kábel USB pripojený k zariadeniu HP All-in-One a k počítaču tak, ako je to nižšie zobrazené.

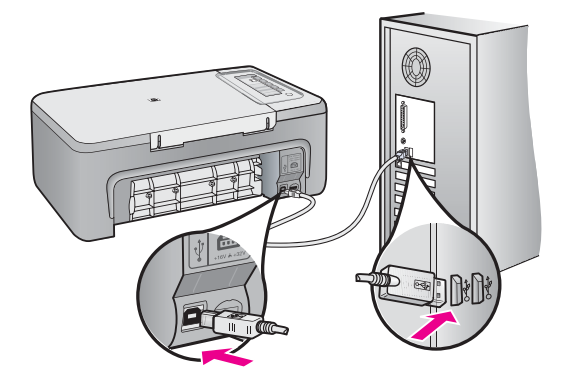

Ďalšie informácie získate v časti:

[Zariadenie po inštalácii netla](#page-92-0)čí

**Príčina:** Počítač nekomunikuje so zariadením.

### **Nesprávne vypnutie**

**Riešenie:** Zariadenie sa zapína a vypína stlačením tlačidla **Zapnuté**, ktoré je umiestnené na ovládacom paneli zariadenia.

**Príčina:** Zariadenie nebolo správne vypnuté po ostatnom použití. Ak vypnete zariadenie pomocou vypínača na predlžovacom napájacom kábli alebo nástenného vypínača, môže sa poškodiť.

## **Strata obojstrannej komunikácie**

Vyskúšajte odstrániť problém použitím nasledujúcich riešení. Riešenia sú uvedené v poradí, pričom najpravdepodobnejšie riešenie je uvedené ako prvé. Ak prvé riešenie neodstráni problém, pokračujte v skúšaní zostávajúcich riešení, až kým sa problém neodstráni.

- [Riešenie 1: Skontrolujte,](#page-196-0) či je zariadenie zapnuté
- Riešenie 2: Skontrolujte, č[i je zariadenie pripojené k po](#page-196-0)čítaču

## <span id="page-196-0"></span>**Riešenie 1: Skontrolujte, či je zariadenie zapnuté**

**Riešenie:** Pozrite sa na tlačidlo **Zapnuté** umiestnené na zariadení. Ak nesvieti, zariadenie je vypnuté. Skontrolujte, či je napájací kábel pevne pripojený k zariadeniu a do elektrickej zásuvky. Stlačením tlačidla **Zapnuté** zapnite zariadenie.

**Príčina:** Zariadenie bolo vypnuté.

Ak sa tým problém neodstránil, vyskúšajte nasledujúce riešenie.

### **Riešenie 2: Skontrolujte, či je zariadenie pripojené k počítaču**

**Riešenie:** Ak nie je zariadenie správne pripojené k počítaču, môžu sa vyskytnúť komunikačné chyby. Skontrolujte, či je kábel USB správne pripojený k zariadeniu a k počítaču, ako je to znázornené na obrázku nižšie.

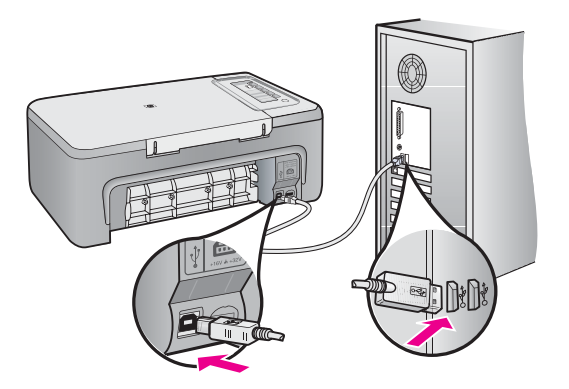

Ďalšie informácie získate v časti:

[Zariadenie po inštalácii netla](#page-92-0)čí

**Príčina:** Zariadenie nie je pripojené k počítaču.

# **Hlásenia tlačových kaziet**

Nasledujúci zoznam je zoznamom chybových hlásení súvisiacich s tlačovou kazetou:

- [Nainštalované sú tla](#page-197-0)čové kazety inej značky ako HP
- [Nainštalované sú predtým použité originálne kazety HP](#page-197-0)
- [Originálny atrament HP sa spotreboval](#page-197-0)
- [Hladina atramentu je nízka](#page-198-0)
- Tlač [v režime šetrenia atramentu](#page-198-0)
- Tlač[ový vozík sa zablokoval](#page-199-0)
- [Požaduje sa zarovnanie alebo zarovnanie zlyhalo](#page-203-0)
- <span id="page-197-0"></span>• Tlač[ová kazeta chýba, je nesprávne vložená alebo nie je ur](#page-205-0)čená pre toto zariadenie
- Tlač[ové kazety chýbajú alebo neboli zistené](#page-205-0)
- [Nekompatibilné tla](#page-209-0)čové kazety
- Tlač[ové kazety v nesprávnej zásuvke](#page-210-0)
- Problém s tlač[ovou kazetou](#page-212-0)

#### **Nainštalované sú tlačové kazety inej značky ako HP**

**Riešenie:** Pokračujte podľa výziev na obrazovke počítača alebo vymeňte označené tlačové kazety za originálne kazety značky HP.

Spoločnosť HP odporúča používať originálne tlačové kazety značky HP. Originálne tlačové kazety značky HP sú navrhnuté a testované s tlačiarňami od spoločnosti HP, aby ste mohli vždy jednoducho dosahovať vynikajúce výsledky.

**Poznámka** Spoločnosť HP neručí za kvalitu ani spoľahlivosť iného spotrebného materiálu ako značky HP. Na servis tlačiarne z dôvodu použitia spotrebného materiálu inej značky ako HP sa nevzťahuje záruka.

Ak ste presvedčení, že ste kúpili originálne tlačové kazety HP, navštívte nasledujúcu stránku:

[www.hp.com/go/anticounterfeit](http://www.hp.com/go/anticounterfeit)

Ďalšie informácie získate v časti:

Výmena tlač[ových kaziet](#page-72-0)

**Príčina:** Zariadenie zistilo, že je nainštalovaná tlačová kazeta inej značky ako HP.

#### **Nainštalované sú predtým použité originálne kazety HP**

**Riešenie:** Skontrolujte kvalitu tlače aktuálnej tlačovej úlohy. Ak je uspokojivá, pokračujte podľa výziev na obrazovke počítača.

Úrovne atramentu pre označené tlačové kazety pravdepodobne nie sú dispozícii. Upozornenia na úroveň atramentu a indikátory poskytujú iba odhadované hodnoty na účely plánovania. Ak sa zobrazí hlásenie upozorňujúce na nízku úroveň atramentu, zvážte zakúpenie náhradnej kazety, aby sa zabránilo možným oneskoreniam pri tlači. Tlačové kazety je potrebné vymeniť, až keď bude kvalita tlače neprijateľná.

**Príčina:** Originálna tlačová kazeta HP bola predtým použitá v inej tlačiarni.

#### **Originálny atrament HP sa spotreboval**

**Riešenie:** Pokračujte podľa výziev na obrazovke počítača alebo vymeňte označené tlačové kazety za originálne kazety značky HP.

Úrovne atramentu pre označené tlačové kazety pravdepodobne nie sú dispozícii. Upozornenia na úroveň atramentu a indikátory poskytujú iba odhadované hodnoty na účely plánovania. Ak sa zobrazí hlásenie upozorňujúce na nízku úroveň atramentu, zvážte zakúpenie náhradnej kazety, aby sa zabránilo možným oneskoreniam pri tlači. Tlačové kazety je potrebné vymeniť, až keď bude kvalita tlače neprijateľná.

<span id="page-198-0"></span>**Poznámka** Spoločnosť HP neručí za kvalitu ani spoľahlivosť iného spotrebného materiálu ako značky HP. Na servis tlačiarne z dôvodu použitia spotrebného materiálu inej značky ako HP sa nevzťahuje záruka.

Ak ste presvedčení, že ste kúpili originálne tlačové kazety HP, navštívte nasledujúcu stránku:

[www.hp.com/go/anticounterfeit](http://www.hp.com/go/anticounterfeit)

Ďalšie informácie získate v časti:

Výmena tlač[ových kaziet](#page-72-0)

**Príčina:** Originálny atrament v uvedených tlačových kazetách HP sa vyčerpal.

#### **Hladina atramentu je nízka**

**Riešenie:** Úrovne atramentu pre označené tlačové kazety pravdepodobne nie sú dispozícii. Upozornenia na úroveň atramentu a indikátory poskytujú iba odhadované hodnoty na účely plánovania. Ak sa zobrazí hlásenie upozorňujúce na nízku úroveň atramentu, zvážte zakúpenie náhradnej kazety, aby sa zabránilo možným oneskoreniam pri tlači. Tlačové kazety je potrebné vymeniť, až keď bude kvalita tlače neprijateľná.

Informácie o vrátení a recyklovaní produktov spoločnosti HP nájdete na nasledujúcej adrese: [www.hp.com/recycle](http://www.hp.com/recycle).

**Príčina:** Pre označené tlačové kazety sa zistil nízky stav atramentu a čoskoro môže byť potrebná ich výmena.

#### **Tlač v režime šetrenia atramentu**

**Riešenie:** Ak sa zobrazí hlásenie o režime šetrenia atramentu a v tlačiarni sú nainštalované dve tlačové kazety, skontrolujte, či bola odstránená ochranná plastová páska z každej tlačovej kazety. Ak plastová páska zakrýva kontakty tlačovej hlavy, zariadenie nedokáže zistiť, že tlačová kazeta je nainštalovaná.

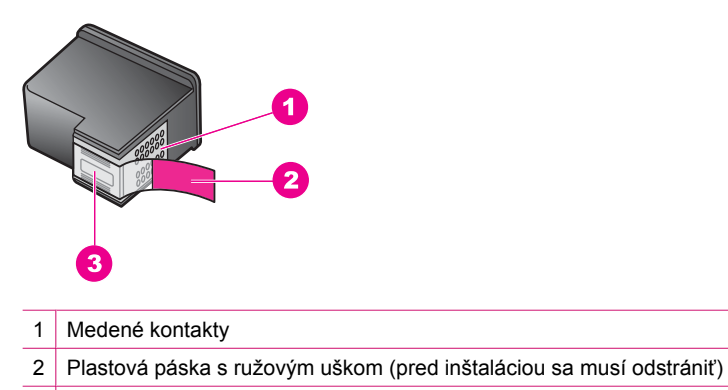

3 Atramentové dýzy pod páskou

Ďalšie informácie nájdete v časti [Používanie režimu šetrenia atramentu.](#page-76-0)

<span id="page-199-0"></span>**Príčina:** Ak zariadenie zistí, že je nainštalovaná iba jedna tlačová kazeta, aktivuje sa režim šetrenia atramentu. Tento režim tlače umožňuje tlačiť s jednou tlačovou kazetou, ale spomaľuje zariadenie a ovplyvňuje kvalitu výtlačkov.

## **Tlačový vozík sa zablokoval**

Vyskúšajte odstrániť problém použitím nasledujúcich riešení. Riešenia sú uvedené v poradí, pričom najpravdepodobnejšie riešenie je uvedené ako prvé. Ak prvé riešenie neodstráni problém, pokračujte v skúšaní zostávajúcich riešení, až kým sa problém neodstráni.

- Riešenie 1: Tlač správy o vlastnom teste
- Riešenie 2: Uvoľ[nite zaseknutý tla](#page-200-0)čový vozík
- [Riešenie 3: Skontrolujte napájací zdroj](#page-202-0)

#### **Riešenie 1: Tlač správy o vlastnom teste**

**Riešenie:** Vytlačte správu o vlastnom teste a skontrolujte, či zariadenie môže tlačiť.

#### **Tlač správy o vlastnom teste**

- **1.** Do vstupného zásobníka vložte nepoužitý obyčajný biely papier veľkosti letter alebo A4.
- **2.** Stlačte a podržte tlačidlo **Zrušiť** a potom stlačte tlačidlo **Kopírovať farebne**. Zariadenie vytlačí správu o vlastnom teste, ktorá môže naznačiť pôvod tlačových problémov. Nižšie je zobrazená ukážka časti správy, týkajúcej sa testu atramentov.

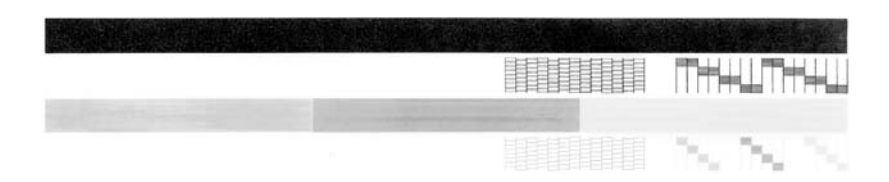

- **3.** Skontrolujte, či testovacie obrazce obsahujú kompletnú mriežku a či sú hrubé farebné čiary úplné.
	- Ak je vo vzore deformovaný väčší počet čiar, môže to naznačovať problém s dýzami. Možno budete musieť vyčistiť tlačové kazety.
	- Ak čierna čiara chýba, je bledá, pruhovaná alebo sa zobrazuje riadkovane, môže ísť o problém s čiernou alebo fotografickou tlačovou kazetou v pravom držiaku.
	- Ak niektorá z farebných čiar chýba, je vyblednutá, pruhovaná alebo sa zobrazuje riadkovane, môže ísť o problém s trojfarebnou tlačovou kazetou v ľavej zásuvke.

**Príčina:** Chyba bola falošná.

Ak sa tým problém neodstránil, vyskúšajte nasledujúce riešenie.

## <span id="page-200-0"></span>**Riešenie 2: Uvoľnite zaseknutý tlačový vozík**

**Riešenie:** Odstráňte všetky prekážky, ako napríklad papier, ktoré blokujú tlačový vozík. Potom vykonajte reset zariadenia.

### **Uvoľnenie zablokovaného tlačového vozíka**

- **1.** Skontrolujte, či je zariadenie zapnuté.
- **2.** Otvorte kryt priestoru tlačovej kazety.

Tlačový vozík sa musí presunúť do stredu zariadenia. Ak sa tlačový vozík nepresunie do stredu, vypnite zariadenie a potom ho zapnite.

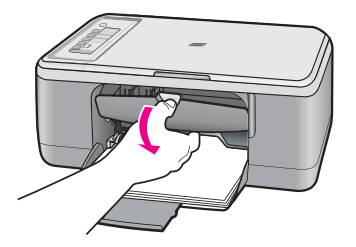

- **3.** Všimnite si, kde sa zablokoval tlačový vozík, a vyhľadajte zaseknutý papier. Zaseknutie papiera môže spôsobiť zobrazenie chybového hlásenia a zablokovanie tlačového vozíka.
	- **Upozornenie** Na odstránenie zaseknutého papiera nepoužívajte žiadne nástroje ani iné zariadenia. Pri odstraňovaní zaseknutého papiera z vnútra zariadenia vždy postupujte opatrne.

### **Ak je tlačový vozík zablokovaný na pravej strane**

- **a**. Skontrolujte, či pohyb tlačového vozíka neblokuje nejaký papier alebo predmet.
- **b**. Posuňte tlačový vozík úplne doľava.
- **c**. Skontrolujte dráhu papiera úplne vpravo a odstráňte všetok papier, ktorý sa stále nachádza v zariadení.

### **Ak je tlačový vozík zablokovaný na ľavej strane**

- **a**. Skontrolujte, či pohyb tlačového vozíka neblokuje nejaký papier alebo predmet.
- **b**. Posuňte tlačový vozík úplne doprava.
- **c**. Skontrolujte celú dráhu papiera úplne vľavo a odstráňte všetok papier, ktorý sa stále nachádza v zariadení.

### **Ak je tlačový vozík zablokovaný v strede**

- **a**. Skontrolujte, či pohyb tlačového vozíka neblokuje nejaký papier alebo predmet.
- **b**. Posuňte tlačový vozík úplne doľava.
- **c**. Skontrolujte dráhu papiera úplne vpravo a odstráňte všetok papier, ktorý sa stále nachádza v zariadení.
- **d**. Posuňte tlačový vozík úplne doprava.
- **e**. Skontrolujte celú dráhu papiera úplne vľavo a odstráňte všetok papier, ktorý sa stále nachádza v zariadení.
- **4.** Zatvorte kryt tlačovej kazety.
- **5.** Skontrolujte zaseknutie papiera v zadnom prístupovom kryte.

## **Kontrola zaseknutia papiera v zadnom prístupovom kryte**

**a**. Stlačením plôšky na zadnom prístupovom kryte uvoľnite kryt. Odstráňte kryt jeho potiahnutím smerom od zariadenia.

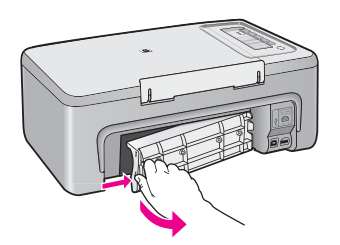

- **b**. Skontrolujte, či v zariadení nezostal žiadny papier. Opatrne vytiahnite papier z valcov.
- **c**. Vráťte späť zadný prístupový kryt. Opatrne potlačte kryt smerom dopredu, kým nezapadne na miesto.

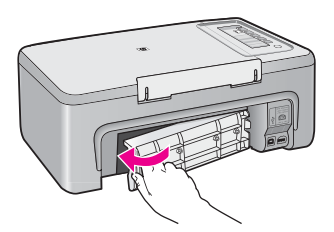

- **6.** V závislosti od stavu zariadenia vykonajte jeden z nasledujúcich krokov:
	- Ak indikátor tlačidla **Zapnuté** svieti neprerušovaným svetlom, vytlačte správu o vlastnom teste. Ak môžete vytlačiť správu o vlastnom teste, vozík už nie je zablokovaný.

Ďalšie informácie nájdete v časti Tlač [správy o vlastnom teste.](#page-69-0)

- Ak indikátor tlačidla **Zapnuté** nesvieti alebo ak bliká a tlačový vozík je stále zablokovaný, pokračujte nasledujúcim riešením.
- **7.** Odpojte a resetujte zariadenie.

### **Odpojenie a resetovanie zariadenia**

- **a**. Skontrolujte, či je zariadenie zapnuté.
- **b**. Stlačením tlačidla **Zapnuté** vypnite zariadenie.
- **c**. Odpojte napájací kábel zo zadnej strany zariadenia.
- <span id="page-202-0"></span>**d**. Znova pripojte napájací kábel k zadnej časti zariadenia.
- **e**. Stlačením tlačidla **Zapnuté** zapnite zariadenie.

**Príčina:** Tlačový vozík sa zablokoval z dôvodu zaseknutia papiera.

Ak sa tým problém neodstránil, vyskúšajte nasledujúce riešenie.

## **Riešenie 3: Skontrolujte napájací zdroj**

**Riešenie:** Skontrolujte, či je zariadenie správne pripojené k vhodnému napájaciemu zdroju.

## **Kontrola pripojenia zariadenia k vhodnému napájaciemu zdroju**

- **1.** Skontrolujte, či má zariadenie dvojkolíkovú sieťový zástrčku a takisto skontrolujte, či používate napájací kábel dodaný do zariadením.
- **2.** Ak je zariadenie pripojené k počítaču, skontrolujte, či má počítač správnu sieťový zásuvku v závislosti od krajiny/regiónu.
- **3.** Skontrolujte, či je napájací kábel pevne pripojený k zariadeniu a do napájacieho adaptéra podľa nasledujúceho obrázka.
- **4.** Zapojte napájací kábel priamo do elektrickej zásuvky v stene.

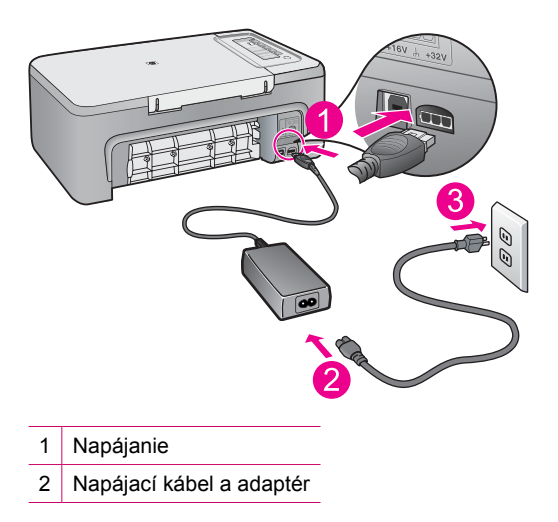

<span id="page-203-0"></span>**5.** Skúste tlačiť z počítača.

Ak zariadenie tlačí pri pripojení priamo do elektrickej zásuvky v stene po odpojení od všetkých predlžovacích káblov alebo prepäťových chráničov, predlžovací kábel alebo prepäťový chránič pravdepodobne neposkytuje dostatočné napätie pre zariadenie.

**6.** Ak zariadenie nemôže tlačiť a tlačový vozík je stále zablokovaný, kontaktujte oddelenie technickej podpory spoločnosti HP a požiadajte ich o servis. Navštívte lokalitu: [www.hp.com/support](http://h20180.www2.hp.com/apps/Nav?h_pagetype=S-001&h_lang=en&h_cc=us&h_product=3390943&h_page=hpcom&h_client=s-h-m002-1). Ak sa zobrazí výzva, vyberte príslušnú krajinu alebo príslušný región a kliknite na

položku **Contact HP** (Kontaktovať HP). Zobrazia sa kontaktné informácie oddelenia technickej podpory.

**Príčina:** Pravdepodobne nie je k dispozícii dostatočné napätie pre zariadenie.

### **Požaduje sa zarovnanie alebo zarovnanie zlyhalo**

Vyskúšajte odstrániť problém použitím nasledujúcich riešení. Riešenia sú uvedené v poradí, pričom najpravdepodobnejšie riešenie je uvedené ako prvé. Ak prvé riešenie neodstráni problém, pokračujte v skúšaní zostávajúcich riešení, až kým sa problém neodstráni.

- Riešenie 1: Vo vstupnom zásobníku je vložený nesprávny typ papiera
- Riešenie 2: Skontrolujte, či je z tlačových kaziet odstránená ochranná páska
- Riešenie 3: Skontrolujte, či sú tlač[ové kazety vložené úplne](#page-204-0)
- [Riešenie 4: Zarovnajte práve nainštalované tla](#page-204-0)čové kazety
- Riešenie 5: Tlač[ová kazeta alebo sníma](#page-205-0)č môžu byť chybné

### **Riešenie 1: Vo vstupnom zásobníku je vložený nesprávny typ papiera**

**Riešenie:** Ak je vo vstupnom zásobníku pri zarovnávaní tlačových kaziet vložený farebný papier, zarovnávanie zlyhá. Do vstupného zásobníka vložte nepoužitý obyčajný biely papier formátu Letter alebo A4 a potom vyskúšajte zarovnanie znova. Ak zarovnanie zlyhá znova, môže byť poškodený senzor alebo tlačová kazeta.

Informácie o podpore a záruke nájdete na webovej lokalite spoločnosti HP na adrese [www.hp.com/support](http://h20180.www2.hp.com/apps/Nav?h_pagetype=S-001&h_lang=en&h_cc=us&h_product=3390943&h_page=hpcom&h_client=s-h-m002-1). Ak sa zobrazí výzva, vyberte príslušnú krajinu alebo príslušný región a kliknite na položku **Contact HP** (Kontaktovať HP). Zobrazia sa kontaktné informácie oddelenia technickej podpory.

**Príčina:** Vo vstupnom zásobníku je vložený nesprávny typ papiera.

Ak sa tým problém neodstránil, vyskúšajte nasledujúce riešenie.

#### **Riešenie 2: Skontrolujte, či je z tlačových kaziet odstránená ochranná páska**

**Riešenie:** Skontrolujte každú tlačovú kazetu. Mohlo sa stať, že páska bola odstránená z medených kontaktov, ale stále zakrýva atramentové dýzy. Ak páska <span id="page-204-0"></span>stále zakrýva atramentové dýzy, opatrne ju z tlačových kaziet odstráňte. Nedotýkajte sa atramentových dýz ani medených kontaktov.

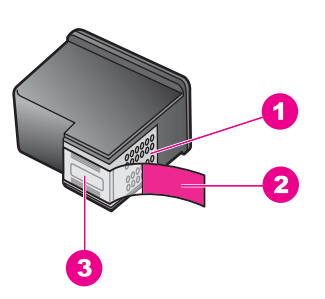

- 1 Medené kontakty
- 2 Plastová páska s ružovým uškom (pred inštaláciou sa musí odstrániť)
- 3 Atramentové dýzy pod páskou

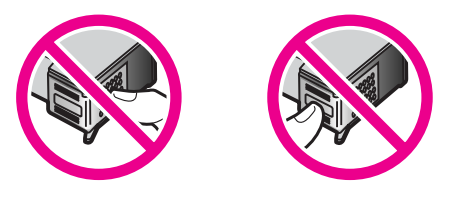

Vyberte a opätovne nainštalujte tlačové kazety. Skontrolujte, či sú úplne zasunuté a zaistené na mieste.

**Príčina:** Tlačové kazety sú zakryté ochrannou páskou.

Ak sa tým problém neodstránil, vyskúšajte nasledujúce riešenie.

#### **Riešenie 3: Skontrolujte, či sú tlačové kazety vložené úplne**

**Riešenie:** Vyberte a opätovne nainštalujte tlačové kazety. Skontrolujte, či sú úplne zasunuté a zaistené na mieste.

**Príčina:** Kontakty tlačovej kazety sa nedotýkajú kontaktov v tlačovom vozíku.

Ak sa tým problém neodstránil, vyskúšajte nasledujúce riešenie.

#### **Riešenie 4: Zarovnajte práve nainštalované tlačové kazety**

**Riešenie:** Ak chcete zaistiť čo najvyššiu kvalitu tlače, je nutné tlačovú kazetu zarovnať.

Ak chyba zarovnania pretrváva a nie je ju možné odstrániť, tlačová kazeta je pravdepodobne poškodená. Obráťte sa na technickú podporu spoločnosti HP.

Informácie o podpore a záruke nájdete na webovej lokalite spoločnosti HP na adrese [www.hp.com/support](http://h20180.www2.hp.com/apps/Nav?h_pagetype=S-001&h_lang=en&h_cc=us&h_product=3390943&h_page=hpcom&h_client=s-h-m002-1). Ak sa zobrazí výzva, vyberte príslušnú krajinu alebo <span id="page-205-0"></span>príslušný región a kliknite na položku **Contact HP** (Kontaktovať HP). Zobrazia sa kontaktné informácie oddelenia technickej podpory.

Ďalšie informácie získate v časti:

[Zarovnávanie tla](#page-78-0)čových kaziet

**Príčina:** Nainštalovali ste nové tlačové kazety, ktoré vyžadujú zarovnanie Ak sa tým problém neodstránil, vyskúšajte nasledujúce riešenie.

#### **Riešenie 5: Tlačová kazeta alebo snímač môžu byť chybné**

**Riešenie:** Informácie o podpore a záruke nájdete na webovej lokalite spoločnosti HP na adrese [www.hp.com/support.](http://h20180.www2.hp.com/apps/Nav?h_pagetype=S-001&h_lang=en&h_cc=us&h_product=3390943&h_page=hpcom&h_client=s-h-m002-1) Ak sa zobrazí výzva, vyberte príslušnú krajinu alebo príslušný región a kliknite na položku **Contact HP** (Kontaktovať HP). Zobrazia sa kontaktné informácie oddelenia technickej podpory.

**Príčina:** Tlačová kazeta alebo snímač sú chybné.

#### **Tlačová kazeta chýba, je nesprávne vložená alebo nie je určená pre toto zariadenie**

**Riešenie:** Ak tlačové kazety chýbajú, ak sú nesprávne nainštalované alebo ak nie sú určené pre vaše zariadenie, jeden alebo oba stavové indikátory tlačovej kazety začnú blikať. Na obrazovke počítača sa môže zobraziť jedno z nasledujúcich hlásení:

**Print Cartridge Problem** (Problém s tlačovou kazetou)

**Incorrect Print Cartridge(s)** (Nesprávne tlačové kazety)

**Incorrectly Installed Cartridge(s)** (Nesprávne nainštalované kazety)

**Print Cartridge(s) Missing** (Chýbajúce tlačové kazety)

Informácie o riešení chybových správ týkajúcich sa tlačových kaziet nájdete v časti [Riešenie chybových hlásení týkajúcich sa tla](#page-101-0)čovej kazety.

#### **Tlačové kazety chýbajú alebo neboli zistené**

Vyskúšajte odstrániť problém použitím nasledujúcich riešení. Riešenia sú uvedené v poradí, pričom najpravdepodobnejšie riešenie je uvedené ako prvé. Ak prvé riešenie neodstráni problém, pokračujte v skúšaní zostávajúcich riešení, až kým sa problém neodstráni.

- Riešenie 1: Vybratie a opätovné nainštalovanie tlačových kaziet
- Riešenie 2: Č[istenie kontaktov tla](#page-207-0)čovej kazety
- [Riešenie 3: Vyme](#page-209-0)ňte tlačové kazety

#### **Riešenie 1: Vybratie a opätovné nainštalovanie tlačových kaziet**

**Riešenie:** Vyberte a opätovne vložte tlačové kazety a skontrolujte, či sú úplne zasunuté a zaistené na mieste.

Takisto skontrolujte, či sú tlačové kazety nainštalované do správnych zásuviek.

## **Kontrola správneho nainštalovania tlačových kaziet**

- **1.** Skontrolujte, či je zariadenie zapnuté.
	- **Upozornenie** Ak kvôli sprístupneniu tlačových kaziet otvoríte kryt tlačovej kazety v čase, keď je zariadenie HP All-in-One vypnuté, zariadenie HP All-in-One neuvoľní tlačové kazety na výmenu. Zariadenie HP All-in-One sa môže poškodiť, ak tlačové kazety pri výmene nie sú bezpečne umiestnené.
- **2.** Otvorte kryt tlačovej kazety. Tlačový vozík sa presunie do stredu zariadenia.

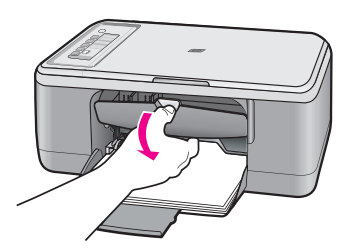

- **3.** Skontrolujte, či používate správne tlačové kazety pre vaše zariadenie. Zoznam kompatibilných tlačových kaziet nájdete v tlačenej dokumentácii dodávanej so zariadením.
- **4.** Vyberte čiernu tlačovú kazetu zo zásuvky vpravo. Nedotýkajte sa atramentových dýz ani medených kontaktov. Skontrolujte, či nie sú atramentové dýzy alebo medené kontakty poškodené.

Skontrolujte, či bola odstránená priehľadná plastová páska. Ak priehľadná plastová páska stále zakrýva atramentové dýzy, opatrne ju odstráňte potiahnutím za ružové uško. Dávajte pozor, aby ste neodstránili medený pásik obsahujúci elektrické kontakty.

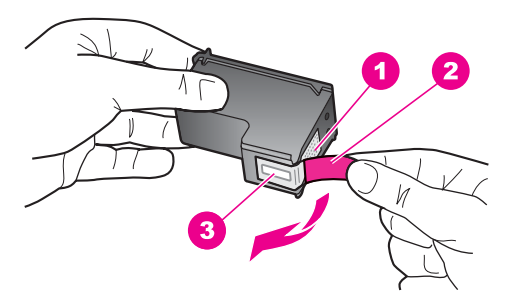

- 1 Medené kontakty
- 2 Plastová páska s ružovým uškom (pred inštaláciou sa musí odstrániť)
- 3 Atramentové dýzy pod páskou

<span id="page-207-0"></span>**5.** Znova vložte tlačovú kazetu zasunutím rovno do zásuvky vpravo. Potom potlačte tlačovú kazetu dopredu, až kým nezacvakne na miesto.

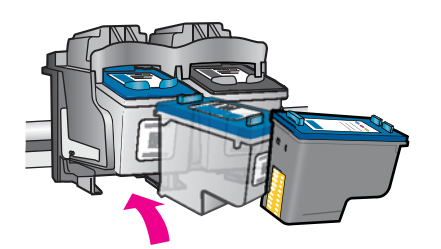

**6.** Kroky 1 a 2 zopakujte aj pre trojfarebnú tlačovú kazetu na ľavej stane.

**Príčina:** Označené tlačové kazety boli nainštalované nesprávne.

Ak sa tým problém neodstránil, vyskúšajte nasledujúce riešenie.

### **Riešenie 2: Čistenie kontaktov tlačovej kazety**

**Riešenie:** Vyčistite kontakty tlačovej kazety.

Skontrolujte, či máte k dispozícii nasledujúci materiál:

- suchú špongiu z penovej gumy, tkaninu neuvoľňujúcu vlákna alebo iný mäkký materiál, ktorý sa nedrobí a neuvoľňuje vlákna,
	- **Tip** Kávové filtre sú bez vlákien a dobre poslúžia na čistenie tlačových kaziet.
- destilovanú, filtrovanú alebo fľaškovú vodu (voda z vodovodného kohútika môže obsahovať nečistoty, ktoré môžu poškodiť tlačové kazety).
	- **Upozornenie** Na čistenie kontaktov tlačových kaziet **nepoužívajte** čistiace prostriedky na valce písacích strojov ani alkohol. Môžu poškodiť tlačovú kazetu alebo zariadenie.

### **Čistenie kontaktov tlačovej kazety**

**1.** Zapnite zariadenie a otvorte kryt tlačovej kazety. Tlačový vozík sa presunie do stredu zariadenia.

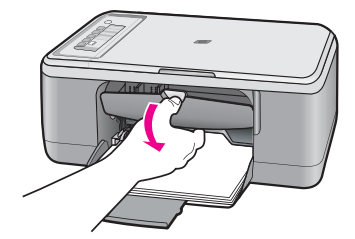

- **2.** Počkajte, kým sa tlačový vozík nezastaví a neprestane vydávať zvuky, a potom odpojte napájací kábel zo zadnej strany zariadenia.
- **3.** Tlačovú kazetu uvoľnite ľahkým stlačením nadol a potom ju vytiahnite zo zásuvky smerom k sebe.
	- **Poznámka** Nevyberajte súčasne obidve tlačové kazety. Vždy vyberajte a čistite len jednu tlačovú kazetu. Tlačovú kazetu nenechávajte mimo zariadenia HP All-in-One dlhšie ako 30 minút.
- **4.** Skontrolujte, či kontakty tlačovej kazety nie sú zanesené atramentom alebo nečistotami.
- **5.** Čistú špongiu z penovej gumy alebo tkaninu, ktorá neuvoľňuje vlákna, namočte do destilovanej vody a vyžmýkajte ju.
- **6.** Tlačovú kazetu držte za boky.
- **7.** Čistite iba medené kontakty. Tlačové kazety pre opätovným vložením nechajte zhruba na desať minút schnúť.

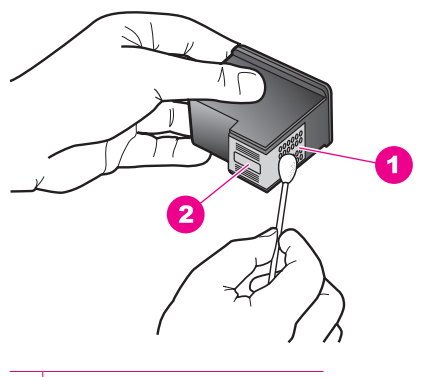

- 1 Medené kontakty
- 2 Atramentové dýzy (nečistiť)
- **8.** Tlačovú kazetu podržte s logom HP navrchu a vložte ju späť do zásuvky. Tlačovú kazetu pevne zatlačte, až kým nezacvakne na miesto.

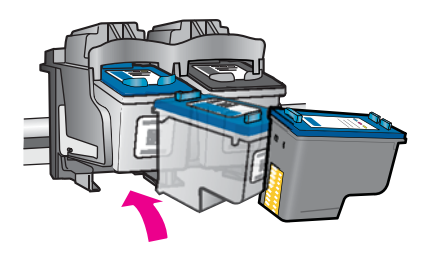

- <span id="page-209-0"></span>**9.** V prípade potreby postup zopakujte aj s druhou tlačovou kazetou.
- **10.** Opatrne zatvorte kryt tlačovej kazety a napájací kábel zapojte späť do zadnej strany zariadenia.

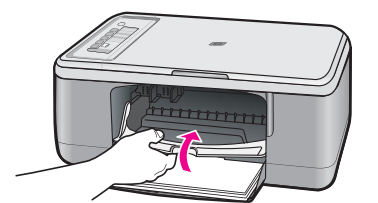

**Príčina:** Kontakty tlačovej kazety potrebujú vyčistiť.

Ak sa tým problém neodstránil, vyskúšajte nasledujúce riešenie.

#### **Riešenie 3: Vymeňte tlačové kazety**

**Riešenie:** Vymeňte označenú tlačovú kazetu. Môžete takisto vybrať označenú tlačovú kazetu a tlačiť použitím režimu šetrenia atramentu.

**Poznámka** V režime šetrenia atramentu môže zariadenie tlačiť iba tlačové úlohy z počítača. Tlačovú úlohu nemôžete spustiť z ovládacieho panela (napríklad tlač fotografie z pamäťovej karty).

Skontrolujte, či je ešte tlačová kazeta v záruke a či nebol prekročený dátum skončenia platnosti záruky.

- Ak bol prekročený dátum skončenia platnosti záruky, kúpte si novú tlačovú kazetu.
- Ak ešte nebol prekročený dátum skončenia platnosti záruky, obráťte sa na oddelenie technickej podpory spoločnosti HP. Prejdite na stránku [www.hp.com/](http://h20180.www2.hp.com/apps/Nav?h_pagetype=S-001&h_lang=en&h_cc=us&h_product=3390943&h_page=hpcom&h_client=s-h-m002-1) [support](http://h20180.www2.hp.com/apps/Nav?h_pagetype=S-001&h_lang=en&h_cc=us&h_product=3390943&h_page=hpcom&h_client=s-h-m002-1). Ak sa zobrazí výzva, vyberte príslušnú krajinu alebo príslušný región a kliknite na položku **Contact HP** (Kontaktovať HP). Zobrazia sa kontaktné informácie oddelenia technickej podpory.

#### **Súvisiace témy**

Výmena tlač[ových kaziet](#page-72-0)

**Príčina:** Tlačová kazeta je poškodená.

#### **Nekompatibilné tlačové kazety**

Vyskúšajte odstrániť problém použitím nasledujúcich riešení. Riešenia sú uvedené v poradí, pričom najpravdepodobnejšie riešenie je uvedené ako prvé. Ak prvé riešenie neodstráni problém, pokračujte v skúšaní zostávajúcich riešení, až kým sa problém neodstráni.

- [Riešenie 1: Skontrolujte,](#page-210-0) či používate správne tlačové kazety
- Riešenie 2: Obráť[te sa na oddelenie technickej podpory pre zákazníkov spolo](#page-210-0)čnosti [HP](#page-210-0)

## <span id="page-210-0"></span>**Riešenie 1: Skontrolujte, či používate správne tlačové kazety**

**Riešenie:** Skontrolujte, či používate správne tlačové kazety pre vaše zariadenie. Zoznam kompatibilných tlačových kaziet nájdete v tlačenej dokumentácii dodávanej so zariadením.

Ak používate tlačové kazety, ktoré nie sú kompatibilné s vaším zariadením, vymeňte uvedené tlačové kazety za kompatibilné tlačové kazety.

Ak sa zdá, že používate správne tlačové kazety, pokračujte nasledujúcim riešením. Ďalšie informácie získate v časti:

- [Obchod so spotrebným materiálom pre atramentové tla](#page-87-0)čiarne
- Výmena tlač[ových kaziet](#page-72-0)

**Príčina:** Označené tlačové kazety nie sú kompatibilné so zariadením.

Ak sa tým problém neodstránil, vyskúšajte nasledujúce riešenie.

## **Riešenie 2: Obráťte sa na oddelenie technickej podpory pre zákazníkov spoločnosti HP**

**Riešenie:** Informácie o podpore a záruke nájdete na webovej lokalite spoločnosti HP na adrese [www.hp.com/support.](http://h20180.www2.hp.com/apps/Nav?h_pagetype=S-001&h_lang=en&h_cc=us&h_product=3390943&h_page=hpcom&h_client=s-h-m002-1) Ak sa zobrazí výzva, vyberte príslušnú krajinu alebo príslušný región a kliknite na položku **Contact HP** (Kontaktovať HP). Zobrazia sa kontaktné informácie oddelenia technickej podpory.

**Príčina:** Tlačové kazety nie sú určené pre toto zariadenie.

### **Tlačové kazety v nesprávnej zásuvke**

**Riešenie:** Skontrolujte, či sú tlačové kazety nainštalované do správnych zásuviek. Ak sú, vyberte a znova vložte tlačové kazety a skontrolujte, či sú úplne zasunuté a zaistené na mieste.

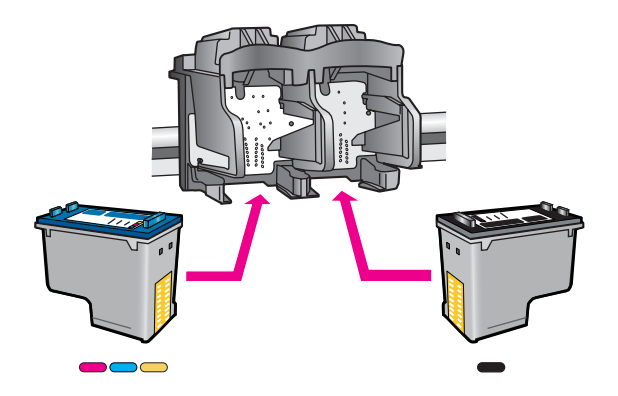

## **Kontrola správneho nainštalovania tlačových kaziet**

- **1.** Skontrolujte, či je zariadenie zapnuté.
	- **Upozornenie** Ak kvôli sprístupneniu tlačových kaziet otvoríte kryt tlačovej kazety v čase, keď je zariadenie HP All-in-One vypnuté, zariadenie HP All-in-One neuvoľní tlačové kazety na výmenu. Zariadenie HP All-in-One sa môže poškodiť, ak tlačové kazety pri výmene nie sú bezpečne umiestnené.
- **2.** Otvorte kryt tlačovej kazety. Tlačový vozík sa presunie do stredu zariadenia.

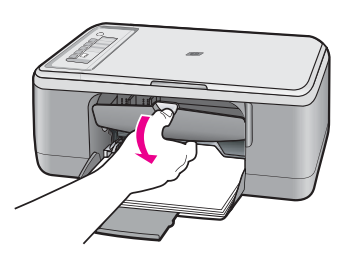

- **3.** Skontrolujte, či používate správne tlačové kazety pre vaše zariadenie. Zoznam kompatibilných tlačových kaziet nájdete v tlačenej dokumentácii dodávanej so zariadením.
- **4.** Vyberte čiernu tlačovú kazetu zo zásuvky vpravo. Nedotýkajte sa atramentových dýz ani medených kontaktov. Skontrolujte, či nie sú atramentové dýzy alebo medené kontakty poškodené.

Skontrolujte, či bola odstránená priehľadná plastová páska. Ak priehľadná plastová páska stále zakrýva atramentové dýzy, opatrne ju odstráňte potiahnutím za ružové uško. Dávajte pozor, aby ste neodstránili medený pásik obsahujúci elektrické kontakty.

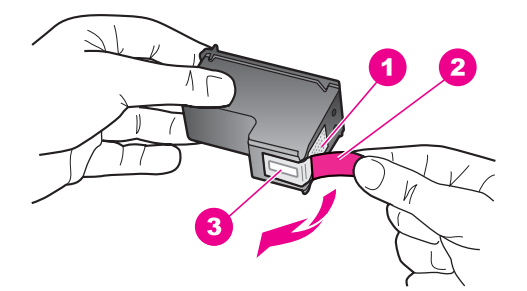

- 1 Medené kontakty
- 2 Plastová páska s ružovým uškom (pred inštaláciou sa musí odstrániť)
- 3 Atramentové dýzy pod páskou

<span id="page-212-0"></span>**5.** Znova vložte tlačovú kazetu zasunutím rovno do zásuvky vpravo. Potom potlačte tlačovú kazetu dopredu, až kým nezacvakne na miesto.

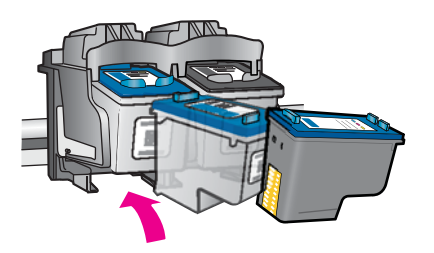

- **6.** Kroky 1 a 2 zopakujte aj pre trojfarebnú tlačovú kazetu na ľavej stane.
- **Poznámka** Ak sú tlačové kazety nainštalované v nesprávnych zásuvkách a nemôžete ich vybrať zo zariadenia, kontaktujte oddelenie technickej podpory spoločnosti HP a požiadajte ich o servisný zásah.

Navštívte lokalitu: [www.hp.com/support.](http://h20180.www2.hp.com/apps/Nav?h_pagetype=S-001&h_lang=en&h_cc=us&h_product=3390943&h_page=hpcom&h_client=s-h-m002-1)

Ak sa zobrazí výzva, vyberte príslušnú krajinu alebo príslušný región a kliknite na položku **Kontakt na spoločnosť HP**. Zobrazia sa kontaktné informácie oddelenia technickej podpory.

**Príčina:** Označené tlačové kazety boli nainštalované nesprávne.

### **Problém s tlačovou kazetou**

Hlásenie môže signalizovať, ktorá kazeta spôsobuje problém. V takom prípade vyskúšajte odstrániť problém pomocou nasledujúcich riešení. Riešenia sú uvedené v poradí, pričom najpravdepodobnejšie riešenie je uvedené ako prvé. Ak prvé riešenie neodstráni problém, pokračujte v skúšaní zostávajúcich riešení, až kým sa problém neodstráni.

Riešenie problémov **Riešenie problémov**

Ak hlásenie nesignalizuje, ktorá kazeta spôsobuje problém, podľa nasledujúcich krokov zistite, ktorá kazeta spôsobuje problém. Po zistení, ktorá kazeta spôsobuje problém, pokračujte prvým riešením.

# **Určenie problémovej tlačovej kazety**

- **1.** Skontrolujte, či je zariadenie zapnuté.
	- **Upozornenie** Ak kvôli sprístupneniu tlačových kaziet otvoríte kryt tlačovej kazety počas doby, keď je zariadenie vypnuté, zariadenie neuvoľní tlačové kazety na výmenu. Ak tlačové kazety nie sú pri pokuse o vybratie bezpečne zaparkované, zariadenie sa môže poškodiť.
- **2.** Otvorte kryt tlačovej kazety.

Tlačový vozík sa presunie na pravú krajnú stranu zariadenia.

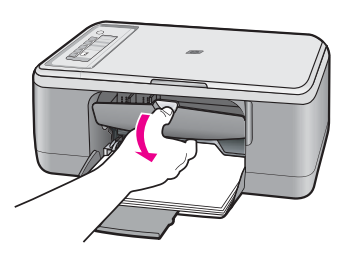

- **3.** Skontrolujte, či používate správne tlačové kazety pre vaše zariadenie. Zoznam kompatibilných tlačových kaziet nájdete v tlačenej dokumentácii dodávanej so zariadením.
- **4.** Vyberte čiernu tlačovú kazetu zo zásuvky vpravo. Tlačovú kazetu uvoľnite stlačením nadol a potom ju vytiahnite zo zásuvky smerom k sebe.

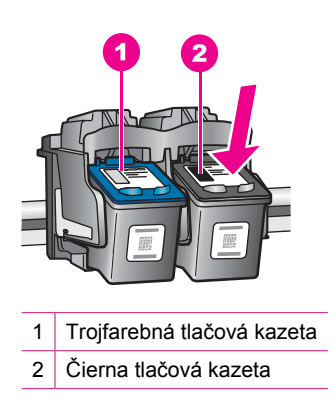

**5.** Zatvorte kryt tlačovej kazety.

- **6.** Skontrolujte, či sa chyba odstránila.
	- Ak sa chyba odstránila, potom problém spôsobovala čierna tlačová kazeta.
	- Ak sa chyba neodstránila, pokračujte nasledujúcim krokom.
- **7.** Otvorte kryt tlačovej kazety a znova vložte čiernu tlačovú kazetu jej posunutím dopredu do zásuvky vpravo. Potom zatlačte tlačovú kazetu dopredu, až kým nezacvakne do zásuvky.

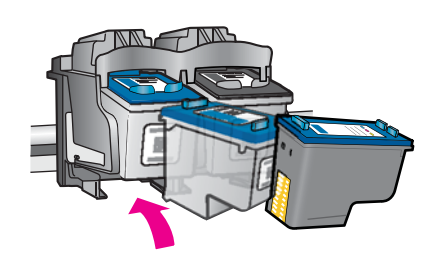

- **8.** Vyberte trojfarebnú tlačovú kazetu zo zásuvky vľavo. Tlačovú kazetu uvoľnite stlačením nadol a potom ju vytiahnite zo zásuvky smerom k sebe.
- **9.** Zatvorte kryt tlačovej kazety.
- **10.** Skontrolujte, či sa chyba odstránila.
	- Ak sa chyba odstránila, potom problém spôsobovala trojfarebná tlačová kazeta.
	- Ak sa chyba neodstránila, potom problém spôsobovali obe tlačové kazety.
- **11.** Otvorte kryt tlačovej kazety a znova vložte trojfarebnú tlačovú kazetu jej posunutím dopredu do zásuvky vľavo. Potom zatlačte tlačovú kazetu dopredu, až kým nezacvakne do zásuvky.
- **12.** Zatvorte kryt tlačovej kazety.
- Riešenie 1: Vybratie a opätovné nainštalovanie tlačových kaziet
- Riešenie 2: Č[istenie kontaktov tla](#page-216-0)čovej kazety
- [Riešenie 3: Vyme](#page-218-0)ňte tlačové kazety

# **Riešenie 1: Vybratie a opätovné nainštalovanie tlačových kaziet**

**Riešenie:** Vyberte a opätovne vložte tlačové kazety a skontrolujte, či sú úplne zasunuté a zaistené na mieste.

Takisto skontrolujte, či sú tlačové kazety nainštalované do správnych zásuviek.

#### **Kontrola správneho nainštalovania tlačových kaziet**

- **1.** Skontrolujte, či je zariadenie zapnuté.
	- **Upozornenie** Ak kvôli sprístupneniu tlačových kaziet otvoríte kryt tlačovej kazety v čase, keď je zariadenie HP All-in-One vypnuté, zariadenie HP All-in-One neuvoľní tlačové kazety na výmenu. Zariadenie HP All-in-One sa môže poškodiť, ak tlačové kazety pri výmene nie sú bezpečne umiestnené.
- **2.** Otvorte kryt tlačovej kazety. Tlačový vozík sa presunie do stredu zariadenia.

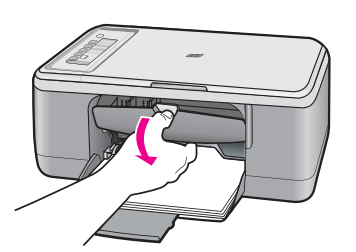

- **3.** Skontrolujte, či používate správne tlačové kazety pre vaše zariadenie. Zoznam kompatibilných tlačových kaziet nájdete v tlačenej dokumentácii dodávanej so zariadením.
- **4.** Vyberte čiernu tlačovú kazetu zo zásuvky vpravo. Nedotýkajte sa atramentových dýz ani medených kontaktov. Skontrolujte, či nie sú atramentové dýzy alebo medené kontakty poškodené.

Skontrolujte, či bola odstránená priehľadná plastová páska. Ak priehľadná plastová páska stále zakrýva atramentové dýzy, opatrne ju odstráňte potiahnutím za ružové uško. Dávajte pozor, aby ste neodstránili medený pásik obsahujúci elektrické kontakty.

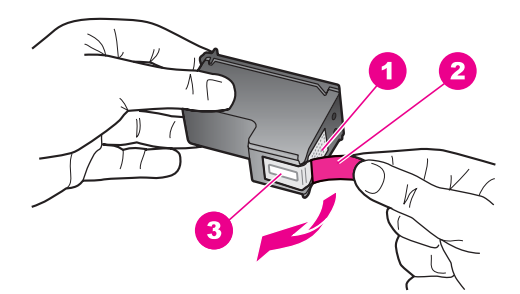

- 1 Medené kontakty
- 2 Plastová páska s ružovým uškom (pred inštaláciou sa musí odstrániť)
- 3 Atramentové dýzy pod páskou
**5.** Znova vložte tlačovú kazetu zasunutím rovno do zásuvky vpravo. Potom potlačte tlačovú kazetu dopredu, až kým nezacvakne na miesto.

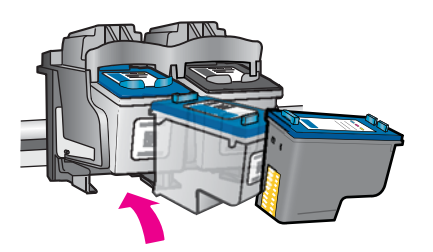

**6.** Kroky 1 a 2 zopakujte aj pre trojfarebnú tlačovú kazetu na ľavej stane.

**Príčina:** Označené tlačové kazety boli nainštalované nesprávne.

Ak sa tým problém neodstránil, vyskúšajte nasledujúce riešenie.

# **Riešenie 2: Čistenie kontaktov tlačovej kazety**

**Riešenie:** Vyčistite kontakty tlačových kaziet, ktoré spôsobujú problém.

Skontrolujte, či máte k dispozícii nasledujúci materiál:

- suchú špongiu z penovej gumy, tkaninu neuvoľňujúcu vlákna alebo iný mäkký materiál, ktorý sa nedrobí a neuvoľňuje vlákna,
	- **Tip** Kávové filtre sú bez vlákien a dobre poslúžia na čistenie tlačových kaziet. 沦
- destilovanú, filtrovanú alebo fľaškovú vodu (voda z vodovodného kohútika môže obsahovať nečistoty, ktoré môžu poškodiť tlačové kazety).
	- **Upozornenie** Na čistenie kontaktov tlačových kaziet **nepoužívajte** čistiace prostriedky na valce písacích strojov ani alkohol. Môžu poškodiť tlačovú kazetu alebo zariadenie.

# **Čistenie kontaktov tlačovej kazety**

**1.** Zapnite zariadenie a otvorte kryt tlačovej kazety. Tlačový vozík sa presunie do stredu zariadenia.

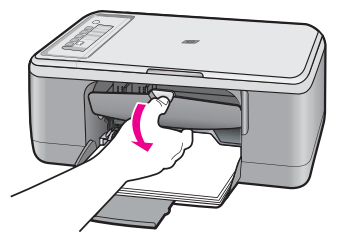

- **2.** Počkajte, kým sa tlačový vozík nezastaví a neprestane vydávať zvuky, a potom odpojte napájací kábel zo zadnej strany zariadenia.
- **3.** Tlačovú kazetu uvoľnite ľahkým stlačením nadol a potom ju vytiahnite zo zásuvky smerom k sebe.
	- **Poznámka** Nevyberajte súčasne obidve tlačové kazety. Vždy vyberajte a čistite len jednu tlačovú kazetu. Tlačovú kazetu nenechávajte mimo zariadenia HP All-in-One dlhšie ako 30 minút.
- **4.** Skontrolujte, či kontakty tlačovej kazety nie sú zanesené atramentom alebo nečistotami.
- **5.** Čistú špongiu z penovej gumy alebo tkaninu, ktorá neuvoľňuje vlákna, namočte do destilovanej vody a vyžmýkajte ju.
- **6.** Tlačovú kazetu držte za boky.
- **7.** Čistite iba medené kontakty. Tlačové kazety pre opätovným vložením nechajte zhruba na desať minút schnúť.

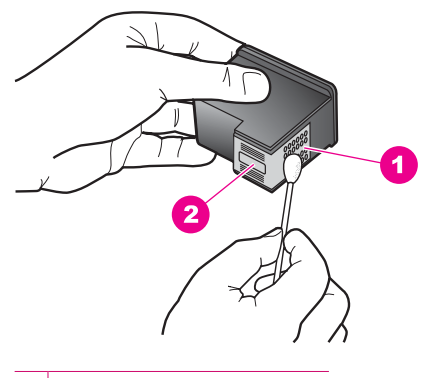

- 1 Medené kontakty
- 2 Atramentové dýzy (nečistiť)
- **8.** Tlačovú kazetu podržte s logom HP navrchu a vložte ju späť do zásuvky. Tlačovú kazetu pevne zatlačte, až kým nezacvakne na miesto.

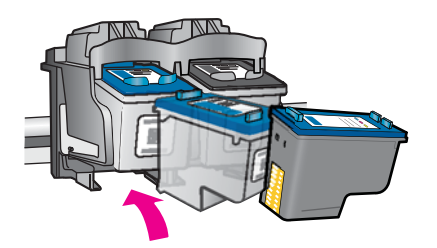

- **9.** V prípade potreby postup zopakujte aj s druhou tlačovou kazetou.
- **10.** Opatrne zatvorte kryt tlačovej kazety a napájací kábel zapojte späť do zadnej strany zariadenia.

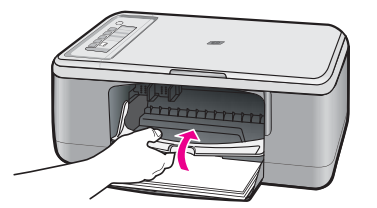

**Príčina:** Kontakty tlačovej kazety potrebujú vyčistiť.

Ak sa tým problém neodstránil, vyskúšajte nasledujúce riešenie.

# **Riešenie 3: Vymeňte tlačové kazety**

**Riešenie:** Vymeňte tlačové kazety, ktoré spôsobujú problém. Ak spôsobuje problém iba jedna tlačová kazeta, môžete ju vybrať a tlačiť použitím režimu šetrenia atramentu.

**Poznámka** V režime šetrenia atramentu môže zariadenie tlačiť iba tlačové úlohy z počítača. Tlačovú úlohu nemôžete spustiť z ovládacieho panela (napríklad kopírovanie alebo skenovanie predlohy). Ďalšie informácie nájdete v časti [Používanie režimu šetrenia atramentu](#page-76-0).

**Príčina:** Jedna alebo obidve tlačové kazety spôsobujú problém.

# <span id="page-219-0"></span>**13 Záruka a podpora spoločnosti HP**

Spoločnosť Hewlett-Packard poskytuje pre zariadenie HP All-in-One internetovú a telefonickú podporu.

Táto časť obsahuje nasledujúce témy:

- **Záruka**
- Informácie o záruke na atramentové kazety
- Postup poskytovania podpory
- [Predtým, než zavoláte službu HP customer support \(Podpora pre zákazníkov spolo](#page-220-0)čnosti HP)
- [Telefonická technická podpora spolo](#page-220-0)čnosti HP
- Ď[alšie možnosti záruky](#page-221-0)
- **[HP Quick Exchange Service \(Japan\)](#page-222-0)**
- [HP Korea customer support](#page-222-0)
- [Príprava zariadenia na prepravu](#page-223-0)
- [Zabalenie zariadenia](#page-223-0)

# **Záruka**

Ďalšie informácie o záruke nájdete v tlačenej dokumentácii dodávanej so zariadením.

# **Informácie o záruke na atramentové kazety**

Záruka na tlačové kazety HP je platná v prípade, ak sa produkt používa v určenom tlačovom zariadení HP. Táto záruka sa nevzťahuje na tlačové kazety HP, ktoré boli dopĺňané, recyklované, renovované a používané nesprávne alebo nedovoleným spôsobom.

Záruka na produkt platí počas celej záručnej doby až do dátumu skončenia záruky alebo kým sa neminie atrament HP. Dátum skončenia záruky vo formáte RRRR/MM/DD je uvedený na produkte nasledovne:

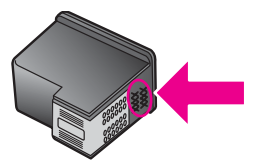

Kópiu prehlásenia o obmedzenej záruke spoločnosti HP nájdete v tlačenej dokumentácii dodávanej so zariadením.

# **Postup poskytovania podpory**

### **V prípade problému postupujte nasledovne:**

- **1.** Pozrite si dokumentáciu dodávanú so zariadením.
- **2.** Navštívte webovú lokalitu technickej podpory online spoločnosti HP na adrese [www.hp.com/](http://h20180.www2.hp.com/apps/Nav?h_pagetype=S-001&h_lang=en&h_cc=us&h_product=3390943&h_page=hpcom&h_client=s-h-m002-1) [support](http://h20180.www2.hp.com/apps/Nav?h_pagetype=S-001&h_lang=en&h_cc=us&h_product=3390943&h_page=hpcom&h_client=s-h-m002-1). Technická podpora online spoločnosti HP je k dispozícii pre všetkých zákazníkov spoločnosti HP. Predstavuje najrýchlejší zdroj aktuálnych informácií o produkte a odbornú pomoc a zahŕňajú nasledujúce funkcie:
	- Rýchly prístup ku kvalifikovaným odborníkom technickej podpory v režime online
	- Aktualizácie softvéru a ovládača zariadenia
- <span id="page-220-0"></span>• Hodnotné informácie o produkte a riešení najčastejších problémov
- Po zaregistrovaní produktu máte k dispozícii doručovanie aktualizácií produktov, upozornení technickej podpory a noviniek od spoločnosti HP
- **3.** Zavolajte na oddelenie podpory spoločnosti HP. Možnosti podpory a ich dostupnosť sa líšia v závislosti od produktu, krajiny/regiónu a jazyka.

# **Predtým, než zavoláte službu HP customer support (Podpora pre zákazníkov spoločnosti HP)**

So zariadením HP All-in-One sa môže dodávať programové vybavenie iných spoločností. Ak sa vyskytne problém s ktorýmkoľvek z týchto programov, najlepšiu technickú pomoc vám poskytne telefonicky odborník príslušnej spoločnosti.

### **Ak potrebujete kontaktovať oddelenie služieb zákazníkom spoločnosti HP skôr, ako zatelefonujete, vykonajte nasledujúce kroky:**

- **1.** Skontrolujte, či:
	- **a**. Zariadenie je pripojené do elektrickej zásuvky a zapnuté.
	- **b**. Príslušné tlačové kazety sú správne nainštalované.
	- **c**. Vo vstupnom zásobníku je správne založený odporúčaný papier.
- **2.** Reset zariadenia:
	- **a**. Zariadenie vypnite stlačením tlačidla **Zapnuté**.
	- **b**. Odpojte napájací kábel zo zadnej strany zariadenia.
	- **c**. Pripojte napájací kábel späť k zariadeniu.
	- **d**. Zariadenie zapnite stlačením tlačidla **Zapnuté**.
- **3.** Informácie o podpore a záruke nájdete na webovej lokalite spoločnosti HP na adrese [www.hp.com/support](http://h20180.www2.hp.com/apps/Nav?h_pagetype=S-001&h_lang=en&h_cc=us&h_product=3390943&h_page=hpcom&h_client=s-h-m002-1). Ak sa zobrazí výzva, vyberte príslušnú krajinu alebo príslušný región a kliknite na položku **Contact HP** (Kontaktovať HP). Zobrazia sa kontaktné informácie oddelenia technickej podpory.

Skontrolujte webovú lokalitu spoločnosti HP, na ktorej nájdete aktuálne informácie a tipy na riešenie problémov so zariadením.

- **4.** Ak problém pretrváva a potrebujete hovoriť so zástupcom oddelenia technickej podpory spoločnosti HP, postupujte nasledovne:
	- **a**. Pripravte si presný názov zariadenia tak, ako je uvedený na ovládacom paneli.
	- **b**. Vytlačte správu o vlastnom teste.
	- **c**. Urobte farebnú kópiu, ktorá bude k dispozícii ako vzor výtlačku.
	- **d**. Pripravte sa na podrobný opis problému.
	- **e**. Pripravte si sériové číslo. Sériové číslo môžete nájsť na štítku na zadnej strane zariadenia. Sériové číslo je uvedené ako desaťmiestny kód v ľavom hornom rohu štítka.
- **5.** Zavolajte na oddelenie podpory spoločnosti HP. Počas telefonovania buďte u zariadenia.

### **Súvisiace témy**

- Tlač [správy o vlastnom teste](#page-69-0)
- **[Telefonovanie](#page-221-0)**

# **Telefonická technická podpora spoločnosti HP**

Zoznam telefónnych čísiel technickej podpory nájdete v tlačenej dokumentácii dodávanej so zariadením.

<span id="page-221-0"></span>Táto časť obsahuje nasledujúce témy:

- Obdobie poskytovania telefonickej podpory
- **Telefonovanie**
- Po uplynutí obdobia bezplatnej telefonickej podpory

### **Obdobie poskytovania telefonickej podpory**

Pre Severnú Ameriku, tichomorskú oblasť Ázie a Latinskú Ameriku (vrátane Mexika) je telefonická podpora k dispozícii po dobu jedného roka. Ak chcete zistiť trvanie telefonickej podpory v Európe, na Strednom východe a v Afrike, prejdite na stránku [www.hp.com/support.](http://h20180.www2.hp.com/apps/Nav?h_pagetype=S-001&h_lang=en&h_cc=us&h_product=3390943&h_page=hpcom&h_client=s-h-m002-1) Účtujú sa štandardné telekomunikačné poplatky.

### **Telefonovanie**

Pri telefonickom rozhovore so zamestnancom oddelenia technickej podpory spoločnosti HP buďte u počítača a zariadenia. Pripravte si nasledujúce informácie:

- Číslo modelu (umiestnené na štítku na prednej strane zariadenia)
- Sériové číslo (umiestnené na zadnej alebo spodnej strane zariadenia)
- Správy zobrazujúce sa v danej situácii
- Odpovede na nasledujúce otázky:
	- Stala sa už takáto situácia v minulosti?
	- Dokážete ju vyvolať znova?
	- Pridali ste nejaký nový softvér alebo hardvér do počítača v čase, keď sa začal prejavovať tento problém?
	- Stalo sa pred touto udalosťou niečo iné (napríklad búrka, došlo k premiestneniu zariadenia atď.)?

### **Po uplynutí obdobia bezplatnej telefonickej podpory**

Po uplynutí obdobia bezplatnej telefonickej podpory vám spoločnosť HP môže poskytnúť pomoc za príplatok. Pomoc môže byť k dispozícii aj na webovej lokalite spoločnosti HP venovanej online podpore: [www.hp.com/support.](http://h20180.www2.hp.com/apps/Nav?h_pagetype=S-001&h_lang=en&h_cc=us&h_product=3390943&h_page=hpcom&h_client=s-h-m002-1) Ďalšie informácie o možnostiach technickej podpory získate od obchodného zástupcu spoločnosti HP alebo na telefónnom čísle, na ktorom sa poskytuje technická podpora pre vašu krajinu alebo váš región.

# **Ďalšie možnosti záruky**

Za príplatok sú k dispozícii rozšírené servisné plány pre zariadenie HP All-in-One. Na webovej stránke [www.hp.com/support](http://h20180.www2.hp.com/apps/Nav?h_pagetype=S-001&h_lang=en&h_cc=us&h_product=3390943&h_page=hpcom&h_client=s-h-m002-1) vyberte svoju krajinu alebo svoj región a preštudujte si časť venovanú službám a záruke, kde nájdete informácie o rozšírených servisných plánoch.

# <span id="page-222-0"></span>**HP Quick Exchange Service (Japan)**

プリント カートリッジに問題がある場合は以下に記載されている電話番号に連絡して ください。プリント カートリッジが故障している、または欠陥があると判断された場 合、HP Quick Exchange Service がこのプリント カートリッジを正常品と交換し、故 障したプリント カートリッジを回収します。保障期間中は、修理代と配送料は無料で す。また、お住まいの地域にもよりますが、プリンタを次の日までに交換することも 可能です。

電話番号: 0570-000511 (自動応答) 03-3335-9800 (自動応答システムが使用できない場合) サポート時間: 平日の午前 9:00 から午後 5:00 まで 土日の午前 10:00 から午後 5:00 まで 祝祭日および1月1日から3日は除きます。

サービスの条件:

- サポートの提供は、カスタマケアセンターを通してのみ行われます。
- カスタマケアセンターがプリンタの不具合と判断した場合に、サービスを受ける ことができます。 ご注意:ユーザの扱いが不適切であったために故障した場合は、保障期間中であ っても修理は有料となります。詳細については保証書を参照してください。

その他の制限:

- 運搬の時間はお住まいの地域によって異なります。詳しくは、カスタマケアセン ターに連絡してご確認ください。
- 出荷配送は、当社指定の配送業者が行います。
- 配送は交通事情などの諸事情によって、遅れる場合があります。
- このサービスは、将来予告なしに変更することがあります。

Pokyny na zabalenie zariadenia určeného na výmenu nájdete v časti [Zabalenie zariadenia](#page-223-0).

# **HP Korea customer support**

HP 한국 고객 지원 문의

- 고객 지원 센터 대표 전화 1588-3003
- 제품가격 및 구입처 정보 문의 전화 080-703-0700
- 전화 상담 가능 시간: 평일 09:00~18:00 토요일 09:00~13:00 (일요일, 공휴일 제외)

# <span id="page-223-0"></span>**Príprava zariadenia na prepravu**

Ak vás oddelenie podpory pre zákazníkov spoločnosti HP alebo predajca požiada o vrátenie zariadenia do servisu, pred jeho odoslaním odstráňte a uschovajte nasledujúce súčasti:

- Tlačové kazety
- Napájací kábel, kábel USB a všetky ostatné káble pripojené k zariadeniu HP All-in-One
- Všetok papier vložený vo vstupnom zásobníku
- Akékoľvek originály vložené v zariadení HP All-in-One

### **Odstránenie tlačových kaziet pred prepravou**

- **1.** Zapnite zariadenie a počkajte, kým sa tlačový vozík nezastaví a kým nestíchne. Ak sa zariadenie nezapne, preskočte tento krok a prejdite na krok 2.
- **2.** Otvorte kryt priestoru tlačovej kazety.
- **3.** Vyberte tlačové kazety z ich zásuviek.
	- **Poznámka** Ak sa zariadenie nezapne, môžete odpojiť napájací kábel a manuálne posunúť tlačový vozík do strednej polohy a vybrať tlačové kazety.
- **4.** Tlačové kazety umiestnite do vzduchotesnej plastovej schránky, aby nevyschli, a odložte ich. Neposielajte ich spolu so zariadením, ak vás o to nepožiadal pracovník telefonickej podpory pre zákazníkov spoločnosti HP.
- **5.** Zatvorte kryt priestoru tlačových kaziet a niekoľko minút počkajte, kým sa tlačový vozík dostane do východzej pozície (na ľavej strane).
	- **Poznámka** Pred vypnutím zariadenia skontroluje, či sa skener vrátil do východiskovej polohy.
- **6.** Stlačením tlačidla **Zapnuté** vypnite zariadenie.

# **Zabalenie zariadenia**

Po vybratí tlačových kaziet a vypnutí a odpojení zariadenia vykonajte nasledujúce kroky.

### **Zabalenie zariadenia**

**1.** Ak je to možné, na prepravu zabaľte zariadenie do pôvodného obalu alebo do obalu, ktorý ste dostali s náhradným zariadením.

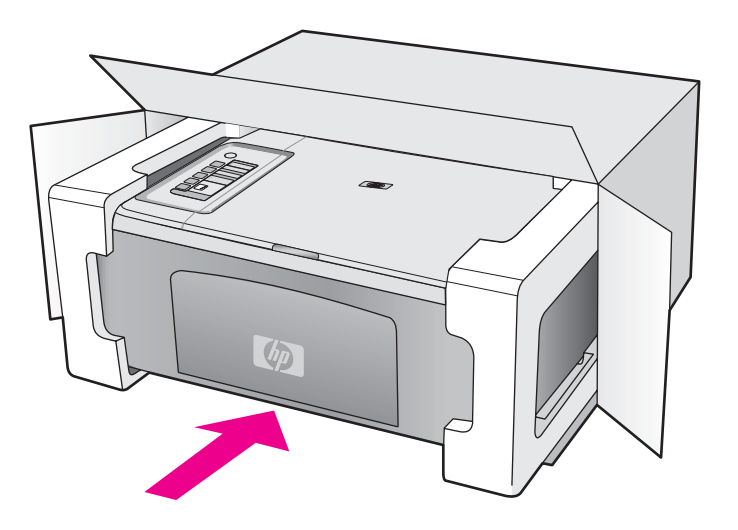

Ak nemáte pôvodný obal, použite iný vhodný obal. Na poškodenie počas prepravy spôsobené nevhodným balením alebo nevhodnou prepravou sa nevzťahuje záruka.

- **2.** Štítok so spiatočnou adresou umiestnite na obal škatule.
- **3.** Do škatule priložte nasledujúce položky:
	- Kompletný popis príznakov pre personál servisu (užitočné sú ukážky problémov s kvalitou tlače).
	- Kópiu pokladničného dokladu alebo iného dokladu o kúpe kvôli dokladovaniu záručnej lehoty.
	- Vaše meno, adresu a telefónne číslo, na ktorom vás možno zastihnúť počas dňa.

# <span id="page-225-0"></span>**14 Technické informácie**

V tejto časti sú uvedené technické špecifikácie a informácie medzinárodných noriem pre zariadenie HP All-in-One.

Ďalšie špecifikácie nájdete v tlačenej dokumentácii dodávanej so zariadením HP All-in-One. Táto časť obsahuje nasledujúce témy:

- Technické parametre
- Poznámka pre používateľ[ov systému Windows 2000](#page-226-0)
- [Program environmentálneho dozoru výrobku](#page-226-0)
- [Vyhlášky regula](#page-229-0)čných orgánov

# **Technické parametre**

V tejto časti sú uvedené technické parametre zariadenia HP All-in-One. Ďalšie technické parametre nájdete v tlačenej Krátka príručka.

### **Systémové požiadavky**

Softvérové a systémové požiadavky sa nachádzajú v súbore Readme.

Informácie o budúcich vydaniach operačných systémov a o podpore nájdete na webovej lokalite podpory online spoločnosti HP na adrese [www.hp.com/support](http://h20180.www2.hp.com/apps/Nav?h_pagetype=S-001&h_lang=en&h_cc=us&h_product=3390943&h_page=hpcom&h_client=s-h-m002-1).

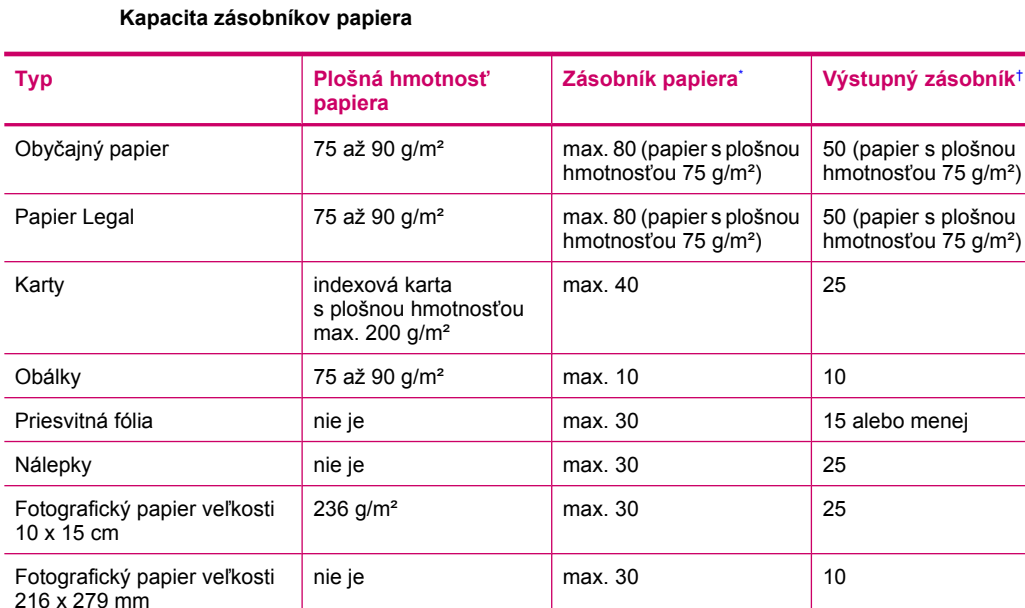

Maximálna kapacita.

† Kapacita výstupného zásobníka závisí od typu papiera a množstva používaného atramentu. Spoločnosť HP odporúča časté vyprázdňovanie výstupného zásobníka.

### **Špecifikácie kopírovania**

- Digitálne spracovanie obrazu
- Max. 9 kópií predlohy (v závislosti od modelu)
- Rýchlosť kopírovania závisí od zložitosti dokumentu a od modelu
- <span id="page-226-0"></span>• Maximálne zväčšenie kópie v rozsahu 200 - 400 % (v závislosti od modelu)
- Maximálne zmenšenie kópie v rozsahu 25 50 % (v závislosti od modelu)

### **Špecifikácie skenovania**

- Vrátane editora obrázkov.
- Integrovaný softvér OCR automaticky prevedie naskenovaný text na text, ktorý sa dá upraviť (softvér musí byť nainštalovaný).
- Rozhranie kompatibilné so štandardom Twain
- Rozlíšenie: max. 1 200 x 2 400 dpi optické (podľa modelu); optimalizované rozlíšenie max. 19 200 dpi (softvérové)

Ďalšie informácie o rozlíšení v dpi nájdete v softvéri skenera.

- Farba: 48-bitová farba, 8-bitová, odtiene sivej (256 úrovní sivej)
- Maximálna skenovaná plocha pri skenovaní zo sklenenej podložky: 21,6 x 29,7 cm

### **Rozlíšenie tlače**

Informácie o rozlíšení tlačiarne nájdete v softvéri tlačiarne. Ďalšie informácie nájdete v časti [Zobrazenie rozlíšenia tla](#page-36-0)če.

### **Výdrž tlačovej kazety**

Ďalšie informácie o odhadovaných výdržiach tlačových kaziet nájdete na lokalite [www.hp.com/](http://www.hp.com/pageyield) [pageyield.](http://www.hp.com/pageyield)

### **Informácie o zvuku**

Ak máte prístup na Internet, ďalšie informácie o akustických hodnotách môžete získať z webovej lokality spoločnosti HP. Navštívte lokalitu: [www.hp.com/support](http://www.hp.com/support).

# **Poznámka pre používateľov systému Windows 2000**

Tento produkt poskytuje obmedzenú funkčnosť v systéme Windows 2000 vrátane, nie však výhradne, nasledujúcich funkcií:

- Skenovanie je podporované použitím technológie TWAIN alebo WIA iba v softvérovej aplikácii. Tlačidlo **Skenovať** na ovládacom paneli nebude fungovať.
- Kopírovanie je podporované iba z ovládacieho panela.
- Softvér HP Photosmart nie je k dispozícii.
- Elektronický pomocník nie je nainštalovaný, ale je k dispozícii na prevzatie z webovej stránky [www.hp.com/support](http://h20180.www2.hp.com/apps/Nav?h_pagetype=S-001&h_lang=en&h_cc=us&h_product=3390943&h_page=hpcom&h_client=s-h-m002-1).

# **Program environmentálneho dozoru výrobku**

Spoločnosť Hewlett-Packard sa zaväzuje vyrábať kvalitné výrobky spôsobom, ktorý prispieva k ochrane životného prostredia. Na potrebu budúceho recyklovania sa prihliadalo už pri vývoji tohto produktu. Počet typov materiálu bol obmedzený na minimum. Toto obmedzenie nemá vplyv na správnu funkčnosť a spoľahlivosť výrobku. Jednotlivé typy materiálov sa od seba dajú jednoducho oddeliť. Spony a iné spoje je možné ľahko nájsť, sú dobre prístupné a dajú sa rozobrať pomocou bežných nástrojov. Dôležité časti sú skonštruované tak, aby v prípade nutnej opravy boli dobre prístupné a demontovateľné.

Ďalšie informácie nájdete na webovej stránke venovanej angažovanosti spoločnosti HP v problematike životného prostredia na lokalite:

### [www.hp.com/hpinfo/globalcitizenship/environment/index.html](http://www.hp.com/hpinfo/globalcitizenship/environment/index.html)

Táto časť obsahuje nasledujúce témy:

- [Využitie papiera](#page-227-0)
- **[Plasty](#page-227-0)**
- Informač[né listy o bezpe](#page-227-0)čnosti materiálu
- <span id="page-227-0"></span>• Program recyklovania
- Program recyklovania spotrebného materiálu atramentových tlačiarní HP
- Informácie o programe Energy Star®
- [Disposal of waste equipment by users in private households in the European Union](#page-228-0)

### **Využitie papiera**

Tento produkt umožňuje používanie recyklovaného papiera podľa noriem DIN 19309 a EN 12281:2002.

### **Plasty**

Plastové súčiastky s hmotnosťou nad 25 gramov sú označené podľa medzinárodných štandardov, čo zvyšuje možnosť ich identifikácie pre účely recyklácie na konci životnosti produktu.

### **Informačné listy o bezpečnosti materiálu**

Informačné listy o bezpečnosti materiálu (MSDS) je možné získať na webovej lokalite spoločnosti HP na adrese:

[www.hp.com/go/msds](http://www.hp.com/go/msds)

### **Program recyklovania**

Spoločnosť Hewlett-Packard ponúka stále väčšie množstvo programov vrátenia a recyklácie výrobkov v mnohých krajinách a regiónoch a spolupracuje s najväčšími strediskami pre recykláciu elektroniky na svete. Spoločnosť Hewlett-Packard šetrí zdroje opätovným predajom svojich najobľúbenejších výrobkov. Ďalšie informácie týkajúce sa recyklácie výrobkov HP nájdete na adrese:

[www.hp.com/hpinfo/globalcitizenship/environment/recycle/](http://www.hp.com/hpinfo/globalcitizenship/environment/recycle/)

### **Program recyklovania spotrebného materiálu atramentových tlačiarní HP**

Spoločnosť HP sa zaväzuje k ochrane životného prostredia. Program spoločnosti HP recyklovania spotrebného materiálu pre atramentovú tlač je dostupný v mnohých krajinách či oblastiach a umožňuje bezplatnú recykláciu použitých tlačových a atramentových kaziet. Ďalšie informácie nájdete na adrese:

[www.hp.com/hpinfo/globalcitizenship/environment/recycle/](http://www.hp.com/hpinfo/globalcitizenship/environment/recycle/)

### **Informácie o programe Energy Star®**

Tento výrobok bol navrhnutý tak, aby znižoval spotrebu energie a šetril prírodné zdroje bez nepriaznivého vplyvu na jeho výkon. Bol navrhnutý tak, aby znižoval celkovú spotrebu energie počas prevádzky aj v pohotovostnom režime. Tento produkt spĺňa požiadavky programu ENERGY STAR®, dobrovoľného programu zameraného na podporu vývoja energeticky úsporných kancelárskych produktov.

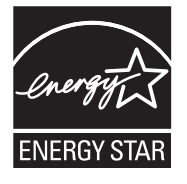

ENERGY STAR je servisná známka americkej agentúry EPA registrovaná v USA. Spoločnosť HP ako partner v rámci programu ENERGY STAR zistila, že toto zariadenie spĺňa smernice programu ENERGY STAR týkajúce sa úsporného využívania energie.

Ďalšie informácie o smerniciach ENERGY STAR nájdete na nasledujúcej webovej lokalite:

[www.energystar.gov](http://www.energystar.gov)

**English**

**Eesti**

**Suomi**

**Ελληνικά**

**Português**

**Svenska**

**Български**

### <span id="page-228-0"></span>**Disposal of waste equipment by users in private households in the European Union**

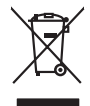

Disposal of Waste Equipment by Users in Private Households in the European Union to what household wate. Instead, it is your responsibility to dispose of your vestel<br>This symbol of the state of the product material in the

**Français**

Diese Symbi auf dem Profiti deer desen Verpockung gibt in, das des Profitie ein der Andreit einer der Andreitschaften der Market von der Andreitschaft der Verstrechten des Verstrechten des Verstrechten des Verstrechten de **Deutsch**

Smattimento di apparecchiature da rottamare da parte di privati nell'Unione Europea.<br>Questo simbolo de apparecchiature da rottamare da parte di privati nell'Unione European di altri rifuti domest<br>separati delle apparecchia **Italiano**

Eliminación de residuos de aparatos eléctricos y electrónicos por parte de usuarios domésticos en la Unión Eur<br>Este simbolo en el producto o en el embaloje indica que no el producto providente de la marca de la producto d<br> **Español**

Likvidace vyslostilého zařízení užívateli v domácnosti v zemín EU ji lividován pratým vyhozním do běžného domovního odpodu. Odporidáte za to, že vyloužilé<br>Jako znača na produku nebo na obsorbní starých ma středních produku **Česky**

zokoujil.<br>**Bortskaffelse af affaldsudstyr for brugere i private husholdninger i EU**<br>Delte symbol på produkte let på des embaloge indiversite, and polytokles sammen med andel husholdningsaffald. I stedet er det ält ansvar a **Dansk**

Afvoer van afgedankte apparatuur door gebruikers in particuliere huishoudens in de Europese Unie<br>Oil symbool op het product die verpolising geeft aan dat die production lag van de proposities of the productio<br>opportuur dan **Nederlands**

Eramalapidamistes kasutuselt kõrvaldatavate seadmete käitlemine Euroopa Liidus<br>viiliserimiskine, Uilisentorale saahta kasuta koostala olimpäimet hula. Tei koha on via tarbetuk muutuud sade selletsemääriste ja koostalapikoo

oskia<br>H**ävitettävien laitteiden käsittely kotitalouksissa Euroopan unionin alueella**<br>Tama kotleessa bisen polkauksesa oleo merkintä oskia kotletta kotletti ollopittielden mukana. Köyttäjän vehollaus on kuolehta siittel<br>bin

**Απόρριψη άχρηστων συσκτιών στην Ευρωπαίκη Ένωση**<br>Το παροντικό άρχιστο συσκετο, μο ασβορύετη μναδιακού στο προϊόν αυό δεν πρέπει προστιγματος που προστηριστικού π<br>Ο παροντικό της προστικής και ασβορύει η μναδιακού στο προ

opyk ją ir o smionija ano to onio aręspoort io pozior.<br>Ez a zaimbaln, amely a temėlen vagy anak cosmogoldan van klainkomy argitektomy kom keziketo egyrita z gybb hatantai huladėldal. Az On feladra,<br>Dag is kazsikė huladėlam **Magyar**

**Lietotāju atbrīvošanās no nederīgām ierīcēm Eiropas Savienības privātajās mājsaimniecībās** Šis simbols uz ierīces vai tās iepakojuma norāda, ka šo ierīci nedrīkst izmest kopā ar pārējiem mājsaimniecības atkritumiem. Jūs esat atbildīgs par atbrīvošanos no nederīgās ierīces, to nododot norādītajā savākšanas vietā, lai tiktu veikta nederīgā elektriskā un elektroniskā aprīkojuma otrreizējā pārstrāde. Speciāla nederīgās ierīces savākšana un otrreizējā pārstrāde palīdz taupīt dabas resursus un nodrošina tādu otrreizējo pārstrādi, kas sargā cilvēku veselību un apkārtējo vidi. Lai iegūtu papildu informāciju par to, kur otrreizējai pārstrādei var nogādāt nederīgo ierīci, lūdzu, sazinieties ar vietējo pašvaldību, mājsaimniecības atkritumu savākšanas dienestu vai veikalu, kurā iegādājāties šo ierīci. **Latviski**

Europos Sąjungos vartotojų ir privačių namų ūkių atliekamos įrangos lämetimas.<br>Sis sinokis ekisonius ir platvo privačiu par kalbė ir partotoje ir partotoje ir partotoje ir partotoje ir par<br>Sis sinokis ekisonius ir partotoj **Lietuviškai**

# **Polski**

Utylizacja zużytego sprzętu przez użytkowników domowych w Unii Europejskiej<br>światnie w zwykony przez wstanieniego jest występuje zarokowienie obrowanie z imymi odpadami domowymi. Użytkow<br>w przez występujący przez występują

Descarte de equipamentos por usuários em residências da União Européia<br>Ele simbolo no produto ao construira por explosiva de la producción de la construira de la construira de la co<br>desente destinado com porto de construir

adquivo produto.<br>Postup používateľov v krajinéch Európskej únie pri vyhodrovaní zariadenia v domácom používaní do odpadu<br>Tento ymbol na produke debo na jeho obale znamen, že nemie by vyhodený zimy noumalným obalem debo na **Slovenčina**

Ravnanie z odpadno opremo v gospodinjstvih znotni Evropske unije z drugimi gospodinjskimi odpadk. Odpadno poreno se dolzni odoločenem zbirnem<br>Ta znak na izdelsi ali embadzi zadan pod obranje z korolin zbirnijem odprovine o **Slovenščina**

Kassering av förbrukningsmaterial, för hem och privatavändare i EU<br>Karlanderg neiljon kanadematerial, för hem och privatavändare i läg hundilsvial. I sället har du ansvar för at<br>Karlanderg neiljon kanadematerial och symbol

**Ихиърляне на оборудаене за отворыли от потребители в частни домакинства Европейския смоз**<br>Сом смысл в рку продука или опаковкаты у показа, че продуктивное на светрическо или механично собреден в отверден<br>на оборудането з

Informare echipementeler urate de cărte utilizarchi casnici din Uniunea Europeană<br>responsibilizea si vă debarasti de chipementul vazi pedicinale a la construccionale al constanta de celebre de<br>Coledarea și recidenea spania **Română**

# <span id="page-229-0"></span>**Vyhlášky regulačných orgánov**

Zariadenie HP All-in-One vyhovuje požiadavkám predpisov vo vašej krajine alebo oblasti. Táto časť obsahuje nasledujúce témy:

- **FCC** statement
- Notice to users in Korea
- [VCCI \(Class B\) compliance statement for users in Japan](#page-230-0)
- [Notice to users in Japan about the power cord](#page-230-0)
- [Noise emission statement for Germany](#page-230-0)
- [Toxic and hazardous substance table](#page-230-0)
- [HP Deskjet F2200 All-in-One series declaration of conformity](#page-231-0)

### **FCC statement**

# **FCC statement**

The United States Federal Communications Commission (in 47 CFR 15.105) has specified that the following notice be brought to the attention of users of this product.

This equipment has been tested and found to comply with the limits for a Class B digital device, pursuant to Part 15 of the FCC Rules. These limits are designed to provide reasonable protection against harmful interference in a residential installation. This equipment generates, uses and can radiate radio frequency energy and, if not installed and used in accordance with the instructions, may cause harmful interference to radio communications. However, there is no guarantee that interference will not occur in a particular installation. If this equipment does cause harmful interference to radio or television reception, which can be determined by turning the equipment off and on, the user is encouraged to try to correct the interference by one or more of the following measures:

- Reorient the receiving antenna.
- Increase the separation between the equipment and the receiver.
- Connect the equipment into an outlet on a circuit different from that to which the receiver is connected.
- Consult the dealer or an experienced radio/TV technician for help.
- For further information, contact:

Manager of Corporate Product Regulations Hewlett-Packard Company 3000 Hanover Street Palo Alto, Ca 94304 (650) 857-1501

Modifications (part 15.21)

The FCC requires the user to be notified that any changes or modifications made to this device that are not expressly approved by HP may void the user's authority to operate the equipment.

This device complies with Part 15 of the FCC Rules. Operation is subject to the following two conditions: (1) this device may not cause harmful interference, and (2) this device must accept any interference received, including interference that may cause undesired operation.

### **Notice to users in Korea**

### 사용자 안내문(B급 기기)

이 기기는 비업무용으로 전자파 적합 등록을 받은 기기로서, 주거지역에서는 물론 모든 지역에서 사용할 수 있습니다.

### <span id="page-230-0"></span>**VCCI (Class B) compliance statement for users in Japan**

この装置は、情報処理装置等電波障害自主規制協議会 (VCCI)の基準に基づくクラス B情報技術装置です。この装置は、家庭環境で使用することを目的としていますが、こ の装置がラジオやテレビジョン受信機に近接して使用されると受信障害を引き起こす ことがあります。 取り扱い説明書に従って正しい取り扱いをして下さい。

# **Notice to users in Japan about the power cord**

製品には、同梱された電源コードをお使い下さい。 同梱された電源コードは、他の製品では使用出来ません。

### **Noise emission statement for Germany**

### **Geräuschemission**

LpA < 70 dB am Arbeitsplatz im Normalbetrieb nach DIN 45635 T. 19

### **Toxic and hazardous substance table**

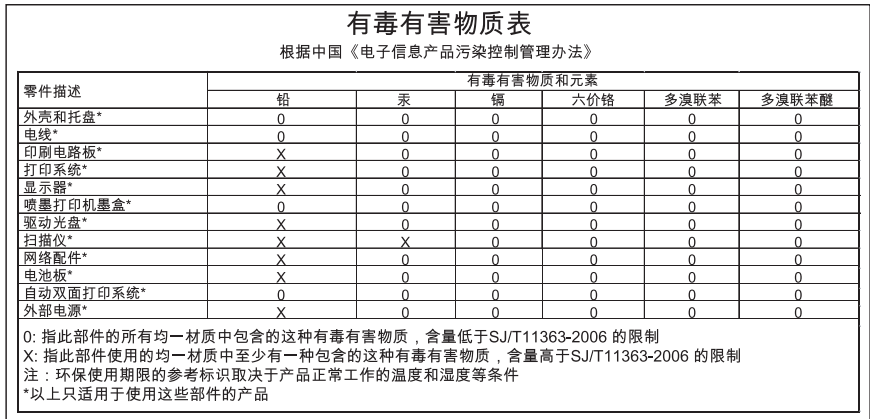

# <span id="page-231-0"></span>**HP Deskjet F2200 All-in-One series declaration of conformity**

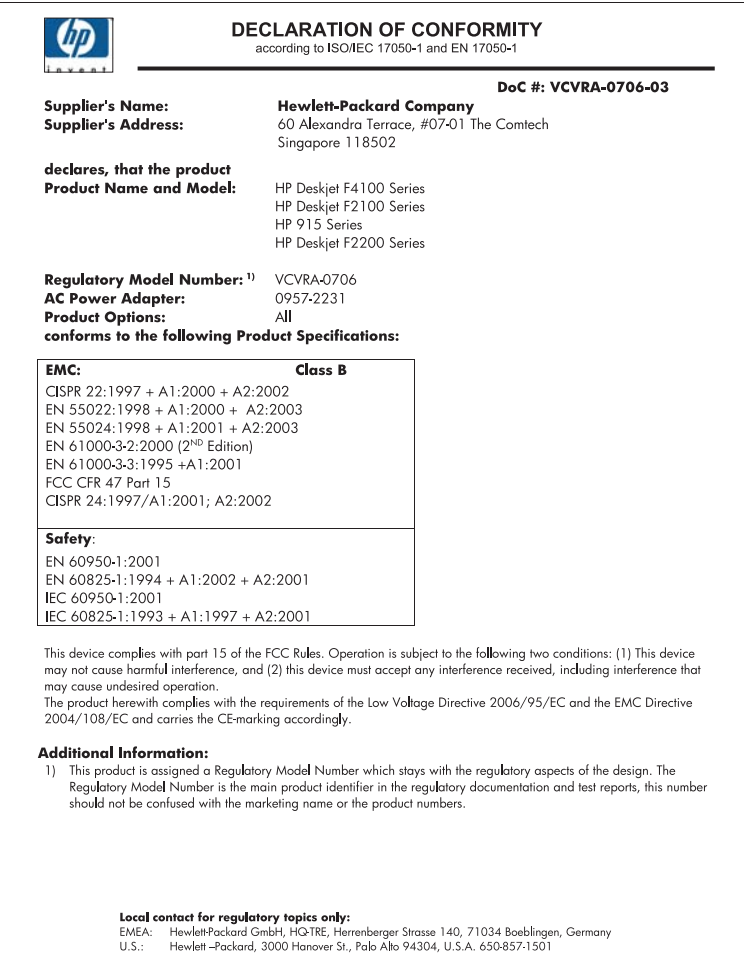

Kapitola 14

# **Register**

# **Symboly/Čísla**

2 strany na 1, tlač [46](#page-48-0) 4 strany na 1, tlač [46](#page-48-0)

# **A**

adresy, tlač [49](#page-51-0) atrament čas zaschnutia [186](#page-188-0) nízka hladina [128,](#page-130-0) [196](#page-198-0) pruhy na zadnej strane papiera [115](#page-117-0) strieka vo vnútri zariadenia HP All-in-One [129](#page-131-0) atrament, odstránenie atramentu z pokožky a z odevu [83](#page-85-0) atramentové kazety spotrebovaný atrament HP [195](#page-197-0) atramentové šmuhy [103](#page-105-0)

# **Č**

čistenie kontakty tlačovej kazety [78](#page-80-0) oblasť atramentovej dýzy tlačovej kazety [81](#page-83-0) sklenená podložka [65](#page-67-0) tlačové kazety [78](#page-80-0) vnútorná strana krytu [66](#page-68-0) vonkajšie časti [65](#page-67-0)

# **D**

dokumenty skenovanie [61](#page-63-0) úprava skenovaných [63](#page-65-0) druh papiera [33](#page-35-0)

# **F**

farba nevýrazné [111](#page-113-0) fax nesprávna šírka papiera [191](#page-193-0) výtlačky nízkej kvality [106](#page-108-0) fólie pre projektory, tlač [49](#page-51-0) fotografický papier vkladanie [26](#page-28-0) fotografie atrament strieka [129](#page-131-0) fotografická tlačová kazeta [75](#page-77-0) tlačiť bez okrajov [39](#page-41-0) úprava skenovaných [63](#page-65-0) vytlačiť na fotopapier [40](#page-42-0) fotografie bez okrajov kópia má okraje [134](#page-136-0) tlač [39](#page-41-0) fotografie bez okrajov veľkosti 10 x 15 cm (4 x 6 palcov) tlač [39](#page-41-0) fotopapier formátu 10 x 15 cm vkladanie [26](#page-28-0) fotopapier formátu 10 x 15 cm, vkladanie [26](#page-28-0)

# **H**

HP JetDirect [19](#page-21-0) HP Solution Center (Centrum riešení HP), chýbajúce ikony [93](#page-95-0)

# **CH**

chránič tlačových kaziet [75](#page-77-0) chýbajúce informácie na kópii [132](#page-134-0) chýbajúci text na skene [138](#page-140-0) chyba možností skenu [186](#page-188-0) chybné odpojenie [185](#page-187-0) chybové hlásenia čítanie alebo zápis do súboru [184](#page-186-0) minul sa papier [187](#page-189-0)

# **I**

indikátory stavu prehľad [12](#page-14-0) inštalácia kábla USB [89](#page-91-0) inštalácia softvéru odinštalovanie [94](#page-96-0)

opakovaná inštalácia [94](#page-96-0) riešenie problémov [91](#page-93-0) inštalácia softvéru, riešenie problémov [87](#page-89-0)

# **K**

kábel USB problémy s komunikáciou [193](#page-195-0) kapacity zásobníkov papiera [223](#page-225-0) karta Tlačové skratky [37](#page-39-0) kazety. *pozrite* tlačové kazety kópia rýchlosť [56](#page-58-0) kópie bez okrajov [58](#page-60-0) kopírovanie čiernobiele dokumenty [58](#page-60-0) druhy papiera, odporúčané [55](#page-57-0) fotografia bez okrajov [58](#page-60-0) chýbajúce informácie [132](#page-134-0) kópia bez okrajov má okraje [134](#page-136-0) počet kópií [57](#page-59-0) prázdny [133](#page-135-0) riešenie problémov [130](#page-132-0) špecifikácie [223](#page-225-0) vytvoriť kópiu [55](#page-57-0) zrušenie [60](#page-62-0) kopírovať čiernobielo [11](#page-13-0) farba [11](#page-13-0) kvalita tlač [34](#page-36-0) kvalita tlače atramentové šmuhy [103](#page-105-0)

# **M**

médiá. *pozrite* papier minul sa papier [187](#page-189-0)

# **N**

náhľad obrázku, úprava [63](#page-65-0) náhľad úlohy tlače [36](#page-38-0)

nastavenia tlače kvalita [34](#page-36-0) kvalita tlače [102](#page-104-0) možnosti zmeny veľkosti [35](#page-37-0) orientácia [35](#page-37-0) rozlíšenie [34](#page-36-0) rozloženie [35](#page-37-0) rýchlosť [34](#page-36-0) veľkosť papiera [32](#page-34-0) zmenšiť/zväčšiť [35](#page-37-0) nastavenie tlače typ papiera [33](#page-35-0) nastaviť možnosti tlače [32](#page-34-0), [36](#page-38-0) nažehľovacie médiá [48](#page-50-0) nažehľovacie médiá na tričko. *pozrite* nažehľovacie médiá nekorektné vypnutie [193](#page-195-0) neplatný názov súboru [184](#page-186-0) nízka kvalita faxových výtlačkov [106](#page-108-0) nízka kvalita výtlačku [103](#page-105-0)

# **O**

obálky vkladanie [28](#page-30-0) obdobie poskytovania telefonickej podpory obdobie poskytovania podpory [219](#page-221-0) objednávanie spotrebný materiál pre atramentové tlačiarne [85](#page-87-0) tlačové kazety [85](#page-87-0) obnovenie tlačová úloha [53](#page-55-0) obojstranné výtlačky [42](#page-44-0), [44](#page-46-0) obrázky skenovanie [61](#page-63-0) úprava skenovaných [63](#page-65-0) odinštalovanie softvéru [94](#page-96-0) odstránenie atramentu z pokožky a z odevu [83](#page-85-0) okraj [133](#page-135-0) okraje nesprávna [124](#page-126-0) nesprávne [133](#page-135-0) text alebo grafické prvky sú odrezané [126](#page-128-0) opakovaná inštalácia softvéru [94](#page-96-0)

orezanie zlyhalo [185](#page-187-0) orientácia na šírku [35](#page-37-0) orientácia na výšku [35](#page-37-0) ovládací panel tlačidlá [10,](#page-12-0)

# **P**

papier chybné vloženie [191](#page-193-0) minul sa [187](#page-189-0) nekompatibilné druhy [24](#page-26-0) nesprávna šírka [191](#page-193-0) nesprávna veľkosť [191](#page-193-0) nesprávny druh [191](#page-193-0) odporúčané druhy [22,](#page-24-0) [23](#page-25-0) odporúčané druhy kópií [55](#page-57-0) odporúčané veľkosti pre tlač [32](#page-34-0) tipy [97](#page-99-0) uviaznutie [96](#page-98-0), [143](#page-145-0) vkladanie [24](#page-26-0) výber [21](#page-23-0) zaseknutie [96,](#page-98-0) [191](#page-193-0) zlyhanie podávania [116](#page-118-0) papier A4, vkladanie [25](#page-27-0) papier legal vkladanie [25](#page-27-0) papier letter vkladanie [25](#page-27-0) plagáty [50](#page-52-0) počet kópií kopírovanie [57](#page-59-0) podpora pre zákazníkov kontakt [218](#page-220-0) záruka [217](#page-219-0), [219](#page-221-0) podporované typy pripojenia zdieľanie tlačiarne [19](#page-21-0) pohľadnice s pozdravom, vkladanie [29](#page-31-0) poradie strán [47](#page-49-0) postup poskytovania podpory [217](#page-219-0) po uplynutí obdobia poskytovania podpory [219](#page-221-0) prázdny kopírovanie [133](#page-135-0) skenovanie [137](#page-139-0) predvolená tlačiareň, nastaviť ako [32](#page-34-0) preprava zariadenia [221](#page-223-0)

priesvitné fólie vkladanie [29](#page-31-0) problémy chybové hlásenia [139](#page-141-0) kopírovanie [130](#page-132-0) skenovanie [135](#page-137-0) tlač [116](#page-118-0) problémy s faxom nízka kvalita tlače [106](#page-108-0) problémy s komunikáciou strata obojstrannej komunikácie [193](#page-195-0) zlyhanie testu [192](#page-194-0) problémy s pripojením HP All-in-One sa nezapne [88](#page-90-0) zariadenie sa nenašlo [192](#page-194-0) prostredie Program environmentálneho dozoru výrobku [224](#page-226-0)

# **R**

recyklovanie atramentové kazety [225](#page-227-0) revízia firmvéru sa nezhoduje [143](#page-145-0) režim šetrenia atramentu [74](#page-76-0) riešenie problémov chybové hlásenia [139](#page-141-0) inštalácia hardvéru [87](#page-89-0) inštalácia softvéru [91](#page-93-0) kábel USB [89](#page-91-0) kopírovanie [130](#page-132-0) kvalita tlače [103](#page-105-0) problémy s faxom [106](#page-108-0) skenovanie [135](#page-137-0) Súbor Readme [87](#page-89-0) tlač [116](#page-118-0) rozlíšenie tlač [34](#page-36-0) rýchlosť kópia [56](#page-58-0) tlač [34](#page-36-0)

# **S**

skenovacia sklenená podložka čistenie [65](#page-67-0) skenovanie dokumenty [61](#page-63-0) fotografie [61](#page-63-0) funkcie [61](#page-63-0)

chyba možností skenu [186](#page-188-0) náhľad obrázku, úprava [63](#page-65-0) nesprávne orezanie [137](#page-139-0) nesprávny formát textu [137](#page-139-0) nesprávny text [138](#page-140-0) prázdny [137](#page-139-0) riešenie problémov [135](#page-137-0) rozloženie stránky je nesprávne [137](#page-139-0) špecifikácie skenovania [224](#page-226-0) text sa zobrazuje ako bodkované čiary [138](#page-140-0) úprava obrázku [63](#page-65-0) zasekáva [135](#page-137-0) zastaviť [64](#page-66-0) zlyhalo [135](#page-137-0) zrušenie [64](#page-66-0) sklenená podložka čistenie [65](#page-67-0) softvérová aplikácia, tlač z [31](#page-33-0) spotrebný materiál pre atramentové tlačiarne nákup [85](#page-87-0) správa o vlastnom teste [67](#page-69-0) správy vlastný test [67](#page-69-0) súbor neplatný názov [184](#page-186-0) nepodporované formáty [184](#page-186-0) podporované formáty [184](#page-186-0) súbor Readme [87](#page-89-0) systémové požiadavky [223](#page-225-0)

# **Š**

štítky vkladanie [29](#page-31-0)

# **T**

technické informácie kapacity zásobníkov papiera [223](#page-225-0) systémové požiadavky [223](#page-225-0) špecifikácie kopírovania [223](#page-225-0) špecifikácie skenovania [224](#page-226-0)

telefonická podpora [218](#page-220-0) telefónne čísla, podpora pre zákazníkov [218](#page-220-0) text bodkované čiary na skene [138](#page-140-0) hladké fonty [116](#page-118-0) nesprávny alebo na skene chýba [138](#page-140-0) nesprávny formát na skene [137](#page-139-0) nevyplnený [106](#page-108-0) nezmyselné znaky [121](#page-123-0) odrezané [126](#page-128-0) zubaté [116](#page-118-0) tlač 2 alebo 4 strany na 1 [46](#page-48-0) adresy [49](#page-51-0) bledé [111](#page-113-0) brožúra [44](#page-46-0) fotografie bez okrajov [39](#page-41-0) kvalita, riešenie problémov [103,](#page-105-0) [106](#page-108-0), [109](#page-111-0), [113](#page-115-0) možnosti tlače [32](#page-34-0), [36](#page-38-0) na fotopapier [40](#page-42-0) náhľad [36](#page-38-0) na obidve strany [42](#page-44-0) nažehľovacie médiá [48](#page-50-0) nesprávne okraje [124](#page-126-0), [126](#page-128-0) nezmyselné znaky [121](#page-123-0) nič sa nestane [122](#page-124-0) obálky [49](#page-51-0) obálky sa netlačia korektne [117](#page-119-0) obnovenie úlohy [53](#page-55-0) obrátené obrázky [48](#page-50-0) obrátené poradie strán [124](#page-126-0) plagáty [50](#page-52-0) prázdny výtlačok [128](#page-130-0) priesvitné fólie [49](#page-51-0) riešenie problémov [116](#page-118-0) s jednou tlačovou kazetou [74](#page-76-0) skreslený výtlačok [108](#page-110-0) správa o vlastnom teste [67](#page-69-0) správne poradie [47](#page-49-0) špeciálne tlačové úlohy [38](#page-40-0) štítky [49](#page-51-0)

viacero strán na jeden list papiera [46](#page-48-0) webové stránky [51](#page-53-0) zlyhanie tlače bez okrajov [117](#page-119-0) zo softvérovej aplikácie [31](#page-33-0) z počítača [31](#page-33-0) zrušiť úlohu [51](#page-53-0) zvislé šmuhy [114](#page-116-0) tlač brožúry [44](#page-46-0) tlačidlá, ovládací panel [10](#page-12-0) tlačidlo skenovania [11](#page-13-0) tlačidlo zapnúť [10](#page-12-0) tlačidlo zrušenia [11](#page-13-0) tlačové kazety atrament inej značky ako HP [195](#page-197-0) čistenie [78](#page-80-0) čistenie kontaktov [78](#page-80-0) čistenie oblasti atramentovej dýzy [81](#page-83-0) fotografická tlačová kazeta [75](#page-77-0) hladina atramentu je nízka [128](#page-130-0), [196](#page-198-0) chýbajúce [203](#page-205-0) chybové hlásenie [203](#page-205-0) kontrola úrovní atramentov [69](#page-71-0) manipulácia [69](#page-71-0) názvy súčiastok [69](#page-71-0) nesprávne [203](#page-205-0) objednávanie [85](#page-87-0) poškodenie [203](#page-205-0) predtým použité [195](#page-197-0) skladovanie [75](#page-77-0) tipy [98](#page-100-0) výmena [70](#page-72-0) zarovnávanie [76,](#page-78-0) [201](#page-203-0) tlačový vozík zablokovanie [197](#page-199-0)

# **U**

údržba čistenie sklenenej podložky [65](#page-67-0) čistenie tlačových kaziet [78](#page-80-0) čistenie vnútornej časti veka [66](#page-68-0) čistenie vonkajších častí [65](#page-67-0)

kontrola úrovní atramentov [69](#page-71-0) správa o vlastnom teste [67](#page-69-0) tlačové kazety [68](#page-70-0) výmena tlačových kaziet [70](#page-72-0) zarovnávanie tlačových kaziet [76](#page-78-0) úprava náhľad skenu [63](#page-65-0) úprava skenovaných obrázkov [63](#page-65-0) úrovne atramentov, kontrola [69](#page-71-0)

zarovnávanie tlačových kaziet [76](#page-78-0) záruka [217](#page-219-0), [219](#page-221-0)

kopírovanie [60](#page-62-0) skenovanie [64](#page-66-0) tlačová úloha [51](#page-53-0) zdieľanie tlačiarne Mac [19](#page-21-0) Windows [19](#page-21-0)

> kopírovanie [60](#page-62-0) skenovanie [64](#page-66-0) tlačová úloha [51](#page-53-0)

zväčšenie [133](#page-135-0)

zastaviť

zrušenie

## **V**

vkladanie fotopapier formátu 10 x 15 cm [26](#page-28-0) indexové karty [27](#page-29-0) nažehľovacie médiá [29](#page-31-0) obálky [28](#page-30-0) originál [21](#page-23-0) papier A4 [25](#page-27-0) papier legal [25](#page-27-0) papier letter [25](#page-27-0) papier normálnej veľkosti [25](#page-27-0) pohľadnice s pozdravom [29](#page-31-0) priesvitné fólie [29](#page-31-0) štítky [29](#page-31-0) vnútorná časť krytu, čistenie [66](#page-68-0) výber papiera [21](#page-23-0) vyhlášky regulačných orgánov [227](#page-229-0) výmena tlačových kaziet [70](#page-72-0) vytvoriť kópiu [55](#page-57-0)

# **W**

webové stránky, tlač [51](#page-53-0)

## **Z**

zariadenie bez odozvy [118](#page-120-0) sa nenašlo [192](#page-194-0) zarovnanie tlačové kazety [201](#page-203-0) zlyhalo [201](#page-203-0)